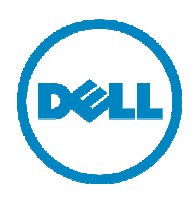

# Dell 1815dn **Service Manual**

27 Mar 2006

#### **Information in this document is subject to change without notice. 2010 Dell Inc. All rights reserved.**

Reproduction in any manner whatsoever without the written permission of Dell Inc.is strictly forbidden. Trademarks used in this text: Dell and the DELL logo are trademarks of Dell Inc.

Other trademarks and trade names may be used in this document to refer to the entities claiming the marks and names of their products. Dell Inc. disclaims any proprietary interest in trademarks and trade names other than its own.

# **1. Pre**<br>
In order to<br>
below care<br> **1.1 Sat 1. Precautions**

In order to prevent accidents and to prevent damage to the equipment please read the precautions listed below carefully before servicing the printer and follow them closely .

# **1.1 Safety Warning**

(1) Only to be serviced by appropriately qualified service engineers.

High voltages and lasers inside this product are dangerous. This printer should only be serviced by a suitably trained and qualified service engineer.

(2) Use only Dell replacement parts

There are no user serviceable parts inside the printer . Do not make any unauthorized changes or additions to the printer, these could cause the printer to malfunction and create electric shock or fire haz-ards.

(3) Laser Safety Statement

The Printer is certified in the U.S. to conform to the requirements of DHHS 21 CFR, chapter 1 Subchapter J for Class 1(1) laser products, and elsewhere, it is certified as a Class I laser product con-forming to the requirements of IEC 825. Class I laser products are not considered to be hazardous. The laser system and printer are designed so there is never any human access to laser radiation above a Class I level during normal operation, user maintenance, or prescribed service condition.

Warning >> Never operate or service the printer with the protective cover removed from Laser/Scanner assembly. The reflected beam, although invisible, can damage your eyes. When using this product, these basic safety pre-cautions should always be followed to reduce risk of fire, electric shock, and injury to persons.

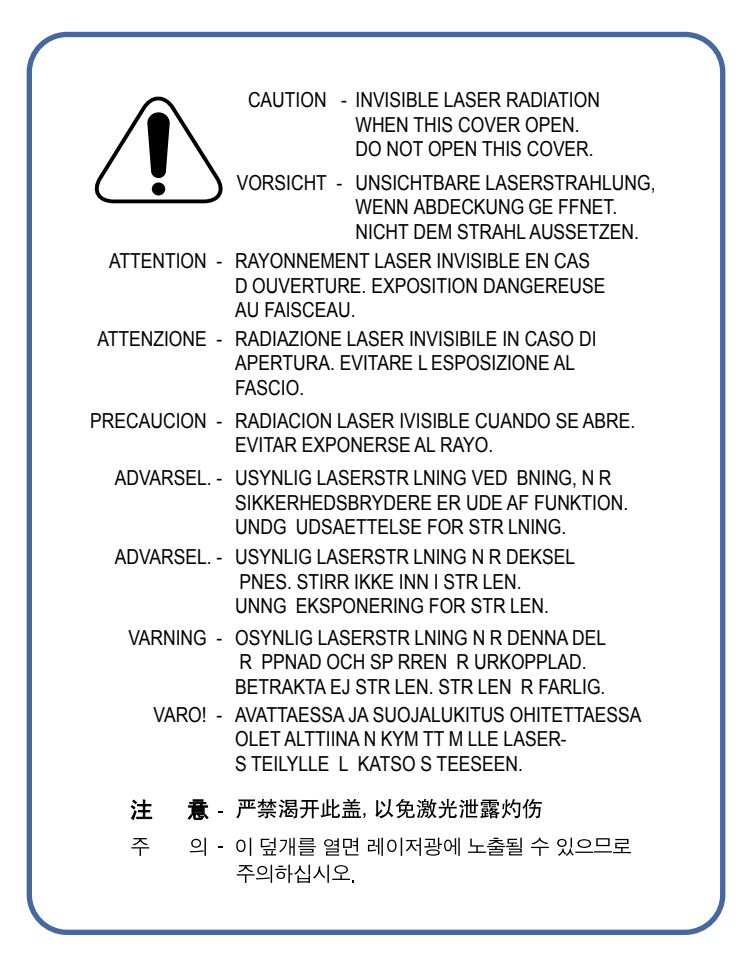

# **1.2 Caution for safety**

## **1.2.1 Toxic material**

This product contains toxic materials that could cause illness if ingested.

- (1) If the LCD control panel is damaged it is possible for the liquid inside to leak. This liquid is toxic. Contact with the sk in should be avoided, wash any splashes from eyes or skin immediately and contact your doctor . If the liquid gets into the mouth or is swallowed see a doctor immediately.
- (2) Please keep toner cartridges away from children. The toner powder contained in the toner cartridge may be harmful and if swallowed you should contact a doctor.

# **1.2.2 Electric Shock and Fire Safety Precautions**

Failure to follow the following instructions could cause electric shock or potentially cause a fire.

- (1) Use only the correct voltage, failure to do so could damage the printer and potentially cause a fire or electric shock.
- (2) Use only the power cable supplied with the printer . Use of an incorrectly specified cable could cause the cable to overheat and potentially cause a fire.
- (3) Do not overload the power socket, this could lead to overheating of the cables inside the wall and could lead to a fire.
- (4) Do not allow water or other liquids to spill into the printer , this can cause electric shock. Do not allow paper clips, pins or other foreign objects to fall into the printer these could cause a short circuit leading to an electric shock or fire hazard..
- (5) Never touch the plugs on either end of the power cable with wet hands, this can cause electric shock. When servicing the printer remove the power plug from the wall socket.
- (6) Use caution when inserting or removing the power connector . The power connector must be inserted com pletely otherwise a poor contact could cause overheating possibly leading to a fire. When removing the power connector grip it firmly and pull.
- (7) Take care of the power cable. Do not allow it to become twisted, bent sharply round corners or other wise damaged. Do not place objects on top of the power cable. If the power cable is damaged it could overheat and cause a fire or exposed cables could cause an electric shock. Replace a damaged power cable immediately , do not reuse or repair the damaged cable. Some chemicals can attack the coating on the power cable, weakening the cover or exposing cables causing fire and shock risks.
- (8) Ensure that the power sockets and plugs are not cracked or broken in any way . Any such defects should be repaired immediately. Take care not to cut or damage the power cable or plugs when moving the machine.
- the power source when such weather conditions are expected. Do not touch the machine or the power cord if it is still connected to the wall socket in these weather conditions. (9) Use caution during thunder or lightening storms. Dell recommends that this machine be disconnected from
- (10) Avoid damp or dusty areas, install the printer in a clean well ventilated location. Do not position the machine near a humidifier. Damp and dust build up inside the machine can lead to overheating and cause a fire.
- (11) Do not position the printer in direct sunlight. This will cause the temperature inside the printer to rise possibly leading to the printer failing to work properly and in extreme conditions could lead to a fire.
- (12) Do not insert any metal objects into the machine through the ventilator fan or other part of the casing, it could make contact with a high voltage conductor inside the machine and cause an electric shock.

# **1.2.3 Handling Precautions**

The following instructions are for your own personal safety, to avoid injury and so as not to damage the printer

- (1) Ensure the printer is installed on a level surface, capable of supporting its weight. Failure to do so could cause the printer to tip or fall.
- (2) The printer contains many rollers, gears and fans. Take great care to ensure that you do not catch your fingers, hair or clothing in any of these rotating devices.
- (3) Do not place any small metal objects, containers of water , chemicals or other liquids close to the printer which if spilled could get into the machine and cause damage or a shock or fire hazard.
- (4) Do not install the machine in areas with high dust or moisture levels, beside on open window or close to a humidifier or heater. Damage could be caused to the printer in such areas.
- (5) Do not place candles, burning cigarettes, etc on the printer , These could cause a fire.

# **1.2.4 Assembly / Disassembly Precautions**

cable routing before dismantling any part of the machine. Ensure all parts and cables are replaced correctly . Please carry out the following procedures before dismantling the printer or replacing any parts. Replace parts carefully, always use Dell parts. Take care to note the exact location of parts and also

- (1) Check the contents of the machine memory and make a note of any user settings. These will be erased if the mainboard or network card is replaced.
- (2) Ensure that power is disconnected before servicing or replacing any electrical parts.
- (3) Disconnect printer interface cables and power cables.
- (4) Only use approved spare parts. Ensure that part number , product name, any voltage, current or temperature rating are correct.
- (5) When removing or re-fitting any parts do not use excessive force, especially when fitting screws into plastic.
- (6) Take care not to drop any small parts into the machine.
- (7) Handling of the OPC Drum
	- The OPC Drum can be irreparably damaged if it exposed to light. Take care not to expose the OPC Drum either to direct sunlight or to fluorescent or incandescent room lighting. Exposure for as little as 5 mins can damage the surface' s photoconductive properties and will result in print quality degradation. Take extra care when servicing the printer. Remove the OPC Drum and store it in a black bag or other lightproof container. Take care when working with the covers(especially the top cover) open as light is admitted to the OPC area and can damage the OPC Drum.
	- Take care not to scratch the green surface of OPC Drum Unit. If the green surface of the Drum Cartridge is scratched or touched the print quality will be compromised.

# **1.2.5 Disregarding this warning may cause bodily injury**

#### **(1) Be careful with the high temperature part.**

The fuser unit works at a high temperature. Use caution when working on the printer . Wait for the fuser to cool down before disassembly.

#### **(2) Do not put finger or hair into the rotating parts.**

When operating a printer, do not put hand or hair into the rotating parts (Paper feeding entrance, motor, fan, etc.). If do, you can get harm.

#### **(3) When you move the printer.**

This printer weighs 17.5kg including toner cartridge and cassette. Use safe lifting and handling techniques. Use the lifting handles located on each side of the machine. Back injury could be caused if you do not lift carefully .

#### **(4) Ensure the printer is installed safely.**

The printer weighs 17.5Kg, ensure the printer is installed on a level surface, capable of supporting its weight. Failure to do so could cause the printer to tip or fall possibly causing personal injury or damaging the printer .

**(5)** Do not install the printer on a sloping or unstable surface. After installation, double check that the printer is stable.

# **1.3 ESD Precautions**

Certain semiconductor devices can be easily damaged by static electricity . Such components are commonly called "Electrostatically Sensitive (ES) Devices", or ESDs. Examples of typical ESDs are: integrated circuits, some field effect transistors, and semiconductor "chip" components.

The techniques outlined below should be followed to help reduce the incidence of component damage caused by static electricity.

Caution >>Be sure no power is applied to the chassis or circuit, and observe all other safety precautions.

- 1. Immediately before handling a semiconductor component or semiconductor-equipped assembly , drain of f any electrostatic charge on your body by touching a known earth ground. Alternatively, employ a commercially avail able wrist strap device, which should be removed for your personal safety reasons prior to applying power to the unit under test.
- 2. After removing an electrical assembly equipped with ESDs, place the assembly on a conductive surface, such as aluminum or copper foil, or conductive foam, to prevent electrostatic charge buildup in the vicinity of the assem bly.
- 3. Use only a grounded tip soldering iron to solder or desolder ESDs.
- 4. Use only an "anti-static" solder removal device. Some solder removal devices not classified as "anti-static" can generate electrical charges sufficient to damage ESDs.
- 5. Do not use Freon-propelled chemicals. When sprayed, these can generate electrical charges sufficient to damage ESDs.
- 6. Do not remove a replacement ESD from its protective packaging until immediately before installing it. Most replacement ESDs are packaged with all leads shorted together by conductive foam, aluminum foil, or a compa rable conductive material.
- 7. Immediately before removing the protective shorting material from the leads of a replacement ESD, touch the protective material to the chassis or circuit assembly into which the device will be installed.
- 8. Maintain continuous electrical contact between the ESD and the assembly into which it will be installed, until completely plugged or soldered into the circuit.
- 9. Minimize bodily motions when handling unpackaged replacement ESDs. Normal motions, such as the brushing together of clothing fabric and lifting one' s foot from a carpeted floor , can generate static electricity suf ficient to damage an ESD.

# **1.4 Super Capacitor or Lithium Battery Precautions**

- 1. Exercise caution when replacing a super capacitor or Lithium battery . There could be a danger of explosion and subsequent operator injury and/or equipment damage if incorrectly installed.
- 2. Be sure to replace the battery with the same or equivalent type recommended by the manufacturer.
- 3. Super capacitor or Lithium batteries contain toxic substances and should not be opened, crushed, or burned for disposal.
- 4. Dispose of used batteries according to the manufacture' s instructions.

# 2. Re **2. Reference Information**

This chapter contains the tools list, list of abbreviations used in this manual, and a guide to the location space required when installing the printer. A definition of tests pages and Wireless Network information definition is also included.

# **2.1 Tool for Troubleshooting**

The following tools are recommended safe and easy troubleshooting as described in this service manual.

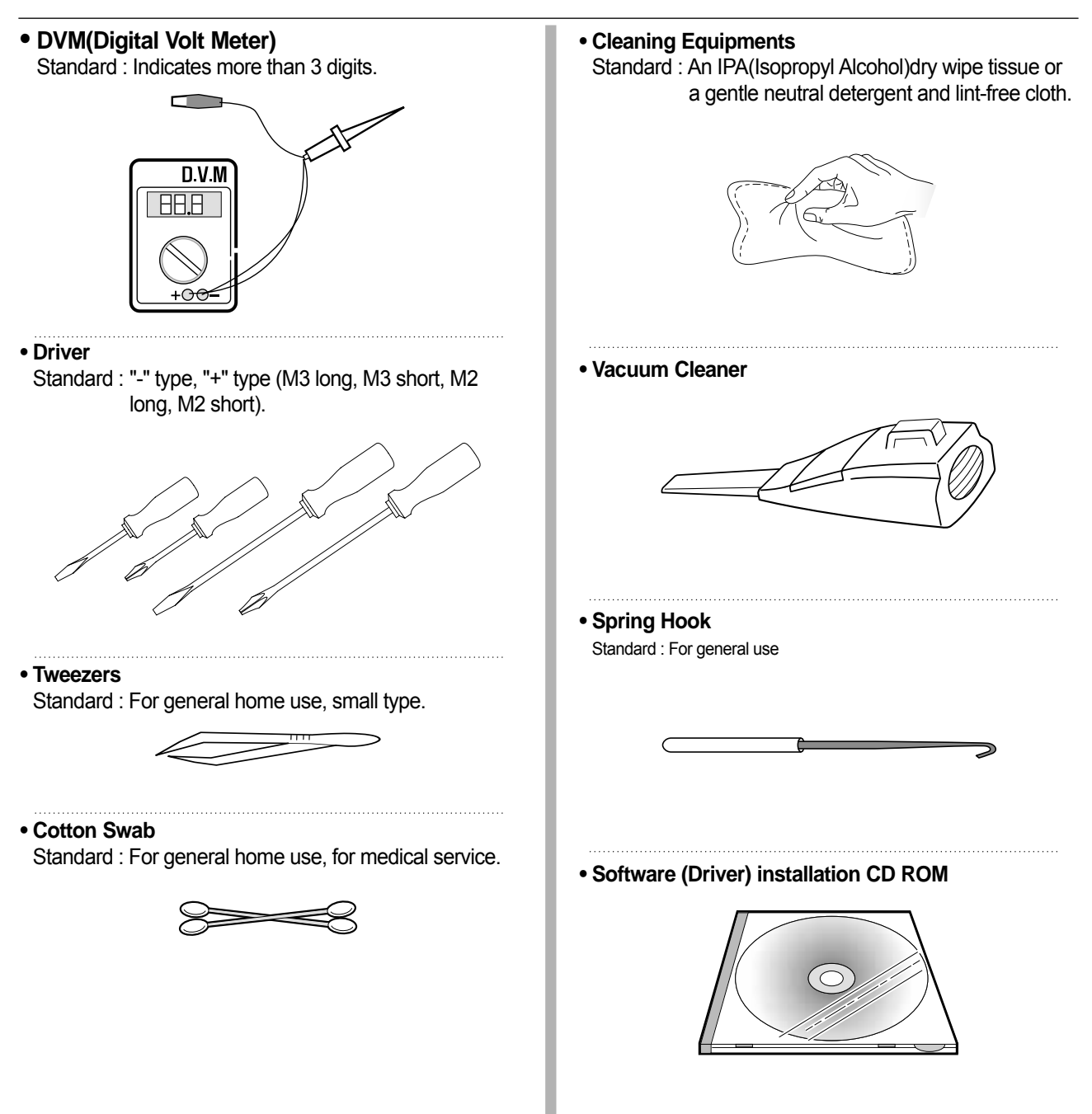

# **2.2 Acronyms and Abbreviations**

The table in the below explains abbreviations used in this service manual. The contents of this service manual are declared with abbreviations in many parts. Please refer to the table.

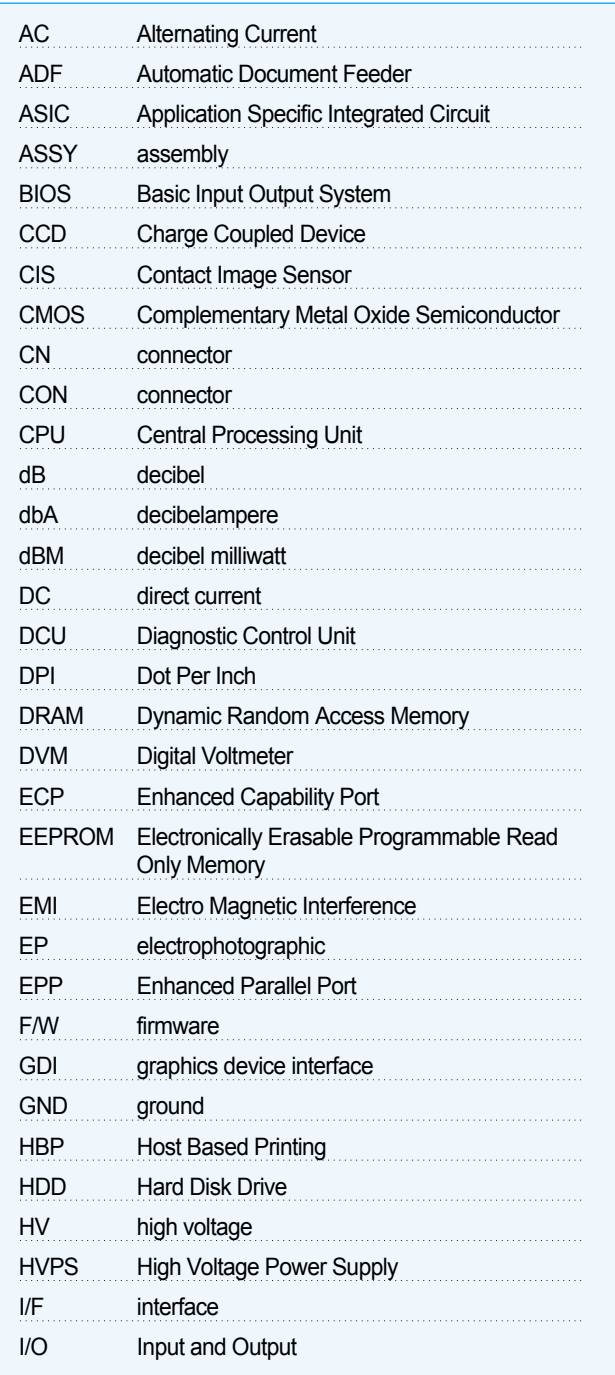

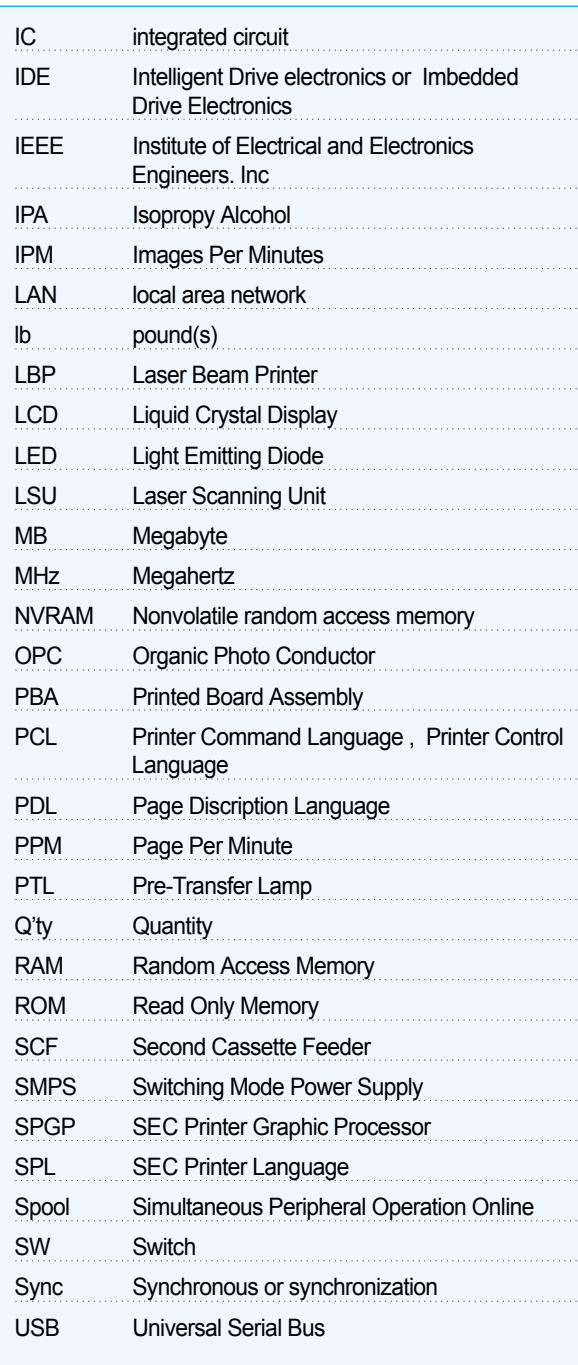

# **2.3 The Sample Pattern for the Test**

The sample pattern shown in below is the standard pattern used in the factory . The life of the toner cartridge and the printing speed are measured using the pattern shown below . (The image is 70% of the actual A4 size).

# **2.3.1 A4 ISO 19752 Standard Pattern**

This test page is reproduced at 70% of the normal A4 size

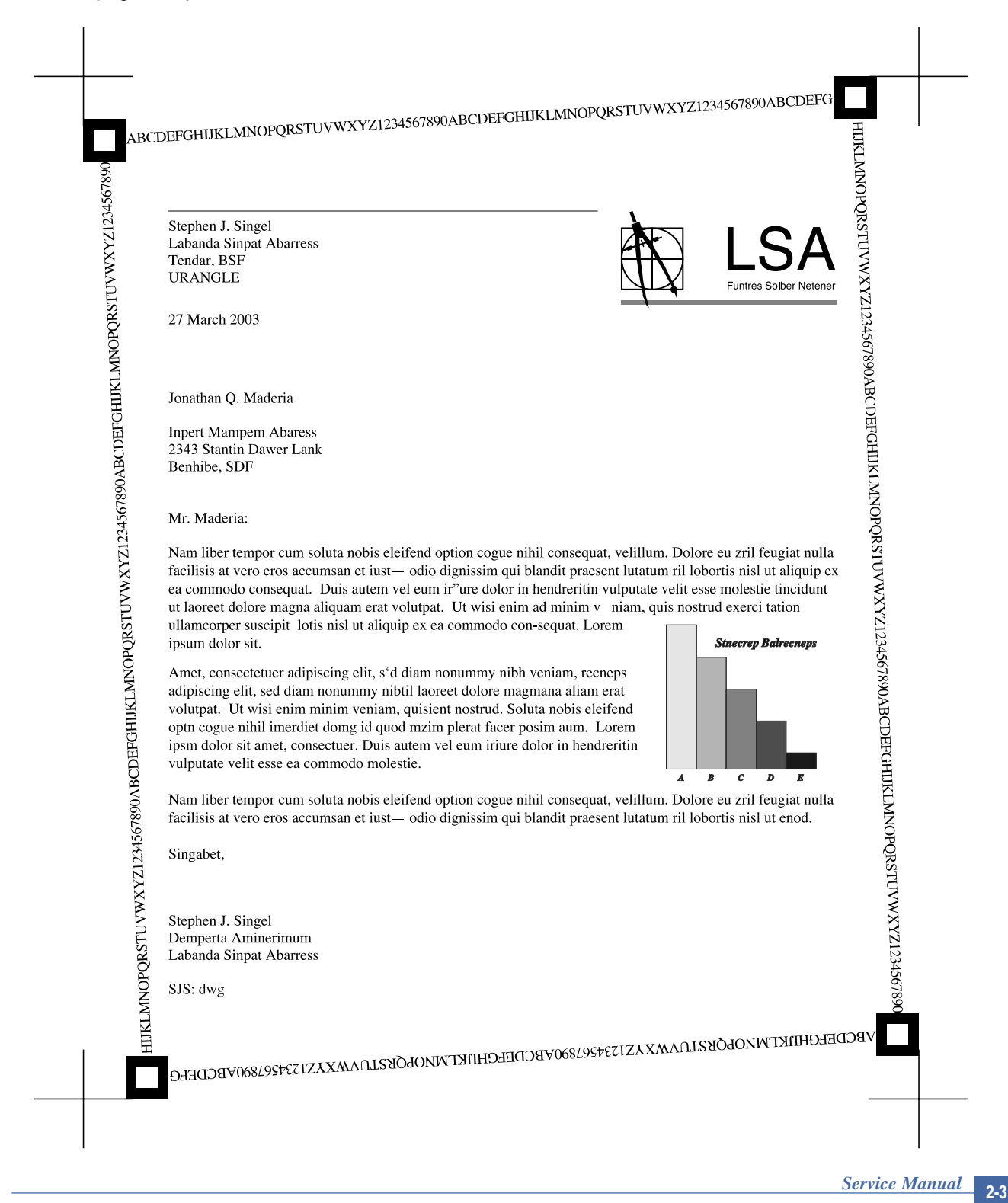

# **3. Product Specifications**

**3. Product 3.1 Product** Specfications are correct at the time of printing. Product specifications are subject to change without notice. See below for product specifications.

# **3.1 Product Overview**

- $\circ$  Concept: MFP of high speed
- Target User : Small & Medium Business
- Customer Benefits (Sales Points)
	- Fast Printing Speed
	- (25ppm in A4 / 27ppm in Letter)
	- Multifunction Network Solution
	- (Scan-to-Email, Scan-to-SMB, Scan-to-FTP)
	- Duplex Capability
	- Direct USB Connectivity 2nd Version (PDF Direct Printing)
	- Small Foot Print
- $\circ$  Key Features
	- 25 ppm Print speed/14 cpm Copy Speed
	- 1200 dpi Print Resolution (Addressable)
	- PCL6, PS3(SCX-5530FN)
	- 64MB System Memory/32MB DIMM(5530FN)
	- 50 ADF
	- 250 sh Paper Input / 150 sh Paper Output
	- 33.6 Kbps Fax Modem (5530FN only)
	- Duplex Print (5530FN only)

# **3.2 Product General Specifications**

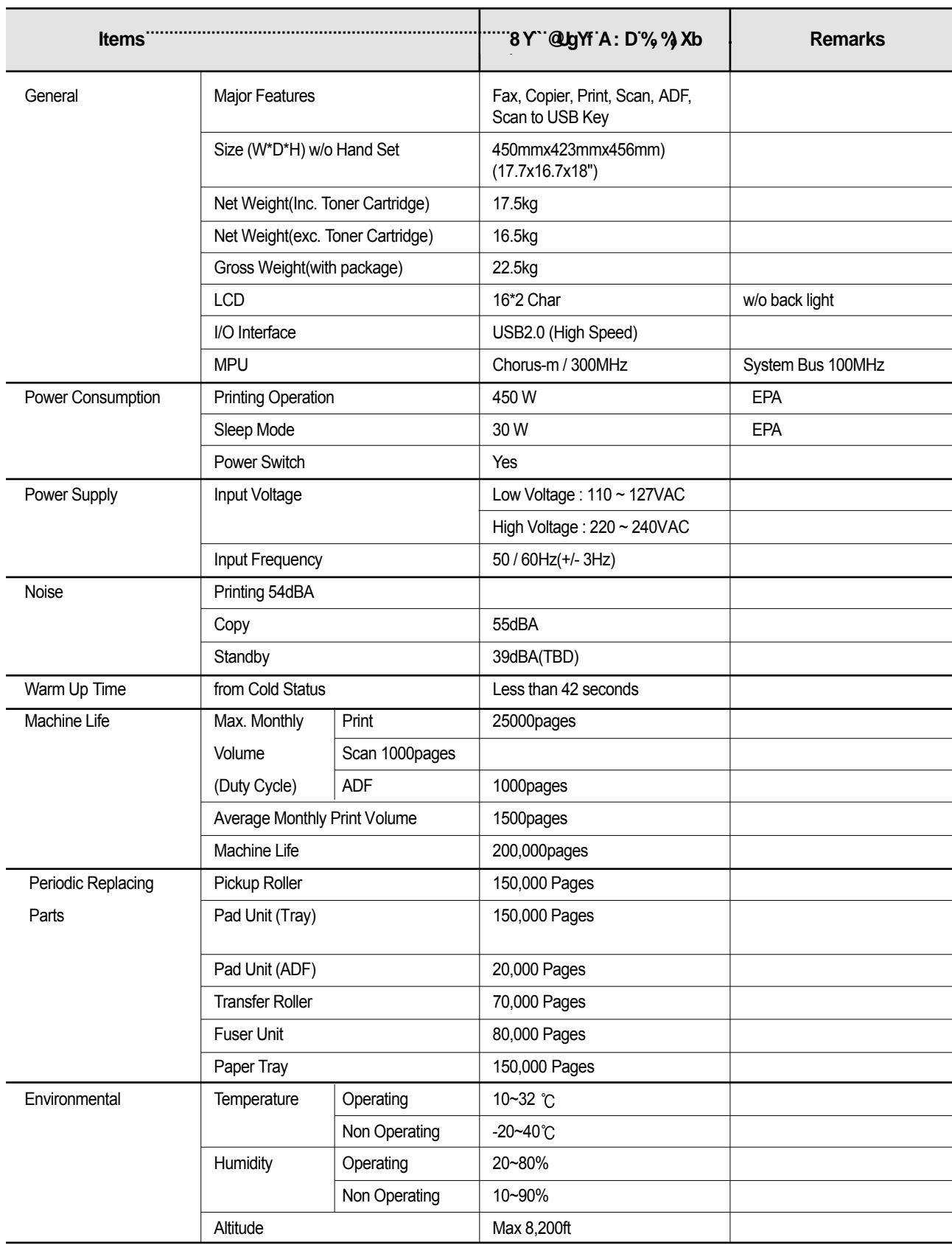

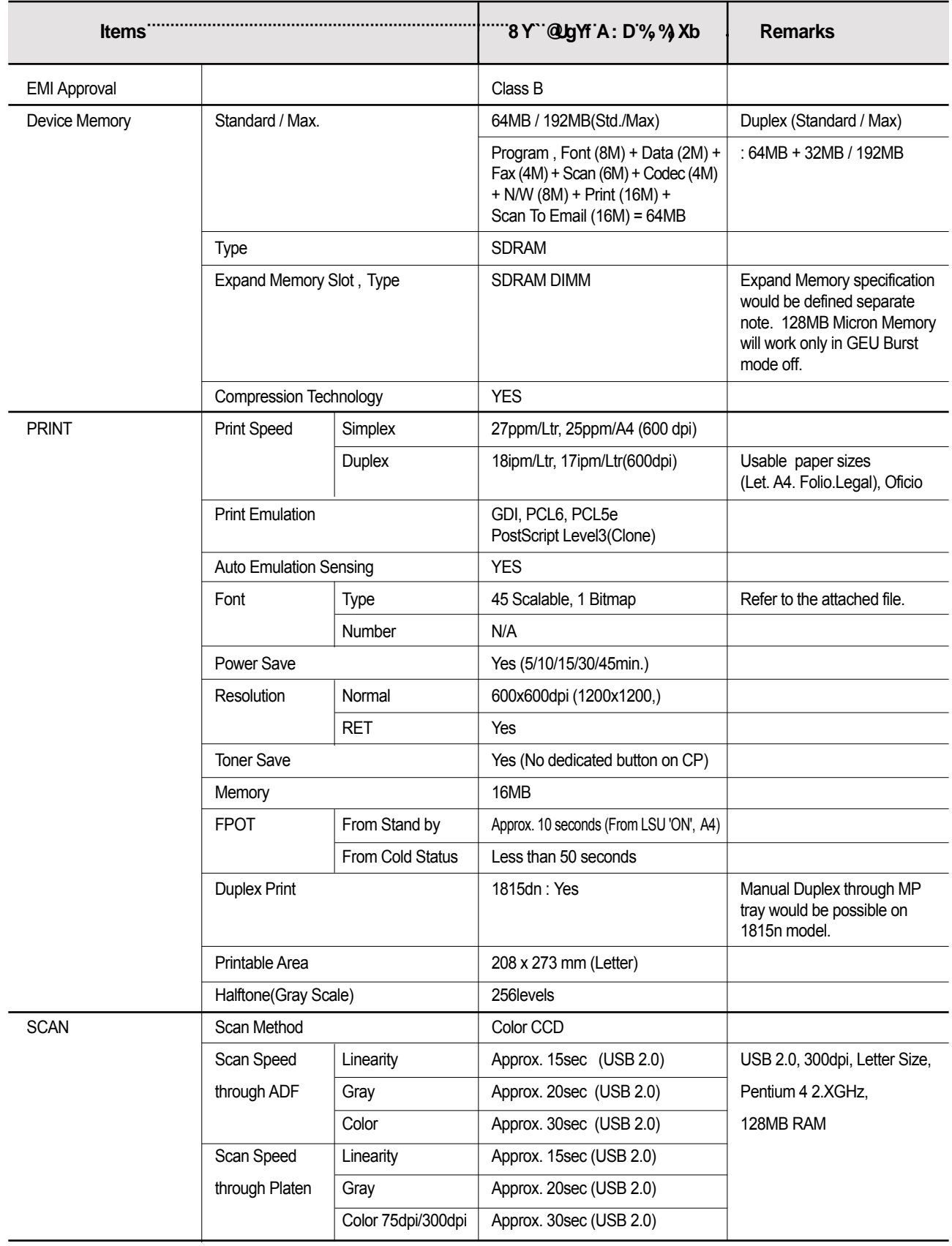

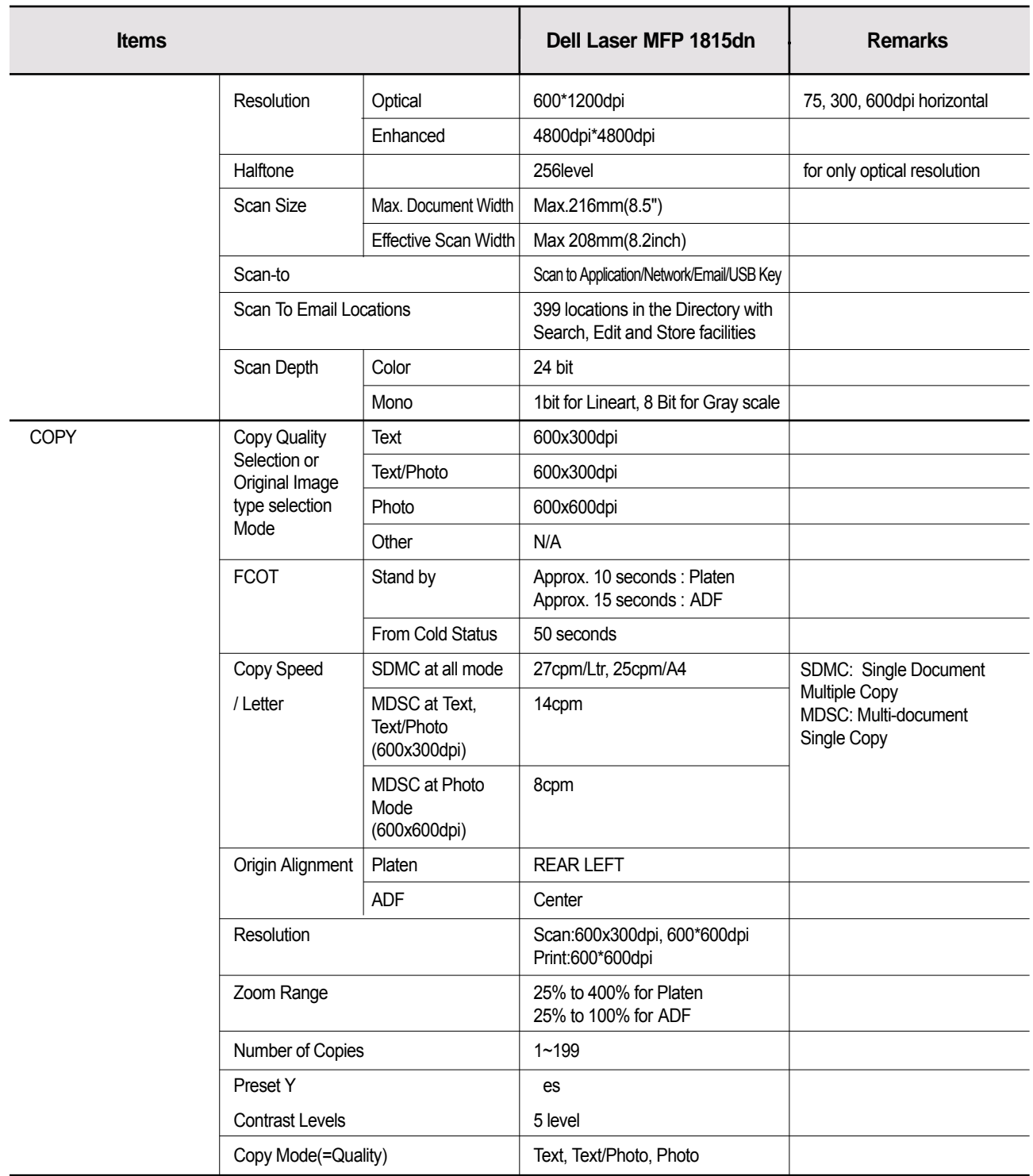

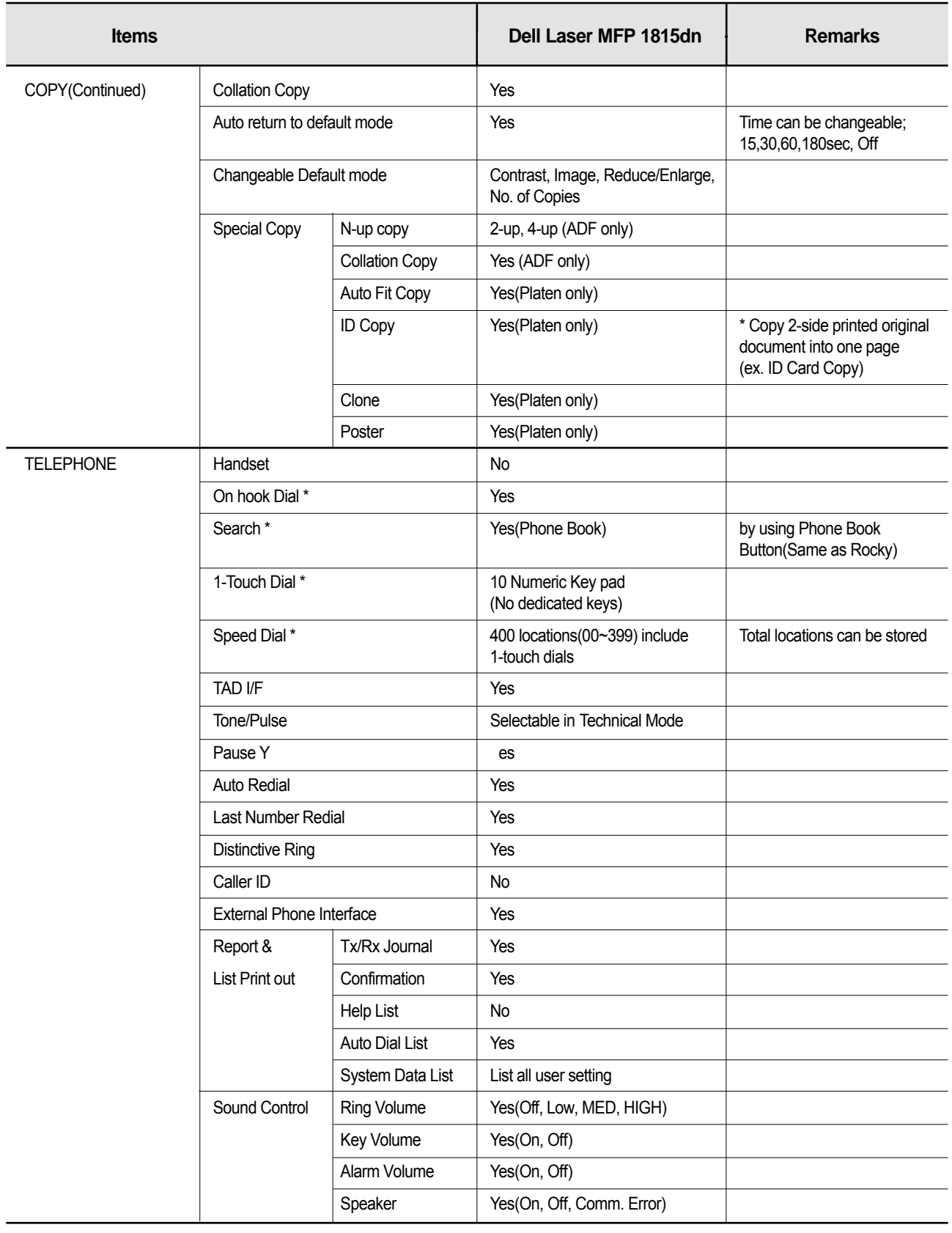

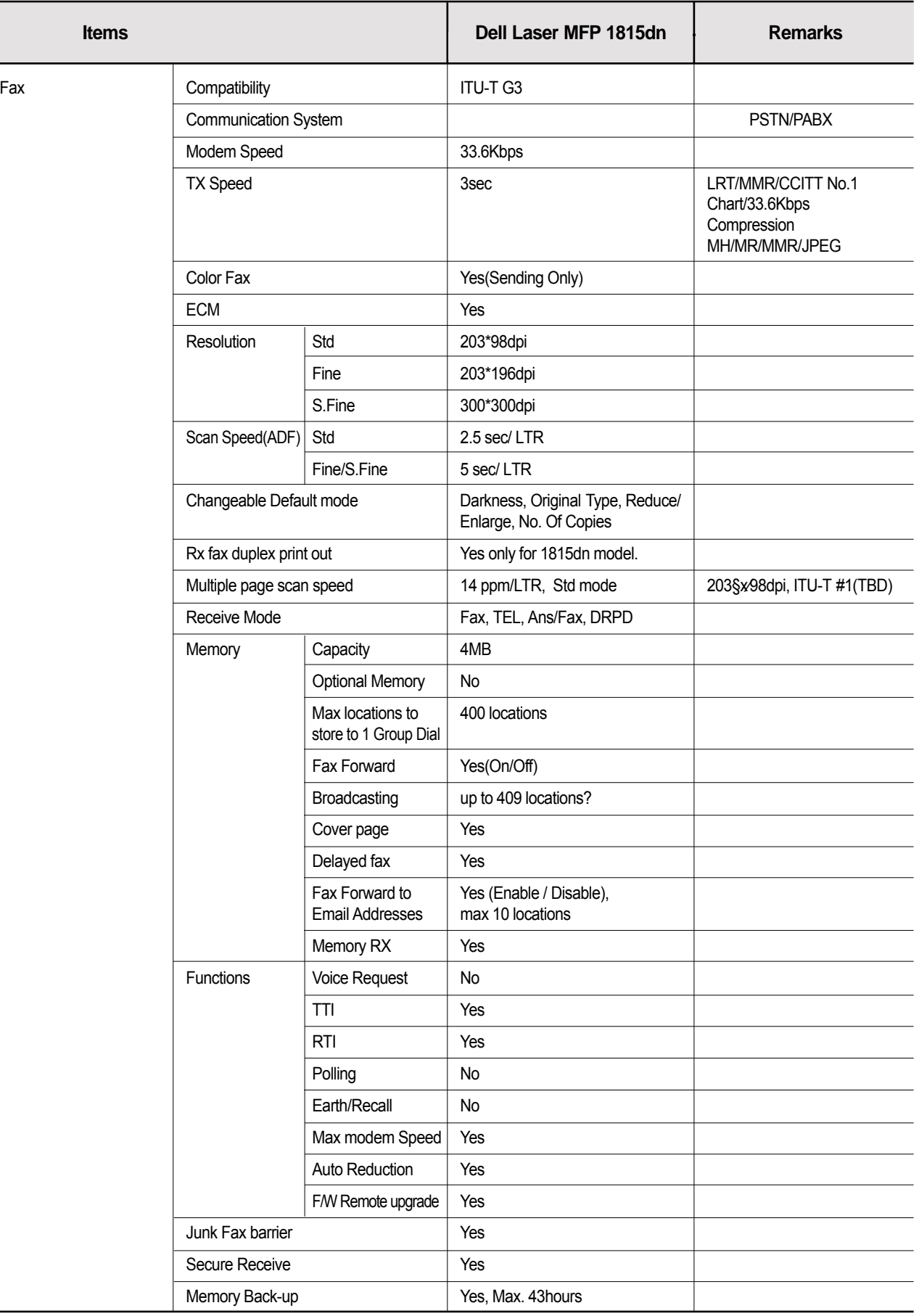

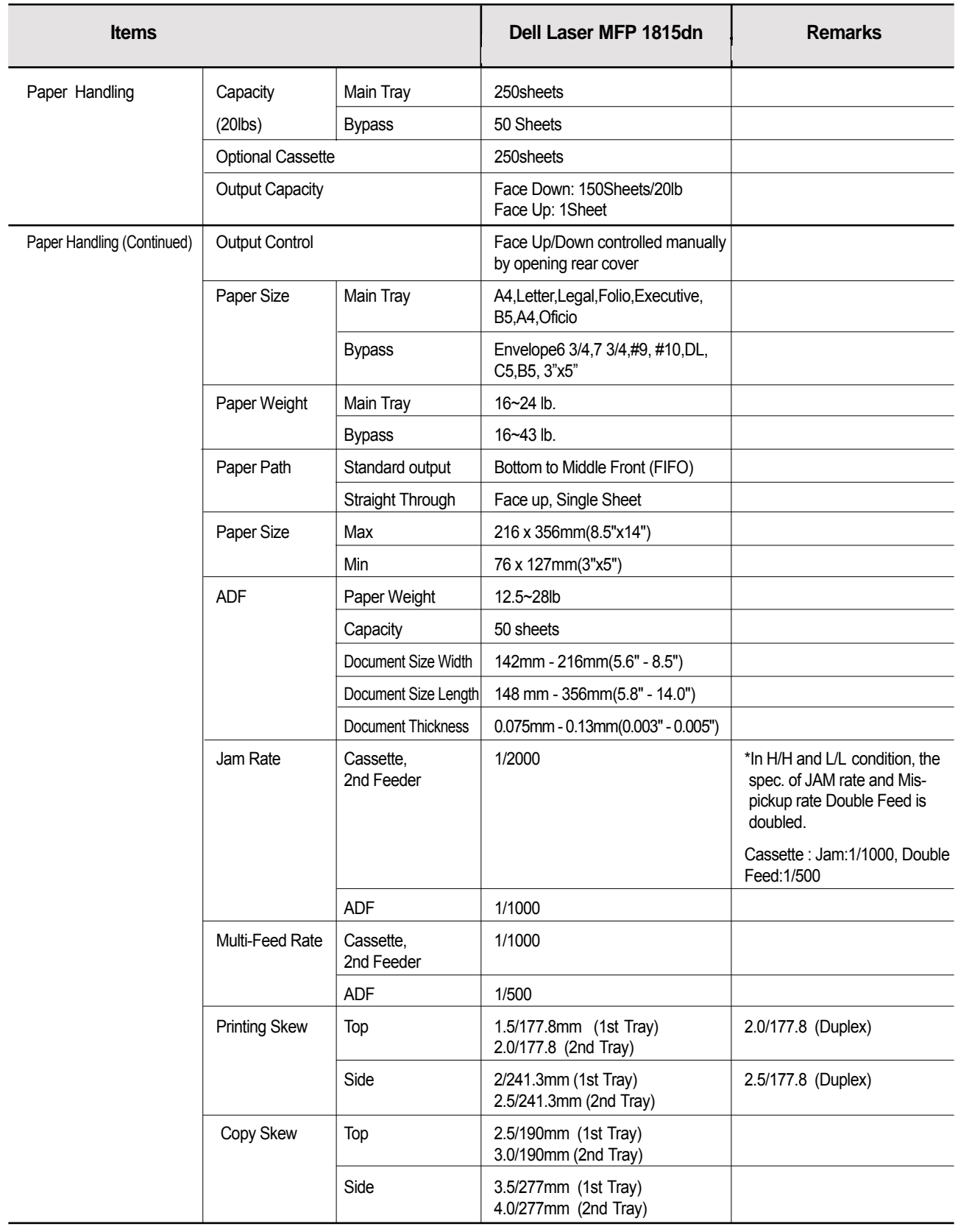

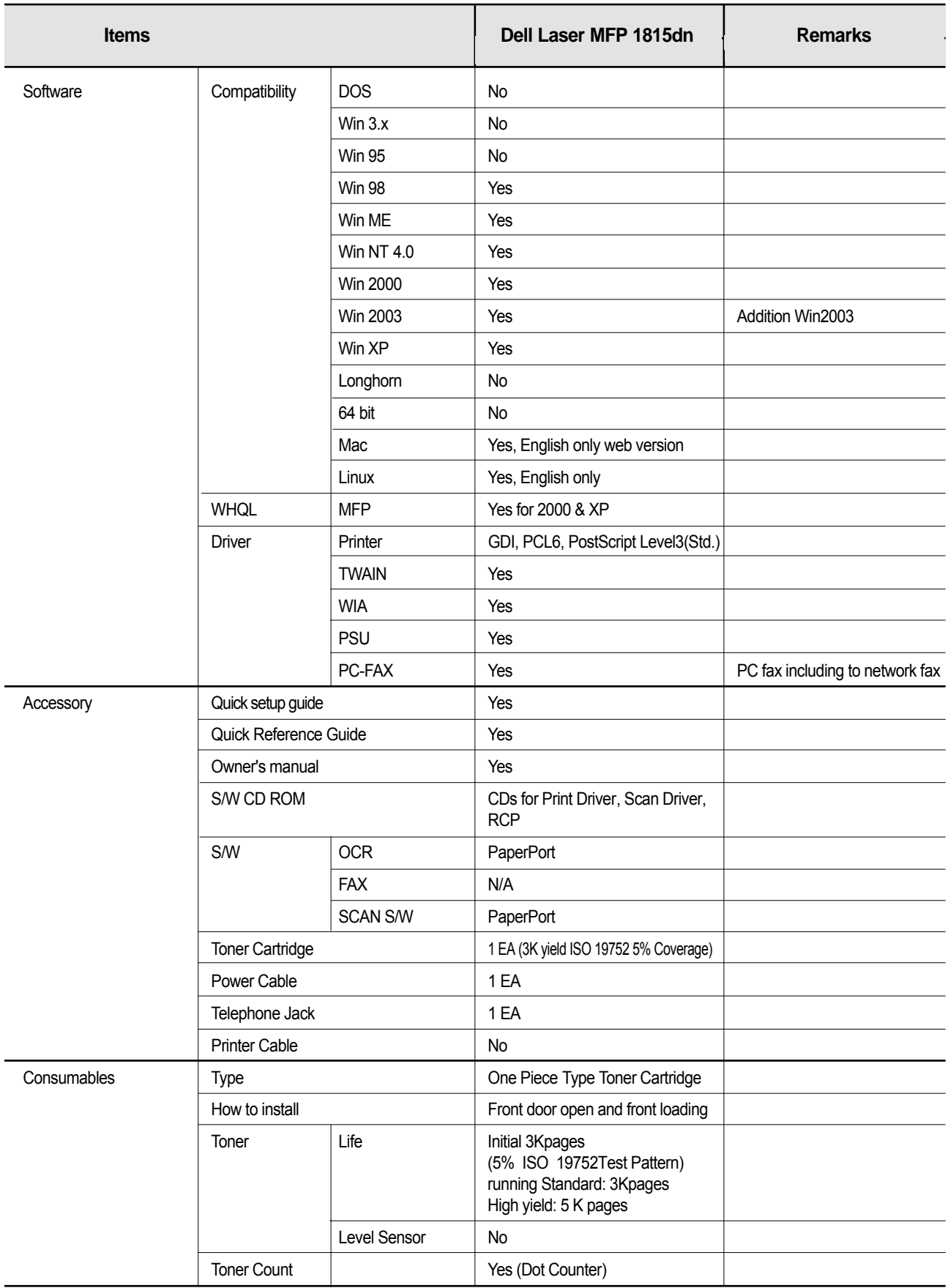

# **4. System Outline**

**4. Sy**<br>This docum<br>integrating<br>oped for si<br>High Quali High Quality.°± This model has 27ppm print-speed, 3 sec transmission-speed for fax, 33.6kbps fax-transfer rate, optical 600 dpi color scanner, and 1200 dpi printer. This document is the product specification for Dell 1815dn. Dell 1815dn is a Multi-Function Peripheral (MFP) integrating a plain fax, a B/W laser printer, a color flatbed scanner, and a B/W copier. Dell 1815dn is developed for small workgroup and personal of fice customers. The main product concept is °∞High Speed and

cUL for the US and Canada. Other markets covered are Europe, Latin America and Emerging Markets. Agency Certifications will be attained to enable launch in all target markets Dell 1815dn is developed to meet standard approvals of FCC Part 15 Class B, FCC Part 68, IC 60950, and

# **4.1 System Configurations**

Line Interface part is designed to apply TBR21 standard (Domestic, Europe, etc.) Dell 1815dn is made up of the Main Control part, Operation Panel part, Scanner part, Line interface part and Power part. Each Part is a separate Module which focuses on common and standard design of 1 CPU and 1 Board. Scanner part is composed of ADF and Platen and is connected with Main by Harness. different kind of products. Main control part adopting Fax & LBP Printer exclusive Controller is composed of

# **4.1.1 CPU Part**

- 1) CPU : ARM920T , which is exclusive controller to execute Printer & F AX Function and to execute operation block by flash memory within system program, and to control whole system.
- Main function block
- Completely Integrated System for Embedded Applications
- PVC
	- Dual / Single Beam, LVDS Pad (VDO, HSYNC), Support A3 1200dpi, multi-pass color.
- · HPVC
- Dual / Single Beam, LVDS Pad (VDO, HSYNC), Support A4 600dpi, multi-pass color.
- DMA
- 6 Channels (if not use CIP4e, 4ch is available for external DMA. if CIP4E used (a4 DMA channel use), 2ch available for external DMA)
- Operation Frequency : CPU Core -> over 300MHz, System Bus -> 100MHz
- Operation Voltage : Core Voltage -> 1.2V, I/O Pad Voltage -> 3.3V, RTC Voltage -> 3V
- 2) Flash Memory : Record System Program, and download System Program by PC INTERF ACE. FAX for Journal List, and Memory for One Touch Dial, Speed Dial List.
	- size : 16M Byte (NOR Flash)
	- Access Time: 90ns (Max)
	- Page Access Time: 25ns (Max)
- 3) SDRAM : is used as Swath Buffer in Printing, Scan Buffer in Scanning, ECM Buffer in FAX receiving, and System Working Memory Area
	- size : 64Mbyte(Basic) , 96Mbyte(Duplex)
		- 4MB : System Working Memory Area and Scan Buffer
		- 4MB : FAX Memory Receive Area
		- 16MB : Printing System Working Memory Area
	- Max Frequency : 166MHz
	- store Fax Receive Memory Data by using Battery

## **4.1.2 FAX Section**

Modem Part

#### **BLOCK DIAGRAM**

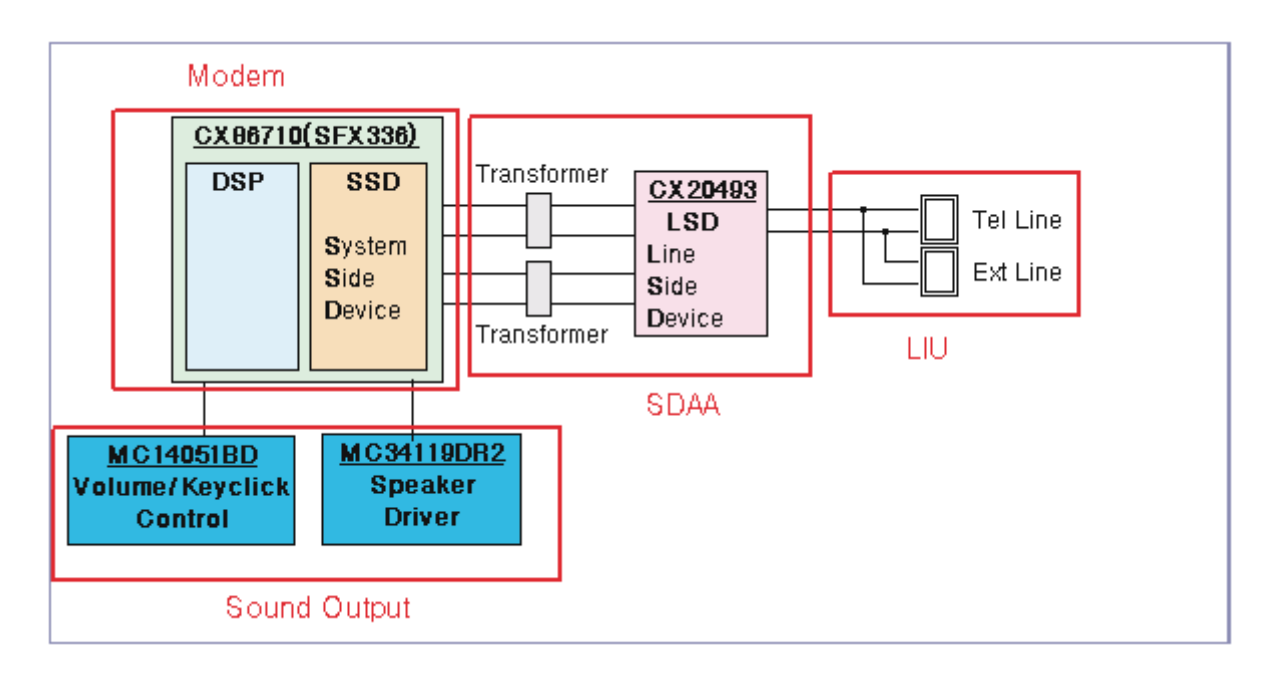

Implemented by based on Conexant DAA (Data Access Arrangement) Solution, and is roughly composed of two kinds Chip Solution

- CX86710 (SFX336): Existing Modem Chip which adds SSD (System Side Device) for interfacing between LSD and DIB of FM336Plus Core
- CX20493 (LSD) : LIU (Line Interface Unit) Chip which is controlled by SSD and satisfies each PSTN Requirements by modulating internal Configuration with connecting Tel Line.

#### **Modem (SFX336) specification.**

- 2-wire half-duplex fax modem modes with send and receive data rates up to 33,600 bps
- V.17, V.34, V.29, V.27 ter, and V.21 Channel 2
- Short train option in V.17 and V.27 ter
- PSTN session starting
- V.8 and V.8bis signaling
- HDLC support at all speeds
- Flag generation, 0-bit stuffing, ITU CRC-16 or CRC-32 calculation and generation
- Flag detection, 0-bit deletion, ITU CRC-16 or CRC-32 check sum error detection
- FSK flag pattern detection during high-speed receiving
- Tone modes and features
- Programmable single or dual tone generation
- DTMF receiver
- Tone detection with three programmable tone detectors
- Receive dynamic range:
- 0 dBm to 43 dBm for V.17, V.29, V.27 ter and V.21 Channel 2
- 9dBm to -43 dBm for V.34 half-duplex
- Digital speaker output to monitor received signal
- Two16-byte FIFO data buffers for burst data transfer with extension up to 255 bytes
- V.21 Channel 1Flag detect
- V.21 Channel 1Flag detect
- +3.3V only operation
- Typical power consumption
- Normal mode: 264 mW

#### **Signal Transition of DAA Solution**

Line Interface Signal of Tel Line and LSD is Analog Signal.

2) there is A/D, D/A Converter in LSD, so Analog Signal from Tel Line is converted in Digital through A/D Converter in DAA and transfer to SSD by DIB Capacitor

Digital Signal from SSD is converted to Analog by D/A Converter in DAA and transfer to Tel Line

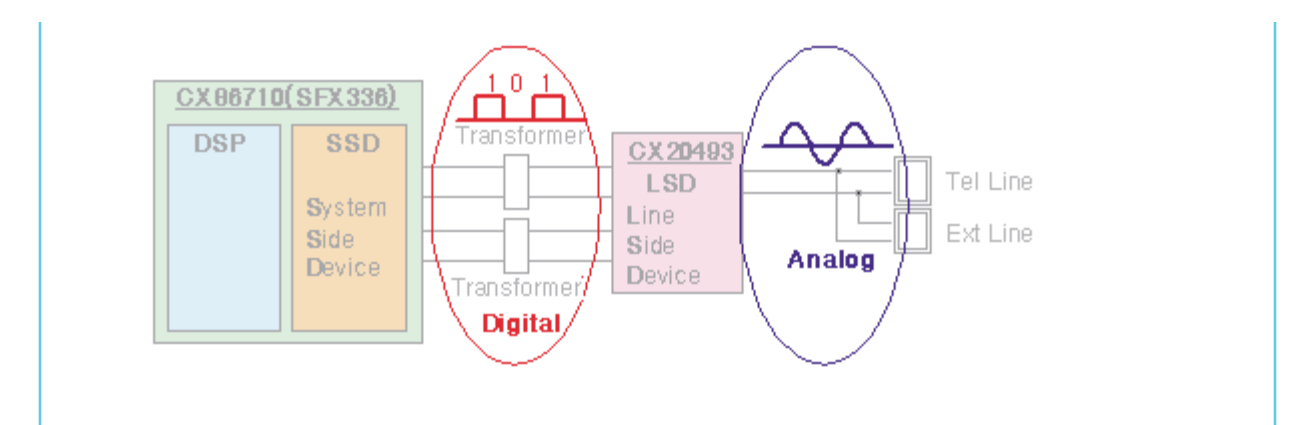

Transformer transfer Clock from SSD to LSD and Clock Frequency is 4.032MHz.

LSD full wave rectifies Clock to use as inner Power supply and also use as Main Clock for DIB Protocol Sync between LSD and SSD. Transformer transfer Clock by separating Primary and Secondary, and amplifies Clock Level to LSD by Coil Turns Ratio 1:1.16.

#### ■ Clock

- Clock is supplied by transformer from SSD to LSD, and there is PWROUT to adjust output impedance of **Clock** 

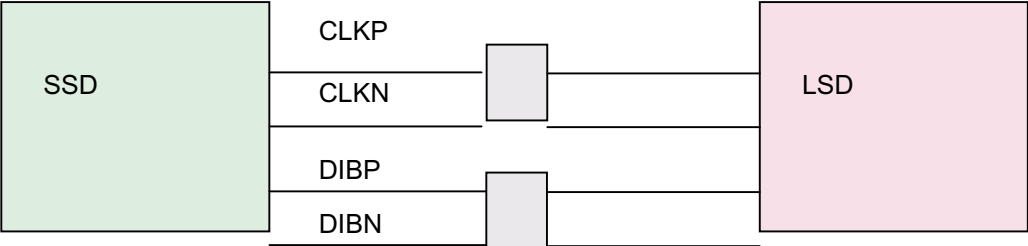

Out Driver is inside SSD and CLKSHIGH Resistor to adjust duty of HLPWR Resistor and Clock.

Clock from SSD to LSD has Dif ferential structure of 180 phase difference for Noise Robustness

DIB Data transfer Data from SSD to LSD by Transformer, and also transfer specific data from LSD to SSD.

After transferring data from SSD, RSP is transferred and LSD recognizes RSP and change LSD to output Driver transfer Data to SSD.

DIB Data form SSD to LSD by Transformer has Differential structure of 180 phase difference between DIBP and DIBN for Noise Robustness

## **4.1.3 Line Interface Part**

This is Connection Part between system and PSTN(Public Switched Telephone Network), and primary circuit is usually located. Main functions are Line Interface, Telephone Connection and Line Condition Monitoring.

- 1 Telephone Line Connection
	- Modular Plug : RJ-11C
	- LIU PBA Modular Type : 623 PCB4-4
	- $\circledR$  Line Code Length : 2500  $\pm$  50mm
	- Line Code Color : Black

ON HOOK state Characteristic

- 1) DC Resistance
- DP Dial Mode (Direct Current 30mA) : 50 ~ 300ohm
- DTMF Dial Mode (Direct Current 20mA) : 50 ~ 540ohm

2) Ring Sensitivity

- Ring detection Voltage : 40Vrms 150Vrms (condition :Current=25mA,Frequency=15Hz) product Margin : 30Vrms ~150Vrms
- ② Ring detection Frequency : 15.3Hz ~68Hz (condition : Voltage=45Vrms,Current=25mA) product Margin :  $15Hz \sim 70Hz$
- 3) Ring detection Current : 20mA ~ 100mA (condition : Voltage=40Vrms, Frequency=20Hz) product Margin : over 15mA

#### 3) False Ring Sound

- $\circledR$  Ring Frequency : 750 Hz + 1020 Hz
- Ring interrupt Cycle : On/Off depending on input Ring Signal Cycle.

*Service Manual* **4-5**

# **4.1.4 Scan Part**

Pictorial signal input part: output signal of CCD passes through Bypass Cap change to ADC at HT82V26, and defined signal between HT82V26 and CHORUSm processes the Image signal. When AFE accept each pixel, CDS(Correlated Double Sampling ) technique which samples arm-level twice is used on each pixel by using CIP4e signal.

2) Pictorial image processing part: read CCD Pixel data in terms of 600dpi Line and process Error Diffusion Algorithm on Text mode and Photo mode, and then store Data at Scan Buf fer on PC Scan mode without algo rithm.

On every mode Shading Correction and Gamma Correction are executed ahead, then processing is executed later.

- \* Scan Image Control Specification
- Minimum Scan Line Time: 0.75ms
- (2) Scan Resolution : Max. 600DPI
- 3) Scan Width : 216mm
- main function
	- Internal 12bit ADC
	- White Shading Correction
	- Gamma Correction
	- CCD Interface
	- 256 Gray Scale
- 3) CCD Operating Part : CCD Image sensor use +5V and Inverter uses +24V
	- CCD Maximum Operating Frequency : 10MHz
	- CCD Line time : 0.75ms
	- White Data output Voltage  $: 0.7V \pm 0.5V$  (Mono Copy, 0.75ms/line)
	- Maximum Inverter Current : 600 mA Max.( +24V)

# **4.1.5 OPE Pannel Section**

#### (1) Configuration

Operations Panel uses Main Control and separated OPE Chip Micom and work as inner program, systemic operation is serial system which exchange Date with SIO Port of Main Control. OPE Panel is approxi mately composed of Micom part, Matrix part and LCD.

#### (2) Micom controller

Micom has ROM, RAM, I/O Port built-in and displays and lights LCD by CPU command of Main Control Part and report Key recognition Data to Main Control Board.

## **4.1.6 Printer Section**

Printer is consisted of the Engine parts and F/W , and engine parts is consisted of the mechanical parts comprising Frame, Feeding, Developing, Driving, Transferring, Fusing, Cabinet and H/W comprising the main control board, power board, operation panel, PC Interface.

The main controller is consisted of ASIC (CHORUSm) parts, Memory parts, Engine

Interface parts and it functions as Bus Control, I/O Handling, drivers & PC Interface by CPU.

The Engine Board and the Controller Board are in one united board, and it is consisted of CPU part and print part in functional aspect. The CPU is functioned as the bus control, I/O handling, drivers, and PC interface. The main board sends the Current Image, Video data to the LSU and manages the conduct of Electro photography for print ing. It is consisted of the circuits of the motor (paper feed, pass) driving, clutch driving, pre-transfer lamp driving, current driving, and fan driving.

The signals from the paper feed jam sensor and paper empty sensor are directly inputted to the main board.

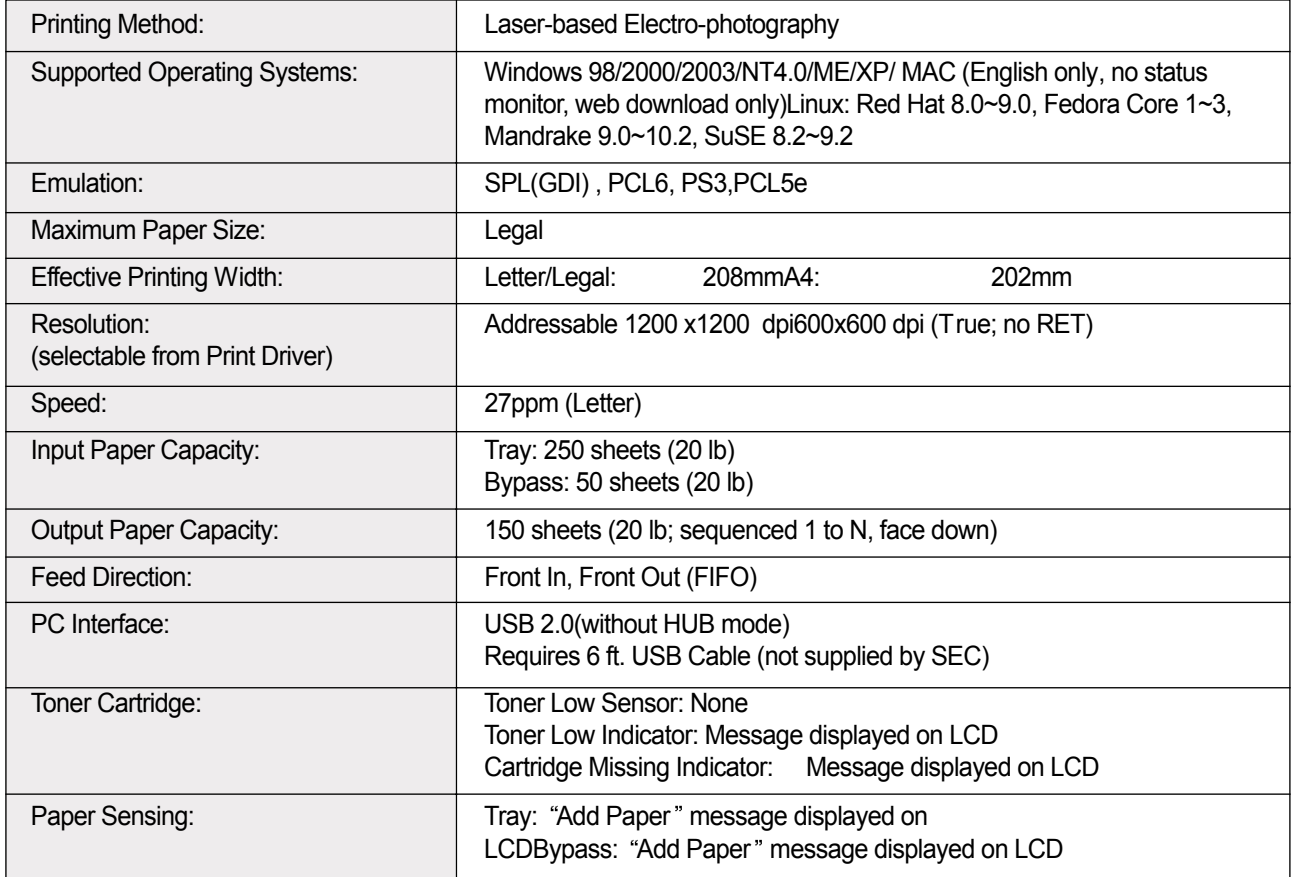

### **ASIC**

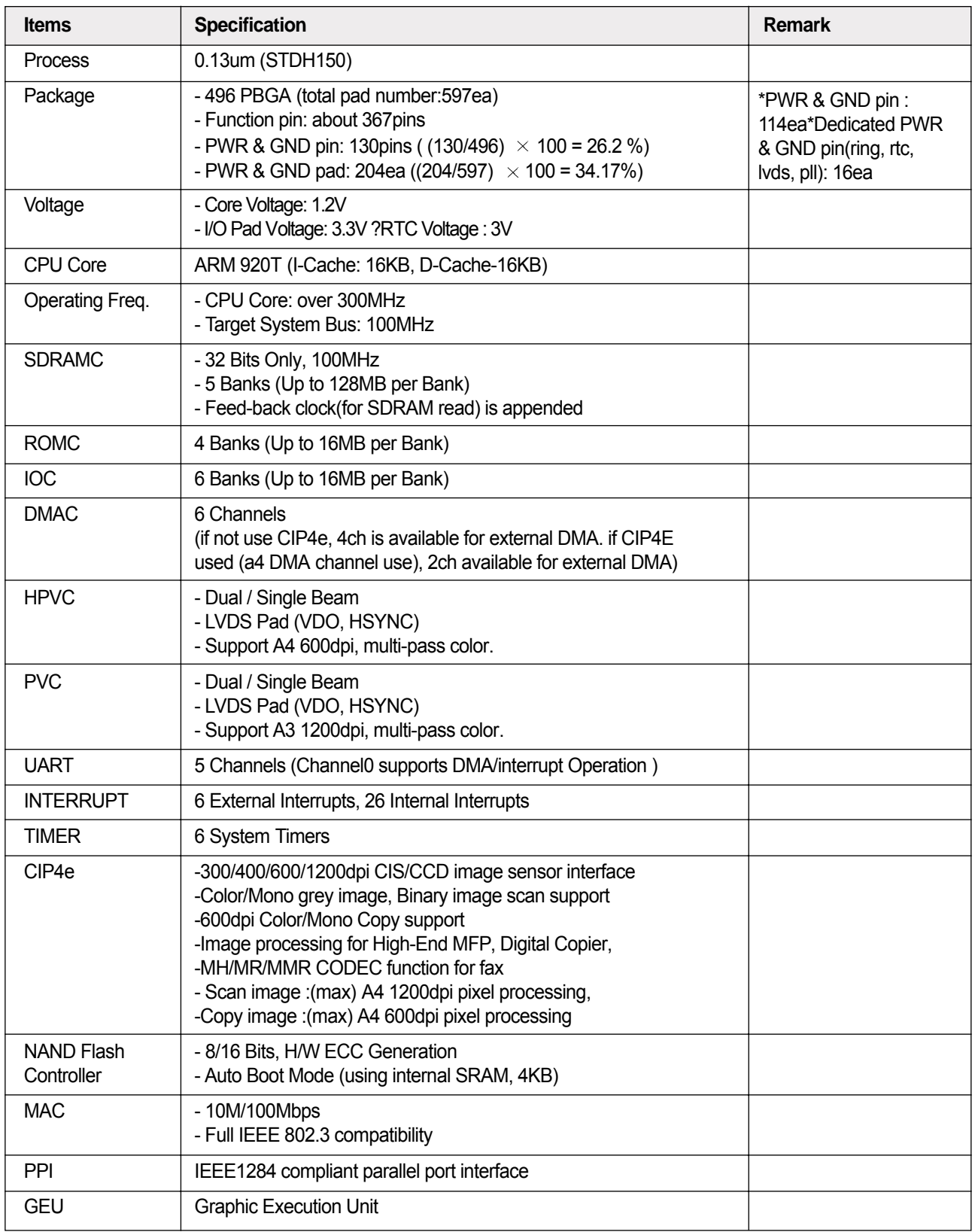

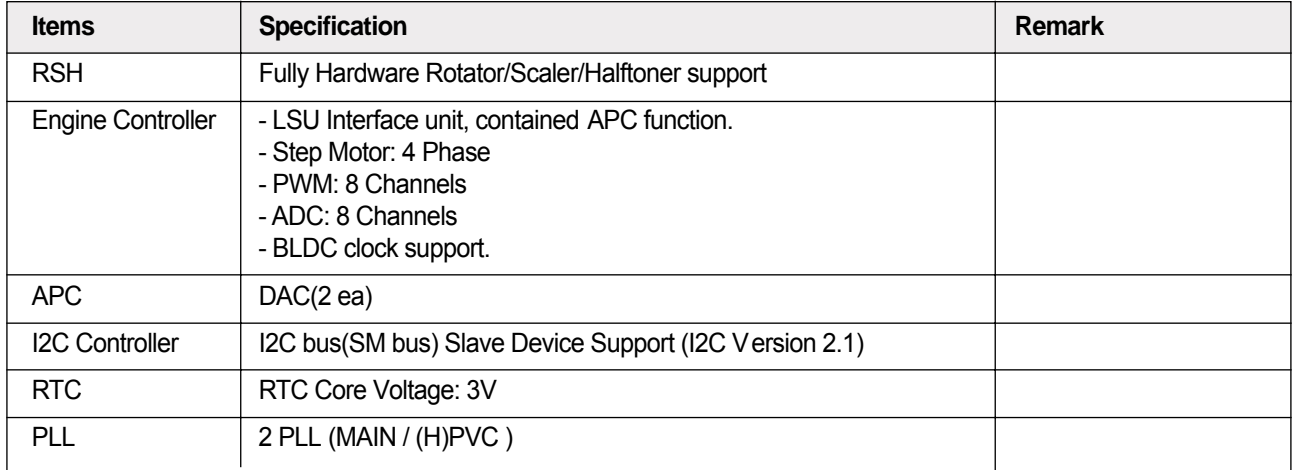

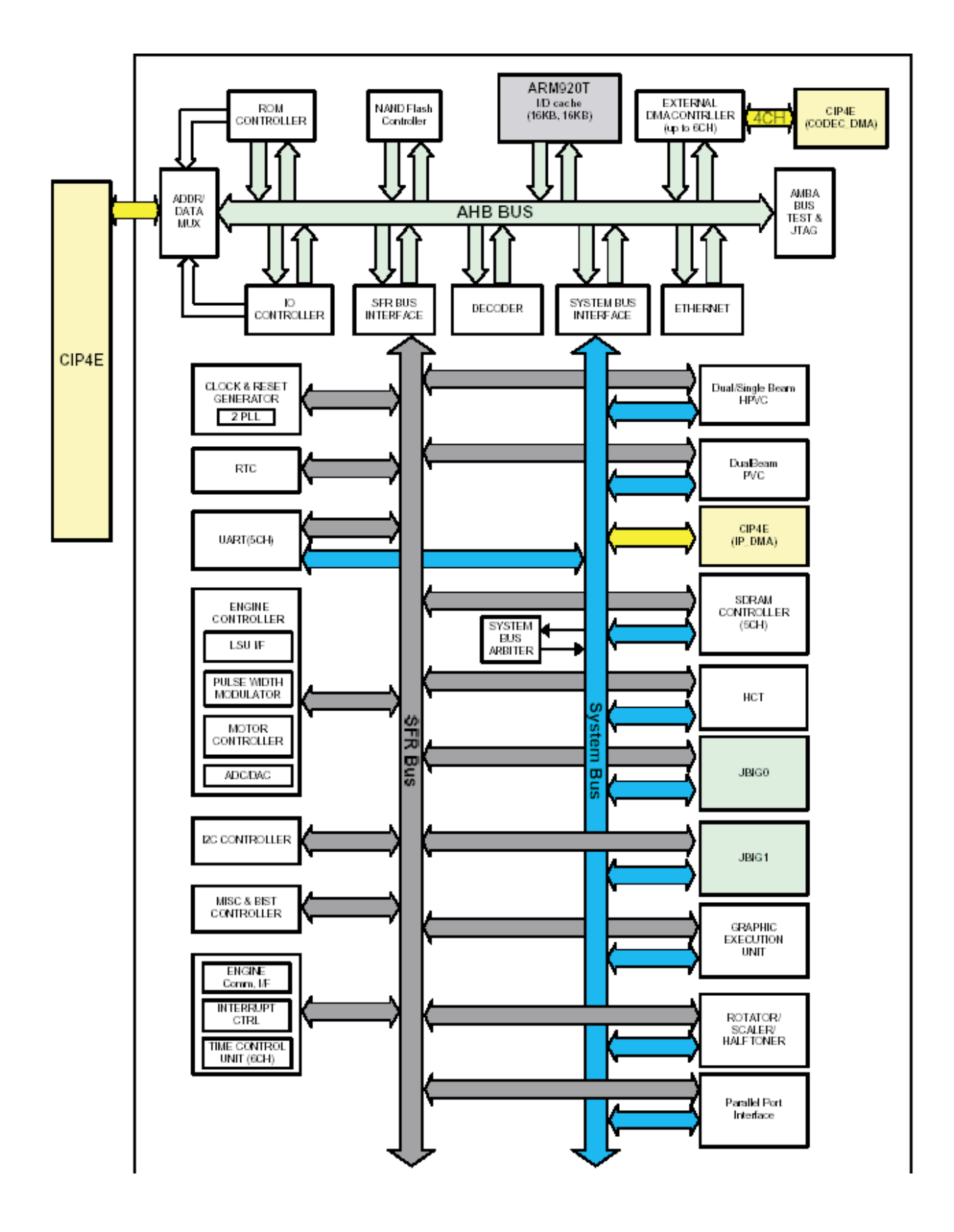

# **4.1.7 Copier Section**

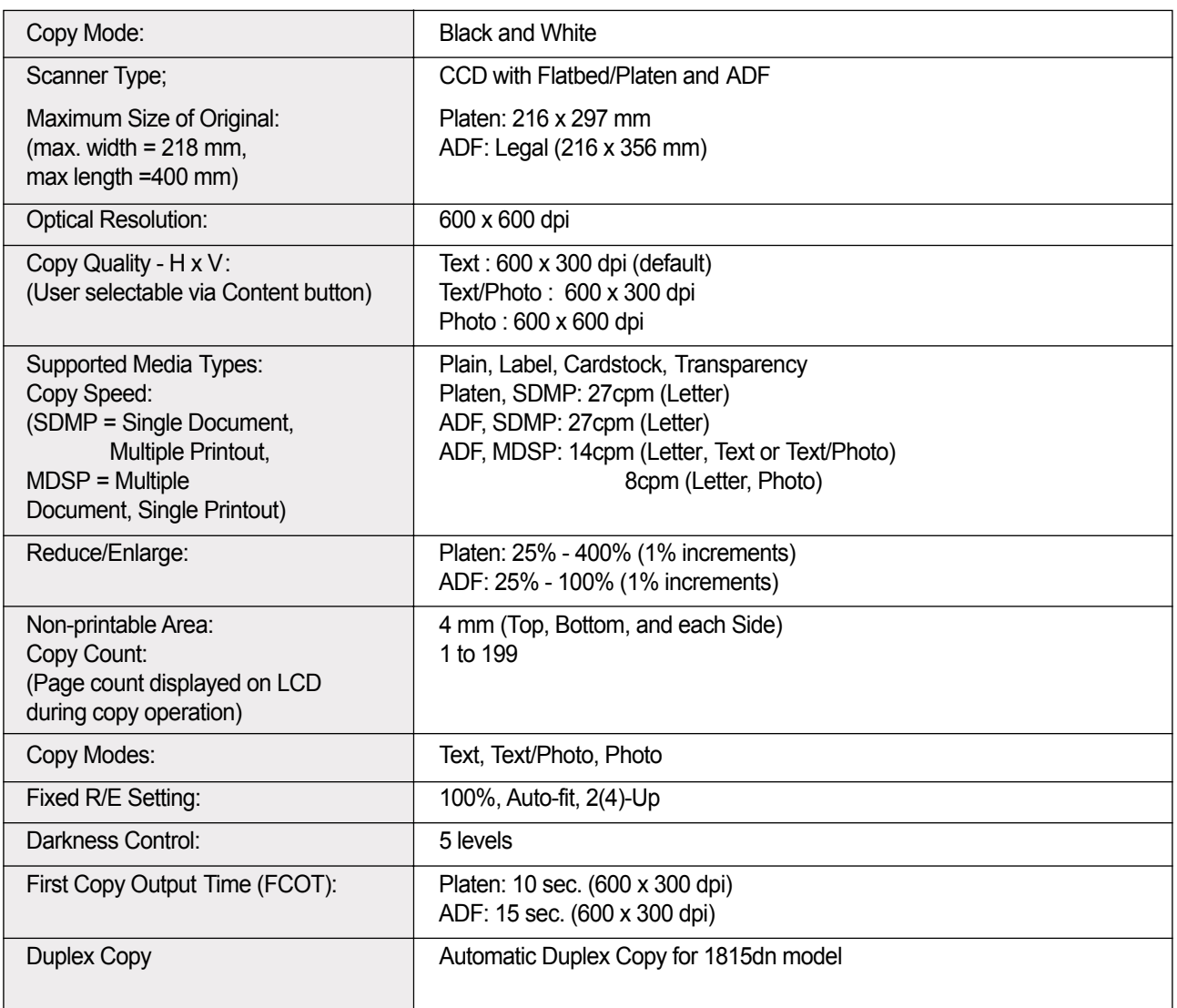

# **4.1.8 Telephone Section**

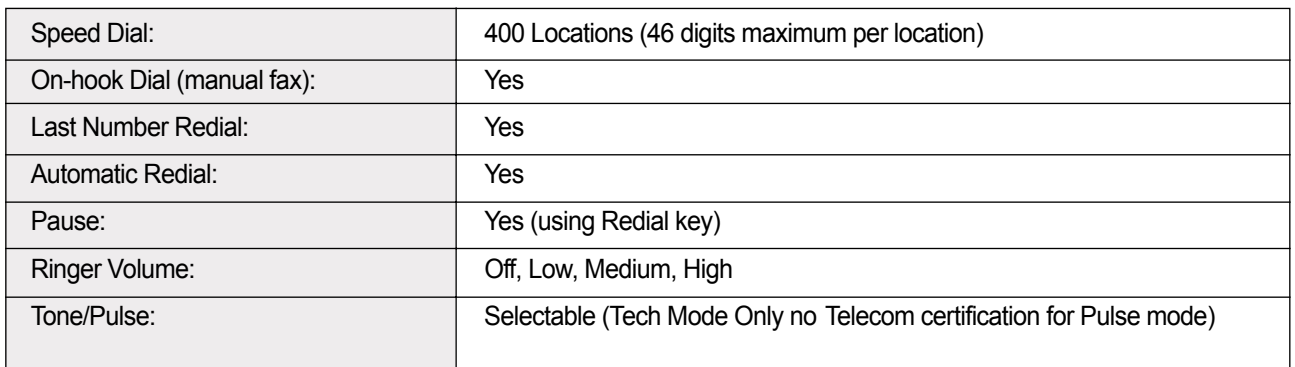

# **4.1.9 SMPS & HVPS SECTION**

#### The SMPS supplies DC Power to the System.

It takes 110V/220V and outputs the +5V, +24V to supply the power to the main board and ADF board. The HVPS board creates the high voltage of THV/MHV/Supply/Dev and supplies it to the developer part for making best condition to dis play the image. The HVPS part takes the 24V and outputs the high voltage for THV/MHV/BIAS, and the outputted high voltage is supplied to the toner, OPC cartridge, and transfer roller.

#### **HVPS (High Voltage Power Supply)**

- Transfer High Voltage (THV+)
- $\Box$  Input Voltage: 24 V DC  $\pm$  15%
- □ Output Voltage: MAX +5.0KV Duty Variable,)

```
-1.2KV \pm 15% ()
```
- $\Box$  Output Voltage Trigger: 6.5  $\mu$ A
- $\Box$  Line Regulation : under  $\pm 3\%$  (fluctuation input 21.6V ~ 27.6V)
- Output Voltage Rising Time 50ms Max
- $\Box$  Output Voltage Falling Time : 100 ms Max
- Fluctuating transfer voltage with environmental various : +650 V(Duty 10%)  $\sim$  5 KV (Duty 90%)
- □ Environment Recognition Control Method : The THV-PWM ACTIVE is transfer active signal. It detects the resistance by recognizing the voltage value, F/B, while permits the environmental recognition voltage.
- □ Output Voltage Control Method : Transfer Output Voltage is outputted and controlled by changing Duty of THVPWM Signal. 10% Duty : +650V, 90% Duty : +5KV
- Charge Voltage (MHV)
- $\Box$  Input Voltage : 24 V DC  $\pm$  15%
- $\Box$  Output Voltage : -1.2KV ~ -1.8KV DC  $\pm$  3%
- Output Voltage Rising Time : 50 ms Max
- $\Box$  Output Voltage Falling Time : 50 ms Max
- Output Control Signal(MHV-PWM) : CPU is HV output when PWM is Low
- Cleaning Voltage (THV-)
- $\Box$  The  $(+)$  Transfer Voltage is not outputted because the THV PWM is controlled with high.
- $\Box$  The (-) Transfer Voltage is outputted because the THV-Enable Signal is controlled with low
- $\Box$  The output fluctuation range is big because there is no Feedback control.
- Developing Voltage (DEV)
- $\Box$  Input Voltage : 24 V DC  $\pm$  15%
- $\Box$  Output Voltage: -200V ~ -600V DC  $\pm$  3%
- □ Output Voltage Fluctuation Method : PWM Control
- $\Box$  Line Regulation : under  $\pm 3\%$  (fluctuation input 21.6V ~ 27.6V)
- $\Box$  Load Regulation : Under  $\pm 3\%$
- □ Output Voltage Rising Time : 50 ms Max
- □ Output Voltage Falling Time : 50 ms Max
- □ Output Control Signal (BIAS-PWM) : the CPU output is HV output when PWM is low .
- Supply
- $\Box$  Output Voltage : -300V ~ -800V DC  $\pm$  5% (ZENER using, DEV)
- $\Box$  Line Regulation : under  $\pm 3\%$  (fluctuation input 21.6V ~ 27.6V)
- $\Box$  Load Regulation : Under  $\pm 3\%$
- □ Output Voltage Rising Time : 50 ms Max
- □ Output Voltage Falling Time : 50 ms Max
- □ Output Control Signal (BIAS-PWM) : the CPU is HV output when PWM is low .

#### **SMPS (Switching Mode Power Supply)**

It is the power source of entire system. It is assembled by an independent module, so it is possible to use for common use. It is mounted at the bottom of the set.

It is consisted of the AMPS part, which supplies the DC power for driving the system, and the AC heater control part, which supplies the power to fuser. SMPS has two output channels. Which are 3.3V and +24V.

AC Input

 $\Box$  Input Rated Voltage: AC 115V ~ 127V / AC 220V ~ 240V AC 120V / AC 220V(EXP version)

 $\Box$  Input Voltage fluctuating range : AC 198V ~ 264V AC 90V ~ 135V / AC 198V ~ 264V

(EXP version)

Rated Frequency : 50/60 Hz

 $\Box$  Frequency Fluctuating range : 47  $\sim$  63 Hz

 $\Box$  Input Current : Under 5.0Arms / 2.5Arms (But, the status when lamp is of f or rated voltage is inputted/ outputted )

#### Rated Output Power

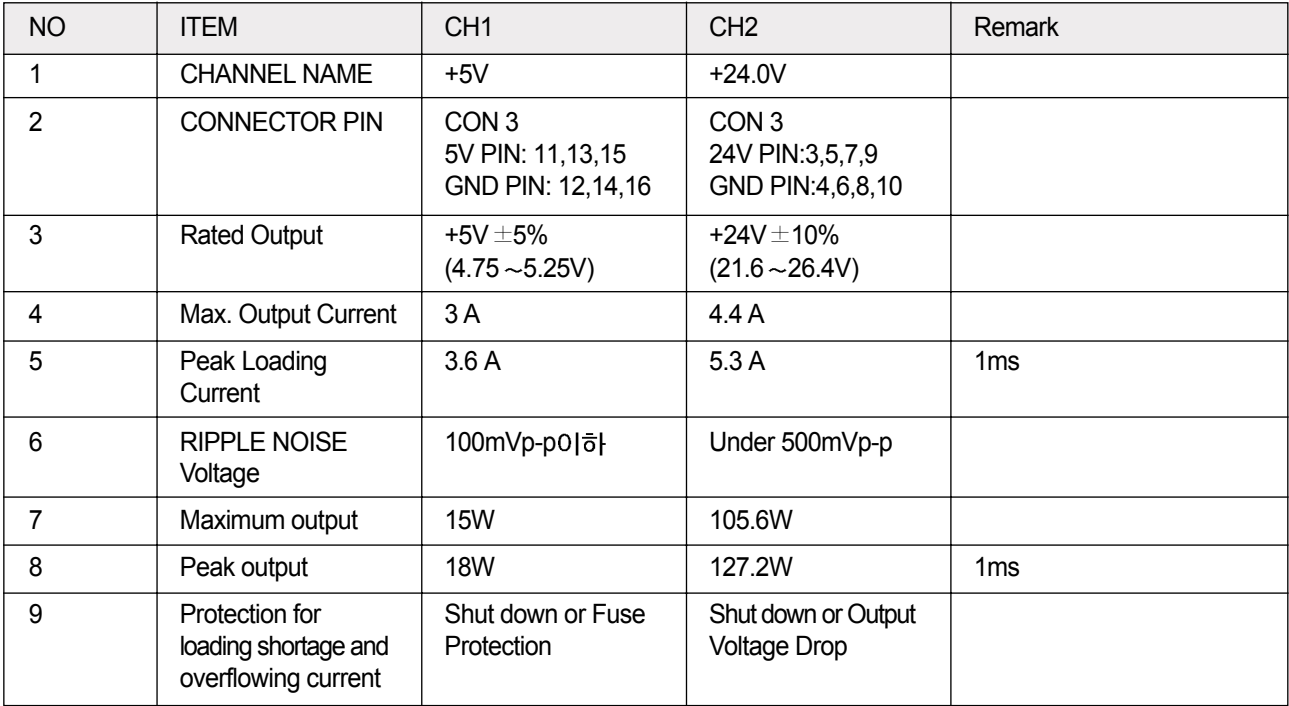

Consumption Power

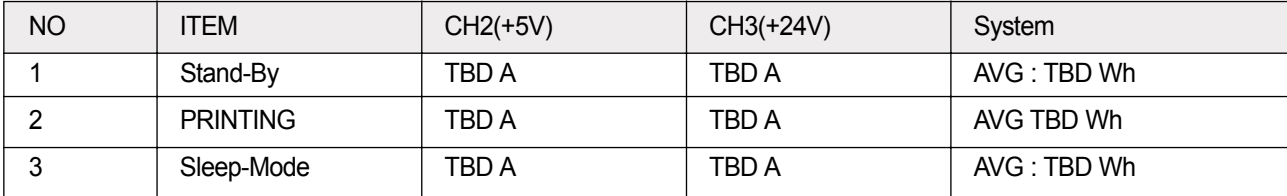

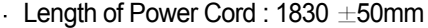

- Power Switch : Use
- Feature
- $\Box$  Insulating Resistance : 100 M $\Omega$  or more (at DC 500V)
- $\Box$  Withstanding Voltage : Must be no problem within 1 min. (at 1000V-LV model / 1500Vac-HV model, 10mA)
- Leaking Current : under 3.5mA
- $\Box$  Running Current : under 40A PEAK (AT 25  $\degree$ C, COLD START) under 60A PEAK (In other conditions)
- Rising Time : within 2Sec
- Falling Time : over 20ms
- □ Surge : Bi-Wave 3kV ? Normal, 6KV Common
- Environment Condition
- $\Box$  Operating temperature range : 0  $\degree$ C ~40  $\degree$ C
- $\Box$  Maintaining temperature range : -25 °C ~85 °C
- $\Box$  Preserving Humidity Condition : 30%  $\sim$ 90% RH
- □ Operating atmospheric pressure range : 1atm
- EMI Requirement : CISPR ,FCC, CE, MIC
- Safety Requrement :IEC950 UL1950, CSA950, C-UL,NOM,TUV,Semko,EK,CB, GOST, EPA, Power save
- FUSER AC POWER CONTROL

Fuser(HEAT LAMP) gets heat from AC power. The AV power controls the switch with the Triac, a semiconductor switch. The ON/OFF control is operated when the gate of the Triac is turned on/off by Phototriac (insulting part).

In other words, the AC control part is passive circuit, so it turns the heater on/of f with taking signal from engine control part.

When the HEATER ON signal is turned on at engine, the LED of PC501 (Photo Triac) takes the voltage and flashes. From the flashing light, the Triac part (light receiving part) takes the voltage, and the voltage is supplied to the gate of Triac and flows into the Triac. As a result, the AC current flows in the heat lamp, and heat is occurred.

On the other hand, when the signal is of f, the PC501 is off, the voltage is cut off at the gate of Triac, the Triac becomes off, and then the heat lamp is turned of f.

Triac (Q501) feature : 24A-LV model / 16A-HV model, 600V SWITCHING

- Phototriac Coupler (PC501)
- $\Box$  Turn On If Current : 15mA ~50mA(Design: 16mA)
- □ High Repetive Peak Off State Voltage : Min 600V

# **4.1.10 Toner Cartridge**

In the toner cartridge, the OPC unit and the developer unit are in a body .

The OPC unit has OPC drum and charging roller, and the developer unit has toner, toner cartridge, supply roller, developing roller, and the blade.

## **4.1.11 LSU (Laser Scanner Unit)**

The LSU unit is controlled by video controller. It scans the video data received from video controller with laser beam by using the rotation principle of the polygon mirror to create the latent image on the OPC drum. It is the core part of LBP .

The OPC drum rotates as the same speed as the paper feeding speed. It creates the /HSYNC signal and sends it to the engine when the laser beam of the LSU reaches the end of the polygon mirror , and the engine detects the /HSYNC sig nal to arrange the vertical line of the image on the paper . After detecting the /HSYNC signal, the image data is sent to the LSU to arrange the its margin on the paper .

The one side of the polygon mirror is one line for scanning.

# **4.1.12 Fixing Part (FUSER)**

The fuser is consisted of the Heat Lamp, Heat Roller , Pressure Roller, Thermistor and Thermostat.

It adheres the toner to the paper with pressure and a heat to complete the printing job.

# **4.1.13 TRANSFER Ass'y**

It is consisted of PTL (pre-transfer lamp) and Transfer Roller. The PTL sends a light to the OPC drum, makes the current on the drum surface to low, and improve the transfer efficiency.

The transfer roller delivers the toner of the OPC drum to the paper .

# **4.1.14 Driver Ass'y**

It is a power delivery unit by gearing: BLDC Motor(P62) -> Pickup/Feeder/Developer STEP Motor( $\varnothing$ 55) -> Feeder/Exit STEP Motor( $\varnothing$ 42) -> Duplex

## **4.1.15 Feeding Part**

- Feeding Type: Universal Cassette Type
- Feeding Standard: Center Loading
- Feeding Qty: Cassette 250 sheets (75g/ $_{\text{m}^2}$ , 20lb paper standard) Bypass 50 sheet (Paper, OHP, Envelope etc.)
- Separating Type: Cassette Friction Pad Type Bypass - Friction Pad Type
- Driver Type: Driving by Gearing from Main Motor
- Pick\_up Roller Driver: Solenoid

# **4.1.16 Duty Cycle**

(except where noted otherwise, all toner usage references are for Letter size paper at 5% coverage)

- Product Life Time : 200,000 images or 5 years, whichever comes first
- ▶ Toner CRU: Initial CRU to be 3,000 pages (In-Box): 85 grams After-market CRU will be 5,000 pages: 140grams
- Recommended Duty Cycle: 1,500 pages/month (A4 size , ISO 19752 5% coverage)
- AMPV: Printing: 2,500 pages Flat-bed: 150 pages ADF: 150 pages
- Max. Monthly Volume: Printing: 25,000 pages Flat-bed: 1,000 pages ADF: 1,000 pages
- Periodic replace parts are recommended as follows:
	- CRU ADF Rubber Pad: 20,000 pages ADF Pickup Roller: 80,000pages Pick-up Roller (Paper Tray): 150,000 pages Fuser Door: non periodic Transfer Roller: 70,000 pages Fuser Unit : 80,000 pages

# **5. Distance**<br>5.1 Ge<br>When you<br>nents, you **5. Disassembly and Reassembly**

# **5.1 General Precautions on Disassembly**

When you disassemble and reassemble components, you must use extreme caution. The close proximity of cables to moving parts makes proper routing a must.

If components are removed, any cables disturbed by the procedure must be restored as close as possible to their original positions. Before removing any component from the machine, note the cable routing that will be affected.

### **Whenever servicing the machine, you must perform as follows:**

- 1. Check to verify that documents are not stored in memory.
- 2. Be sure to remove the toner cartridge before you disassemble parts.
- 3. Unplug the power cord.
- 4. Use a flat and clean surface.
- 5. Replace only with authorized components.
- 6. Do not force plastic-material components.
- 7. Make sure all components are in their proper position.

### **Releasing Plastic Latches**

Many of the parts are held in place with plastic latches. The latches break easily; release them carefully.

To remove such parts, press the hook end of the latch away from the part to which it is latched.

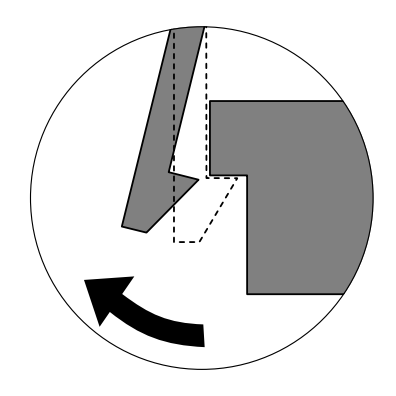
#### **5.2 Front Cover**

#### 1. Take out the Cassette.

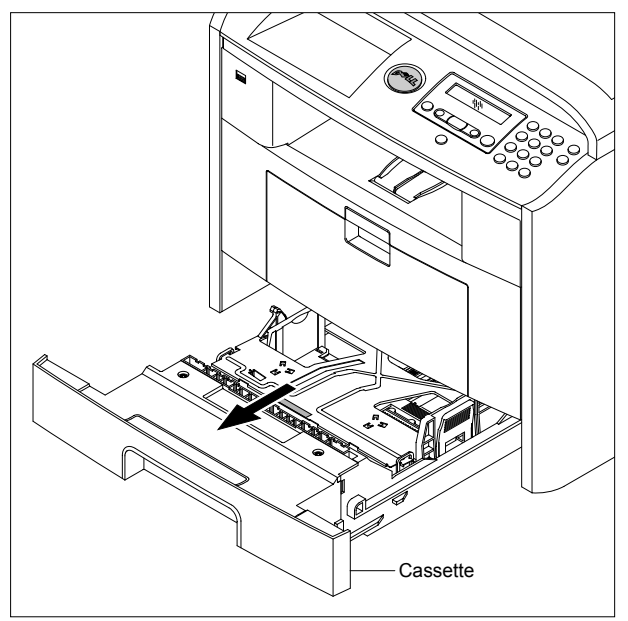

2. Open the Cover.

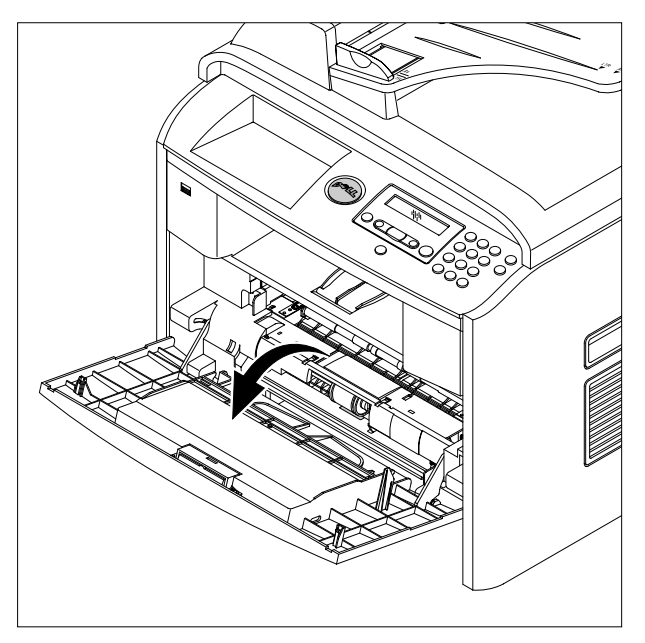

3. If necessary, remove the Toner Cartridge.

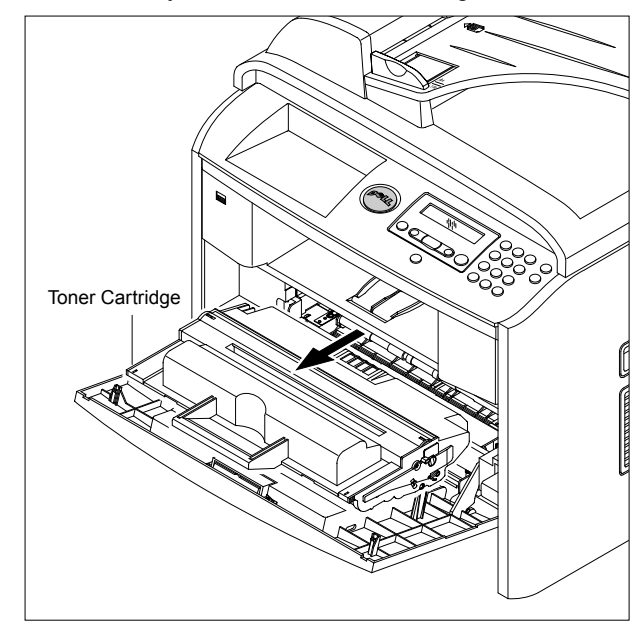

4. To remove the Front Cover, first pull the part below the both side of the Front Cover with a light pressure to the direction of arrow.

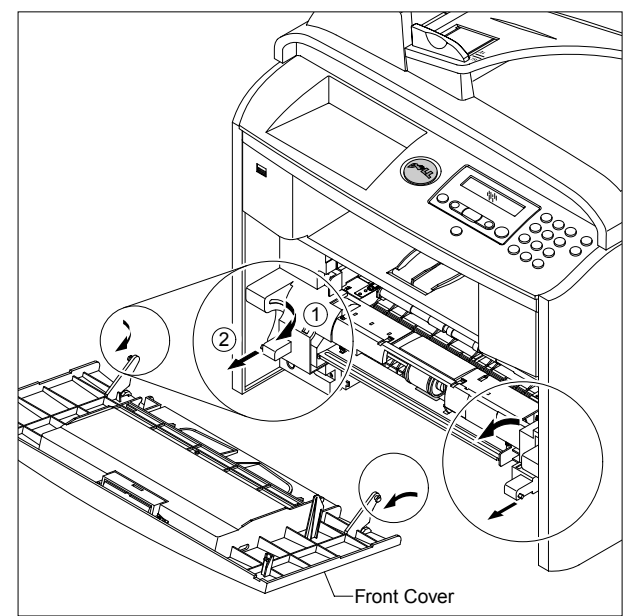

### **5.3 MP Tray Ass'y**

#### 1. Open the MP Tray Ass'y

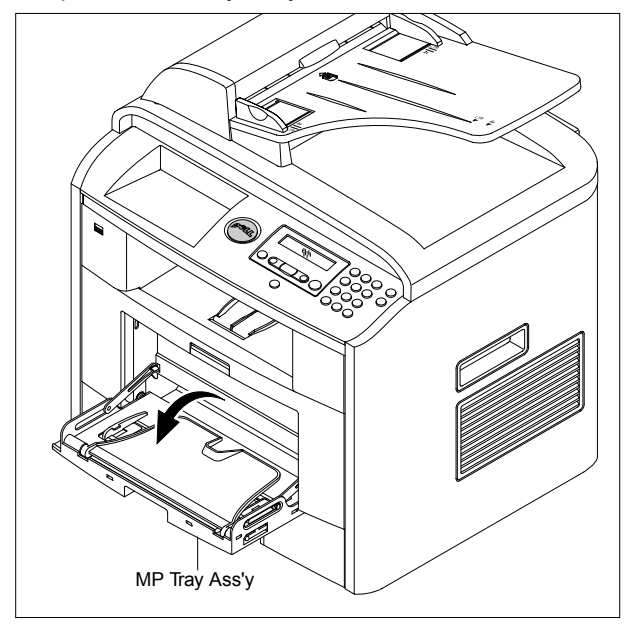

2. Pull the Tray Links from the both side of the Front Cover with a light pressure to the direction of arrow .

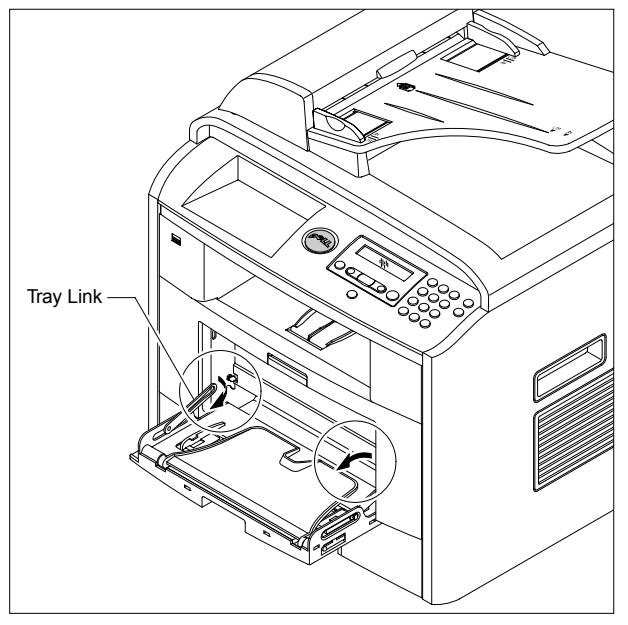

3. Apply light pressure to the both side of the MP Tray Ass'y and pull it in the direction of arrow, as shown below.

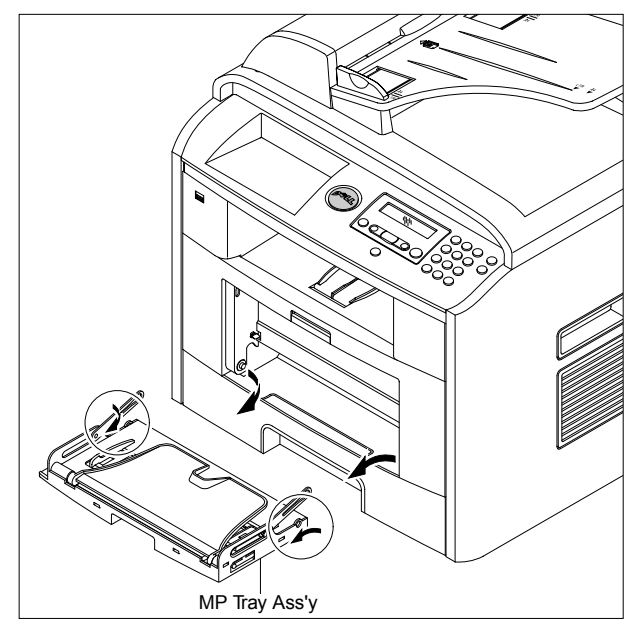

#### **5.4 Rear Cover**

1. Open the DIMM Cover from the Left Side Cover in the direction of arrow, as shown below.

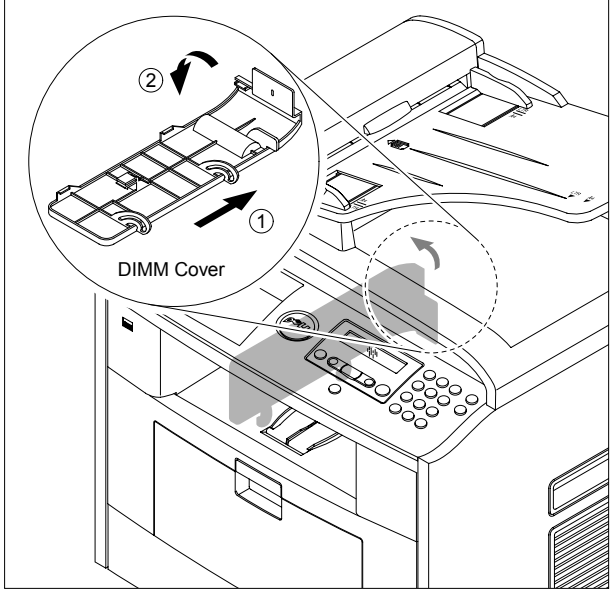

Rear Cover

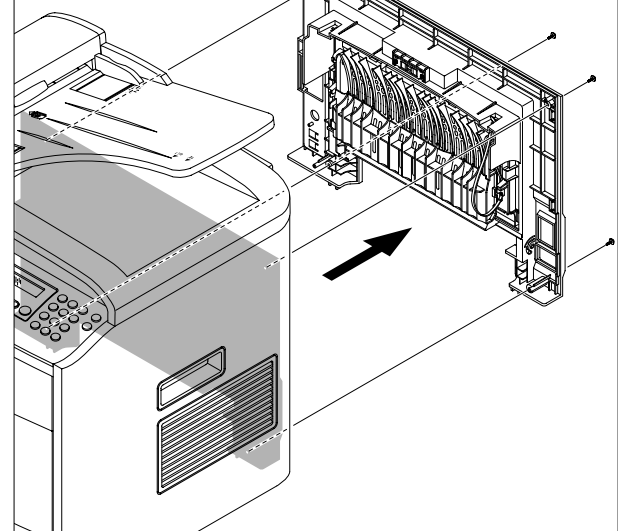

3. Remove the four screws securing the Rear Cover and

then Release the Rear Cover from the Set.

2. Take out the Duplex Unit.

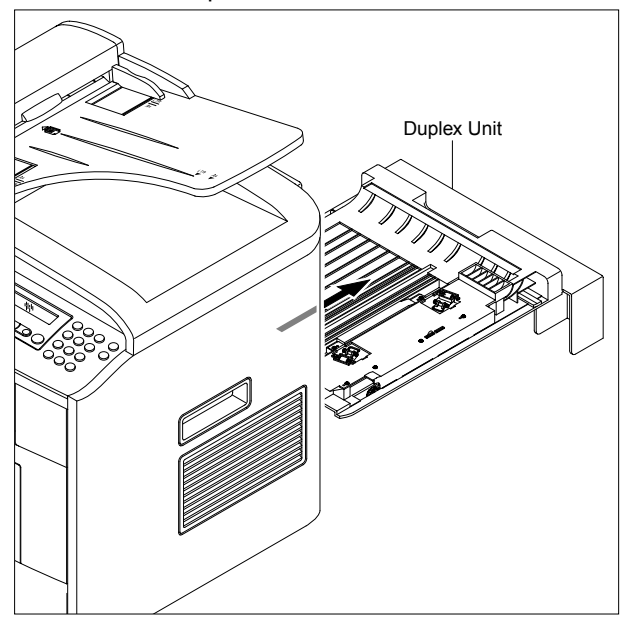

4. To remove the Face Up Cover, first release the Stopper Strap in the direction of arrow.

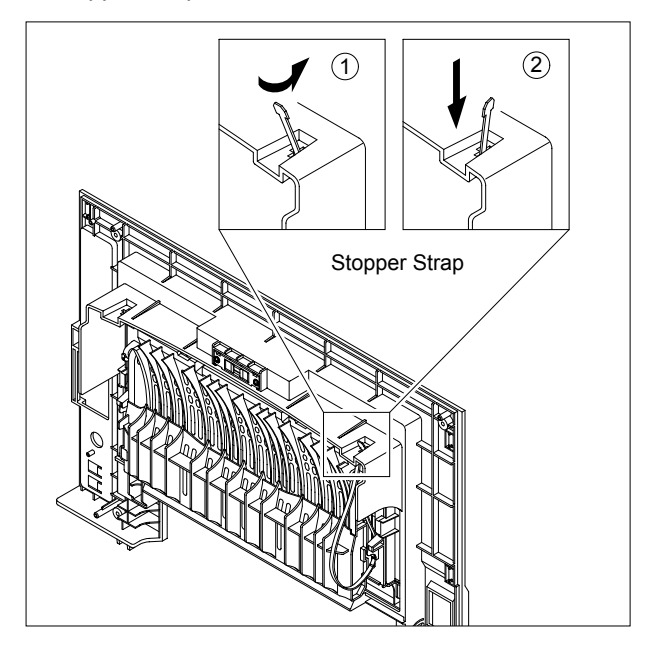

**5-4**

- Face Up Cover
- 5. Unlatch the Face Up Cover from the Rear Cover and then release the Face Up Cover, as shown below.

#### **5.5 Fuser Ass'y**

- 1. Before you remove the Fuser Ass'y, you should remove:
	- Rear Cover (Refer to 5.4)
- 2. Remove the four screws securing the Fuser Ass'y and then pull the Fuser Ass'y.

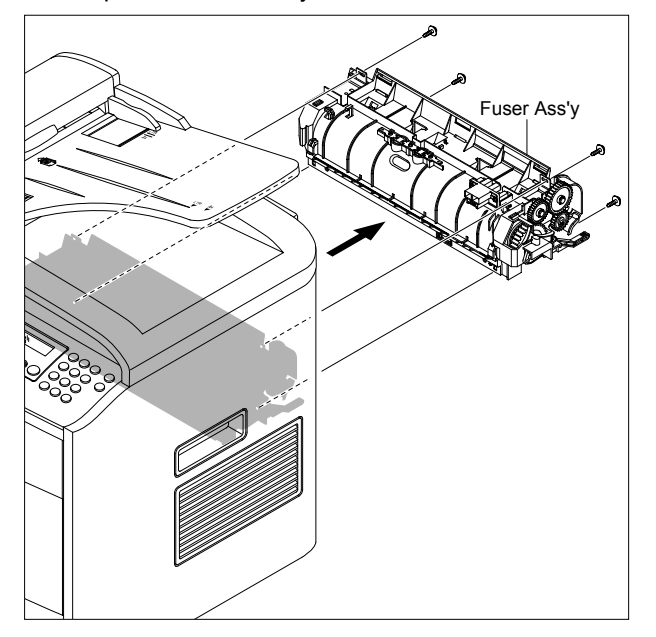

3. Release the CON Harness and REC Harness from the Thermostat and then remove the three screws securing the Thermostat and remove it.

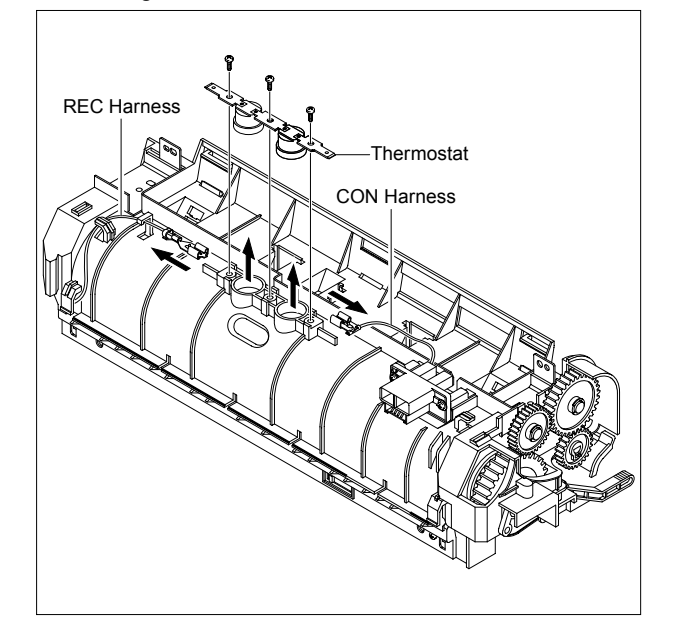

4. To remove the Halogen Lamp, first release REC Harness from the left side of the Halogen Lamp and then release the CON Harness from the right side of the Halogen Lamp, as shown below.

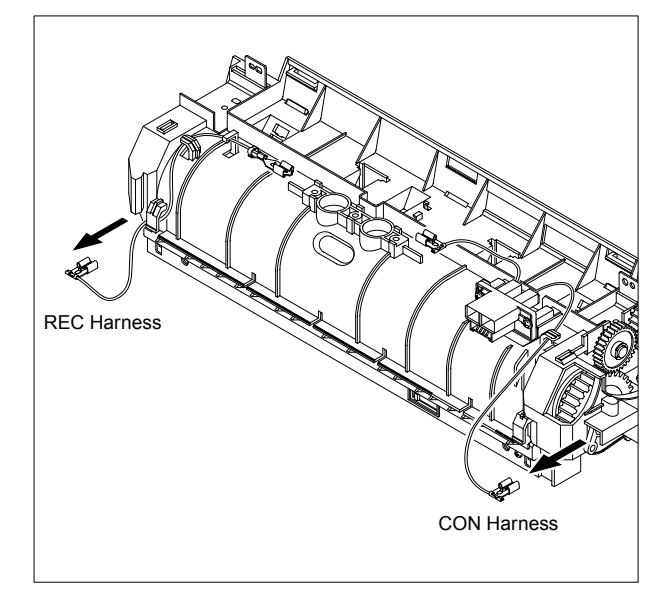

5. Remove the two screws securing the both side of the Halogen Lamp and then release in the direction of arrow, as shown below.

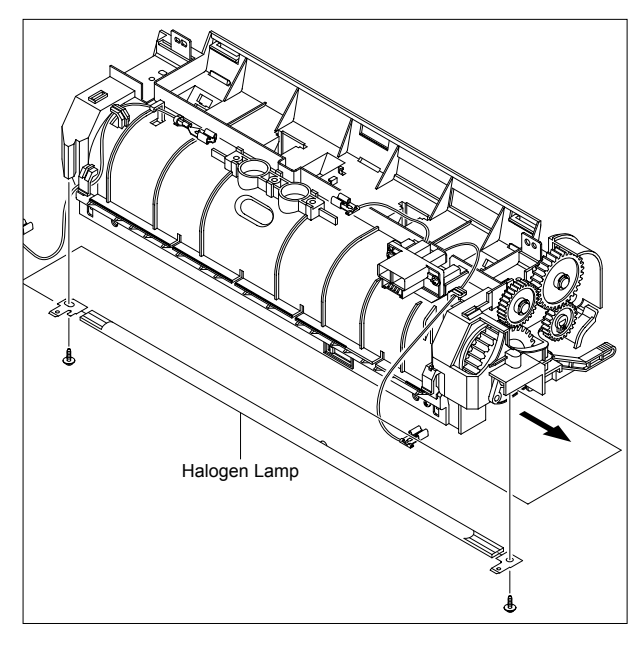

6. Remove the two screws securing the IInput Guide and remove it.

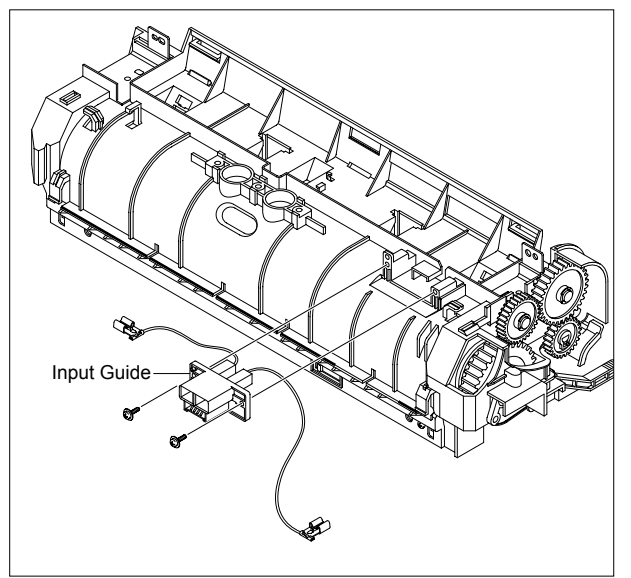

7. Unplug the connector from the Input Guide and remove the one screw securing the Thermistor and remove it.

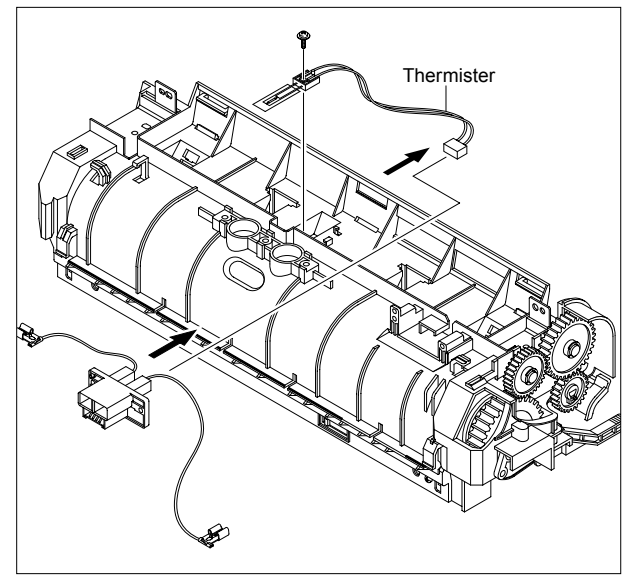

8. Remove the three screws securing the Idle Gear Bracket and remove it.

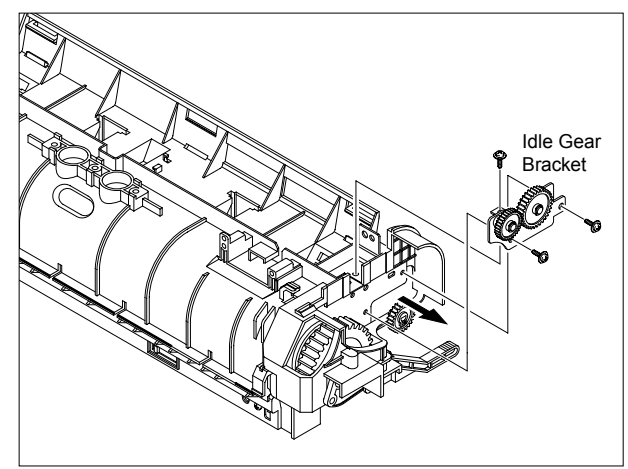

9. Remove the one screw securing the Fuser Cover and release the Fuser Cover from the Fuser Frame.

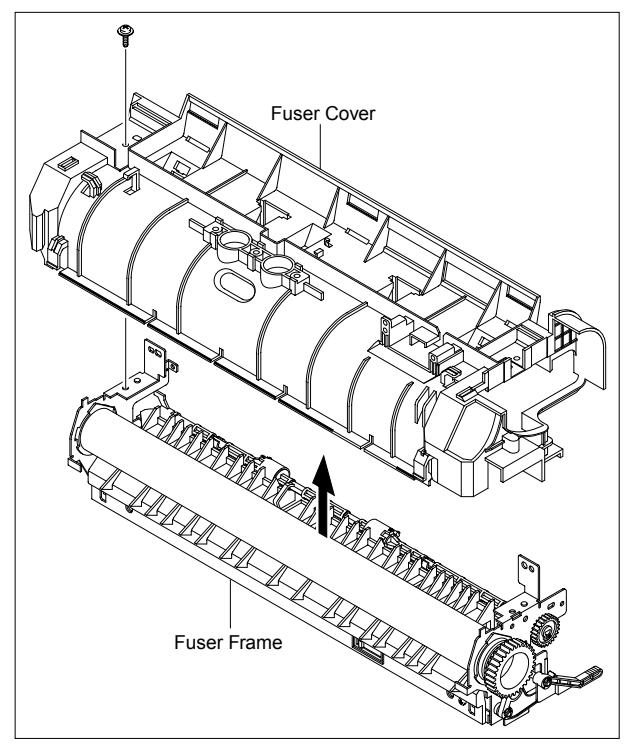

10. Release the Fuser Gear and HR Bush and then remove the Heat Roller, as shown below.

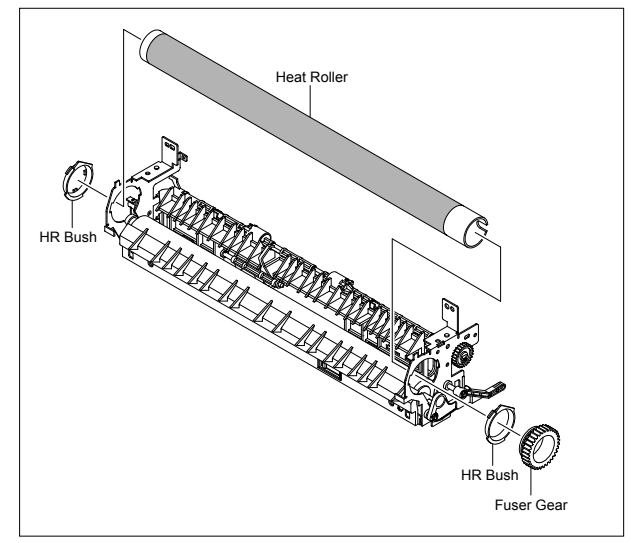

11. Remove the Jam Link Lever (L,R) and Jam Holder (L,R) and then remove the Pressure Roller, as shown below.

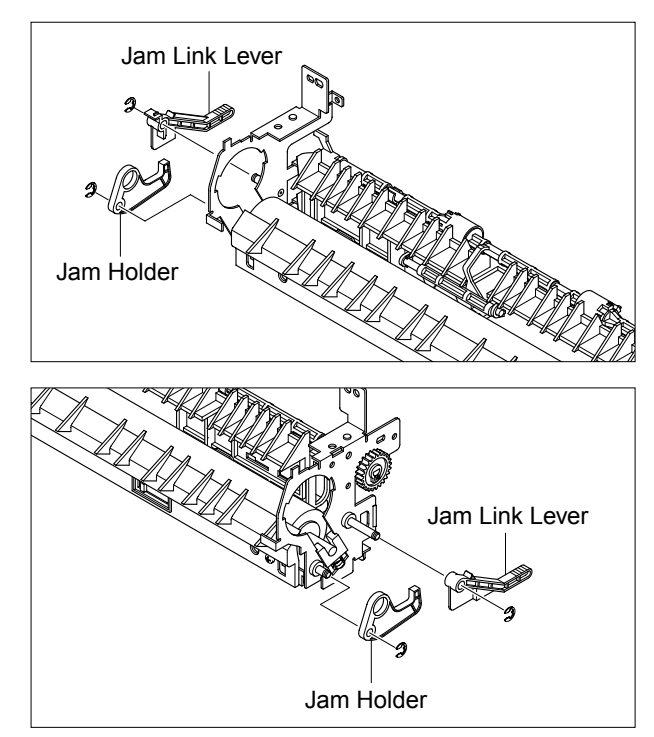

# **5.6 Side Cover (Left, Right)**

- 1. Before you remove the Side Cover (Left, Right), you should remove:
	- Rear Cover (Refer to 5.4)
- 2. Remove the two screws securing the Right Side Cover, as shown below.

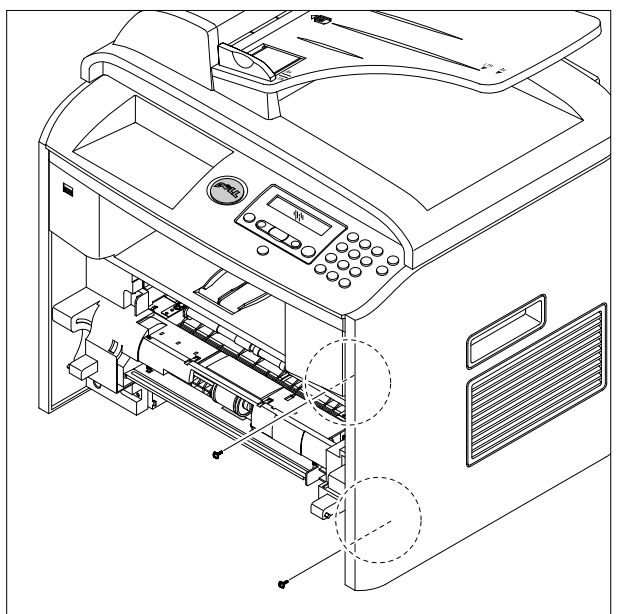

3. Apply light pressure to the bottom of the Right Side Cover and pull it to the right side in the direction of arrows, as shown below.

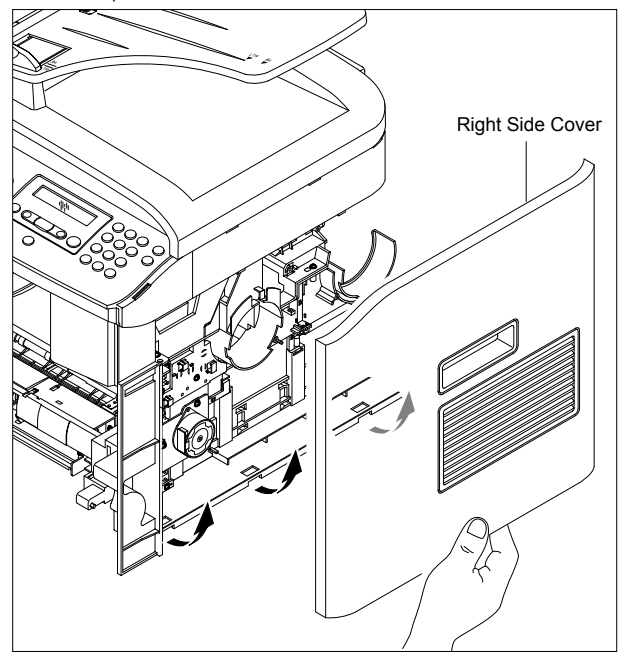

4. Remove the two screws securing the Left Side Cover , as shown below.

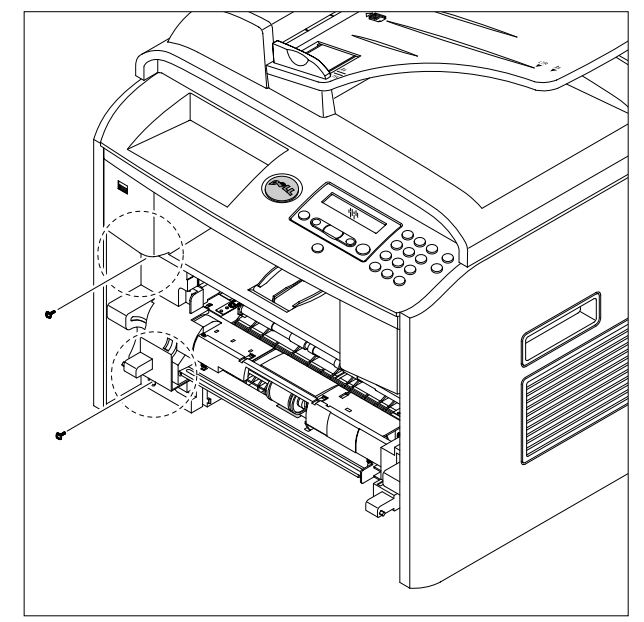

5. Apply light pressure to the bottom of the Left Side Cover and pull it to the left side in the direction of arrows, as shown below.

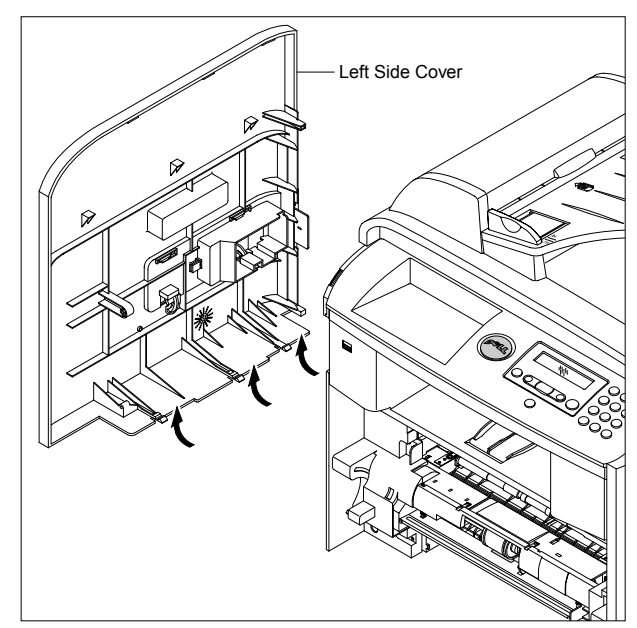

6. To remove the DIMM Cover, first open the DIMM Cover (refer to 5.4.1) and then release the DIMM Cover, as shown below.

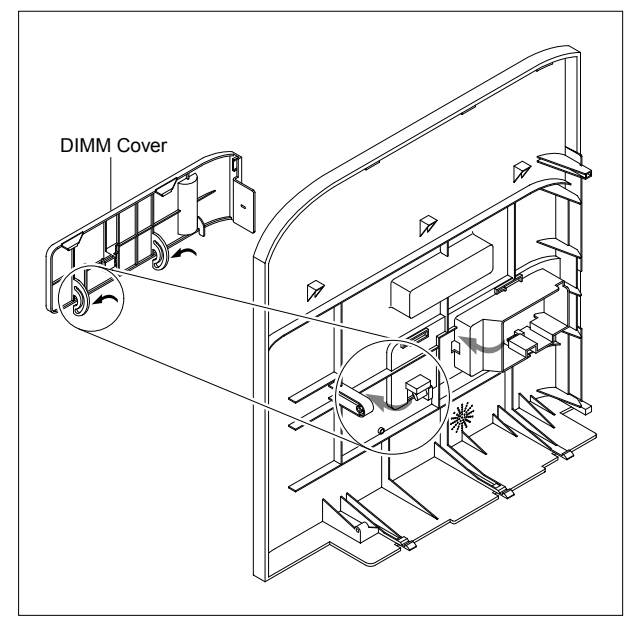

**Notice :** Be careful not to damage the hooks when remove the Side Cover (Left, Right).

### **5.7 Scanner Ass'y**

- 1. Before you remove the Scanner Ass'y, you should remove:
	- Rear Cover (Refer to 5.4)
	- Side Cover (Left, Right) (Refer to 5.6)
- 2. Remove the two screws securing the Scanner Ass'y, as shown below.

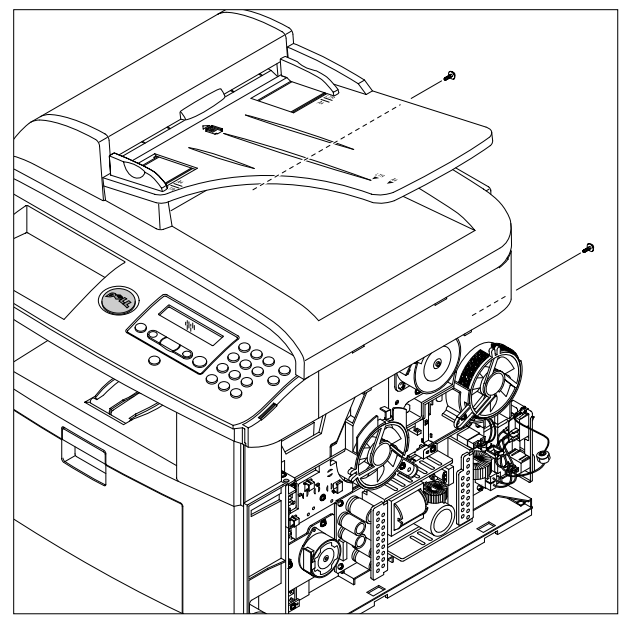

3. Remove the one screw securing the Ground Cable and unplug the four connectors and CCD Cable.

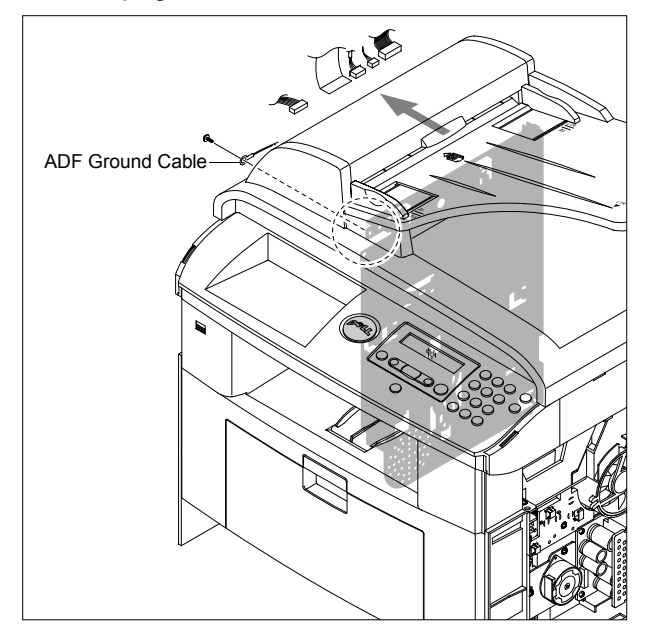

4. Pull up the Scanner Ass'y, as shown below.

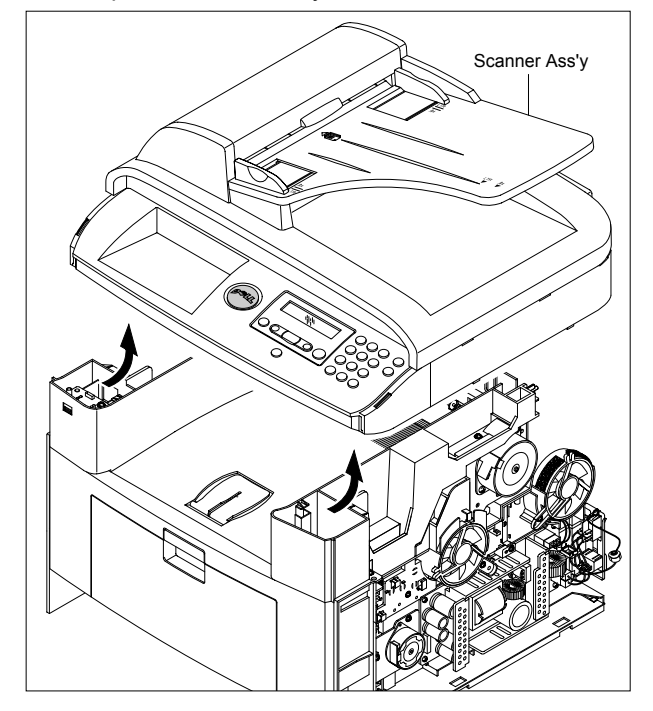

5. Release the ADF Harness from the underneath the Scanner Ass'y.

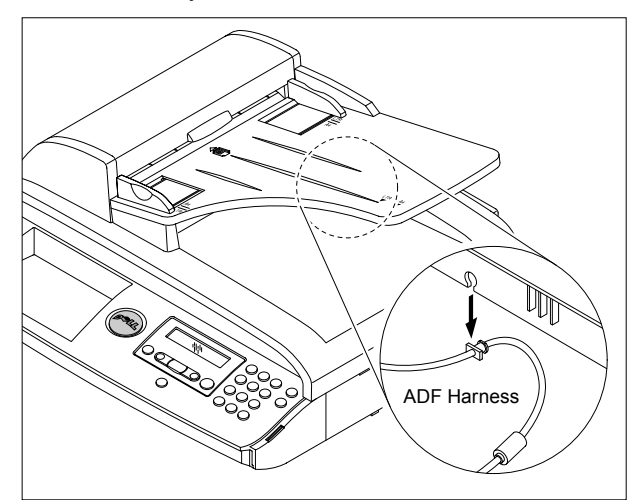

6. Lift the ADF Ass'y upward to remove it.

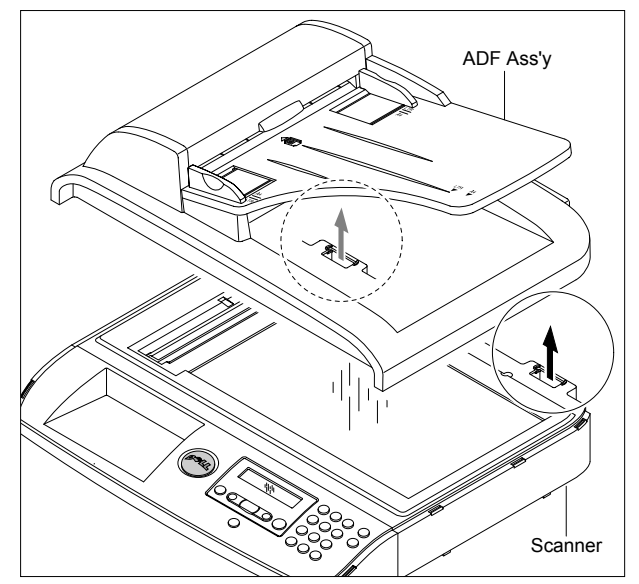

7. To remove the OPE Unit, first pull the part below the front of the OPE Unit with a light pressure to the direction of arrow.

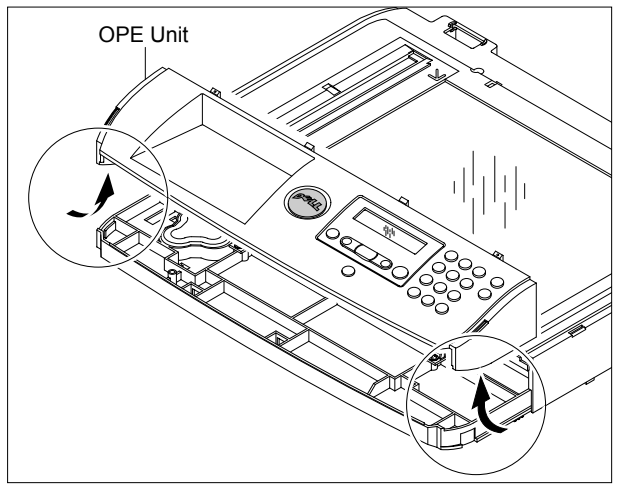

8. Unplug the three connectors from the OPE PBA, as shown below and then release the Battery.

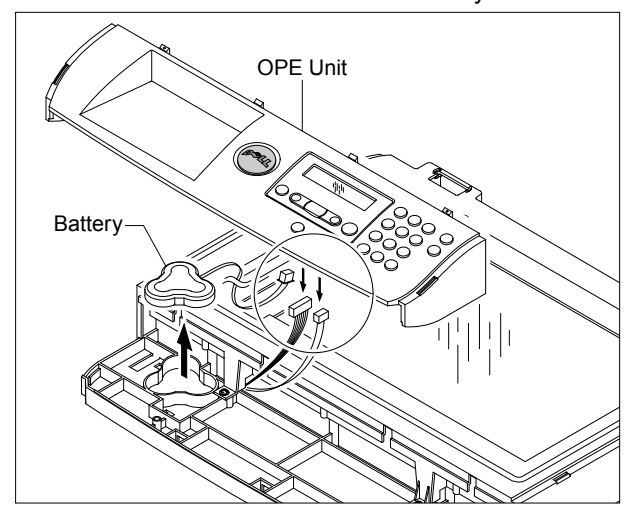

**5-12**

*Service Manual*

9. Remove the four screws securing the Scan Upper.

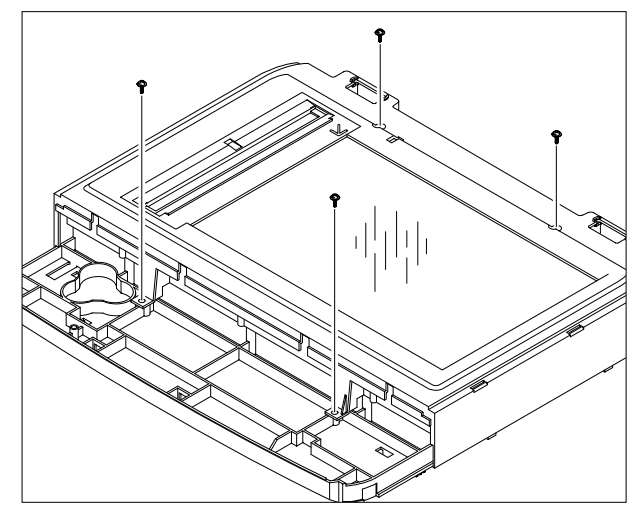

10. Release the four hooks securing the Scan Upper to the Scan Lower and remove it, as shown below.

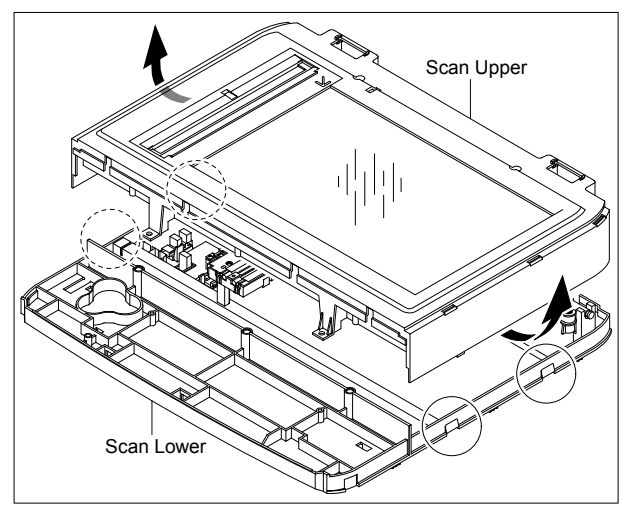

11. Remove the CCD Cable, as shown below.

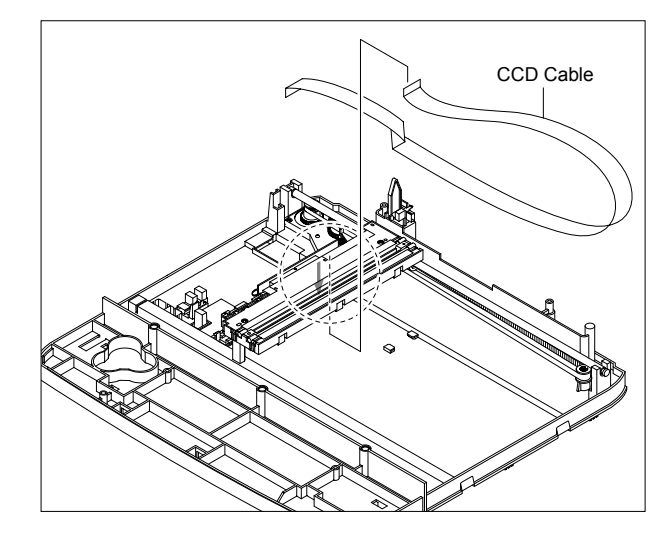

12. Pull up the CCD Shaft and take out the CCDM.

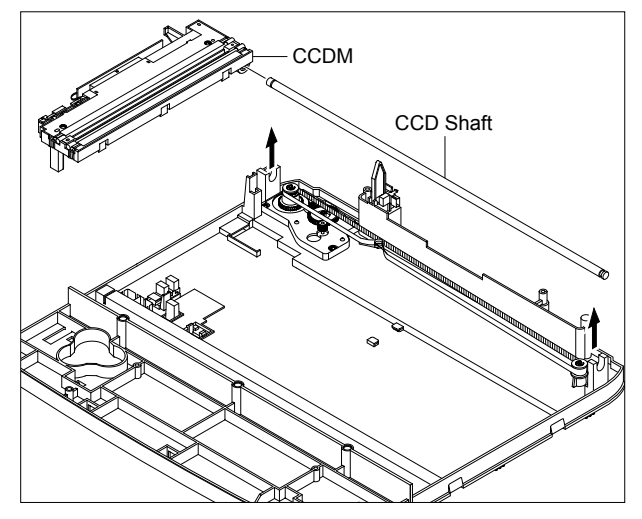

13. Squeeze the spring to release the tension in the Belt and lift from the pulleys, as shown below.

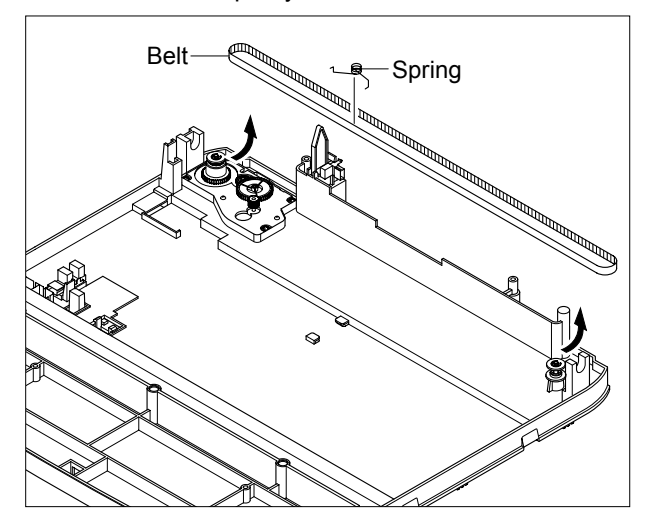

14. Remove the three screws securing the Scan Motor Ass'y and remove it.

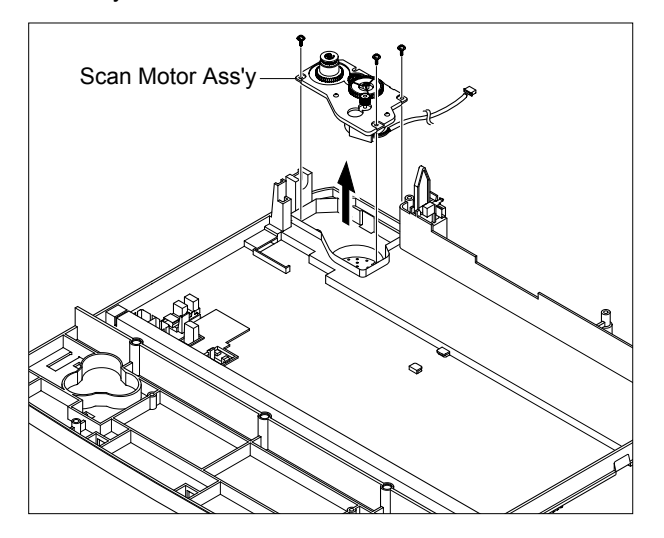

15. If necessary, remove the two screws securing the Scan Motor and remove it, as shown below.

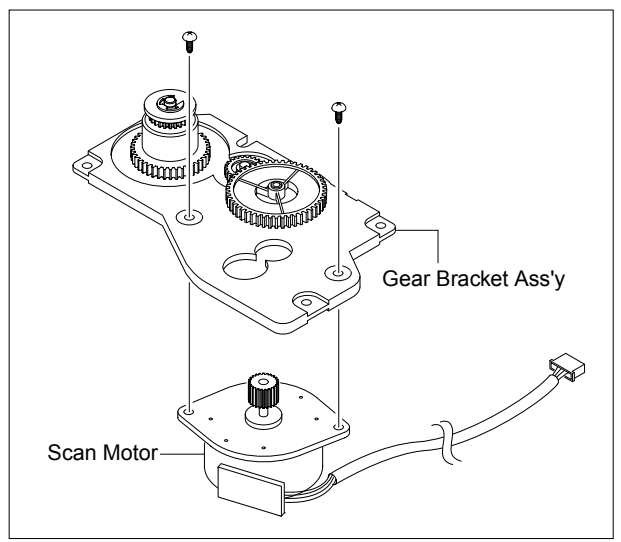

#### **Caution :** Reassembling CCDM

- 1) When refitting the Scanner Belt and Belt Spring take care to relocate the tension spring as close to the right side of the CCDM as is possible, as shown below.
- 2) When refitting the Scan Upper Cover take care to ensure that the Cover Open Switch is not trapped.

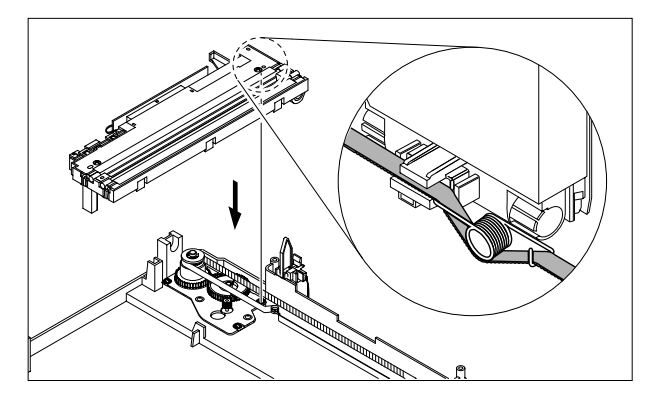

16. Unplug the connector from the Open Sensor Ass'y.

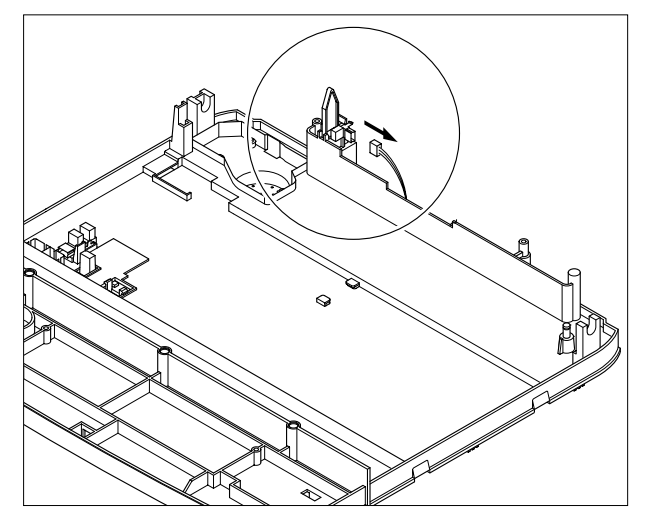

17. Unlatch the Open Sensor and remove it, as shown below.

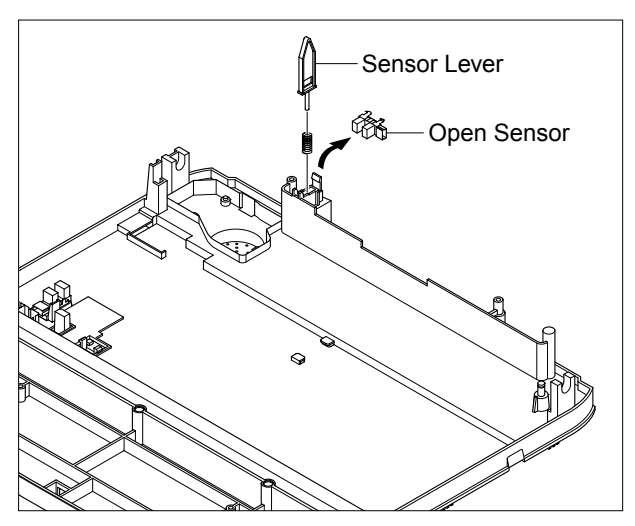

18. Remove the CCD Holder.

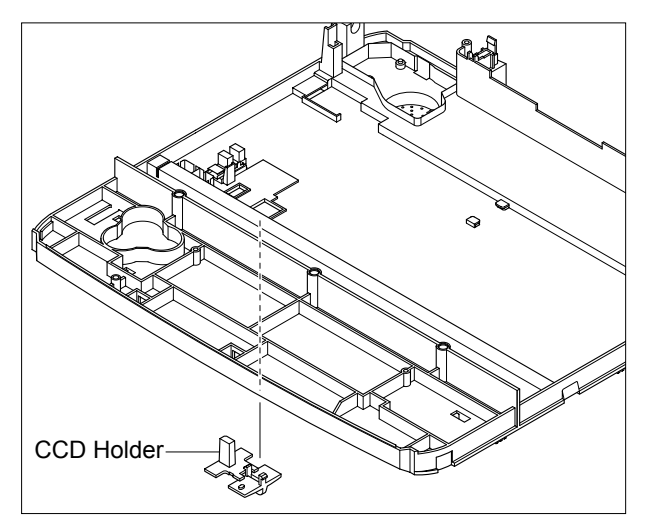

19. Unplug the Harness from the CCD Home Sensor and release the CCD Home Sensor, as shown below.

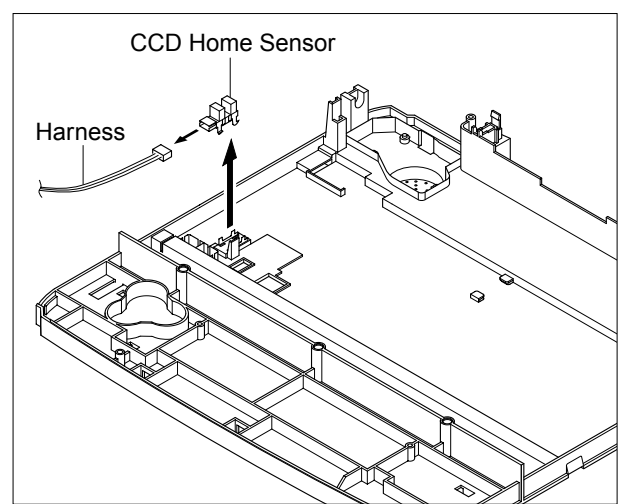

#### **5.8 ADF Ass'y**

- 1. Before you remove the ADF Ass'y, you should remove:
	- Rear Cover (Refer to 5.4)
	- Side Cover (Left, Right) (Refer to 5.6)
	- Scanner Ass'y (Refer to 5.7)
- 2. Release the ADF Harness from the underneath the Platen Cover Ass'y.

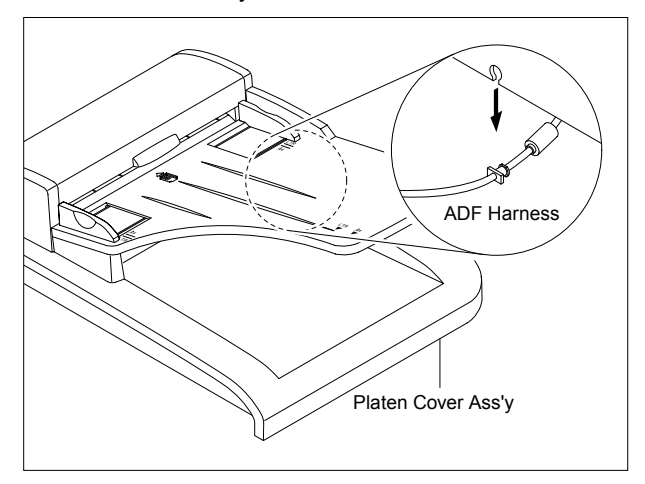

3. Remove the two screws securing the ADF Engine Ass'y and remove it.

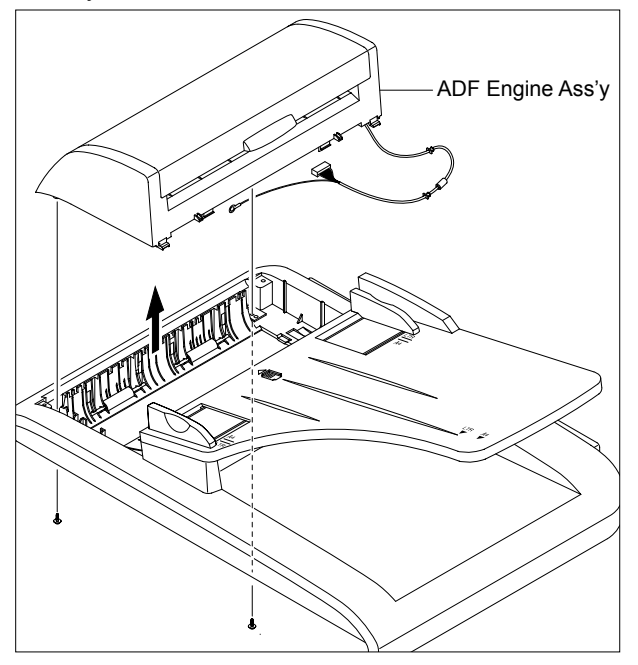

**Notice :** Take care to thread the ADF Harness through the Platen Cover Ass'y.

4. Remove the Open Cover, as shown below.

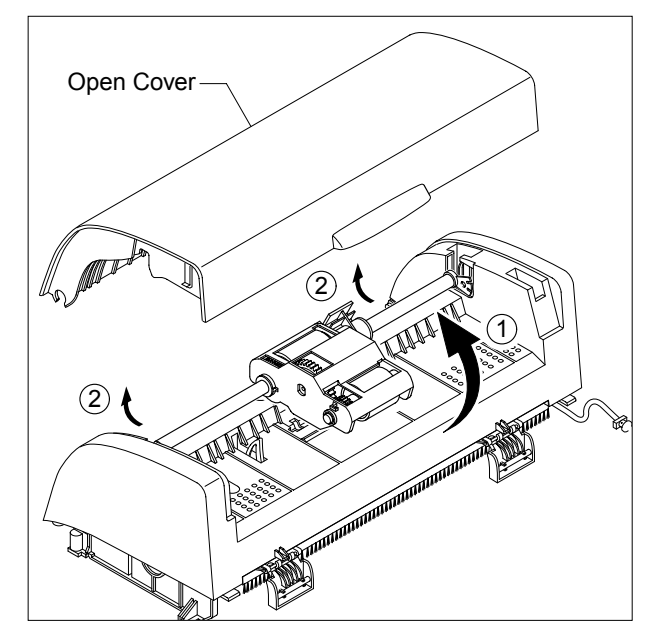

- **Notice :** When working on the ADF Motor Ass'y take care not to contaminate any of the rubber surfaces with grease.
- 5. Release the Bush and rotate it until it reaches the slot, as shown below. Then lift the Pick Up Ass'y out.

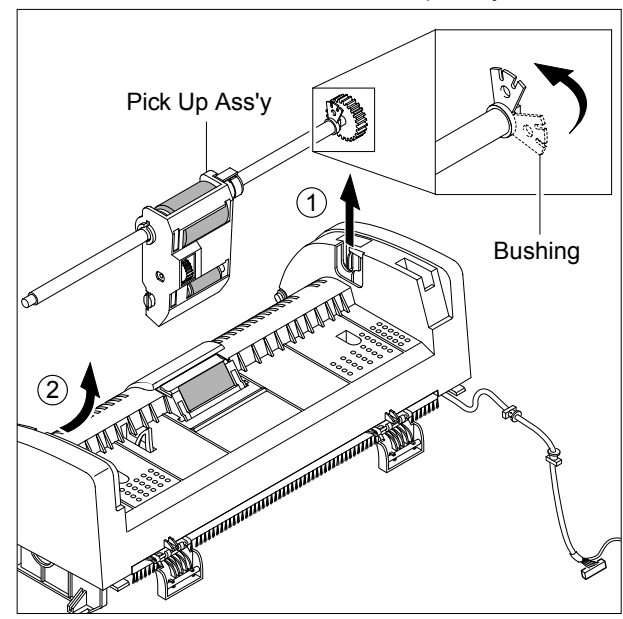

- AAN ADF Upper
- 6. Remo the two screws securing the ADF Upper and remove it, as shown below.

**Notice :** Before removing the ADF Engine Ass'y take great care to note the position of the Ferrite Core and the Motor Harness routing. When refitting the ADF Engine Ass'y ensure that the Harness and Ferrite are properly located and are clear of the Motor Fan and White Bar Clip. 7. Unplug the one connector and remove four screws securing the ADF Motor Ass'y and then remove the one screw securing the Ground Cable, as shown below. Then take out the ADF Motor Ass'y.

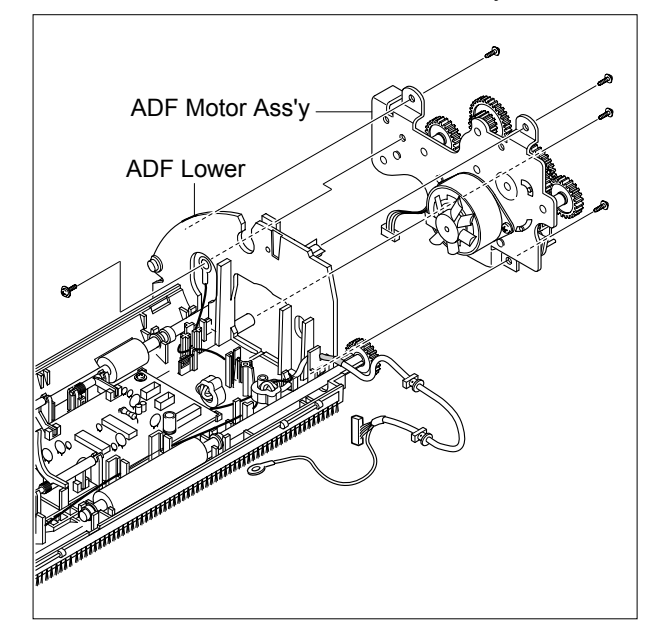

## **5.9 OPE Unit**

- 1. Before you remove the OPE Unit, you should remove: - Rear Cover (Refer to 5.4)
	- Side Cover (Left, Right) (Refer to 5.6)
	- Scanner Ass'y (Refer to 5.7)
- 2. Remove the five screws securing the OPE PBA from to the OPE Cover.

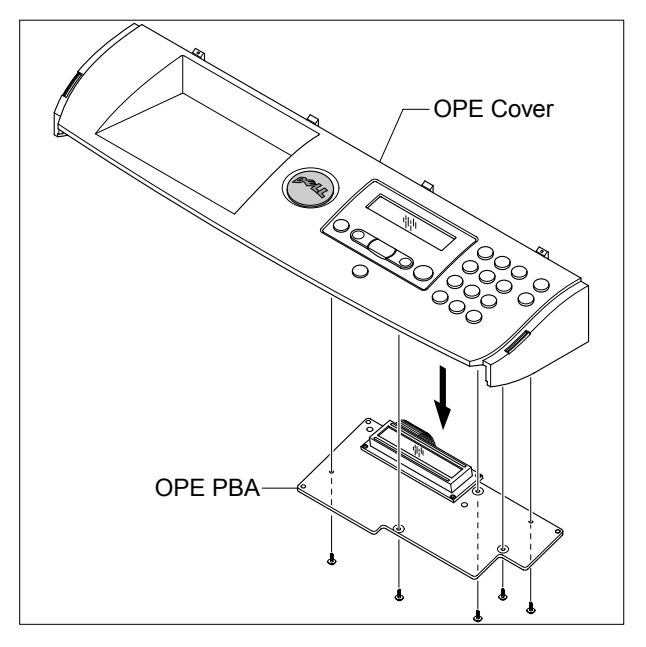

3. Remove the Contact Rubber from the OPE Cover.

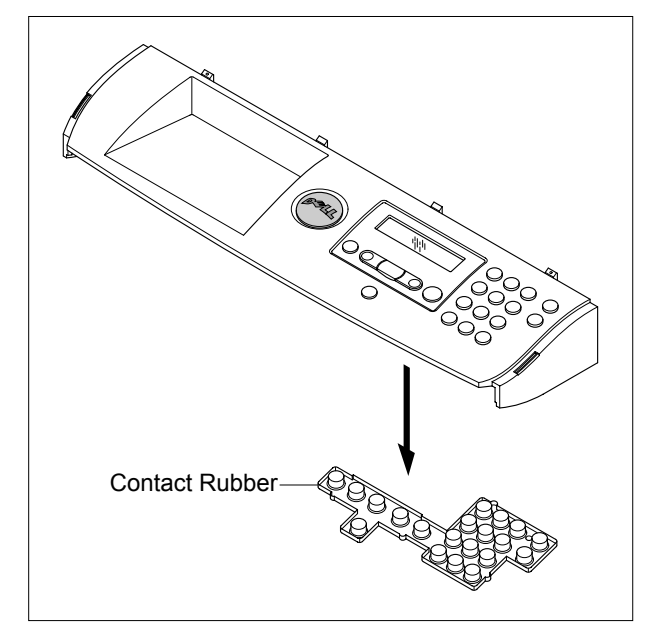

4. Remove the Keys from the OPE Cover.

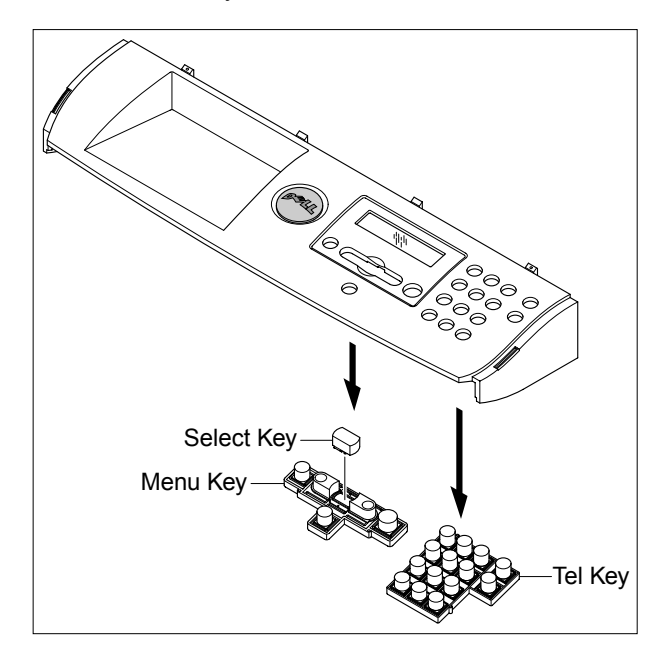

#### **5.10 Shield Controller Ass'y**

- 1. Before you remove the Shield Controller Ass'y, you should remove:
	- Rear Cover (Refer to 5.4)
	- Side Cover Left (Refer to 5.6.4)
- 2. Unplug the all connectors and remove the one screw securing the Ground Cable.

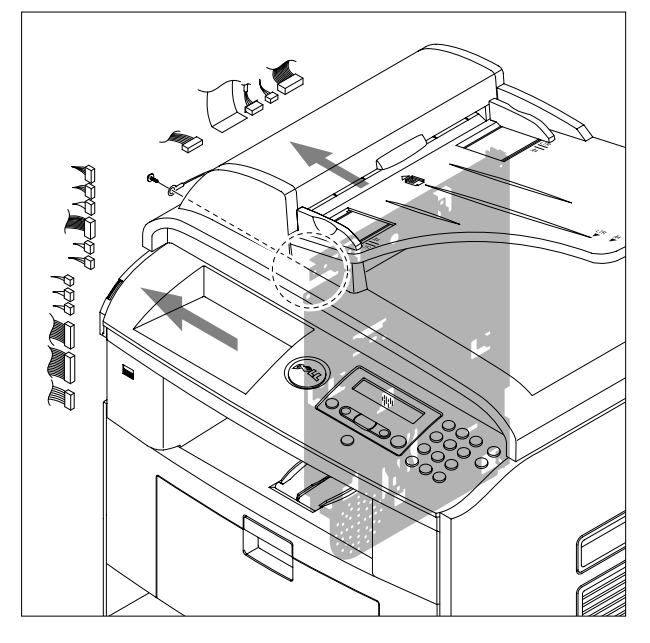

3. Remove the five screws securing the Shield Controller Ass'y and remove it.

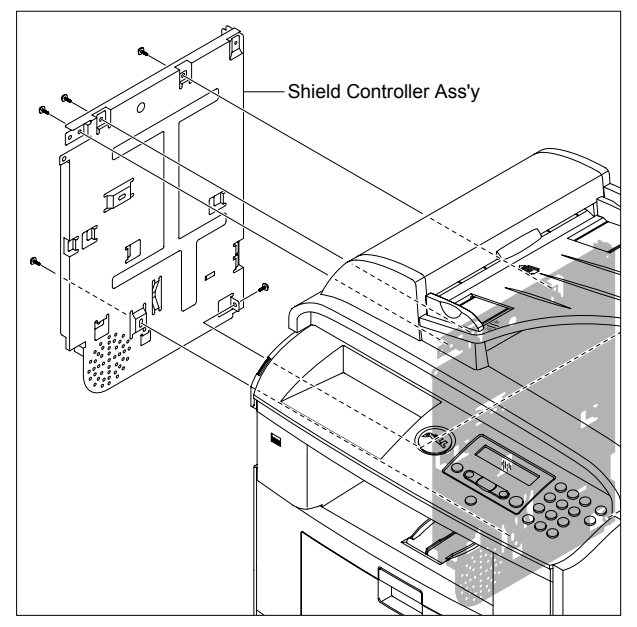

4. Remove the three screws securing the Main PBA to the Bracket and unplug the Film Cable and then remove the Main PBA.

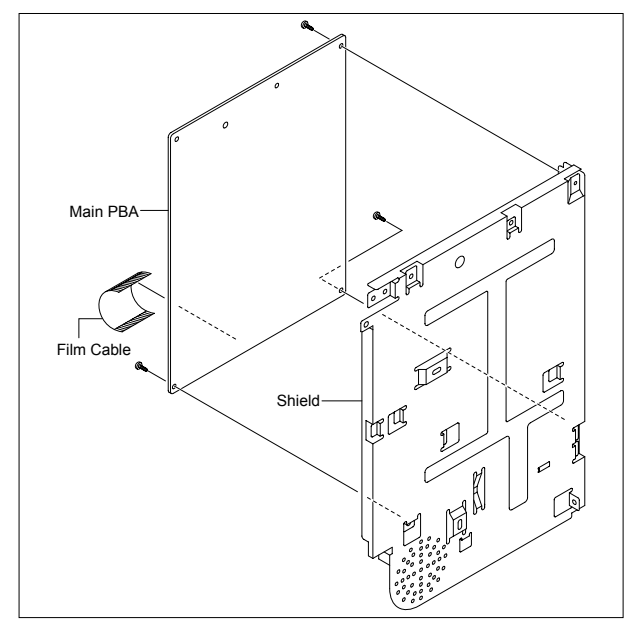

5. The connectors are located, as shown below.

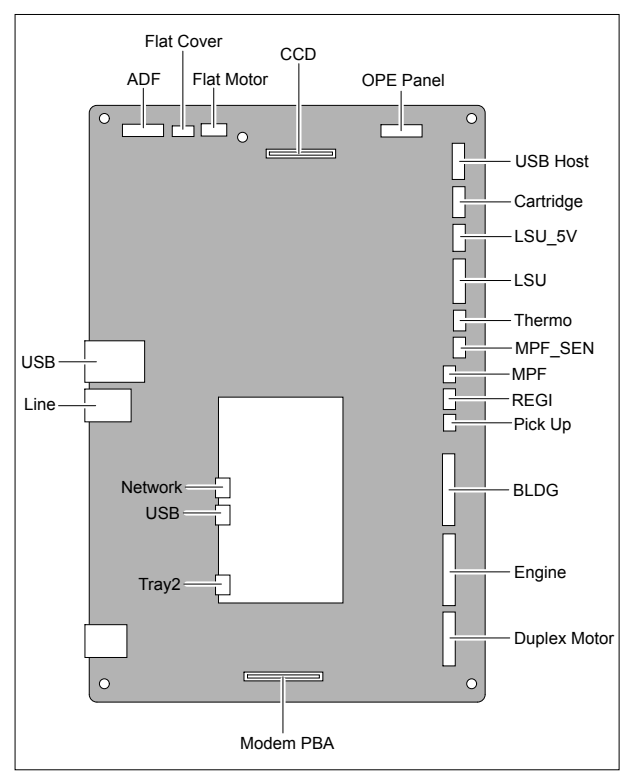

6. Remove the three screws securing the Modem PBA to the Bracket and unplug the Film Cable and then remove the Modem PBA.

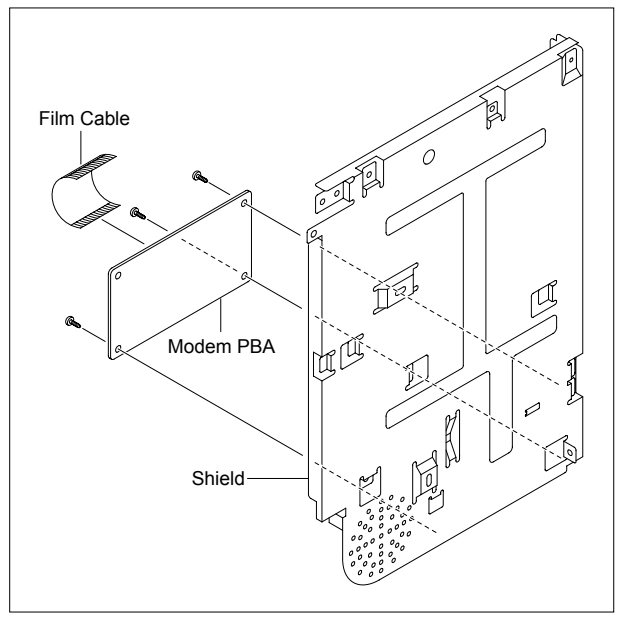

7. Remove the two screws securing the Speaker to the Bracket and unplug the connector from the Modem PBA and then remove the Speaker.

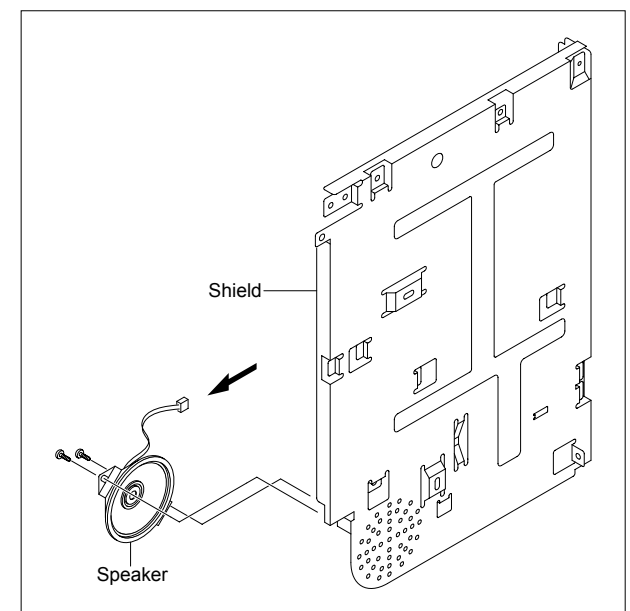

#### **5.11 Drive Ass'y**

- 1. Before you remove the Drive Ass'y, you should remove:
	- Rear Cover (Refer to 5.4)
	- Side Cover Left (Refer to 5.6.4)
	- Shield Controller Ass'y (Refer to 5.10)
- 2. Remove the five screws securing the Drive Ass'y and remove it.

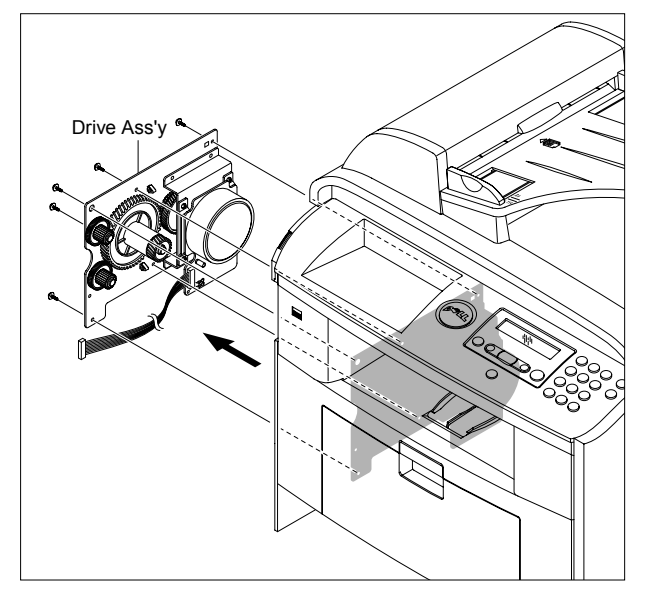

**Notice :** The six screws have numbers stamped into the Drive Ass'y base plate. When refitting the Drive Ass'y tighten the screws the order they are numbered. Only screws numbered 1 to 5 are fitted at this stage. Screw 6 is fitted when the Shield Controller Ass'y is refitted.

3. If necessary, remove the four screws securing the BVDC Motor Ass'y and remove it.

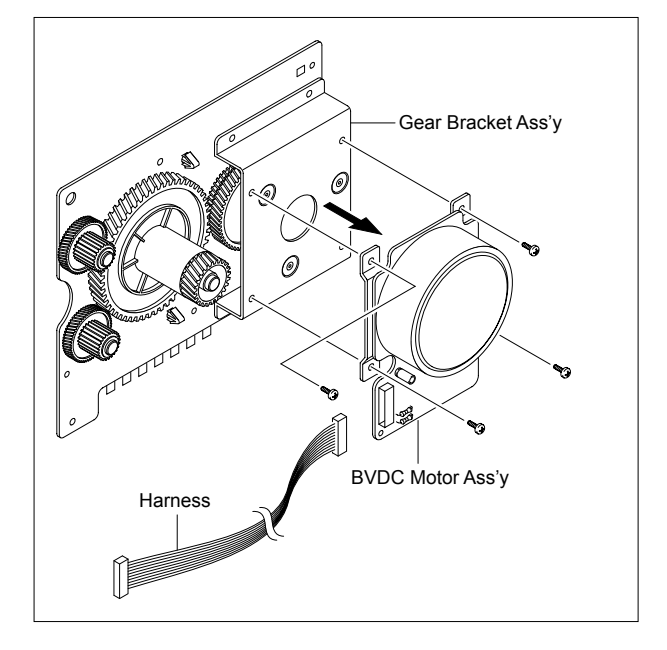

## **5.12 Duplex Drive Ass'y**

- 1. Before you remove the Duplex Drive Ass'y, you should remove:
	- Rear Cover (Refer to 5.4)
	- Side Cover Right (Refer to 5.6.3)
- 2. Unplug the connector from the Connection PCB and remove the three screws securing the Duplex Drive Unit and remove it.

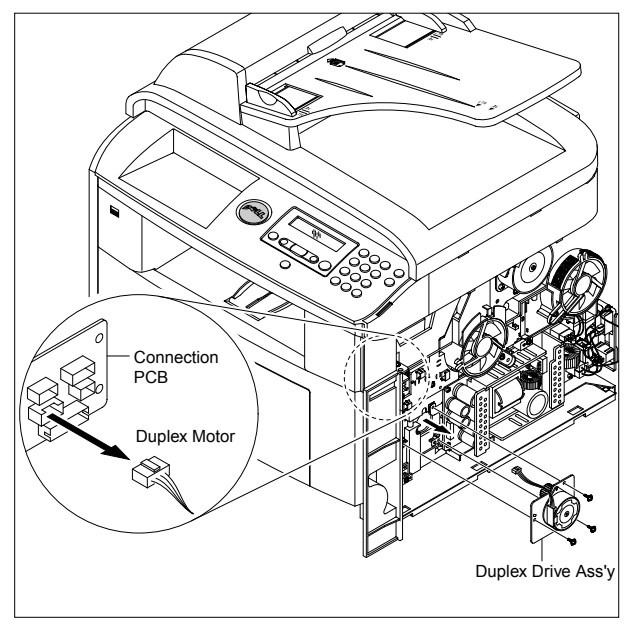

3. If necessary, remove the two screws securing the Duplex Motor and remove it.

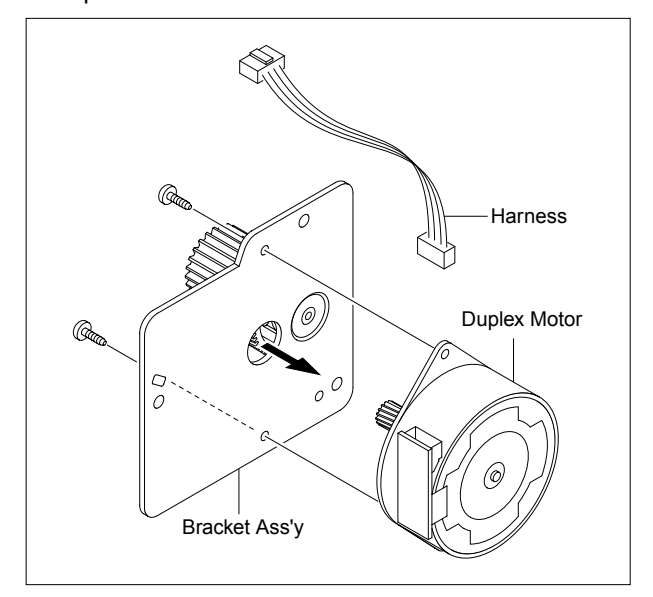

#### **5.13 Shield SMPS Ass'y**

- 1. Before you remove the Shield SMPS Ass'y, you should remove:
	- Rear Cover (Refer to 5.4)
	- Side Cover Right (Refer to 5.6.3)
	- Duplex Drive Ass'y (Refer to 5.12)
- 2. Unplug the two connectors (HVPS, Fuser).

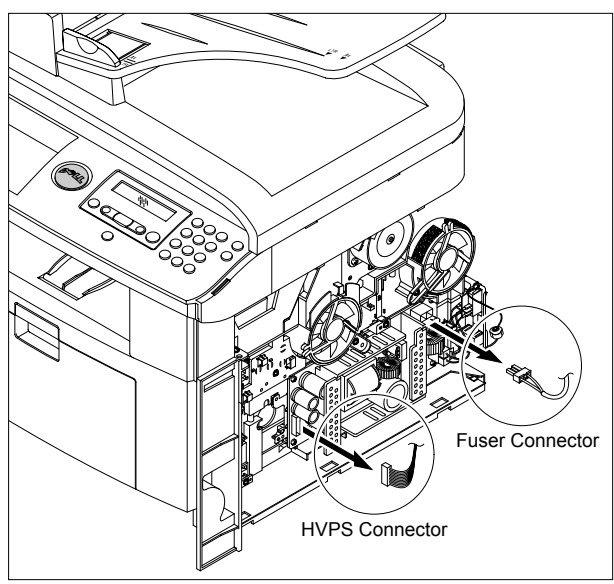

3. Remove the three screws securing the Shield SMPS Ass'y and remove it.

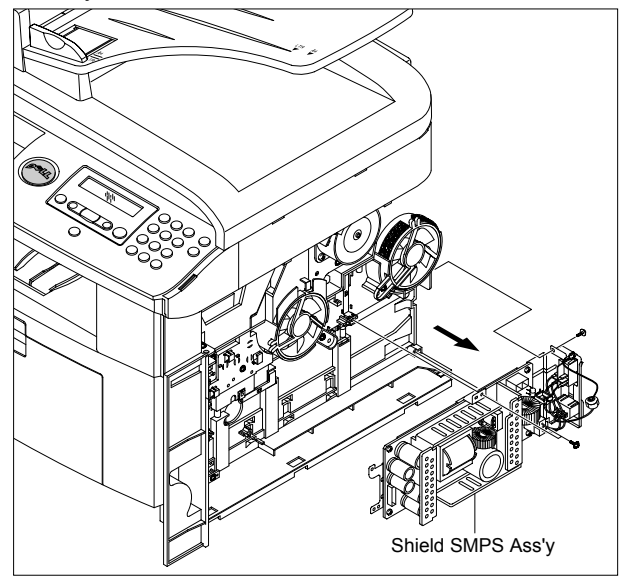

4. Unplug the connector (AC Inlet) and remove the four screws securing SMPS and remove it.

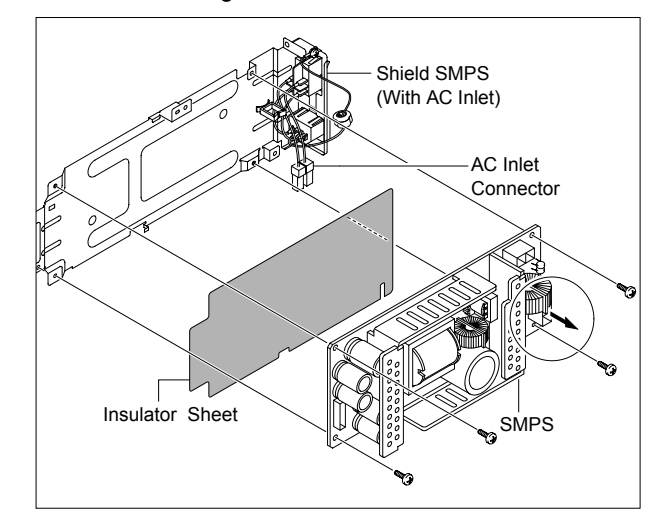

## **5.14 Connection PCB**

- 1. Before you remove the Connection PCB, you should remove:
	- Rear Cover (Refer to 5.4)
	- Side Cover Right (Refer to 5.6.3)

2. Unplug the all connectors.

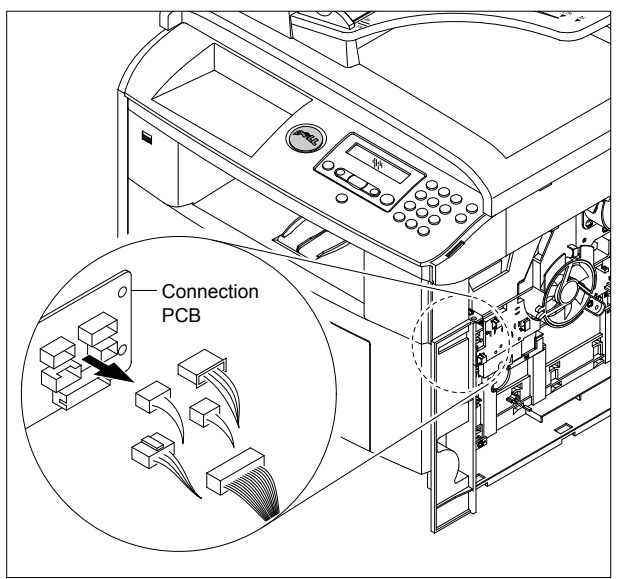

3. Remove the two screws securing the Connection PCB and remove it.

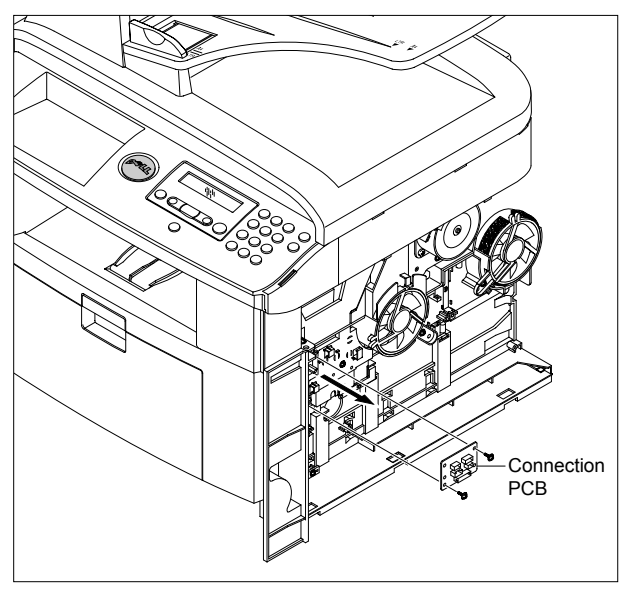

4. The connectors are located, as shown below.

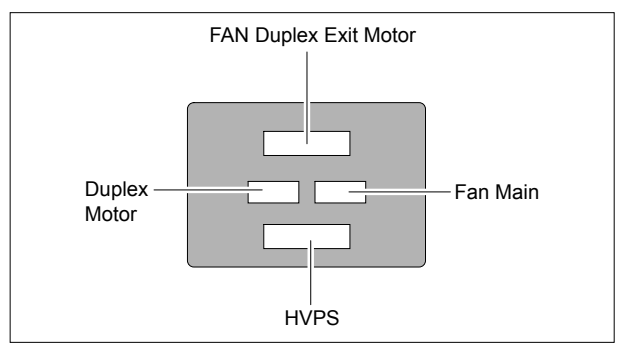

### **5.15 Fuser Drive Ass'y**

- 1. Before you remove the Fuser Drive Ass'y, you should remove:
	- Rear Cover (Refer to 5.4)
	- Side Cover Right (Refer to 5.6.3)
- 2. Unplug the connector from the Connection PCB.

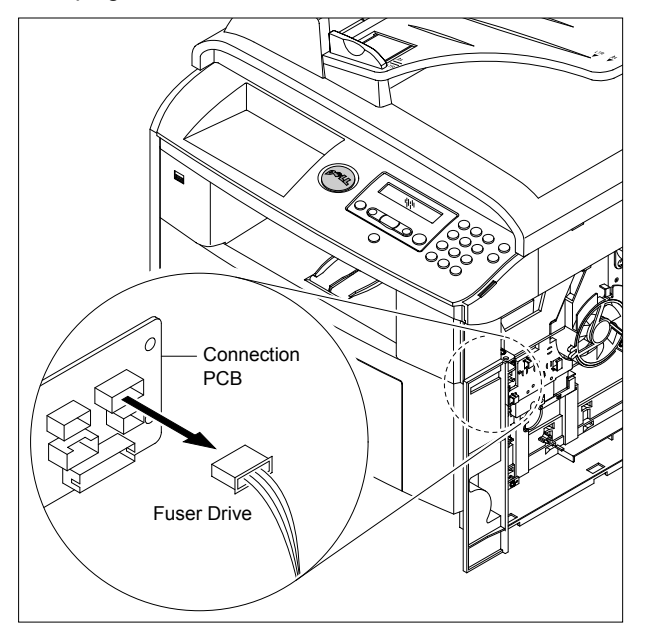

4. If necnsary, remove the two screws securing the Step Motor and remove it.

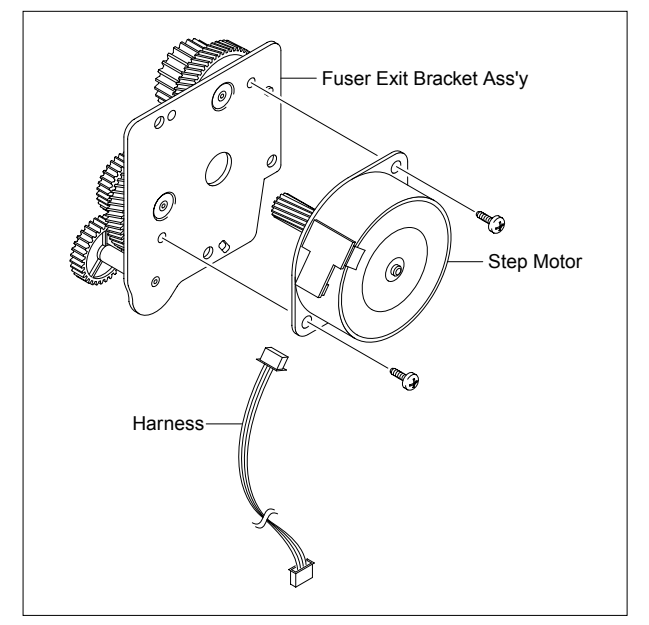

3. Remove the three screws securing the Fuser Drive Ass'y and remove it.

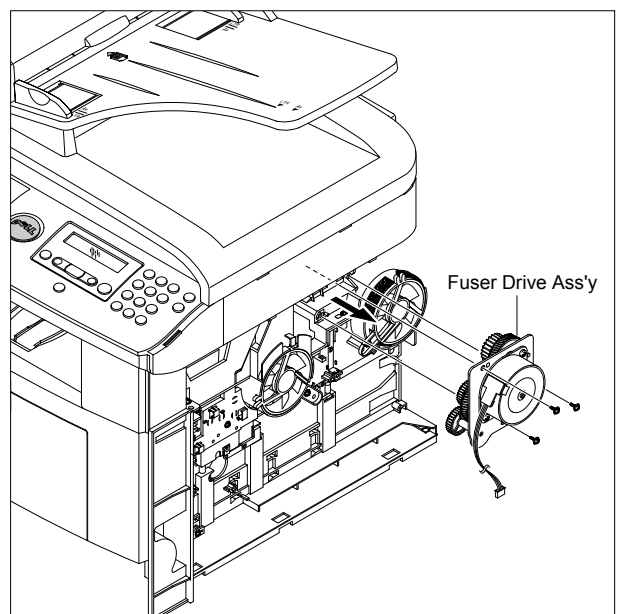

#### **5.16 Fan**

- 1. Before you remove the Fan, you should remove:
	- Rear Cover (Refer to 5.4)
	- Side Cover Right (Refer to 5.6.3)
- 2. Unplug the two connectors from the Connection PCB, as shown below.

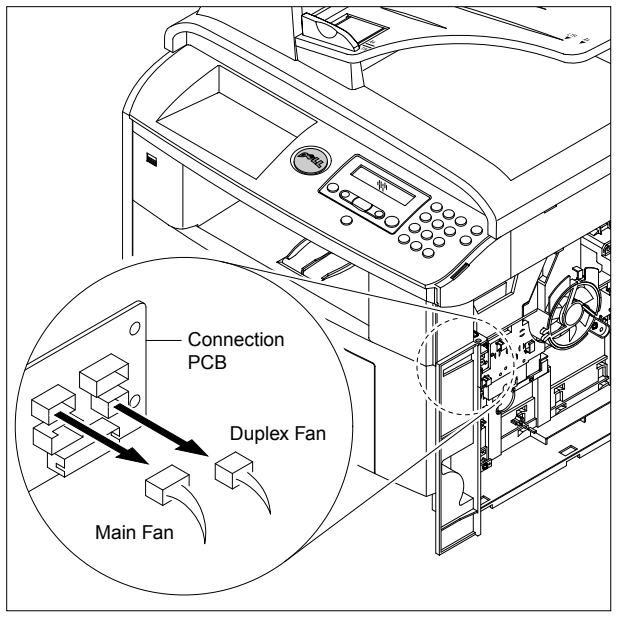

3. Remove the two screws securing the Fans and then pull the Fans (Main, Duplex).

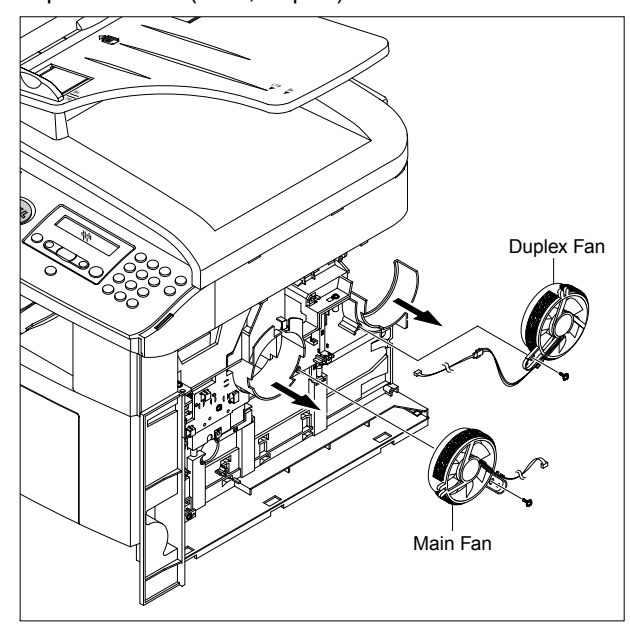

#### **5.17 Pick Up Roller Ass'y**

#### 1. Take out the Cassette.

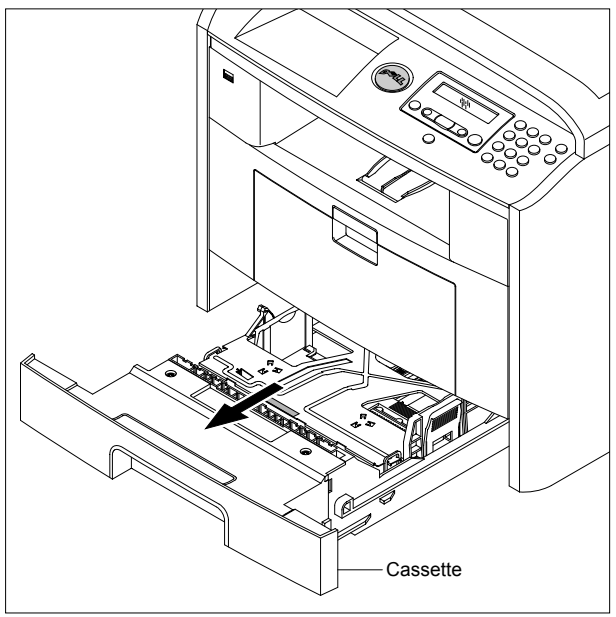

2. To remove the Pick Up Roller Ass'y, first lift the notch attached to the Pick Up Roller Ass'y from the Shaft, then slide the Pick Up Roller Ass'y from left to right and it will be released completely, as shown below.

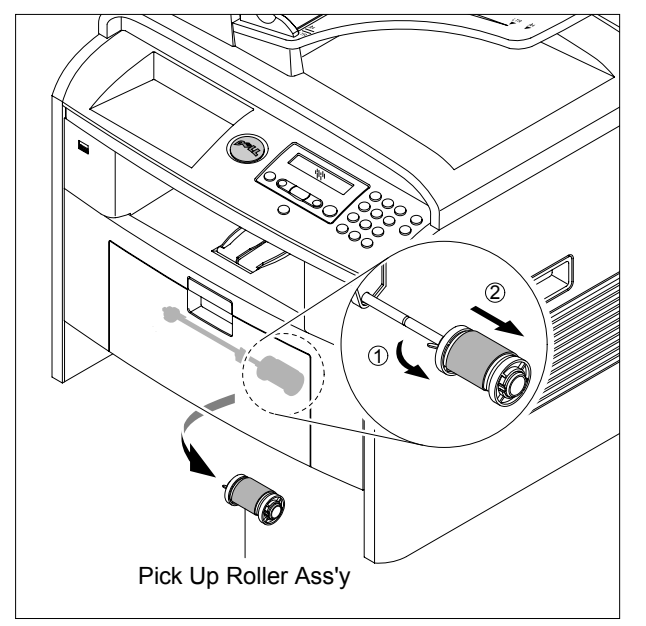

3. To remove the Shaft, first release the locker and slide the Shaft from left to right, then lift the notch attached to the Cam so that it's released from the Shaft. Then release the Bush from the Shaft and remove the Shaft from the Duplex Guide Housing, as shown below.

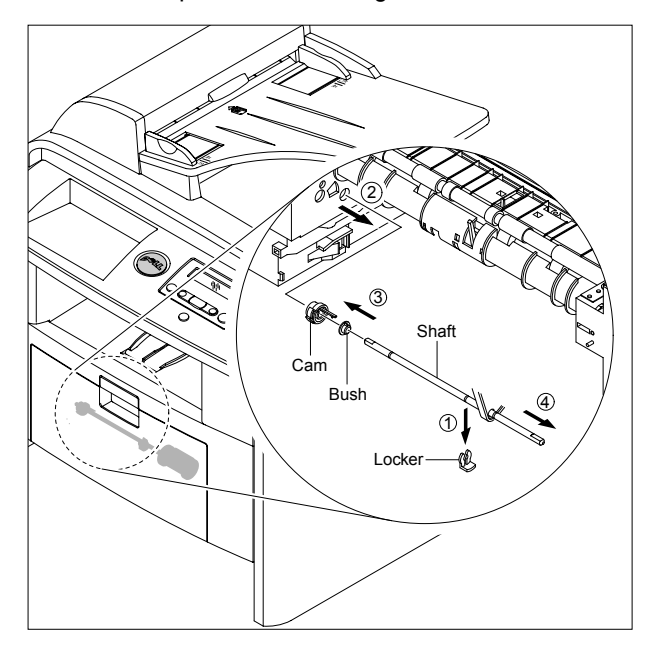

## **5.18 Duplex Guide Housing (With Feed Roller)**

- 1. Before you remove the Duplex Guide Housing, you should remove:
	- Pick Up Roller Ass'y (Refer to 5.17)
- 2. Remove the two screws securing the Duplex Guide Housing.

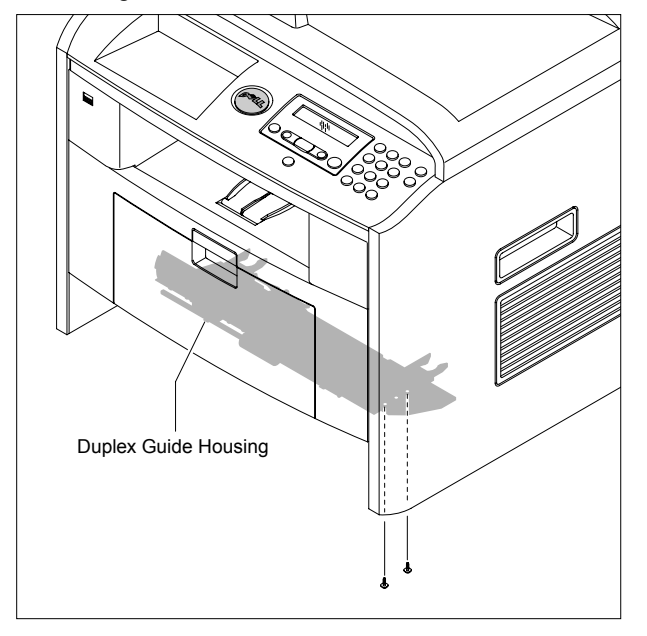

3. Unplug the one connector (Photo Interrupter) and remove the Duplex Guide Housing (with Feed Roller), as shown below.

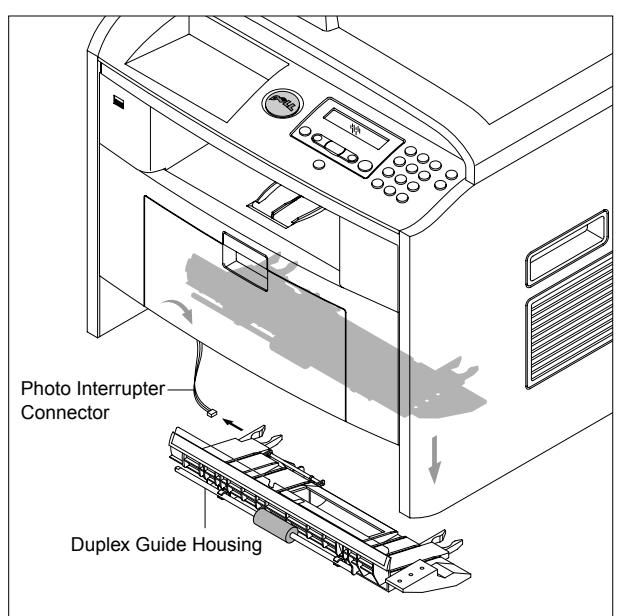

4. Pull the Feed Roller from the Bushing.

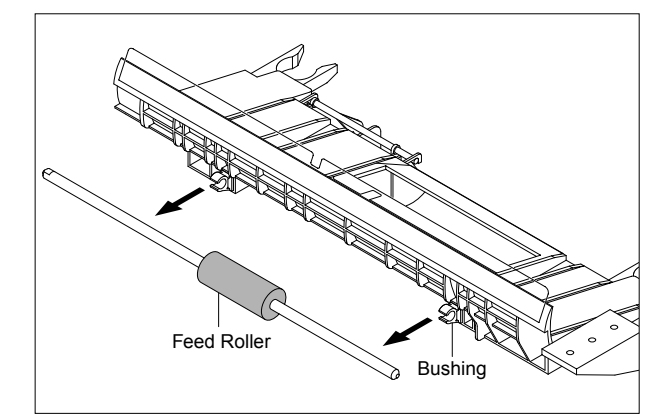

#### **5.19 HVPS Housing**

- 1. Before you remove the HVPS Housing, you should remove:
	- Duplex Drive Ass'y (Refer to 5.12)
	- Pick Up Roller Ass'y (Refer to 5.17)
	- Duplex Guide Housing (Refer to 5.18)
	- Unplug the two Connectors (HVPS) (p5-22)
- 2. Remove the eight screws securing the HVPS Housing, as shown below.

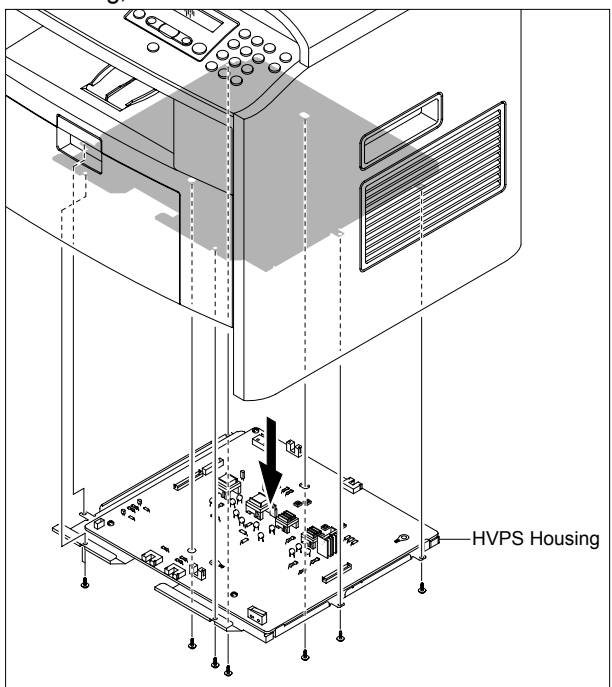

3. Unplug the connector for connection PBA & SMPS first. Unplug the other connectors.

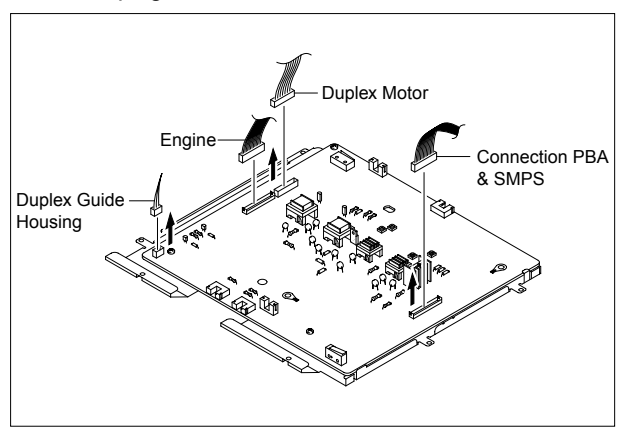

4. If necessary, remove the three screws securing the HVPS and remove it.

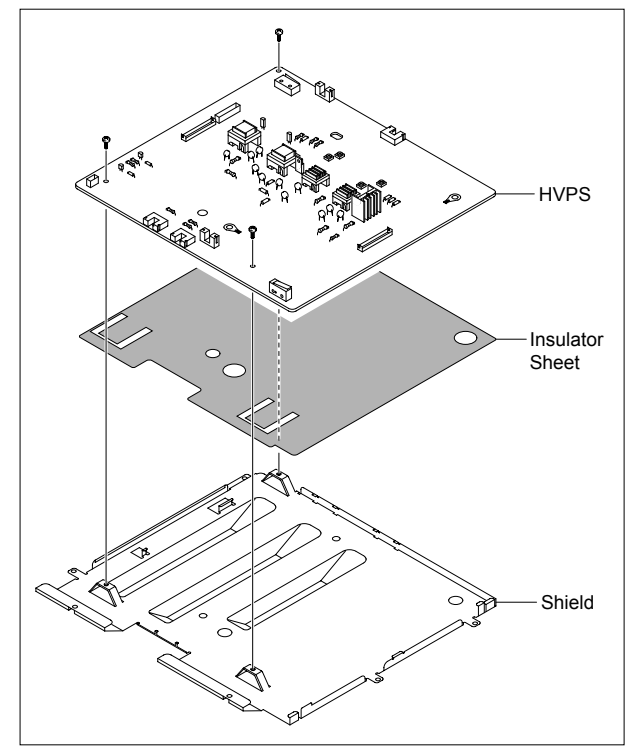

#### **5.20 Middle Cover Ass'y**

- 1. Before you remove the Middle Cover Ass'y, you should remove:
	- Rear Cover (Refer to 5.4)
	- Side Cover (Left, Right) (Refer to 5.6)
	- Scanner Ass'y (Refer to 5.7)
	- Shield Controller Ass'y (Refer to 5.10)
- 2. Remove the six screws securing the Middle Cover Ass'y and remove it.

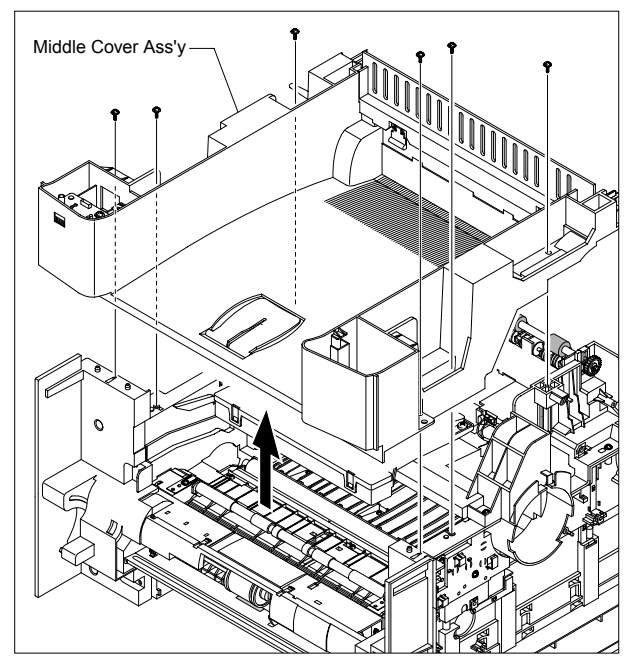

3. If necessary, remove the two screws securing the USB Host PBA and remove it.

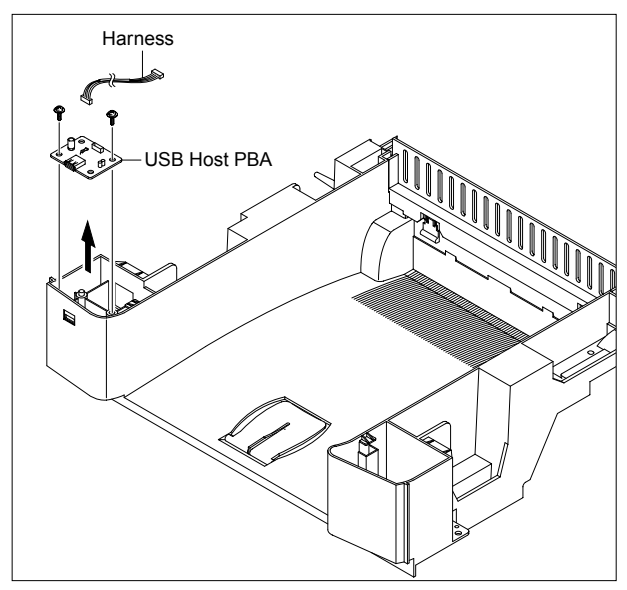

#### **5.21 Cover Mid Front**

- 1. Before you remove the Cover Mid Front, you should remove:
	- Middle Cover Ass'y (Refer to 5.20)

2. Remove the four screws securing the Cover Mid Front and release two hooks in the center. This cover is fragile take care when removing it.

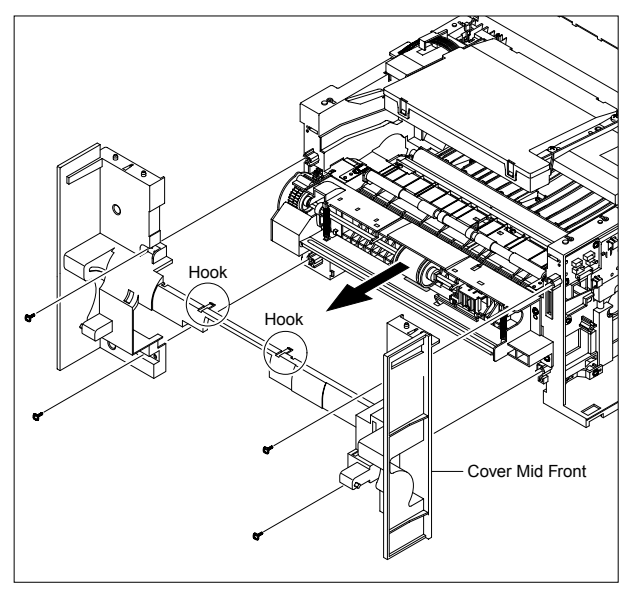

#### **5.22 MPF Housing**

- 1. Before you remove the MPF Housing, you should remove:
	- Cover Mid Front (Refer to 5.21)
- 2. Remove the four screws securing the MPF Housing and remove it.

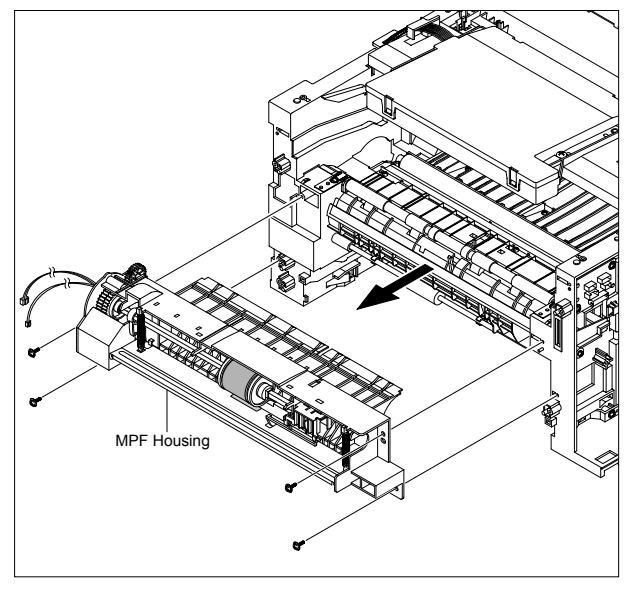

3. To remove the MP Pick Up Ass'y, first lift the notch attached to the left side Stopper so that it's slide the right to left from the Shaft, then left side Idle slid the right to left from the Shaft and take out the MP Pick Up Ass'y, as shown below.

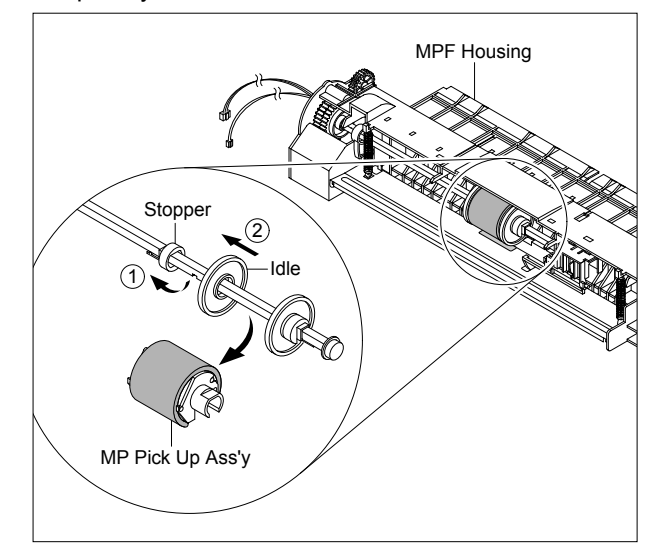

### **5.23 Feed Roller Parts**

- 1. Before you remove the Feed Roller Parts, you should remove:
	- Pick Up Roller Ass'y (Refer to 5.17)
	- Duplex Guide Housing (Refer to 5.18)
	- Middle Cover Ass'y (Refer to 5.20)
	- MPF Housing (Refer to 5.22)
- 2. Remove the two screws securing the both side of the

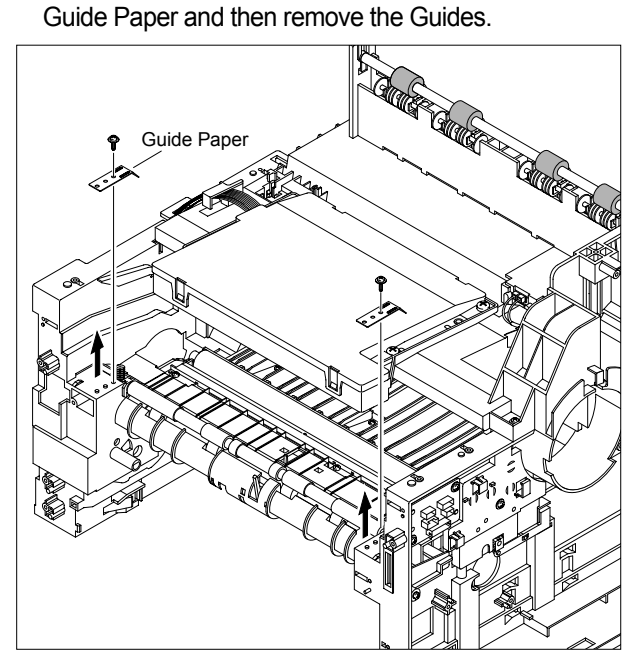

3. Pull up the Feed Idle Shaft and the Bushs (with Spring).

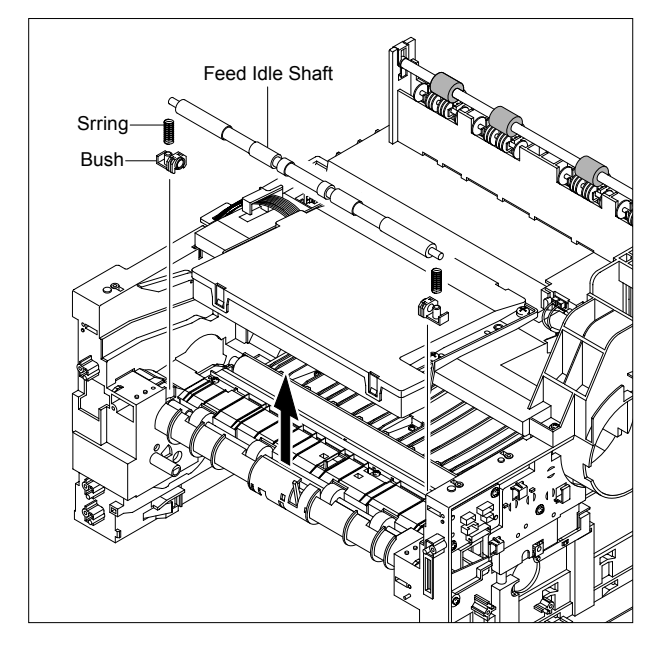

4. Release the E-Ring securing the Feed2 Gear and remove it.

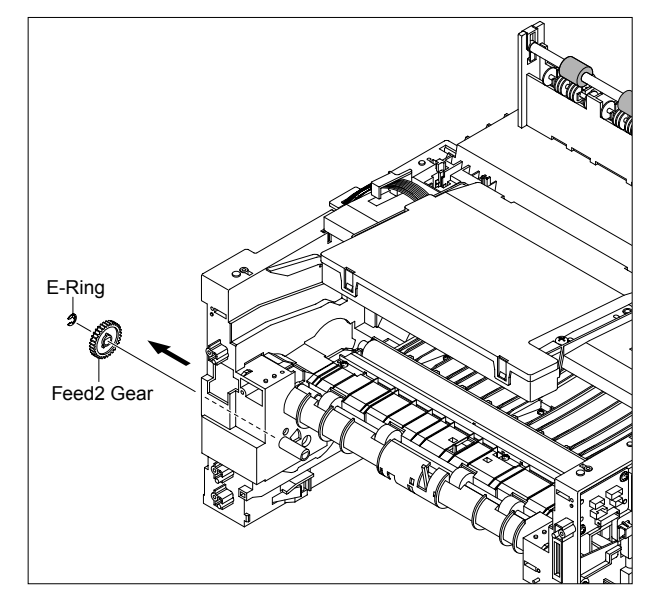

5. Remove the three screws securing the Feed Bracket Unit and then remove the Feed Bracket Unit and Feed2 Shaft.

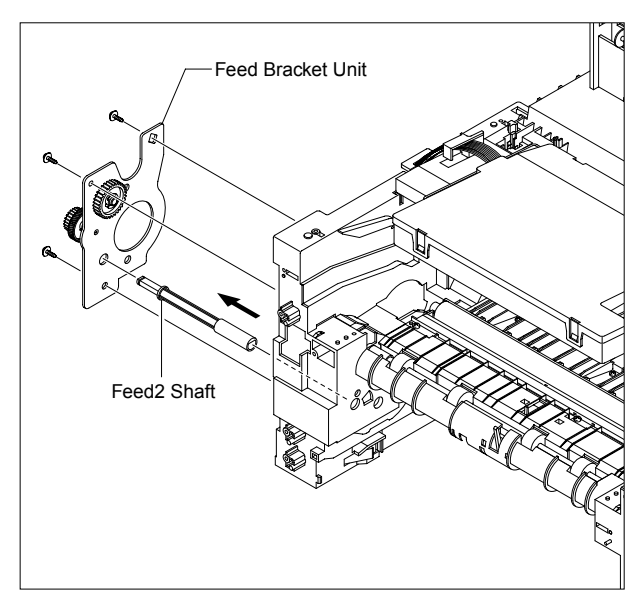

6. If necessary, release the three E-Rings securing the Gears (T2 Idle, Retard, Idle) and then remove the Gears from the Feed Bracket, as shown below.

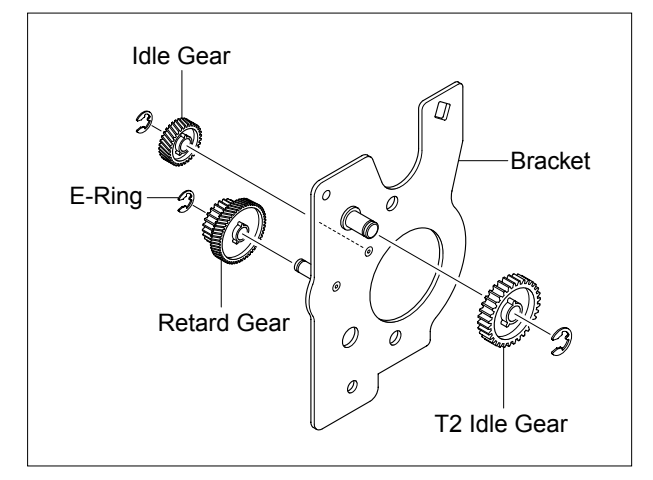

**Notice :** Be aware of the E-Rings to ensure they are not lost.

7. Remove the Clutch Unit, as shown below.

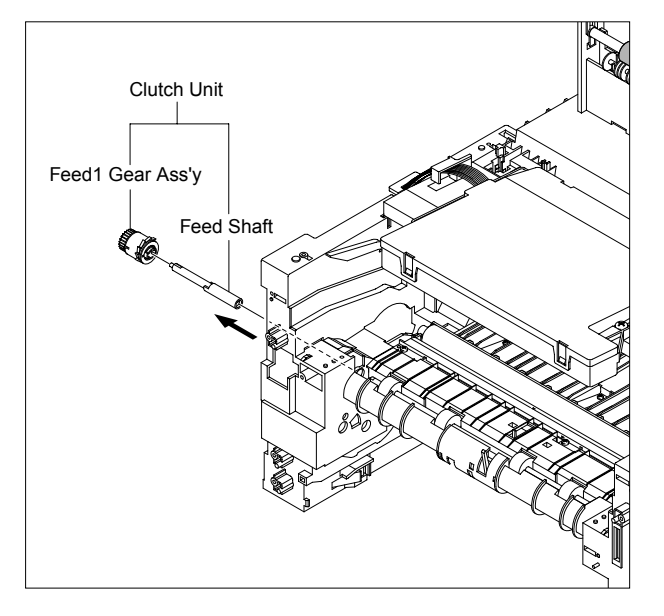

8. Pull up the Feed1 Roller from the Bushing, as shown below.

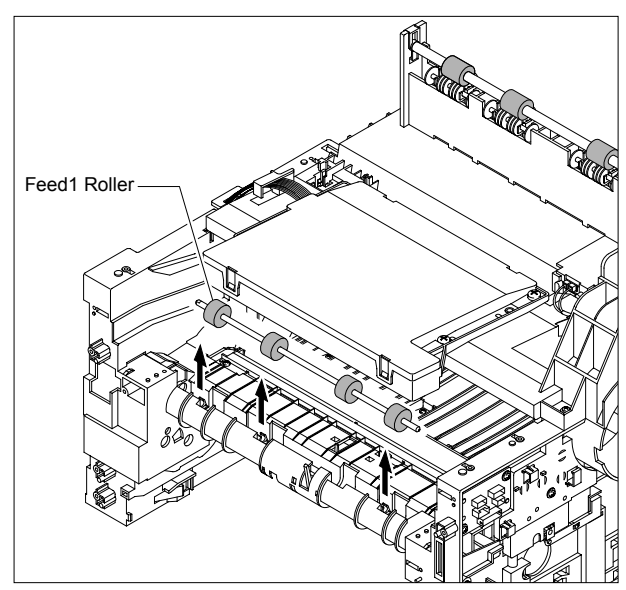

## **5.24 Pick Up Gear Ass'y & Solenoids**

- 1. Before you remove the Pick Up Gear Ass'y & Solenoids, you should remove:
	- Duplex Guide Housing (Refer to 5.18)
	- Feed Bracket Unit (Refer to 5.23.5)
- 2. Release the Pick Up Gear Ass'y and Pick Up Gear Shaft, as shown below.

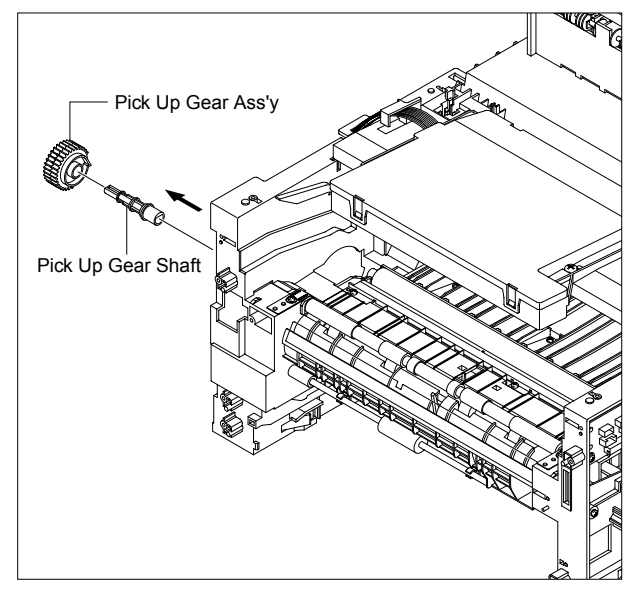

3. Remove the two screws securing the Manual Solenoid and Feed Solenoid and then remove the Solenoids, as shown below.

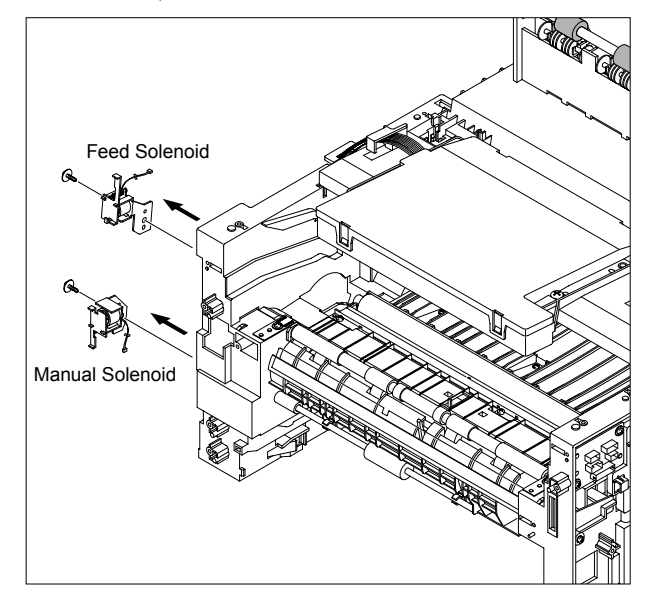

#### **5.25 Exit Roller**

- 1. Before you remove the Exit Roller, you should remove:
	- Fuser Drive Ass'y (Refer to 5.15)
	- Middle Cover Ass'y (Refer to 5.20)

2. Remove the Exit Gear, and release the Bearing at one end then remove the Roller Exit F/Down and Exit Roller Rack, as shown below.

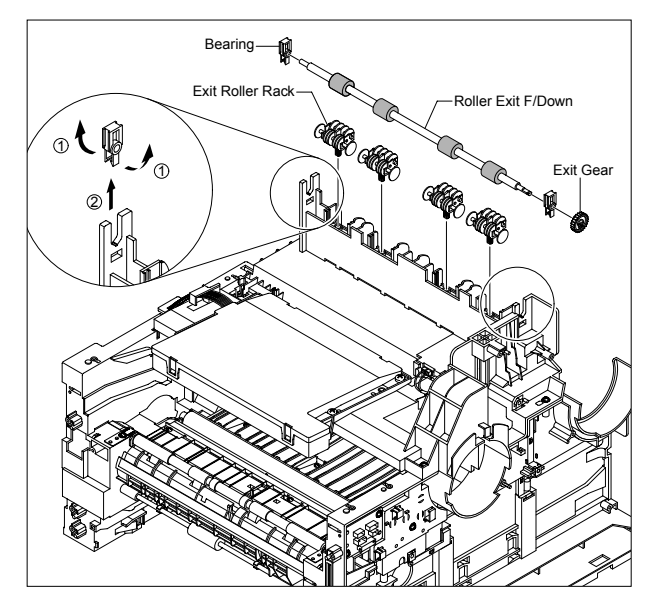

#### **5.26 LSU**

- 1. Before you remove the LSU, you should remove: - Middle Cover Ass'y (Refer to 5.20)
- 2. Remove the four screws securing the LSU and remove it.

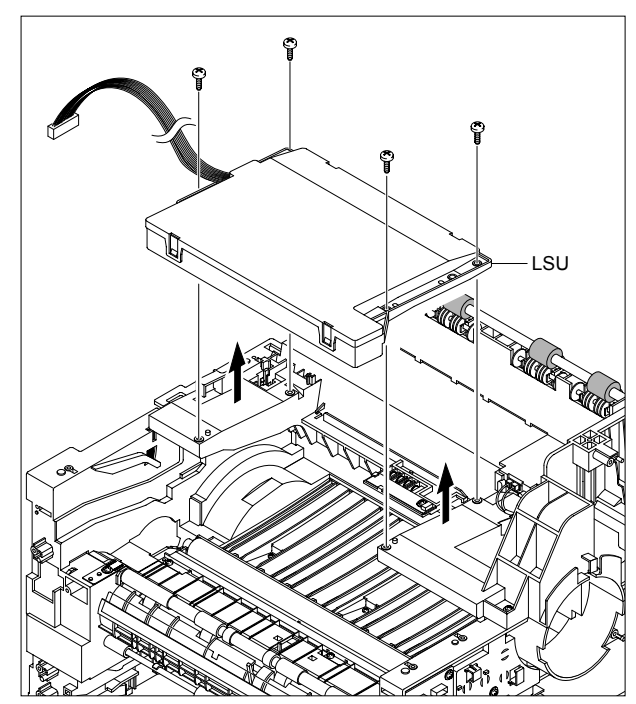

#### **5.27 Terminal PBA**

- 1. Before you remove the CRUM2 PBA, you should remove:
	- Middle Cover Ass'y (Refer to 5.20)
	- LSU (Refer to 5.26)

2. Remove the one screw securing the CRUM2 PBA and remove it and then release the four Terminals, as shown below.

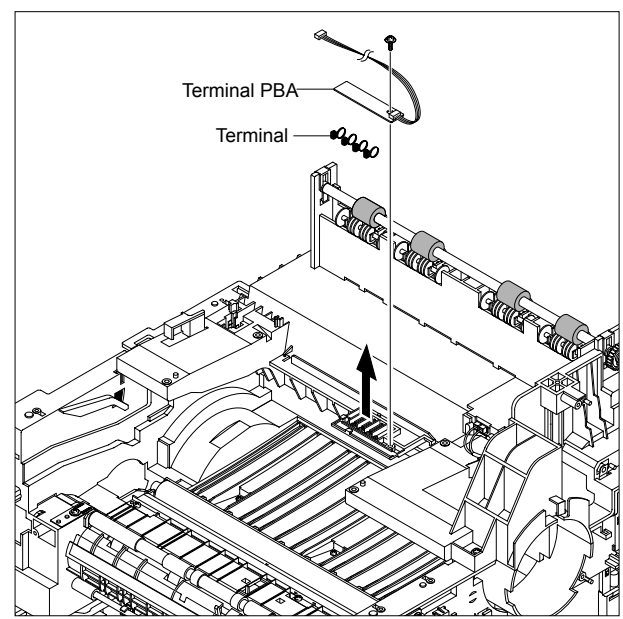

**Notice :** Be aware of the Terminals to ensure they are not lost.

#### **5.28 Transfer Roller Parts**

1. To remove the Transfer Roller, first push the TR Holder and then take out the Transfer Roller, as shown below.

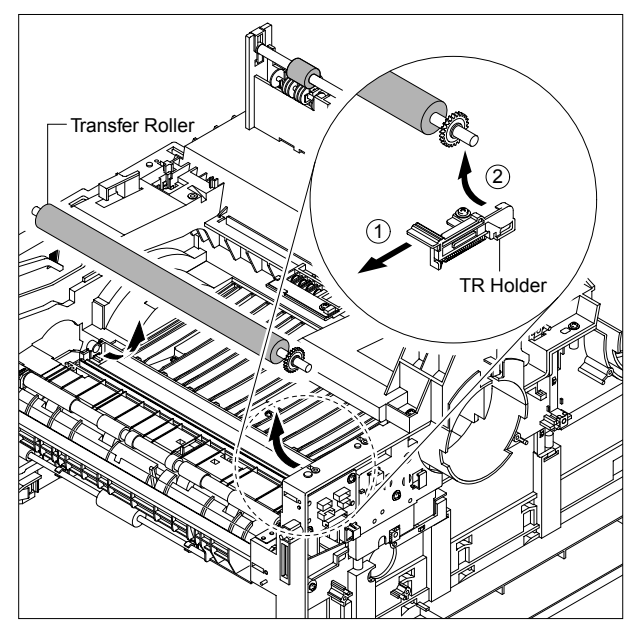

**Notice :** Do not grab the rubber part of the Transfer Roller, it may cause a malfunction due to a foreigen object. Hole the both side of the Transfer Roller when replacing it.

# 6. Ali **6. Alignment and Adjustments**

This chapter describes the main functions for service, such as the product maintenance method, the test output related to maintenance and repair , DCU using method, Jam removing method, and so on. It includes the contents of manual.

# **6.1 Paper path**

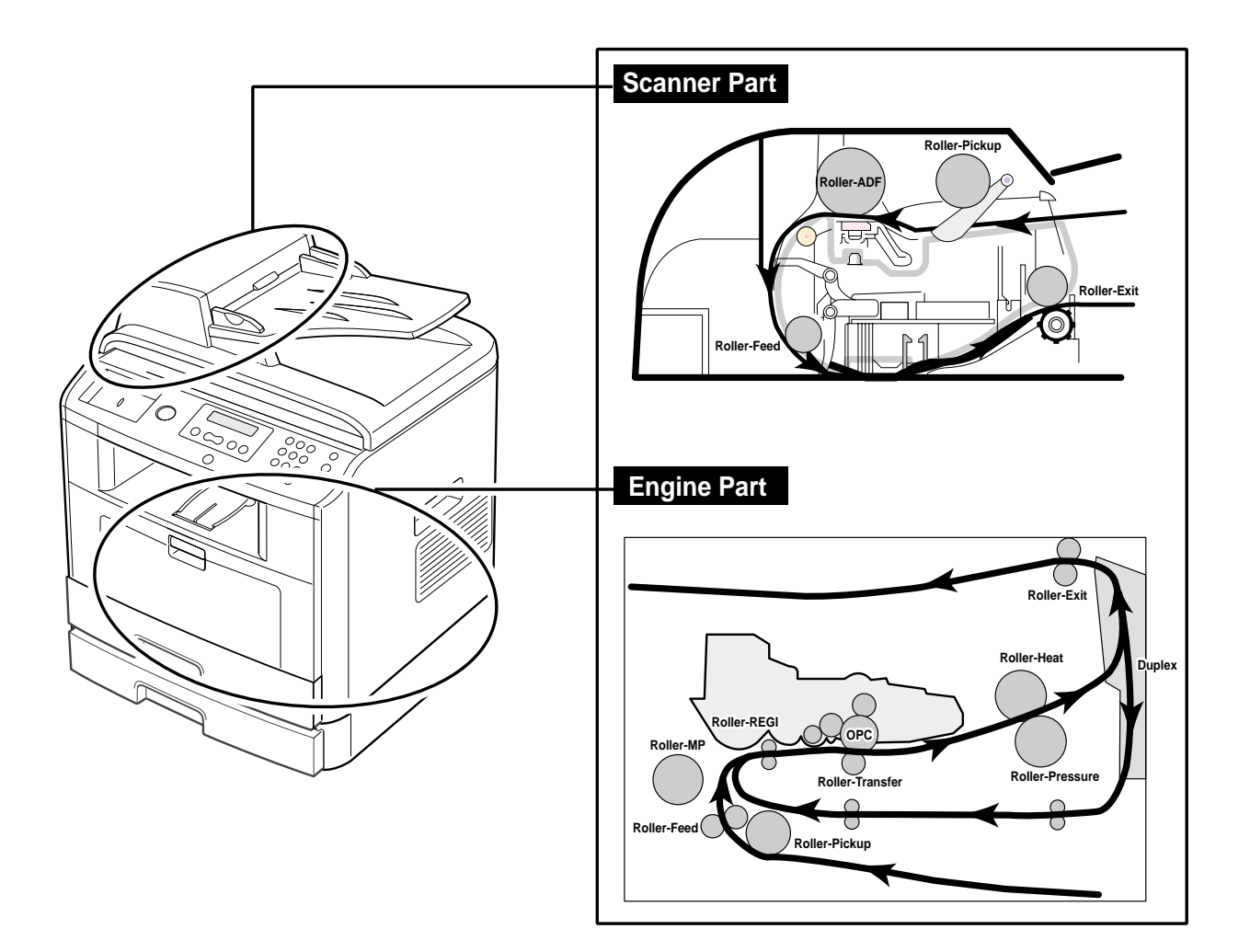

## **6.2 Clearing Paper Jams**

Occasionally, paper can be jammed during a print job. Some of the causes include:

- The tray is loaded improperly or overfilled.
- The tray has been pulled out during a print job.
- The front cover has been opened during a print job.
- Paper was used that does not meet paper specifications.
- Paper that is outside of the supported size range was used.

If a paper jam occurs, LCD window will show it's speeds. Find and remove the jammed paper. If you don't see the paper, open the covers.

Do not use a pinset or a sharp metal tool when removing a jam.

The covering of a metal part can be removed which can cause an electric leakage.
## **6.2.1 Clearing Document Jams**

When a document jams while it passes through the ADF, Document Jam appears on the display.

**NOTE:** To prevent document jams, use the document glass for thick, thin or mixed documents.

- 1. Remove the remaining documents from the ADF.
- If the document is jammed in the paper feed area:
- a. Open the ADF cover.

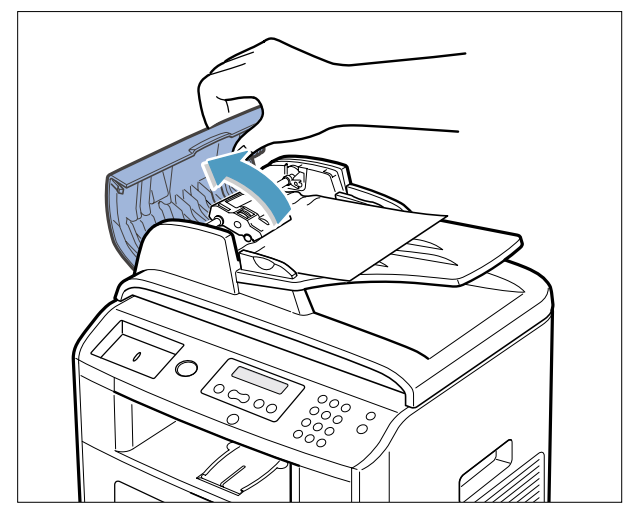

b. Remove the document by gently pulling it out.

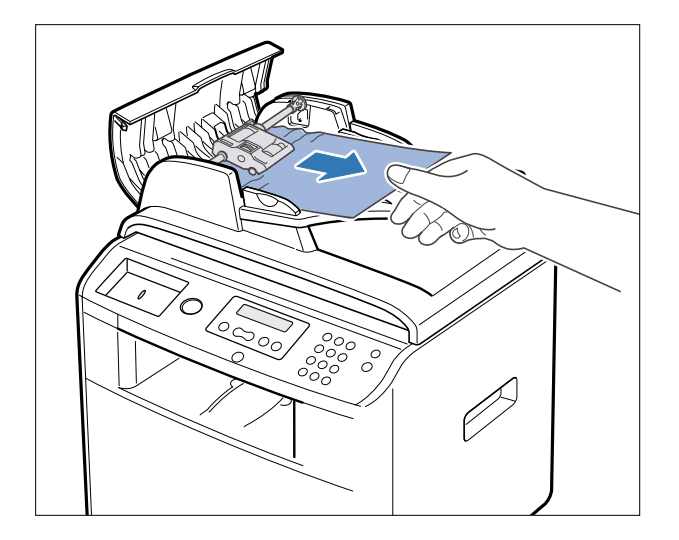

c. Close the ADF cover. Then reload the document into the ADF.

If the document is jammed in the paper exit area:

a. Open the document cover and turn the release knob to remove the misfed documents from the document document output tray.

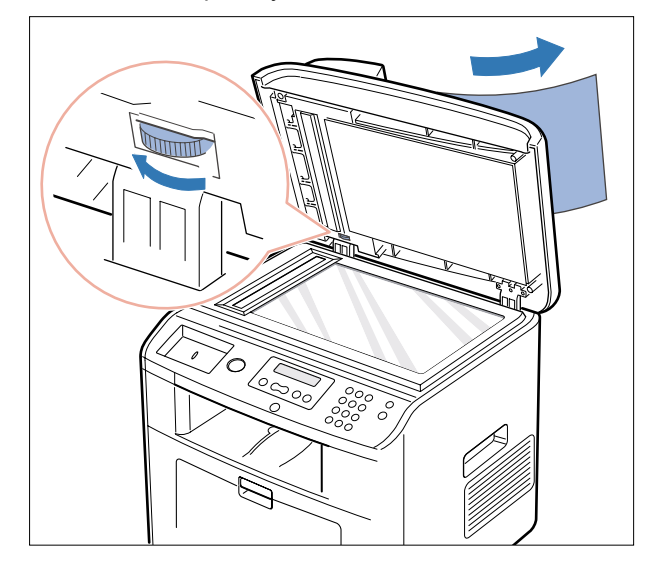

b. Close the document cover. Then load the documents back into the ADF.

- 2. If you cannot see the paper or the paper does not move when you pulled, open the document cover.
- 3. Turn the release knob so that you can easily seize the misfed document, and remove the document from the roller or the feed area by carefully pulling it gently to the right.

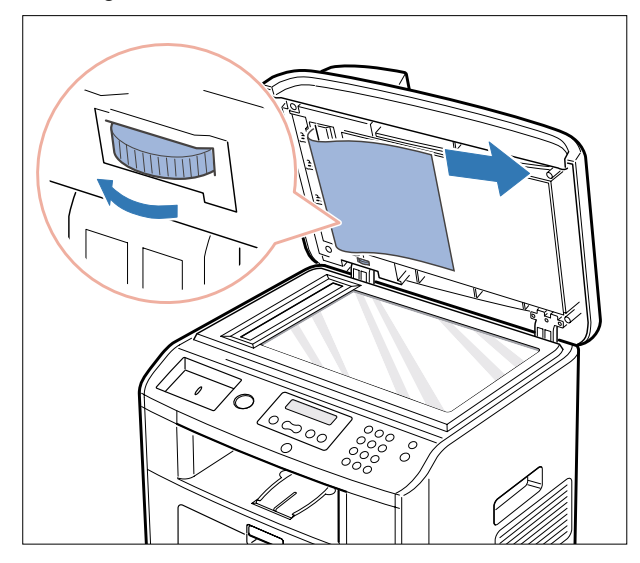

4. Close the document cover. Then load the documents back into the ADF.

## **6.2.2 Clearing Jams in the Paper Paths**

When a paper jam occurs, Paper Jam appears on the display . Refer to the table below to locate and clear the paper jam.

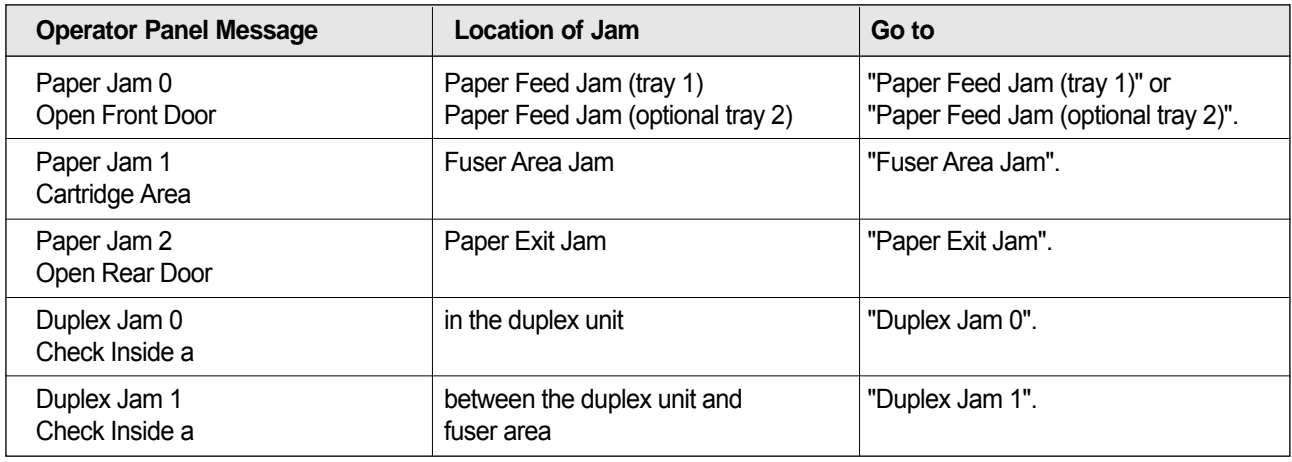

To avoid tearing the paper, pull the jammed paper out gently and slowly. Follow the steps below to clear the jam.

## **6.2.3 Paper Feed Jam (tray 1)**

- 1. Open and close the front cover. The jammed paper automatically exits the printer. If the paper does not exit, go to the next step.
- 2. Pull the paper tray open.

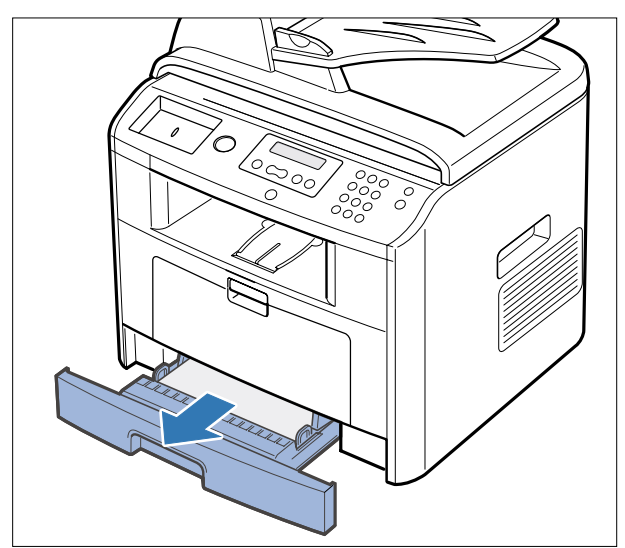

3. Remove the paper by gently pulling it straight out.

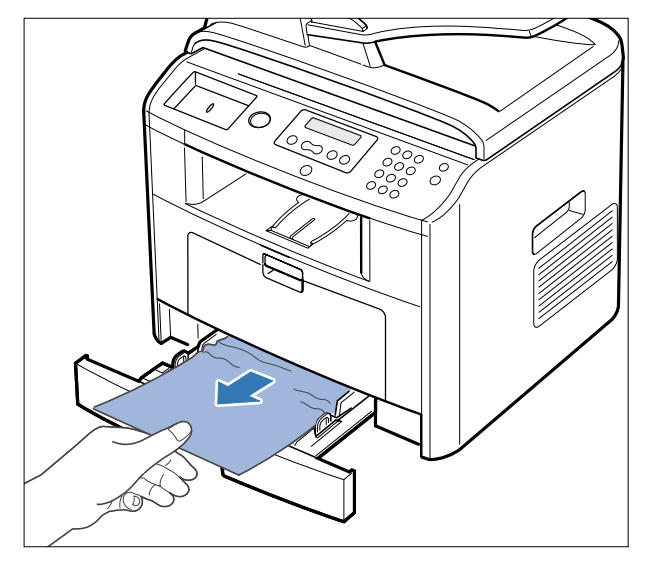

If you cannot see the paper or the paper does not move when pulled, check the fuser area. For more information, see "Fuser Area Jam".

4. Insert the paper tray into the printer until it snaps into place. Printing automatically resumes.

## **6.2.4 Paper Feed Jam (optional tray 2)**

- 1. Pull the optional tray 2 open.
- 2. Remove the jammed paper from the printer.

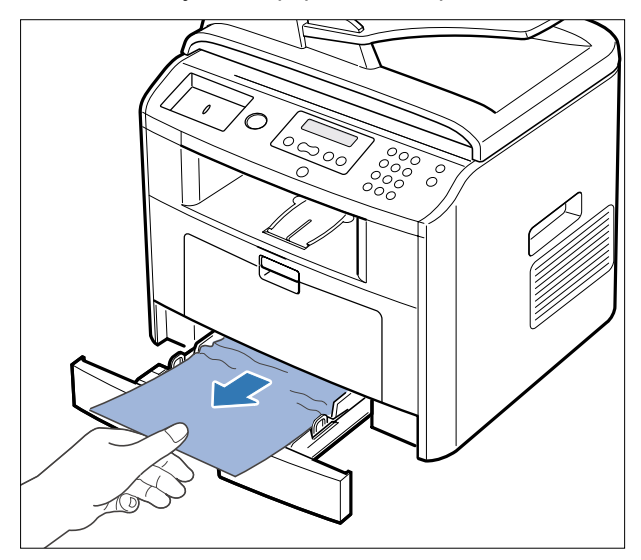

If you cannot see the paper in this area or the paper does not move when pulled, go to the next step.

3. Pull the tray 1 half.

4. Pull the paper straight up and out.

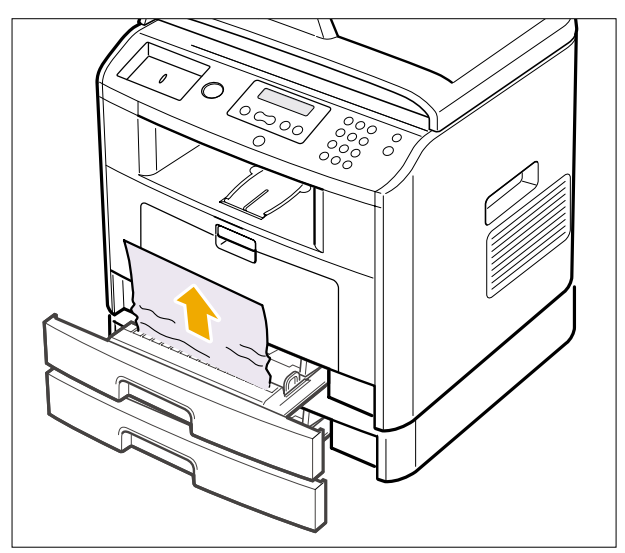

## **6.2.5 Bypass tray Jam**

1. If the paper is not feeding properly, pull the paper out of the printer.

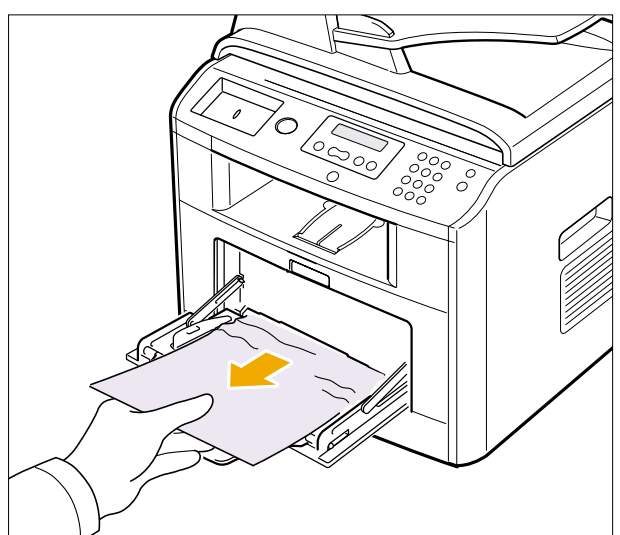

2. Open and close the front cover to resume printing.

## **6.2.6 Fuser Area Jam**

- **NOTICE:** The fuser area is hot. Take care when removing paper from the printer.
- 1. Open the front cover and lightly pull the toner cartridge straight out.

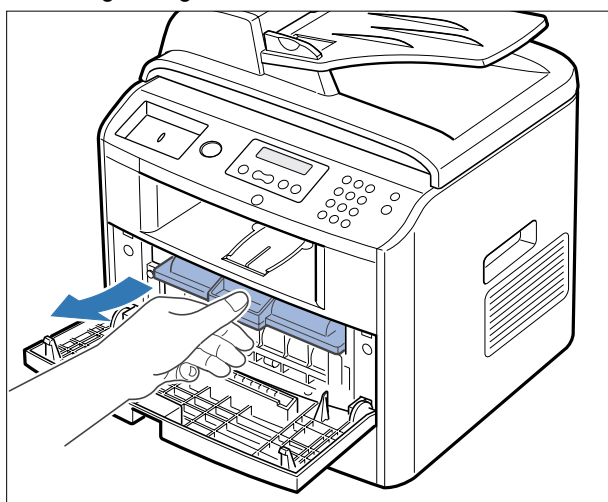

2. Remove the paper by gently pulling it straight out.

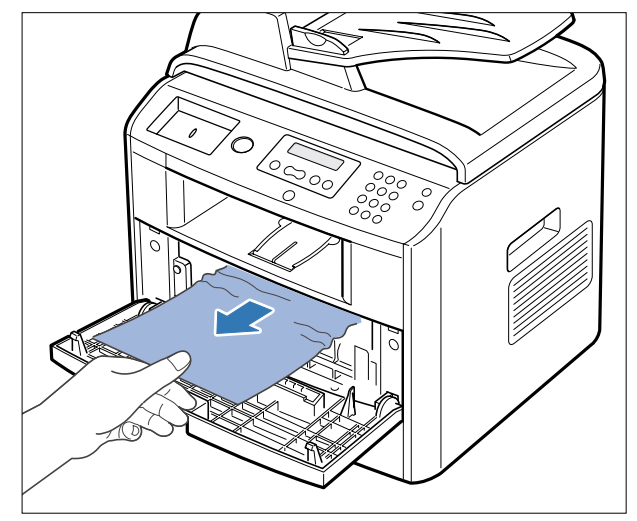

3. Replace the toner cartridge and close the front cover . Printing automatically resumes.

## **6.2.7 Paper Exit Jam**

- 1. Open and close the front cover. The jammed paper automatically exits the printer. If the paper does not exit, go to the next step.
- 2. Gently pull the paper out of the output tray.

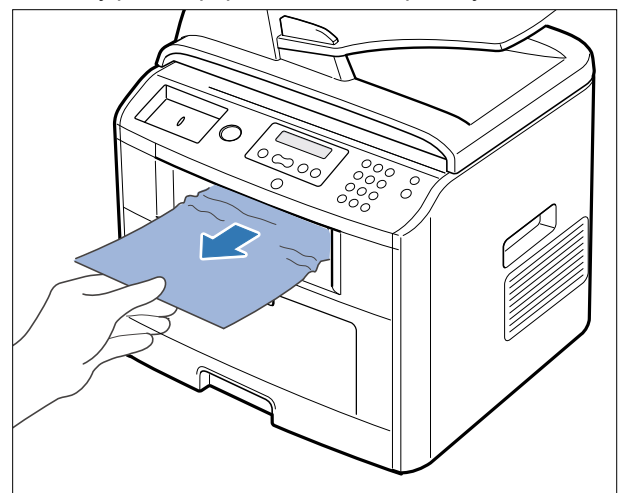

- 3. If you cannot see the paper in the output tray or the paper does not move when pulled, open the rear cover.
- 4. If you see the jammed paper, push the two blue pressure levers up and remove the paper.

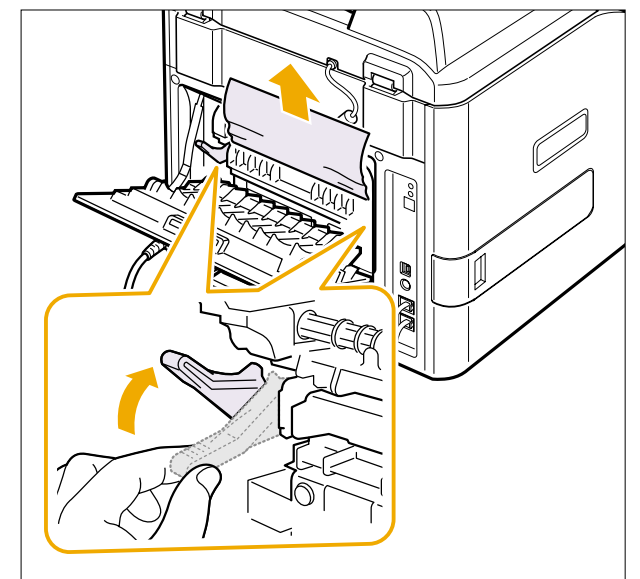

If you do not see the paper, go to the next step.

5. Release the blue strap, the rear cover stopper, and fully open the rear cover, as shown.

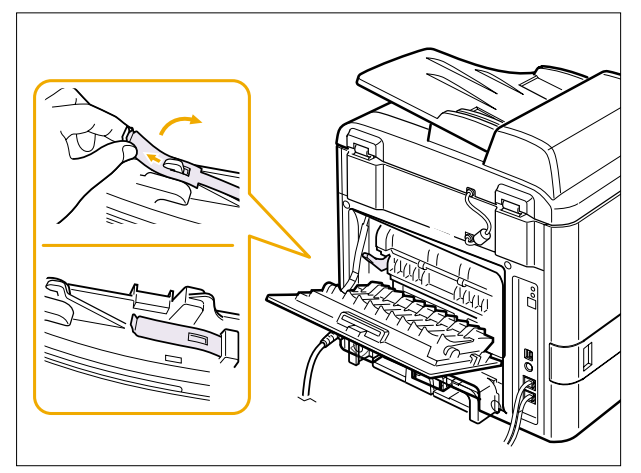

6. Unfold the duplex guide fully.

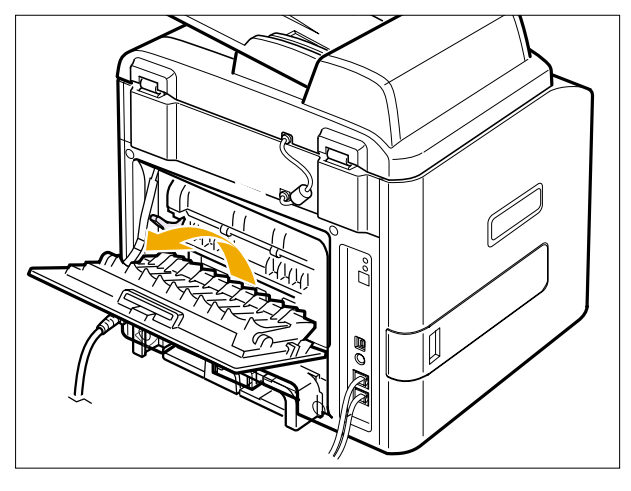

- 7. While pushing the fuser lever to the right, open the fuser door.
- **NOTE:** Make sure to unfold the fuser guide before opening the fuser door or you may damage the fuser door.

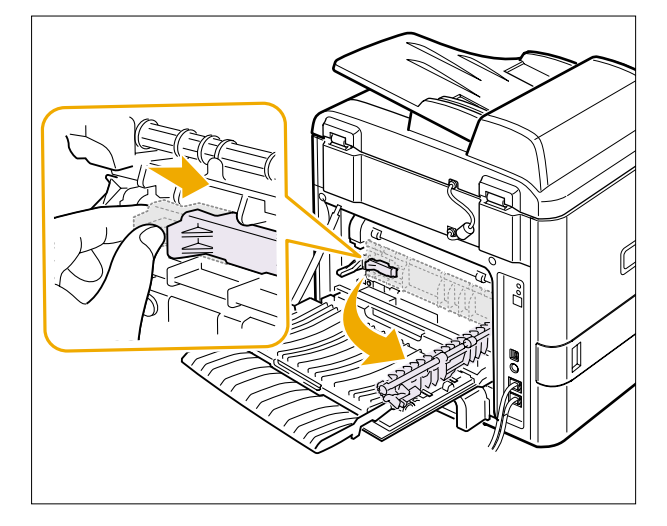

8. Pull the jammed paper out. If the jammed paper does not move when you pull, push the two blue pressure levers up to loosen the paper, and then remove it.

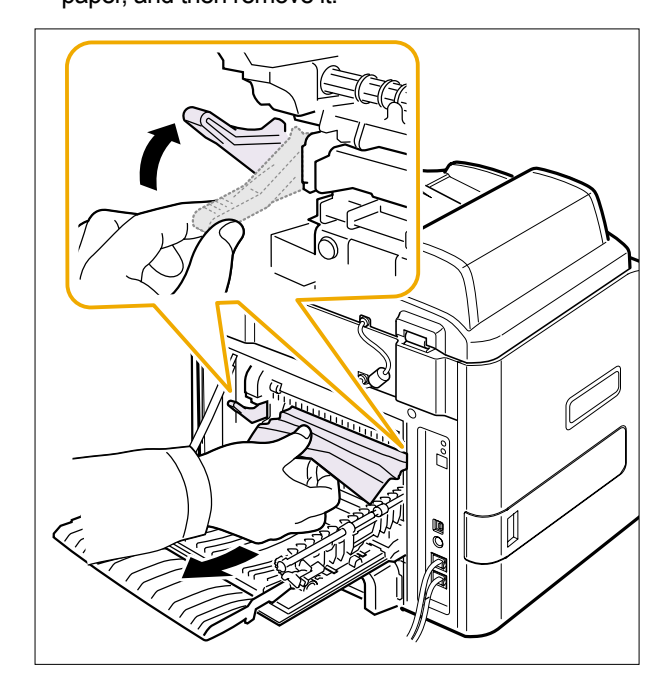

- 9. Return the levers, fuser door, rear cover stopper, and duplex guide to their original position.
- 10. Close the rear cover. Printing automatically resumes.

*Service Manual* **6-8**

## **6.2.8 Duplex Jam 0**

1. Pull the duplex unit out of the printer.

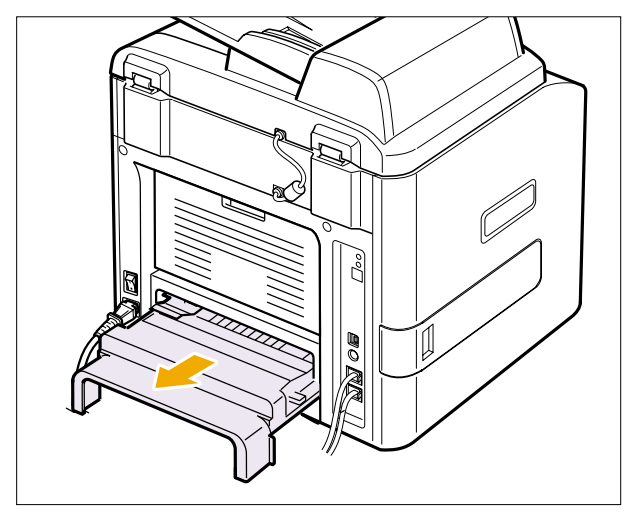

2. Remove the jammed paper from the duplex unit.

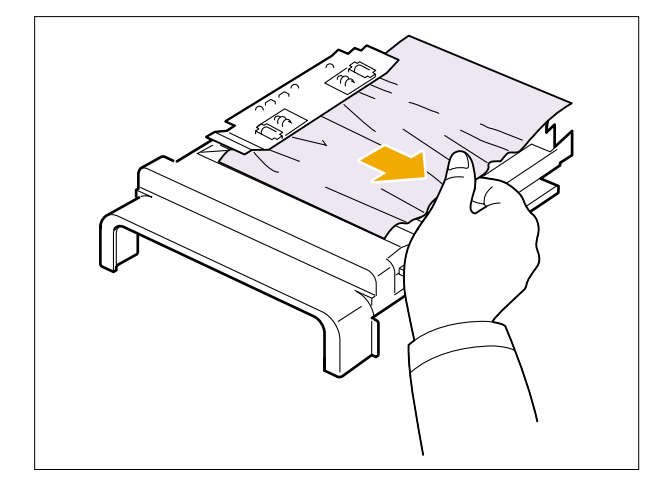

If the paper does not come out with the duplex unit, remove the paper from the bottom of the printer.

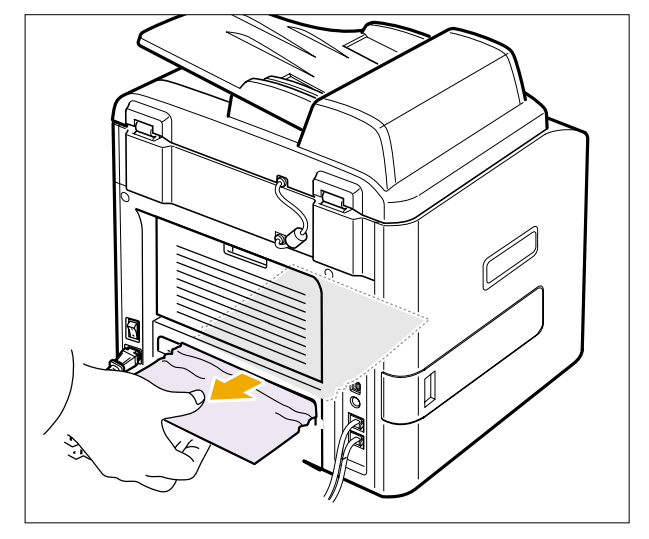

3. Push the duplex unit to the printer.

**CAUTION:** If you do not push the duplex unit in correctly, a paper jam may occur.

## **6.2.9 Duplex Jam 1**

- 1. Open the rear cover.
- 2. Unfold the duplex guide fully.

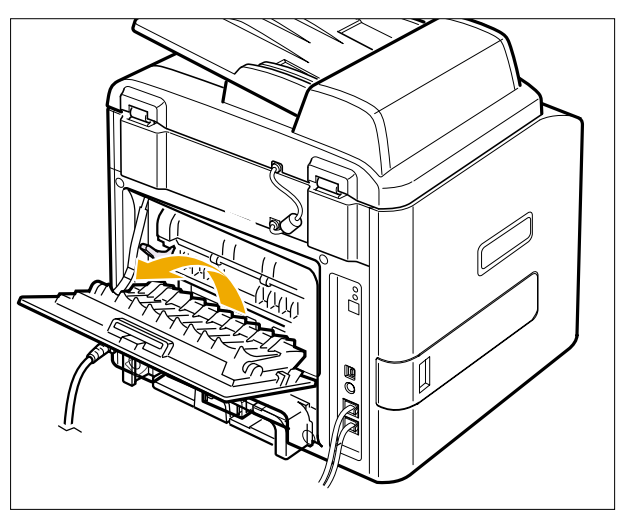

- 3. Pull the jammed paper out.
- 4. Return the duplex guide and close the rear cover . Printing automatically resumes.

# **6.3 User Mode(Dell Laser MFP1815dn)**

The table in the bellow explains the possible setting functions by user . The details about the ways to use are explained in the user manual.

In the service manual, the items are about the possible set-up by user .

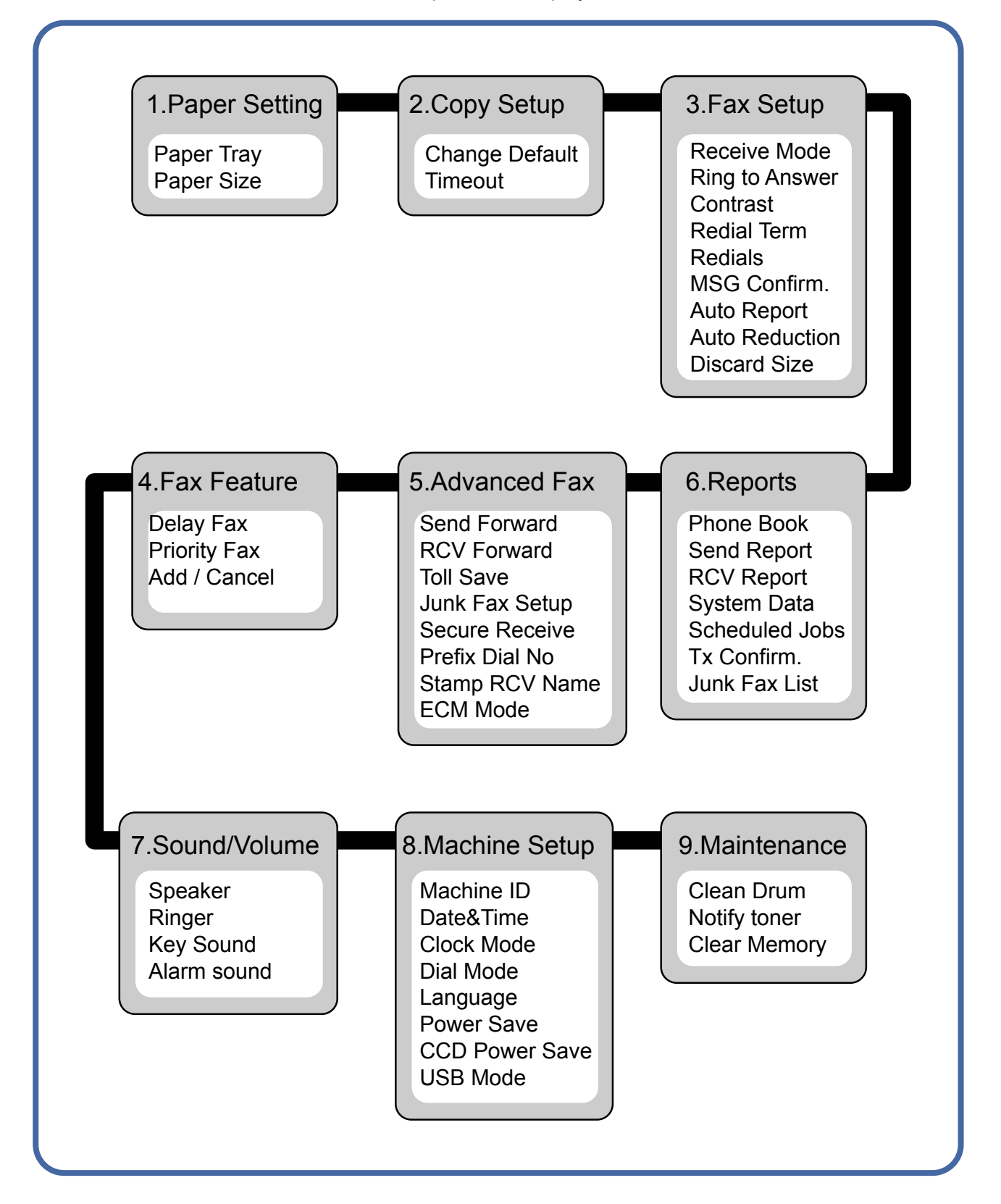

# **6.4 Tech Mode**

# **6.4.1 How to Enter Tech Mode**

In service (tech) mode, the technician can check the machine and perform various test to isolate the cause of a malfunction.

While in Tech mode, the machine still performs all normal operations.

#### **To enter the Tech mode**

To enter the Tech mode, press  $\stackrel{(M00)}{\longrightarrow}$   $\rightarrow$   $\stackrel{(1)}{\longrightarrow}$   $\rightarrow$   $\stackrel{(3)}{\longrightarrow}$   $\stackrel{(4)}{\longrightarrow}$  sequence, and the LCD

briefly displays **'TECH',** the machine has entered service (tech) mode.

# **6.4.2 Setting-up System in Tech Mode**

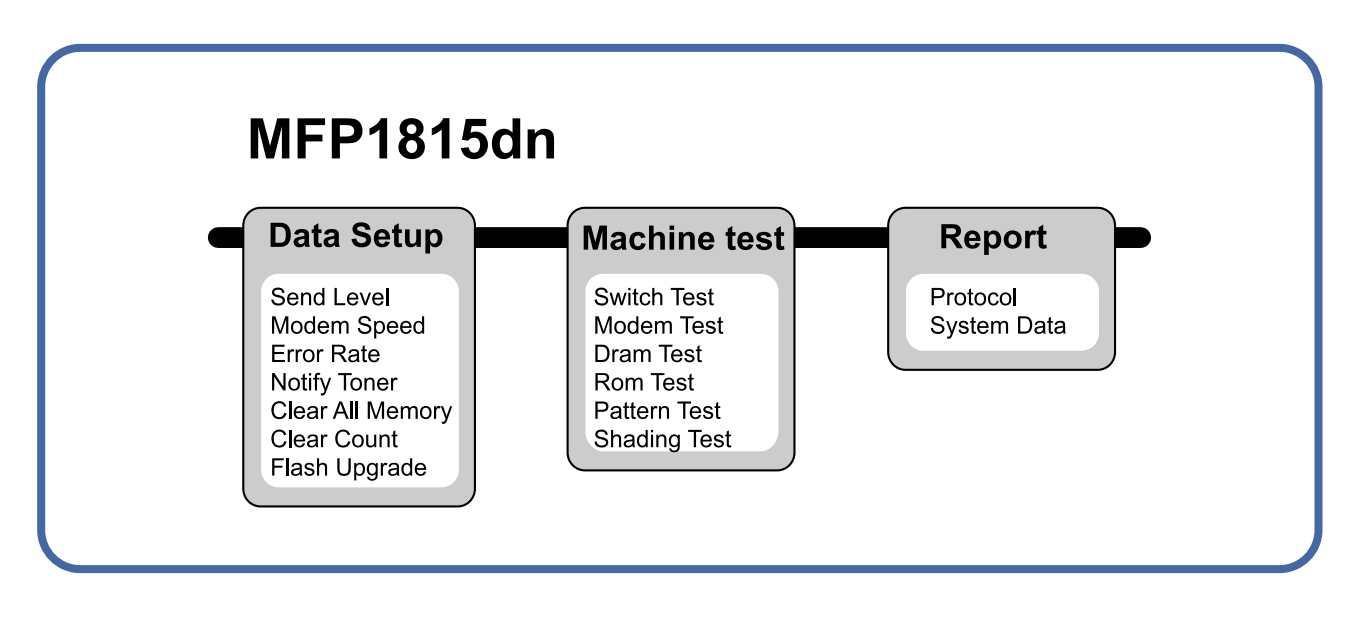

## **6.4.3 Data Setup**

#### **SEND LEVEL**

You can set the level of the transmission signal. Typically, the Tx level should be under -12 dBm.

**Caution :** The Send Fax Level is set at the best condition in the shipment from factory. Never change settings arbitrarily.

#### **DIAL MODE**

This function can choose dial method. \*Default : Dial(Dial/Pulse)

#### **MODEM SPEED**

You can set the maximum modem speed.

Communication is done with modem speed automatically set at lower speed when communicating with a slow er speed modem since communication is done on the standard of the side where modem speed is low for transmission/reception. It is best set 33.6Kbps as default setting.

#### **ERROR RATE**

When the error rate is about exceed the set value, the Baud rate automatically adjusts to 2400 bps. This ensures that the error rate remains below the set value. You can select the rate between 5% and 10%.

## **CLEAR ALL MEMORY**

The function resets the system to factory default settings.

This function is used to reset the system to the initial value when the product is functioning abnormally . All the values are returned to the default values, and all the information, which was set by the user, will be erased.

#### **< Method >**

- 1. Select the [MEMORY CLEAR] at the TECH MODE.
- 2. Push the ENTER button.
- 3. Select you country. (There are four country groups. Refer to the table below .)
- 4. Push the ENTER button then it will clear all memory .

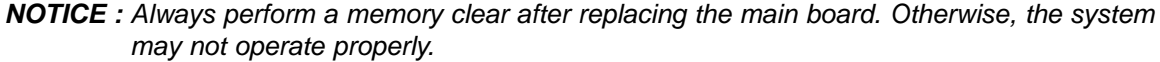

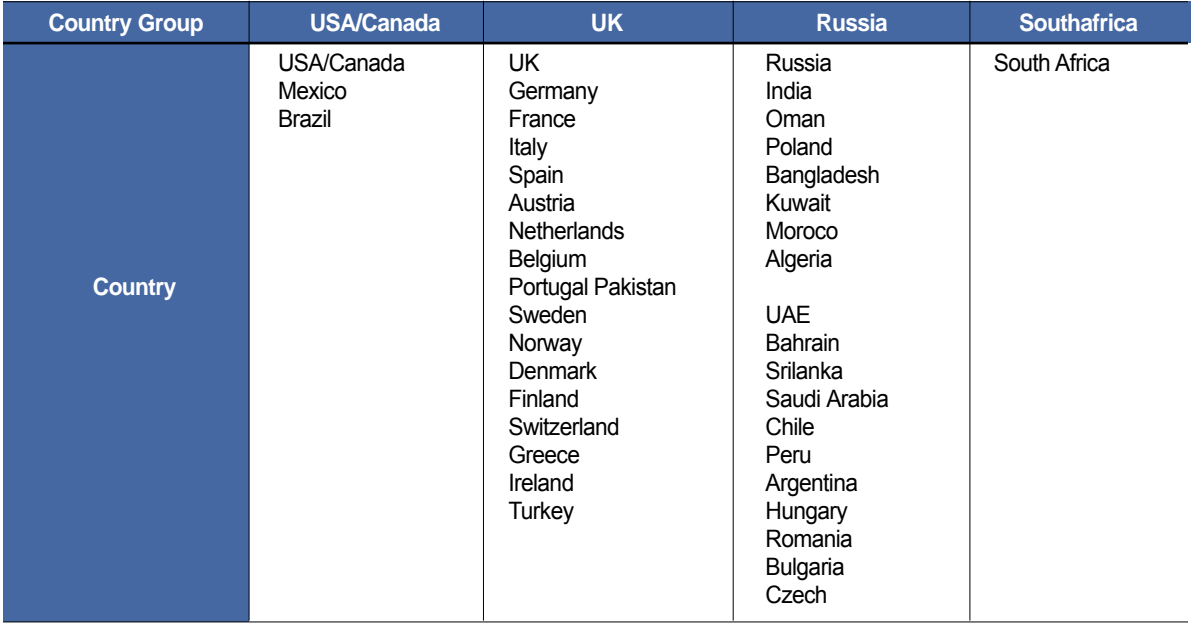

#### **FLASH UPGRADE**

The Firmware Upgrade function and has two methods, Local and Remote.

#### **(1) Local Machine**

#### • RCP(Remote Control Panel) mode

This method is for Parallel Port.or USB Port Connect to PC and activate RCP(Remote Control Panel) to upgrade the Firmware.

< Method >

How to Update Firmware using RCP

- 1. Connect PC and Printer with Parallel Cable or USB Cable.
- 2. Execute RCP and select Firmware Update.
- 3. Search Firmware file to update with Browse Icon.
- 4. Click Update icon, firmware file is transmitted to Printer automatically and printer is initialized when it fin ished.
- 5. Click Refresh icon and check what is updated.

#### • DOS Command mode

This method is just for Parallel Port. Connect to PC with Parallel cable and enter DOS Command to upgrade the Firmware.

- < Method >
- 1. The first of all, need the files : down.bat, down\_com.bin, fprt.exe, and Rom File: file name for upgrade.Save the files in the same folder.
- 2. In the DOS, input as below and push the enter key . Then, it will be automatically upgraded.
- 3. There are two commands for the conditions of product.
- \* When the product is in idle condition **down "rom file"**
- \* When the product is in Ready condition (TECH MODE → DATA SETUP → FLASH UPGRADE→ LOCAL) **fprt "rom file"**
- 4. Do not turn off the power while upgrading process.

#### **(2) Remote FAX**

This is a function that a fax with the latest firmware sends files to a fax in long distance through telephone line.

- < Method >
- 1. Operate a fax with the latest firmware to prepare it being upgrade. (TECH MODE → DATA SETUP→ FLASH UPGRADE→ REMOTE)
- 2. Input the fax number, which needs to be upgraded. (Several faxes can be upgrade at the same time. In this case, enter the each fax number .)
- 3. After push the enter button, send the firmware file by calling to the appointed number . (Around 10~15 minutes needs to send the file.)
- < Caution >
- 1. sending and receiving fax must be the same model.
- 2. A sending fax must be set up as ECM mode, and a receiving memory must be set up as 100%. If not, the function operates abnormally.

## **6.4.4 Machine Test**

#### **SWITCH TEST**

Use this feature to test all keys on the operation control panel. The result is displayed on the LCD window each time you press a key.

#### **MODEM TEST**

Use this feature to hear various transmission signals to the telephone line from the modem and to check the modem. If no transmission signal sound is heard, it means the modem part of the main board malfunctioned.

#### **DRAM TEST**

Use this feature to test the machine's DRAM. The result appears in the LCD display. If all memory is working normally, the LCD shows  $<<$  O K  $>>$ 

## **ROM TEST**

Use this feature to test the machine'S ROM. The result and the software version appear in the LCD display.

• FLASH VER : 1.00 V

• ENGINE VER :1.00V

## **PATTERN TEST**

Using this pattern printout, you can check if the printer mechanism is functioning properly . It is needed in the production progress. Service person doesn't need to use it.

#### **SHADING TEST**

The function is to get the optimum scan quality by the specific character of the CCD(Charge Coupled Device). If the copy image quality is poor , perform this function to check the condition CCD unit.

#### **< Method >**

- 1. Select the [ADJUST SHADING] at the TECH MODE.
- 2. Push the SET UP button then an image will be scanned.
- 3. After the scan, CCD SHADING PRO-FILE will be print out.
- 4. If the printed image is dif ferent to the image, the CCD is defect.

**NOTICE :** When you test CCD, make sure that the cover is closed.

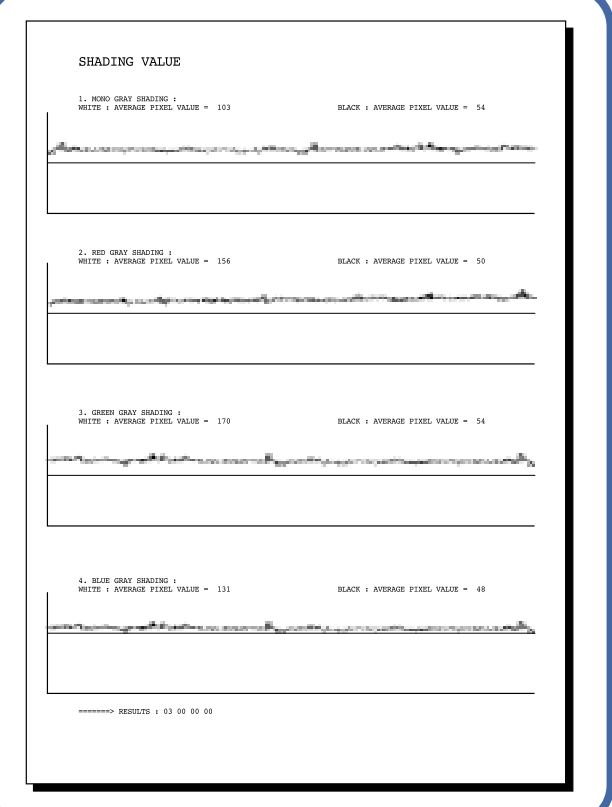

# **6.4.5 Report**

## **PROTOCOL LIST**

This list shows the sequence of the CCITT group 3 T.30 protocol during the most recent sending or receiving operation. Use this list to check for send and receive errors. If a communication error occurs while the machine is in TECH mode, the protocol list will print automatically.

## **SYSTEM DATA**

This list provides a list of the user system data settings and tech mode settings.

# **6.5 Engine Test Mode**

The Engine Tests Mode supplies useful functions to check the condition of the engine. It tests the condition of each device and displays the result of the test on the LCD. It is classified into 5 functions (0~4), and are shown below .

#### **Outline**

- In order to enter "Engine Test " mode,,the method should be especial because this mode is developed for related engineers, not for users
- After Entering the mode,the message,"Engine Test Mode " is displayed..
- On the mode,an engineer should press the "Menu Key=>#=>1=>9=>3=>1 " to search each function he would like to test..
- Turn the power off,after the test is entirely end.

## **6.5.1 To enter the Engine Test Mode**

#### **To enter the Engine Test mode**

Press  $\lim_{x\to 0}$   $\rightarrow$   $\lim_{x\to 0}$   $\rightarrow$   $\lim_{x\to 0}$   $\rightarrow$   $\lim_{x\to 0}$   $\lim_{x\to 0}$  sequence, and the LCD briefly displays

**'Engine Test',** the machine has entered Engine Test Mode.

## **6.5.2 Diagnostic**

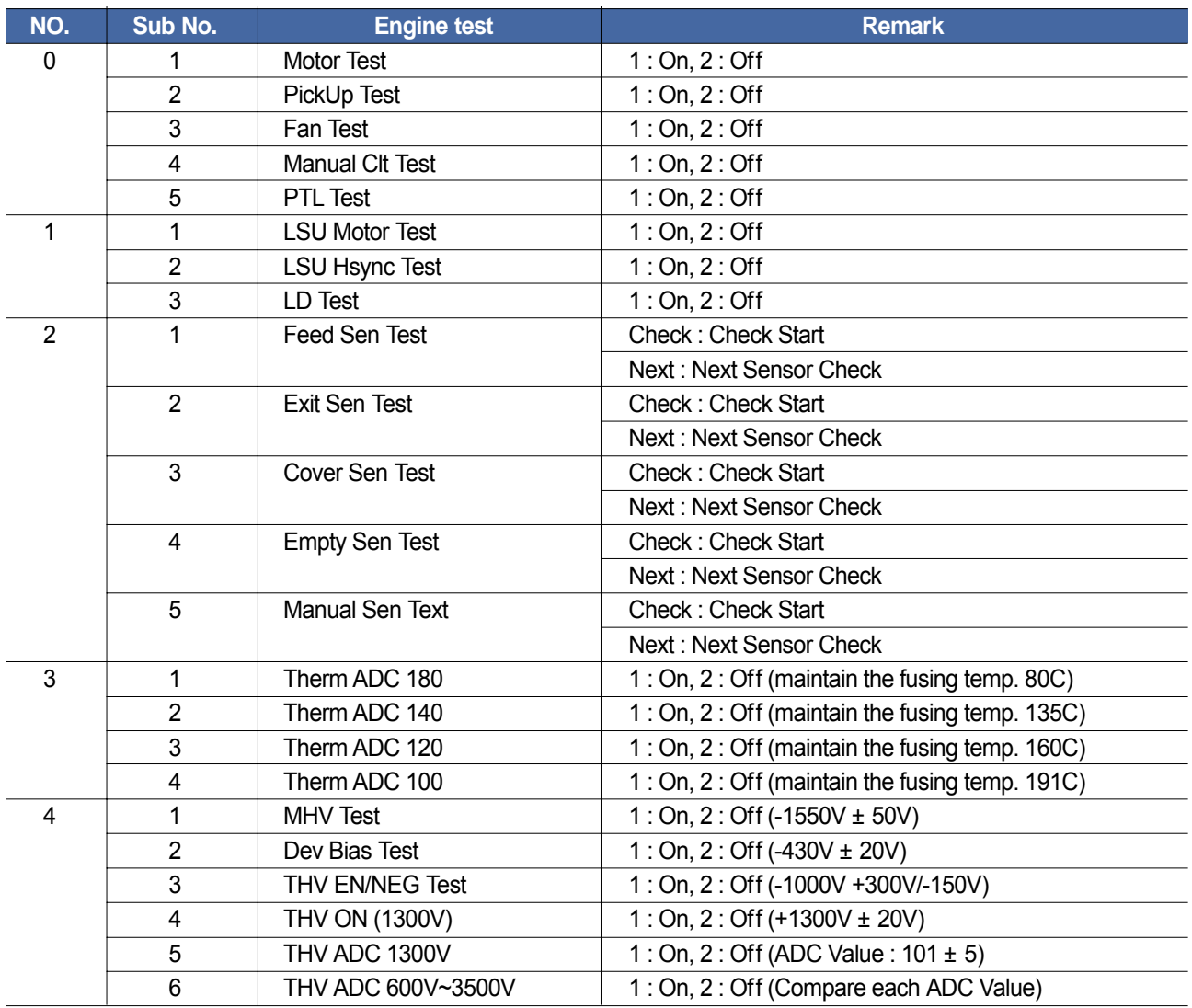

*Service Manual* **6-17**

# **6.5.3 Detail Description(Engine Test Mode)**

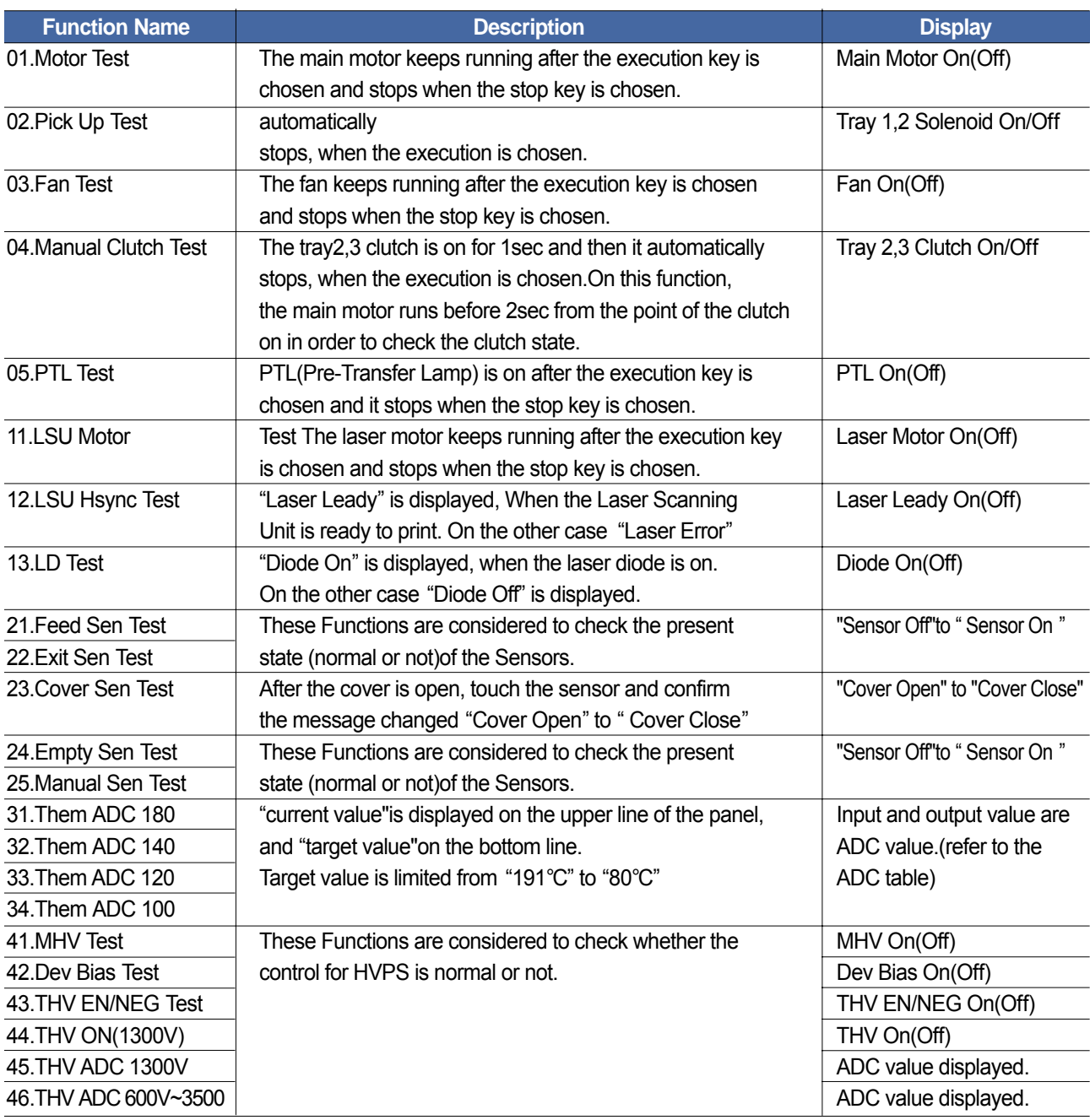

# **6.6 Identify Sale Date**

This function confirms the date that consumer bought product and used the product for the first time. When the consumer first operate the machine, it will start a scan and page count. The time the machine was first used is remembered.

These settings are are remembered after memory delete (Clear All Memory).

#### **< Method >**

Press MENU, #, 1, 9, 3, # in sequence.Firmware version is displayed on LCD. Press 1( in the number keypad) : The LCD display shows "Updated date" Press 2( in the number keypad) : The LCD display shows "Product first use date"

# **6.7 Consumables and Replacement Parts**

**The cycle period outlined below is a general guideline for maintenance. The example list is for an average usage of 50 transmitted and received documents per day. Environmental conditions and actual use will may vary. The cycle period given below is for reference only.**

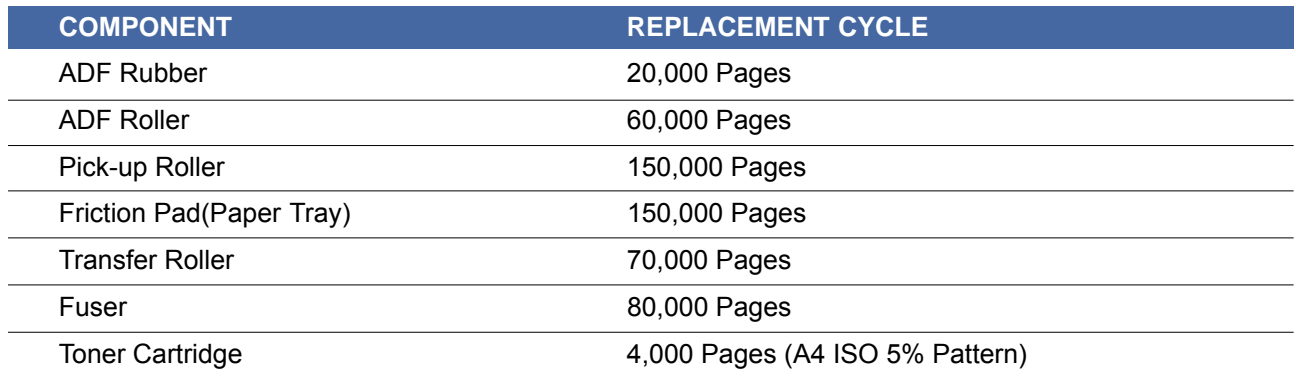

# **6.8 Abnormal Image Printing and Defective Roller**

 **OPC Drum Charge Roller Supply Roller Developing Roller Transfer Roller Heat Roller Pressure Roller <sup>4</sup>** 

If abnormal image prints periodically, check the parts shown below.

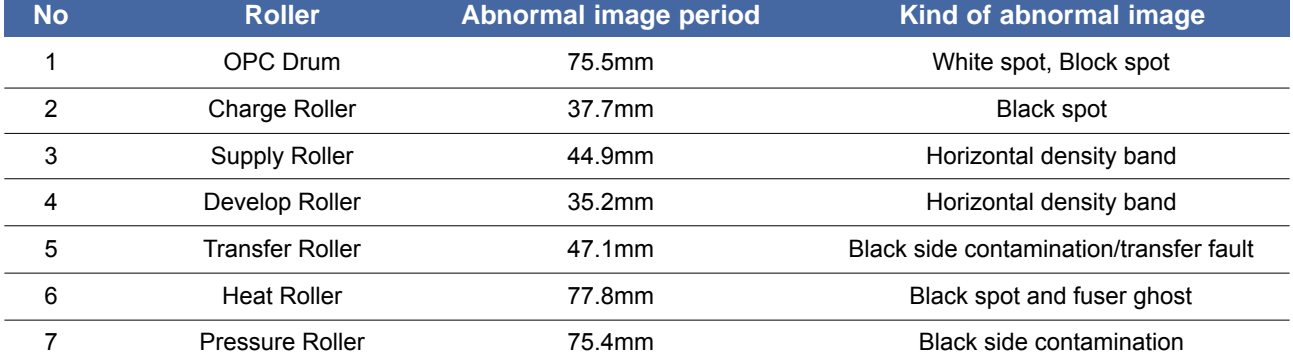

# **6.9 Error Messages**

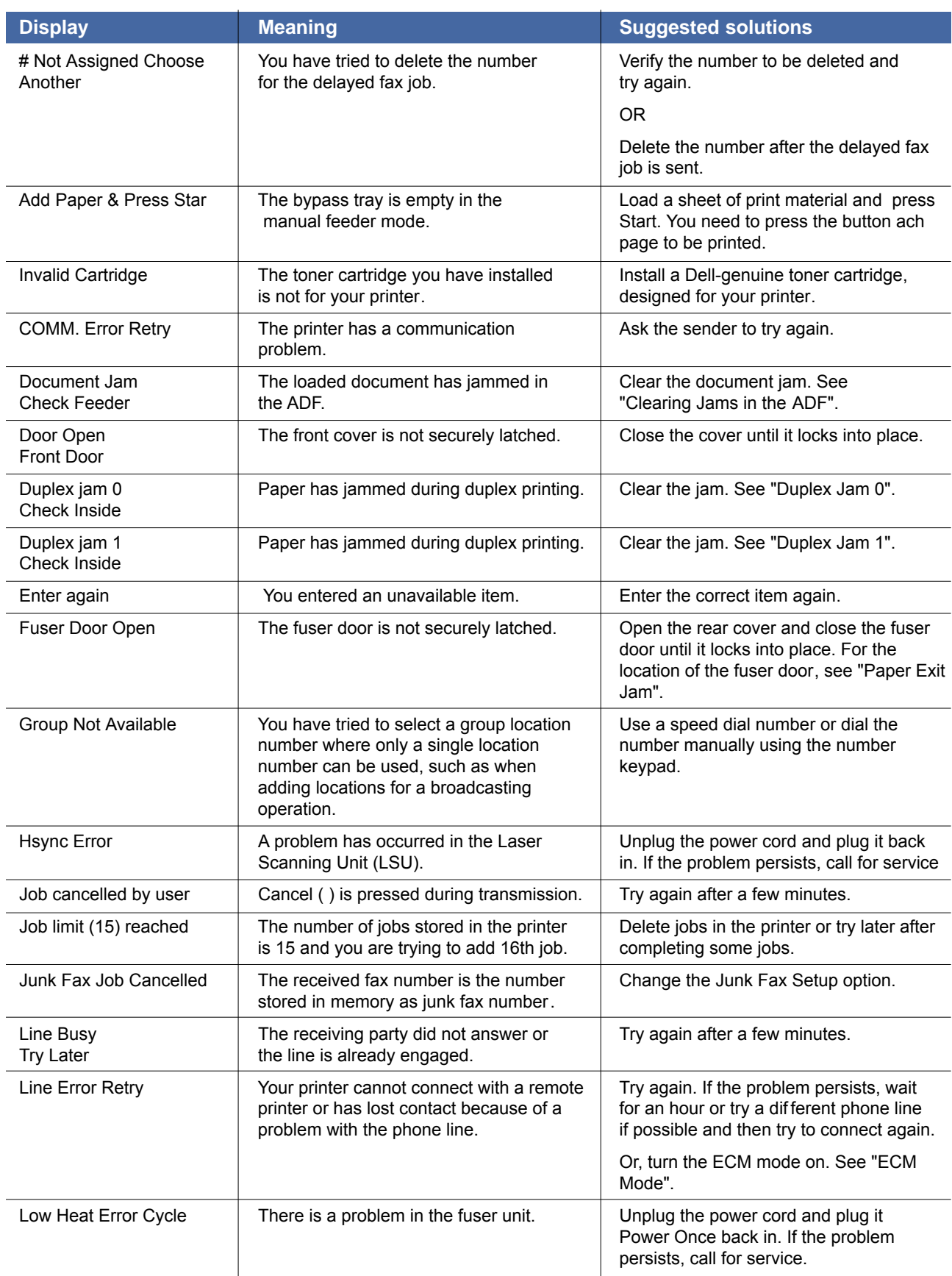

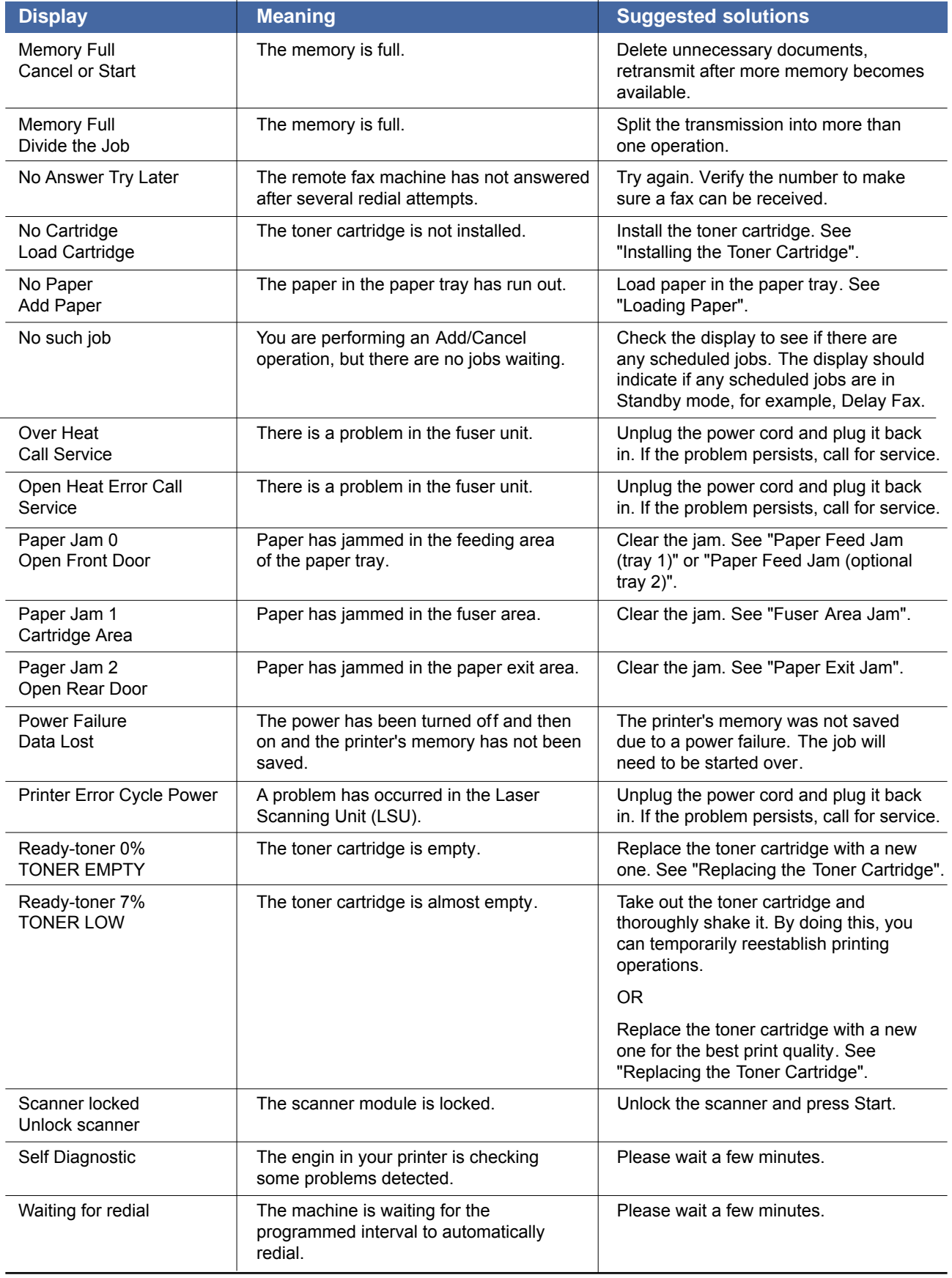

# **7.** Tro<br>
<u>7.1 Pa</u><br>
7.1.1 Wr **7. Troubleshooting**

# **7.1 Paper Feeding Problems**

# **7.1.1 Wrong Print Position**

• **Description** Printing begins when the paper is in the wrong position.

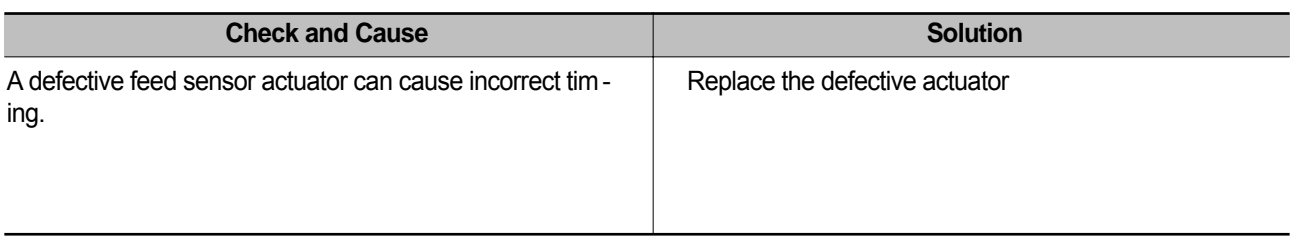

# **7.1.2 JAM 0**

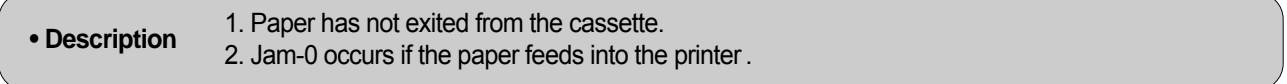

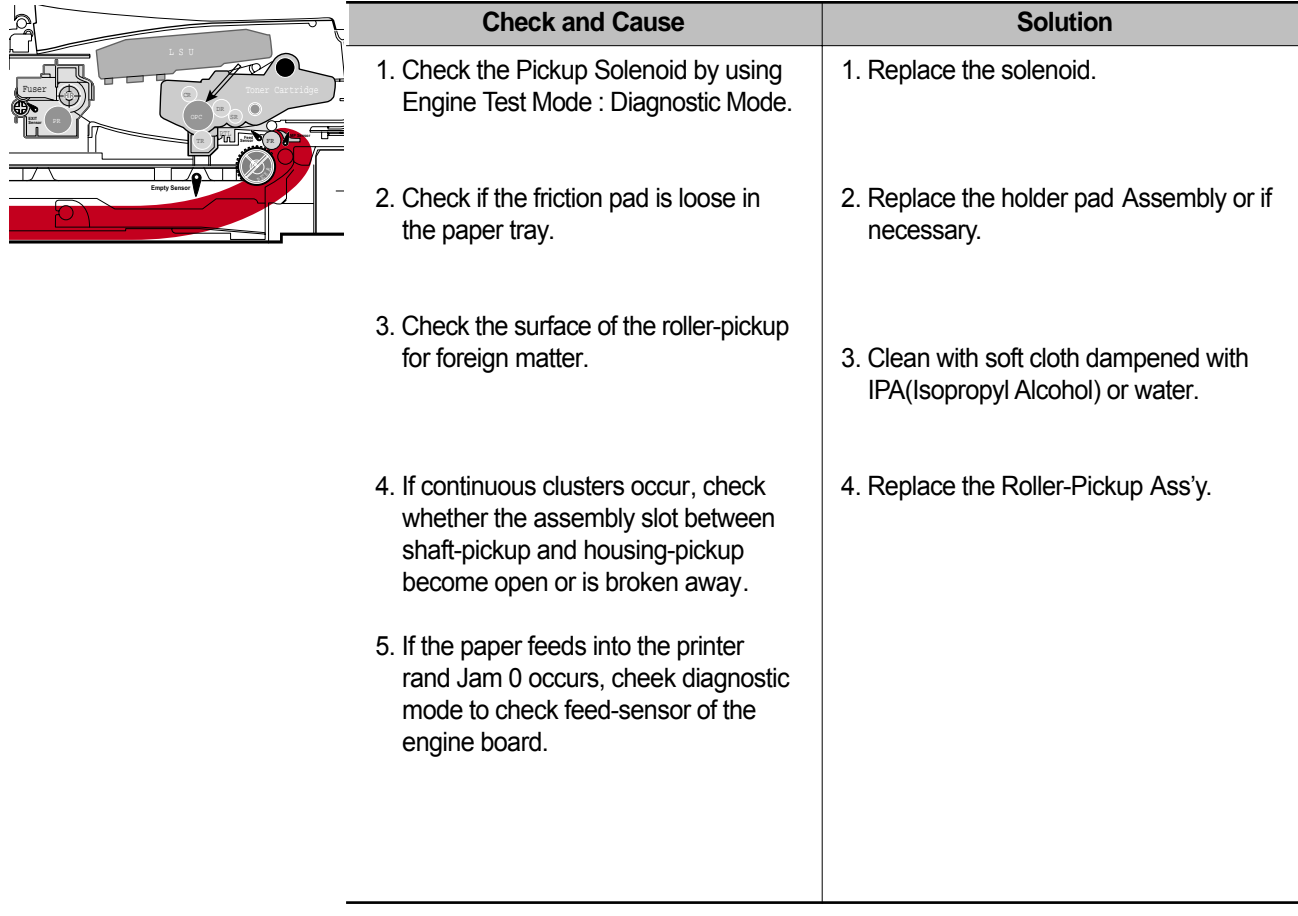

# **7.1.3 JAM 1**

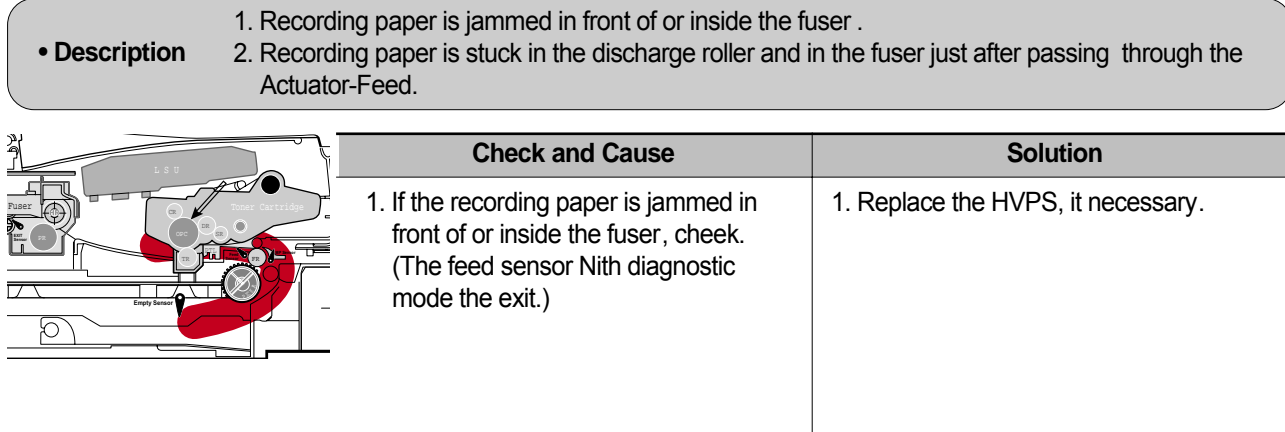

# **7.1.4 JAM 2**

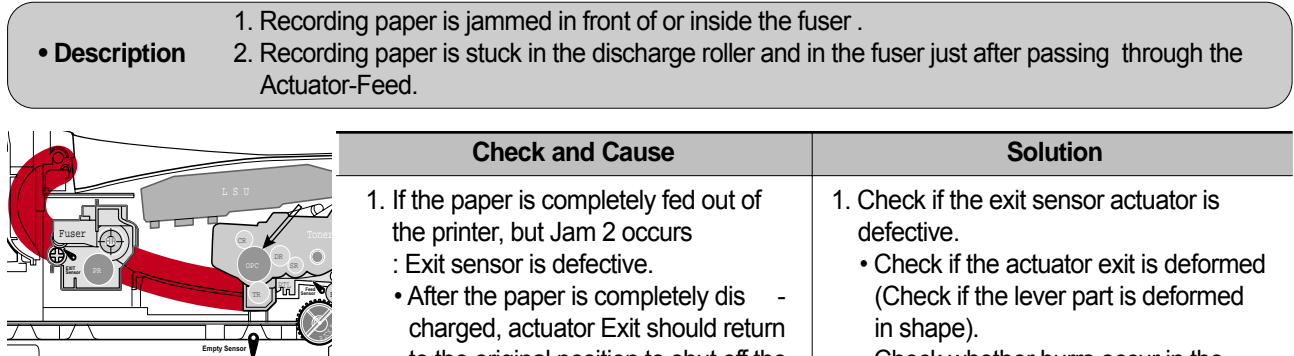

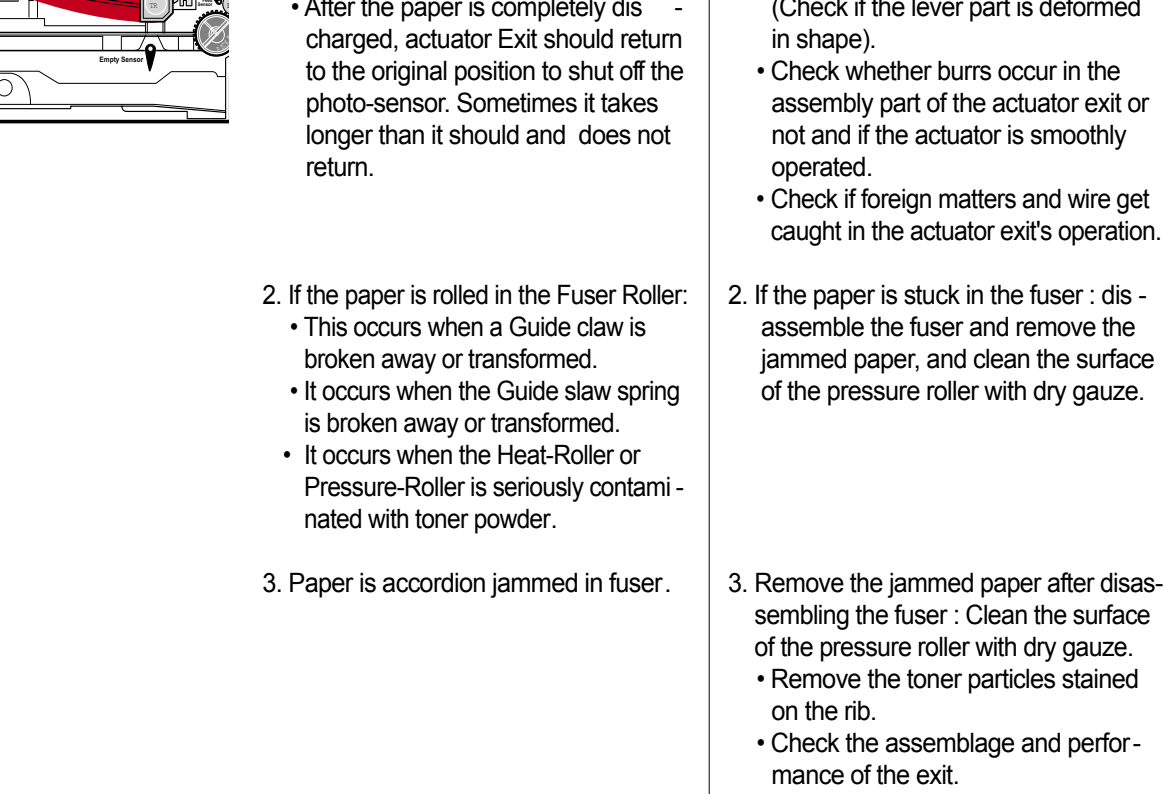

# **7.1.5 Multi-Feeding**

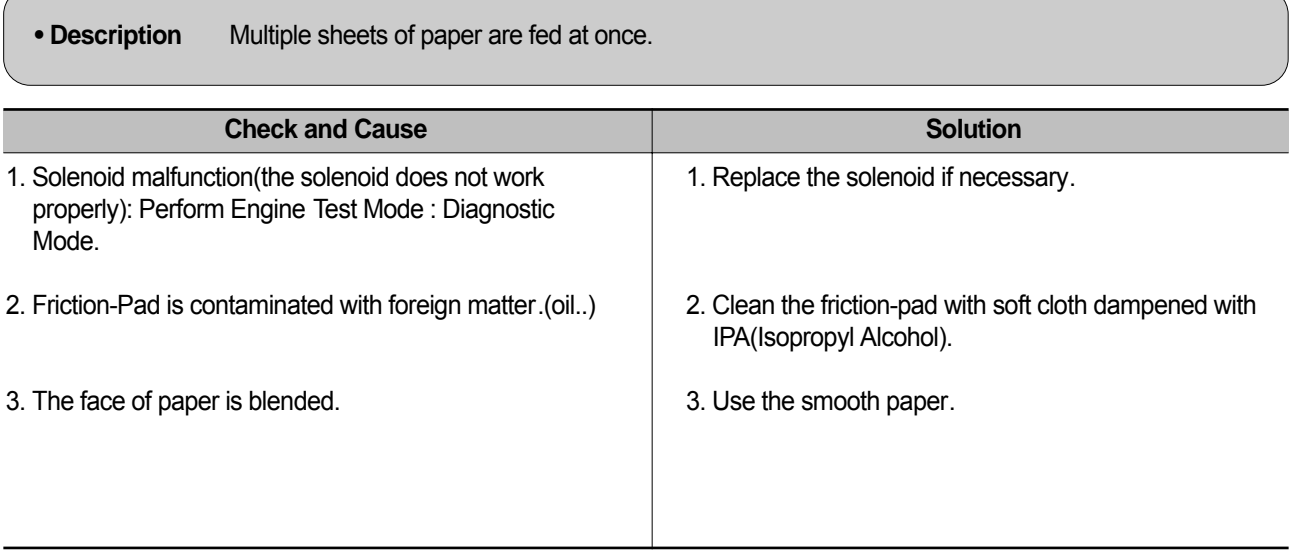

# **7.1.6 Paper rolled in the fuser**

 $\sqrt{2}$ 

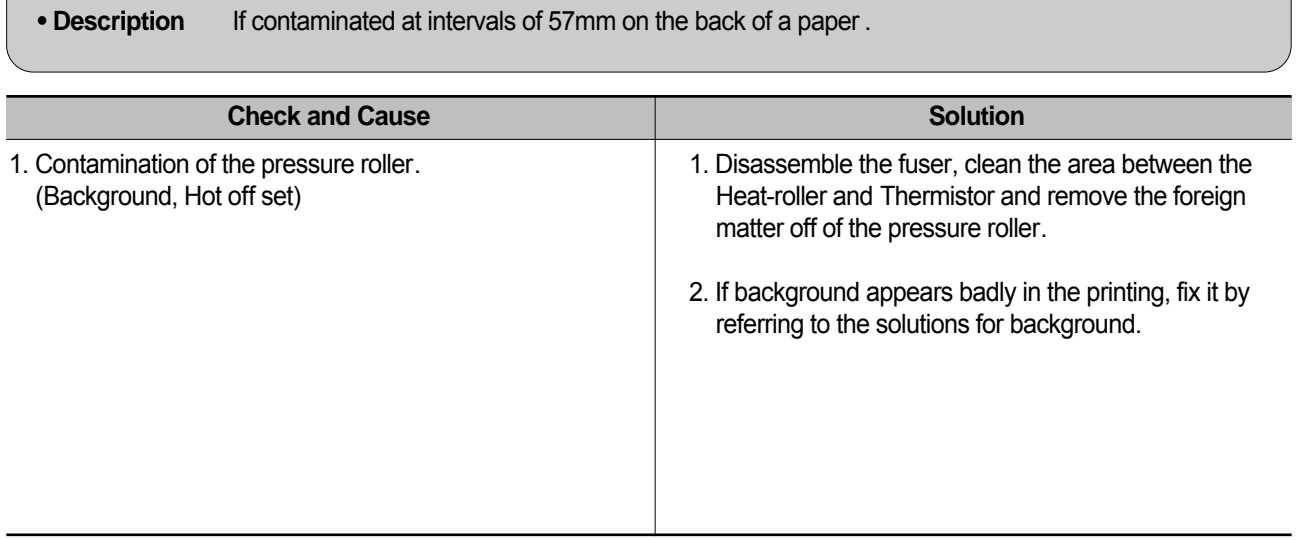

## **7.1.7 Paper rolled in the OPC**

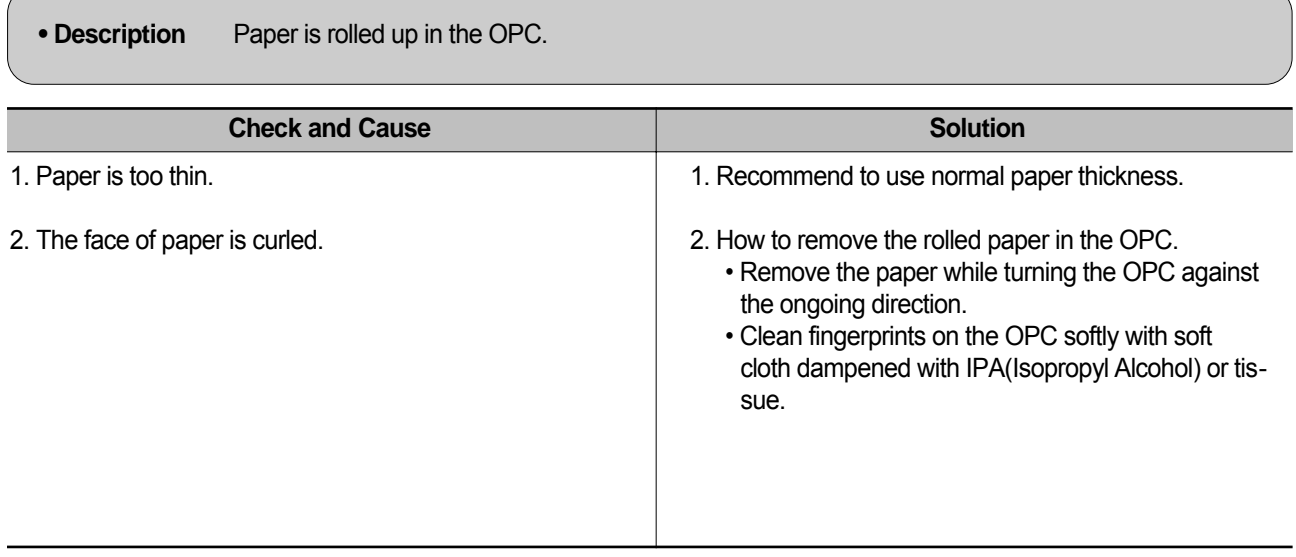

## **7.1.8 Defective ADF**

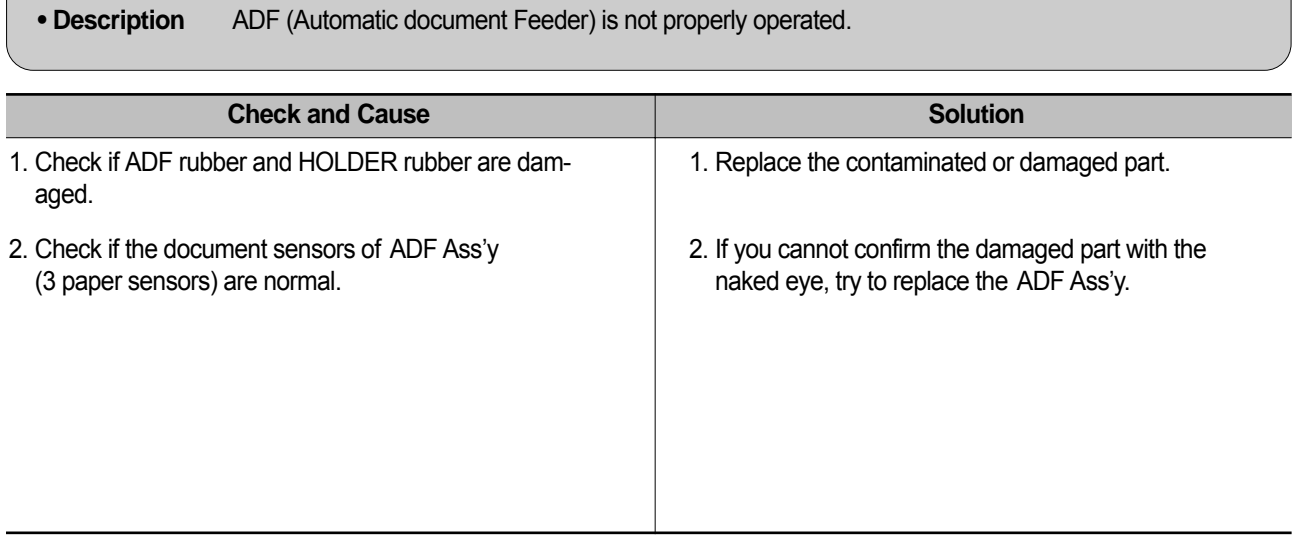

# **7.2. Printing Problems (malfunction)**

# **7.2.1 Defective Operation (LCD WINDOW ■■■ ) Display**

• **Description** Strange characters are displayed on the OPE Panel and buttons are not operated.

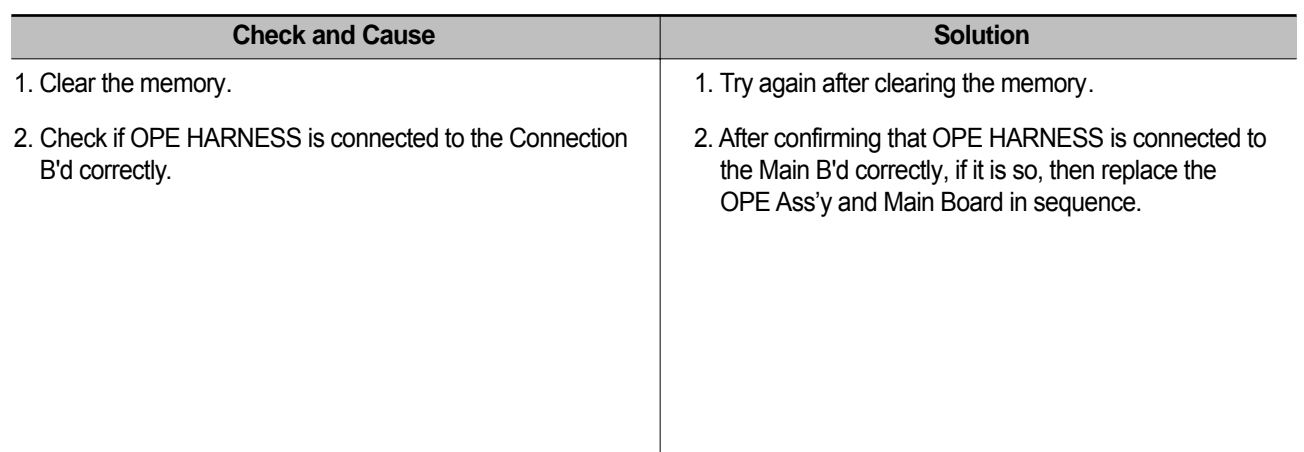

## **7.2.2 Defective LCD Operation**

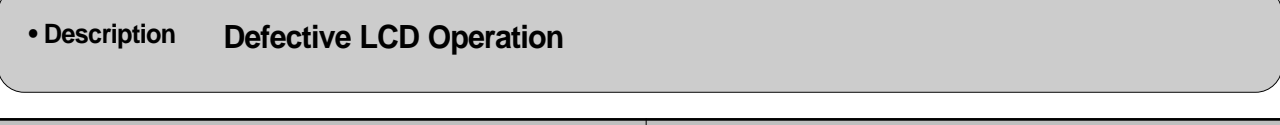

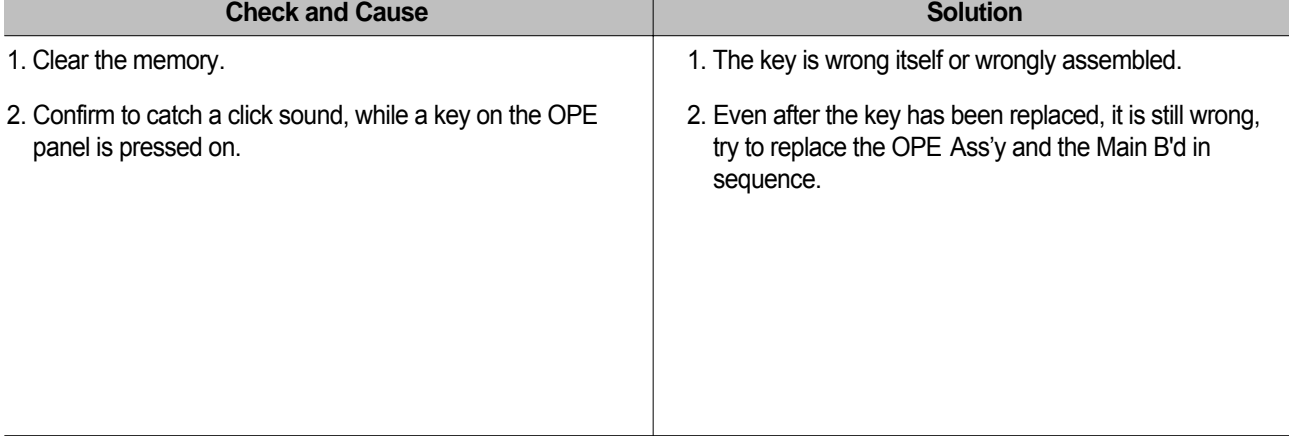

## **7.2.3 Not functioning of the fuser gear due to melting away**

**• Description** The Motor breaks away from its place due to gear melting away .

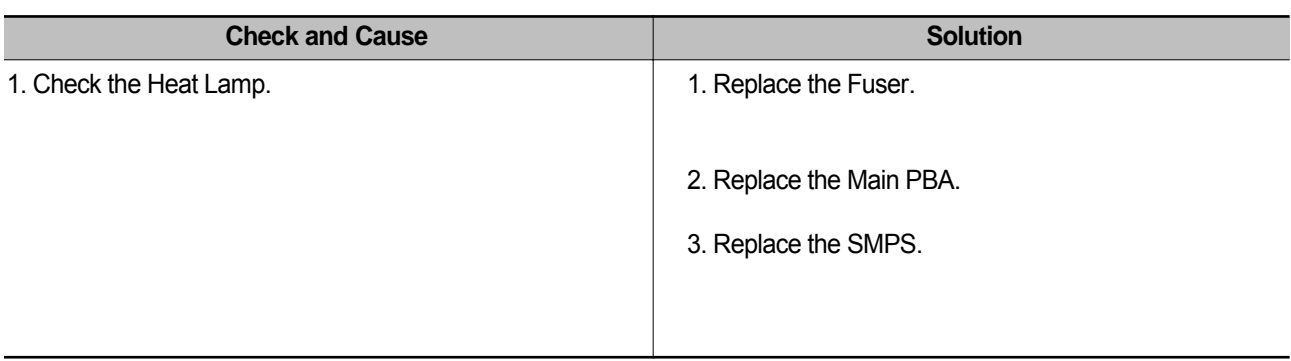

## **7.2.4 Paper Empty**

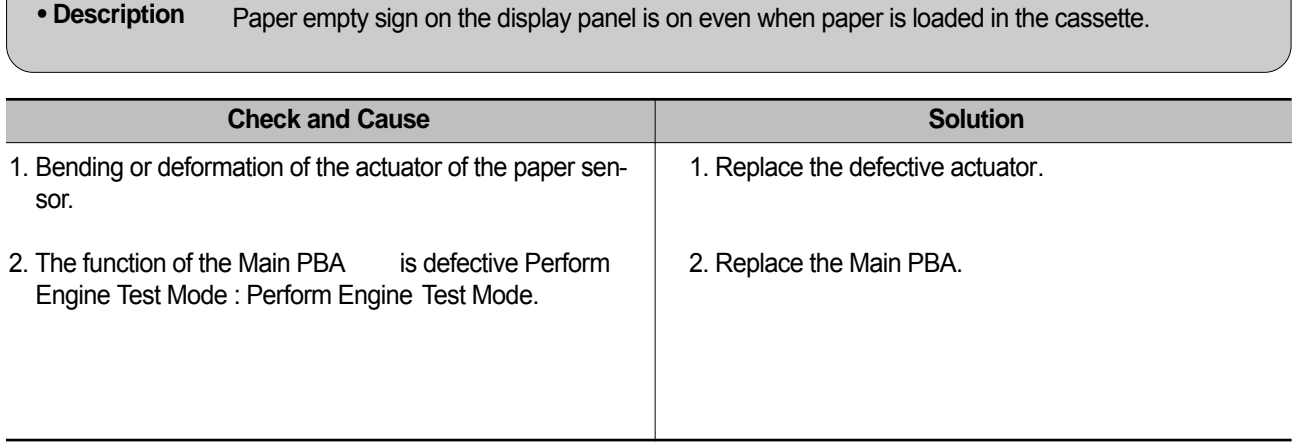

## **7.2.5 Paper Empty without indication**

**• Description** Paper empty sign does not come on when the paper cassette is empty .

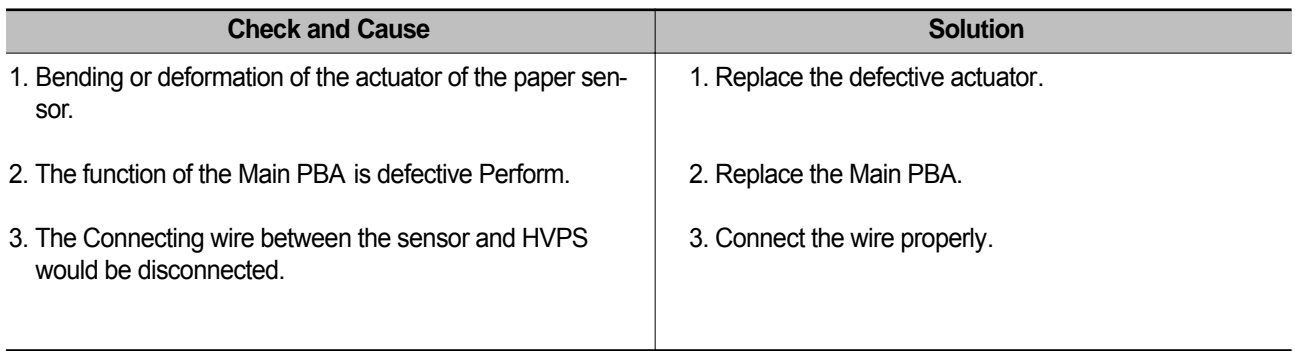

## **7.2.6 Door Open**

 $\overline{\phantom{a}}$ 

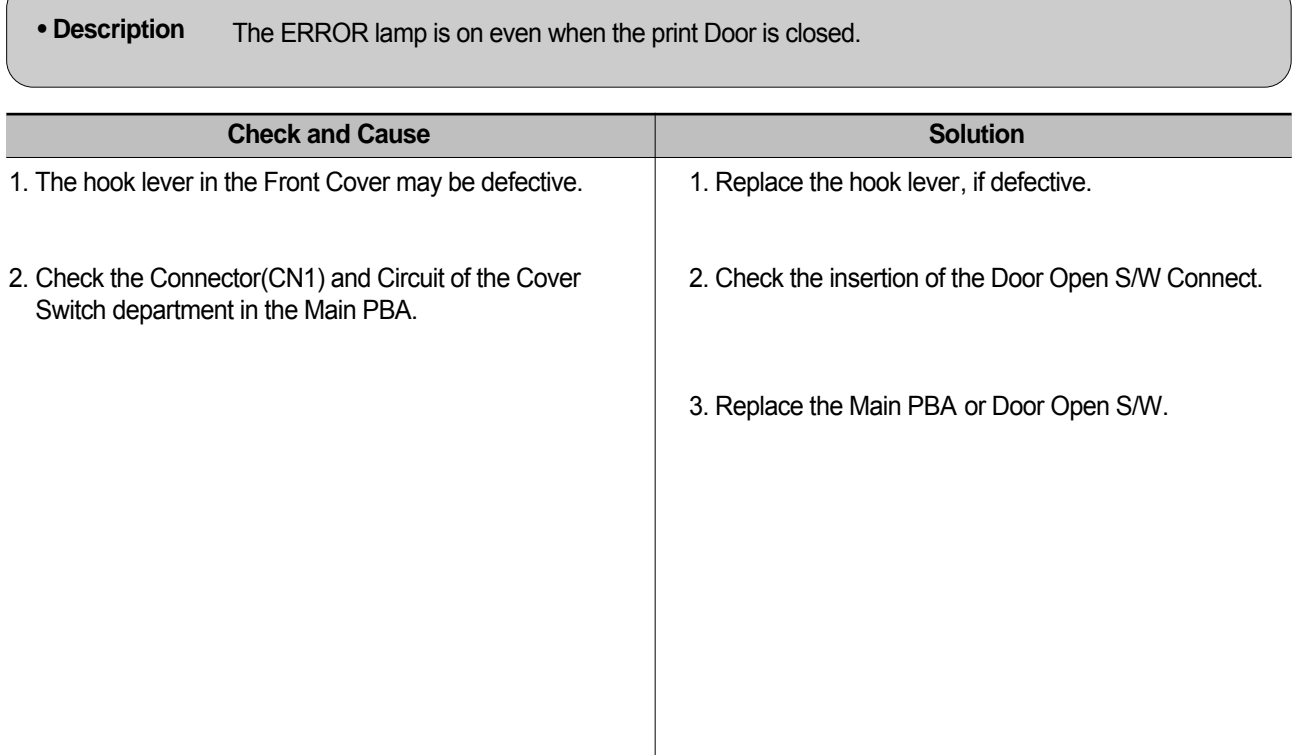

## **7.2.7 No Beep on when the Door is open**

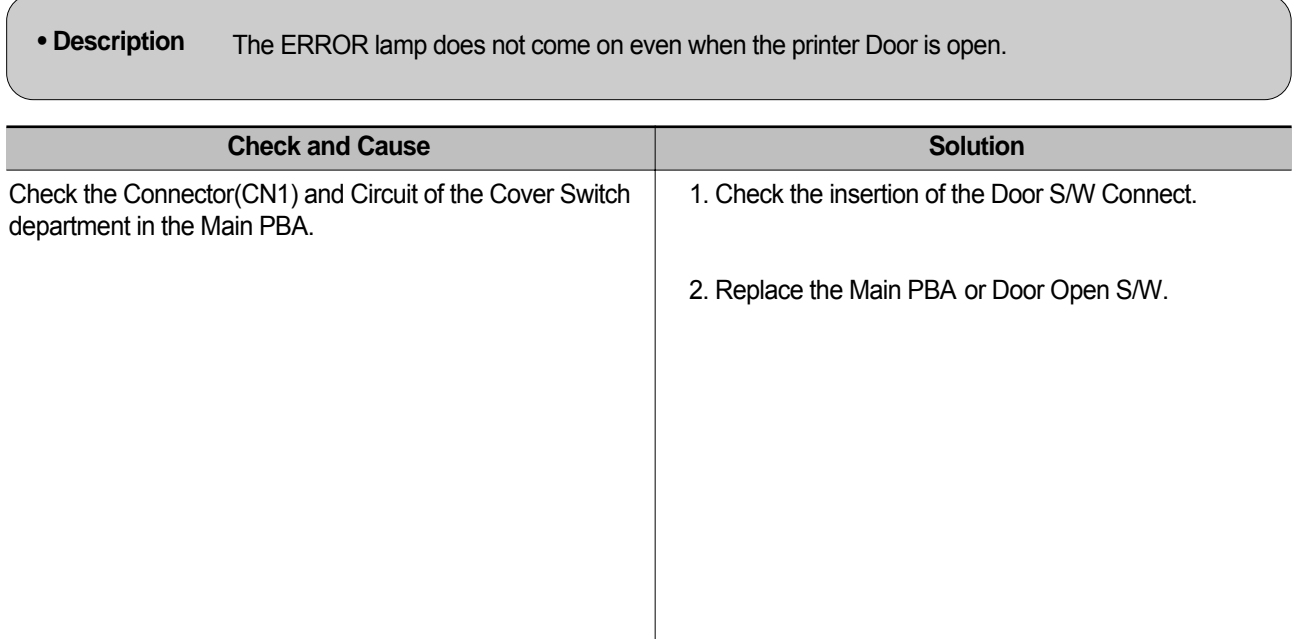

## **7.2.8 Defective Motor operation**

**• Description** Main Motor is not driving when printing, and paper does not feed into the printer , resulting 'Jam 0'.

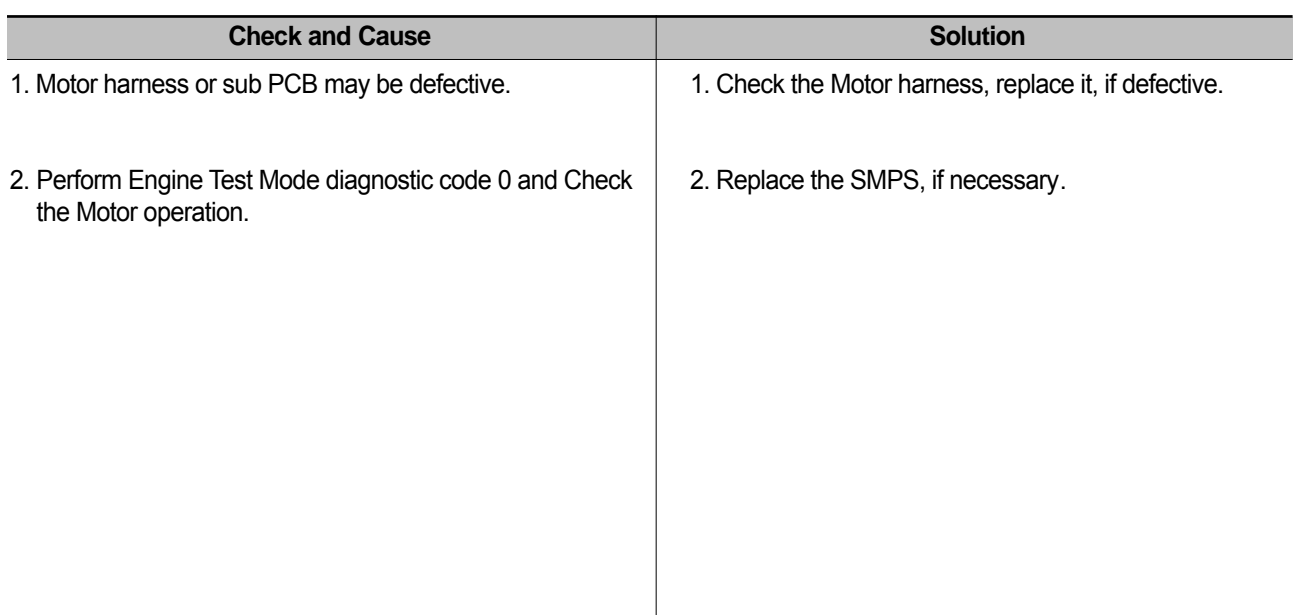

## **7.2.9 No Power**

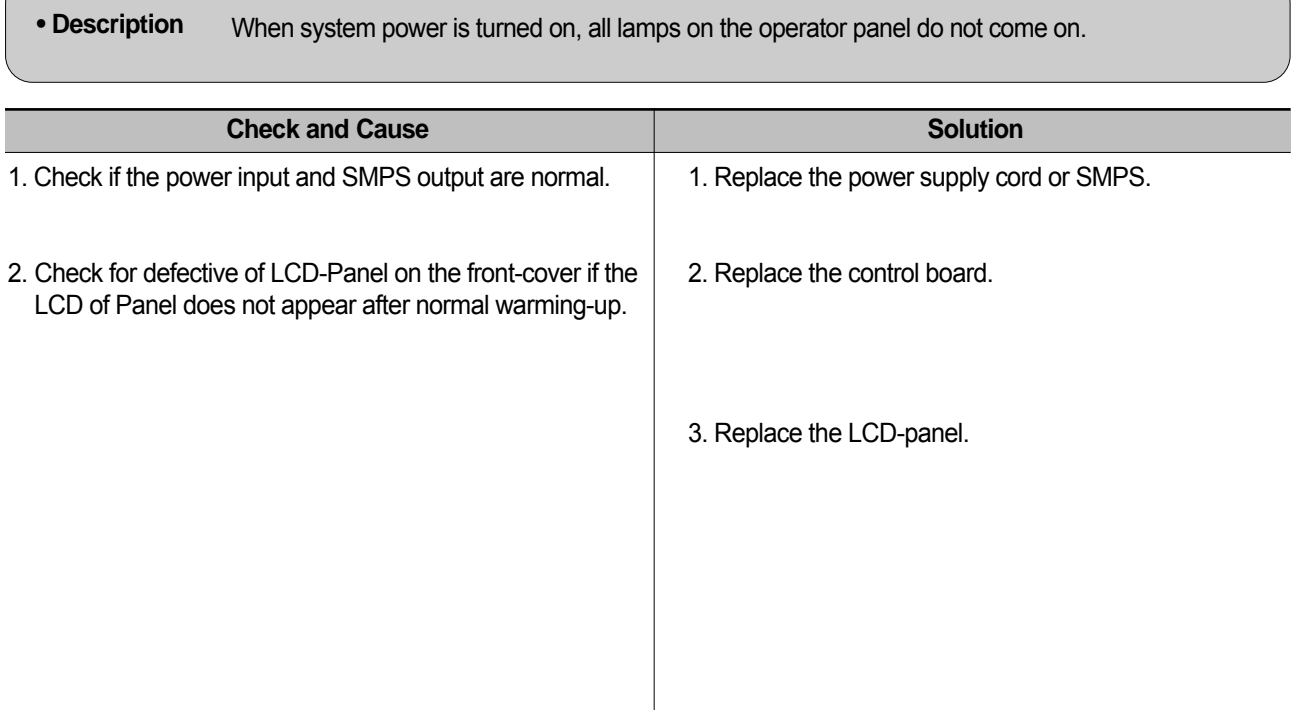

# **7.2.10 Vertical Line Getting Curved**

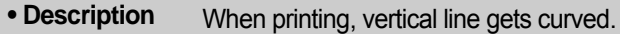

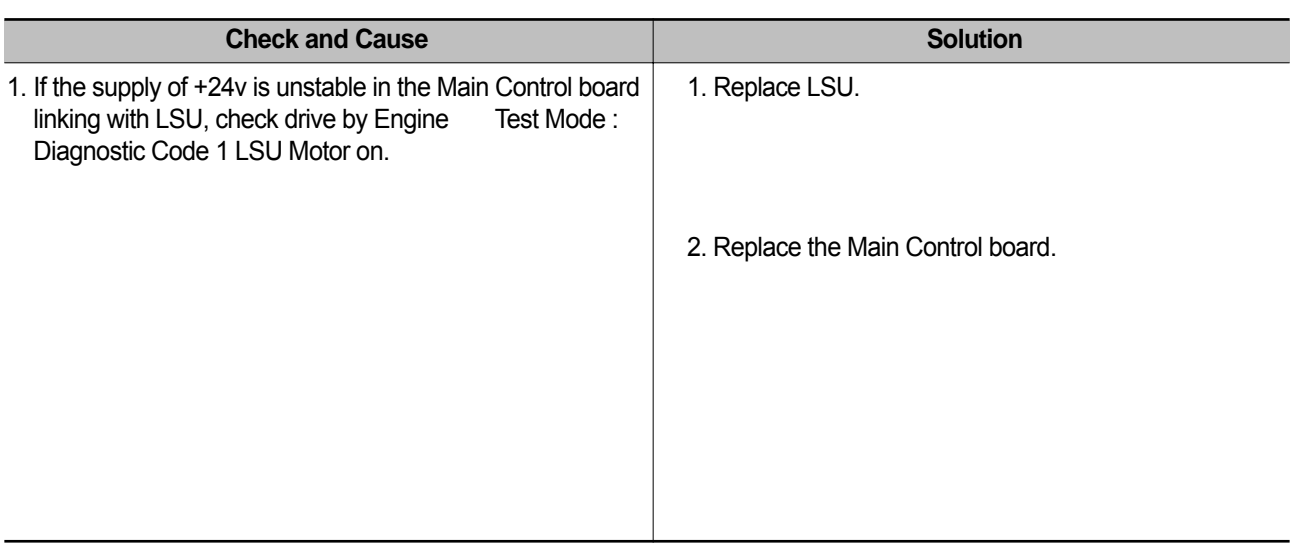

# **7.3 Printing Quality Problems**

## **7.3.1 Vertical Black Line and Band**

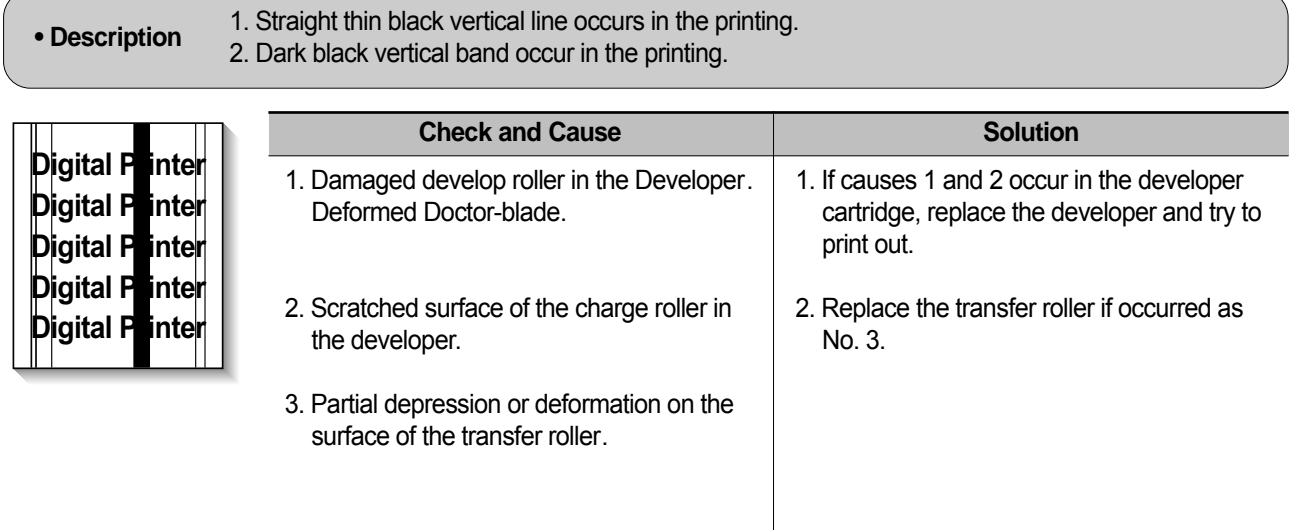

## **7.3.2 Vertical White Line**

**• Description** White vertical voids in the image.

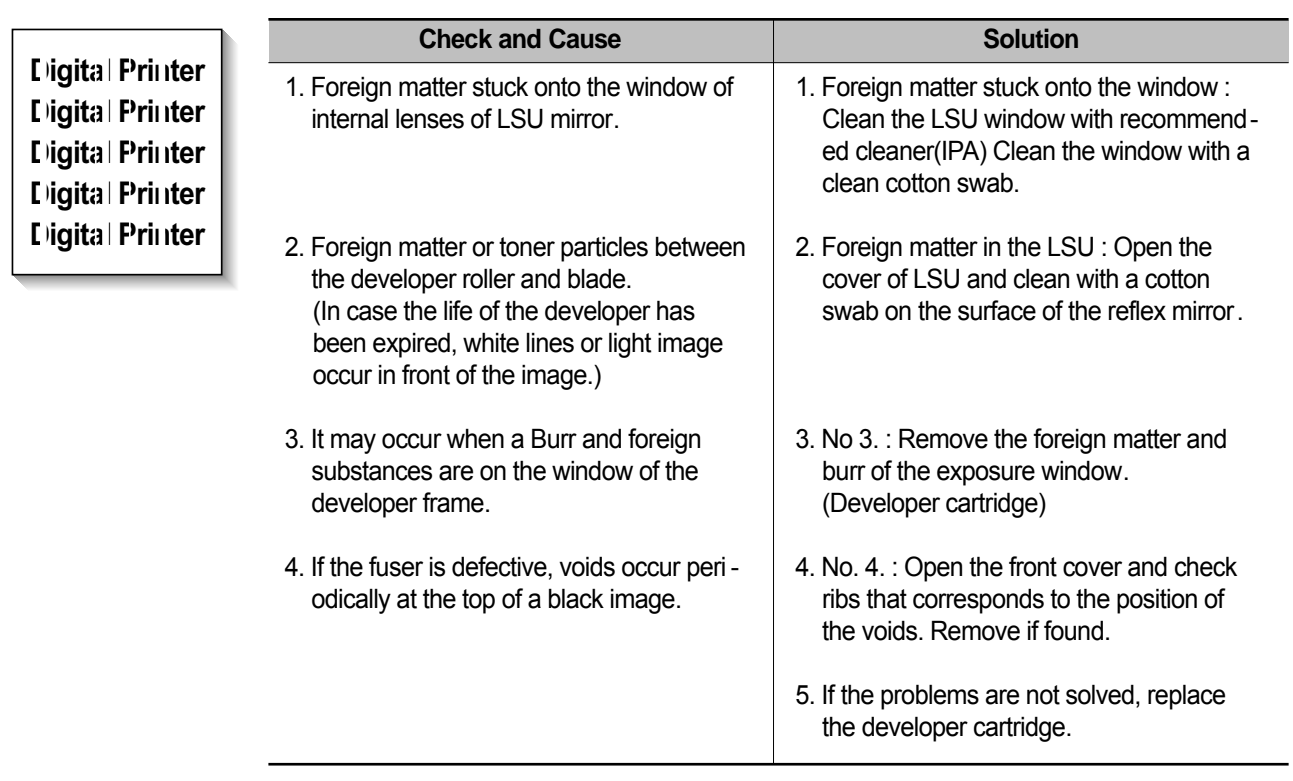

# **7.3.3 Horizontal Black Band**

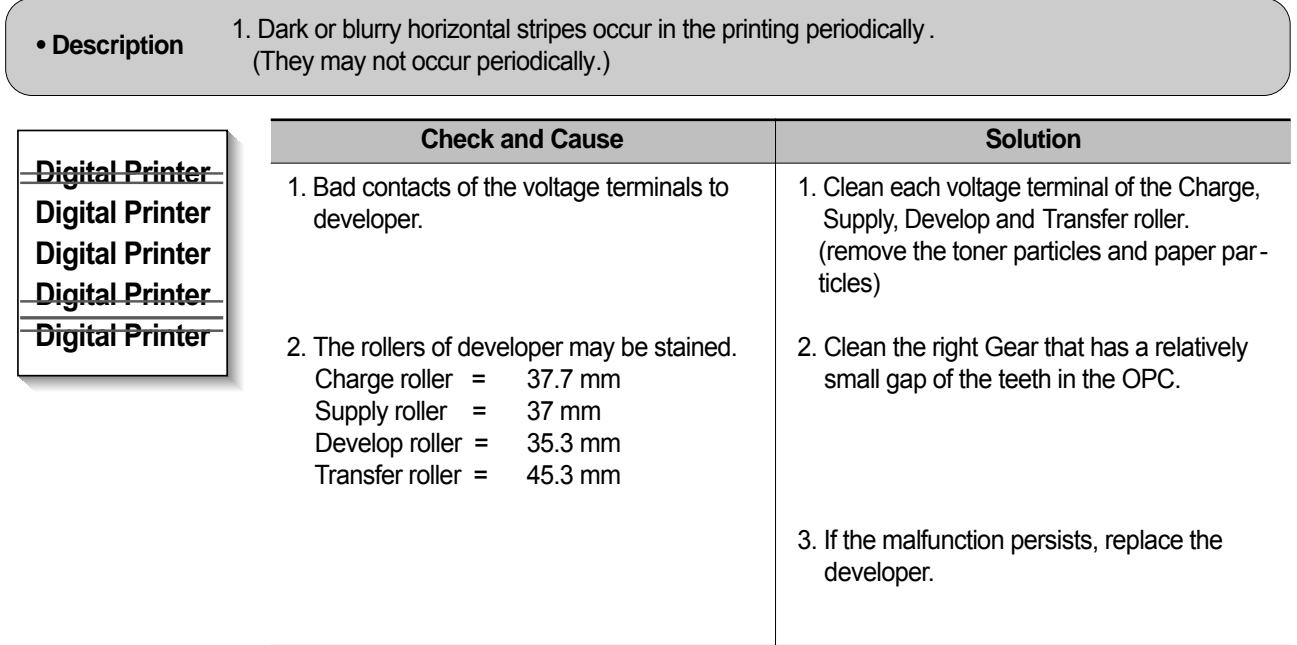

# **7.3.4 Black/White Spot**

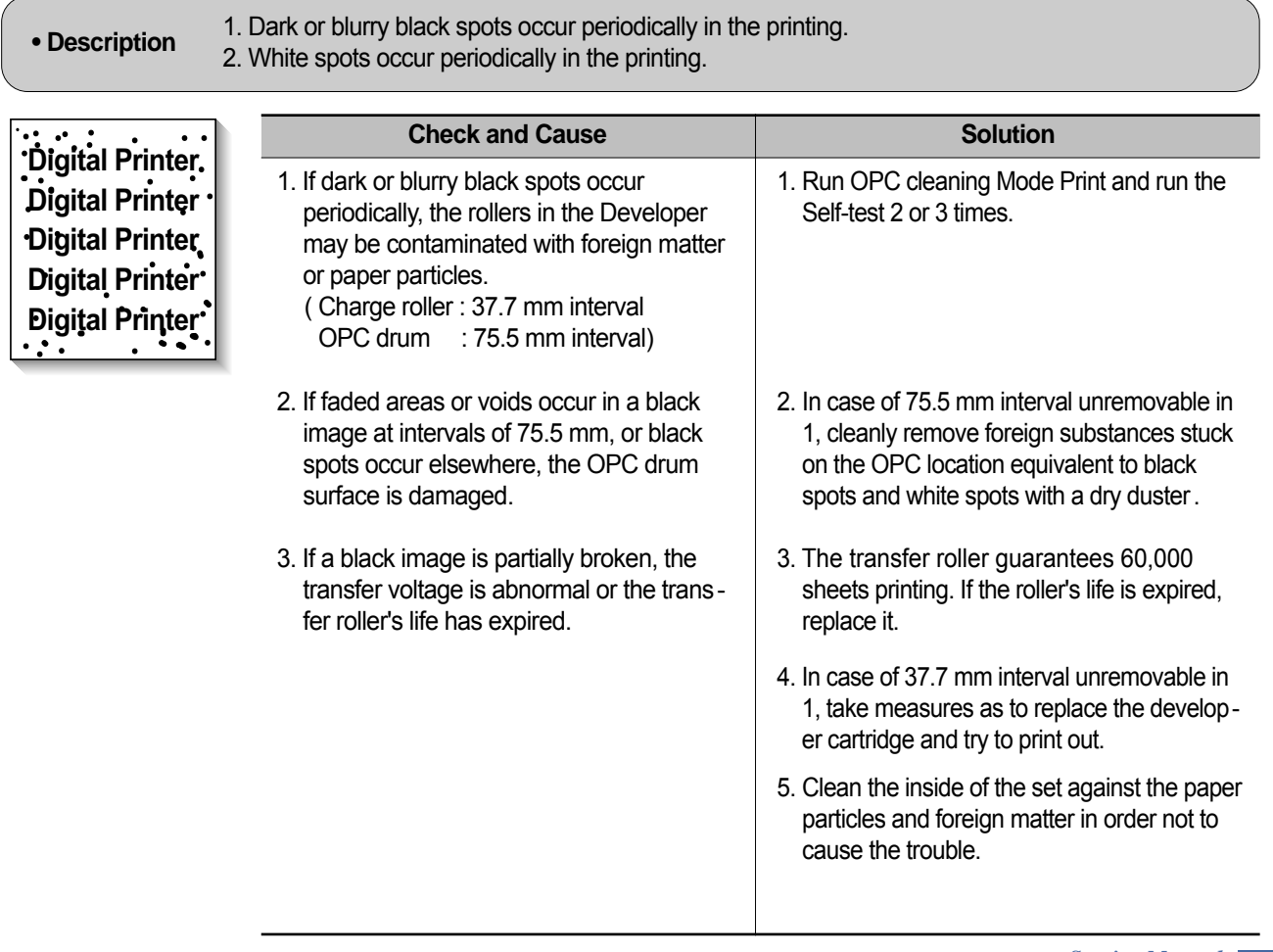

# **7.3.5 Light Image**

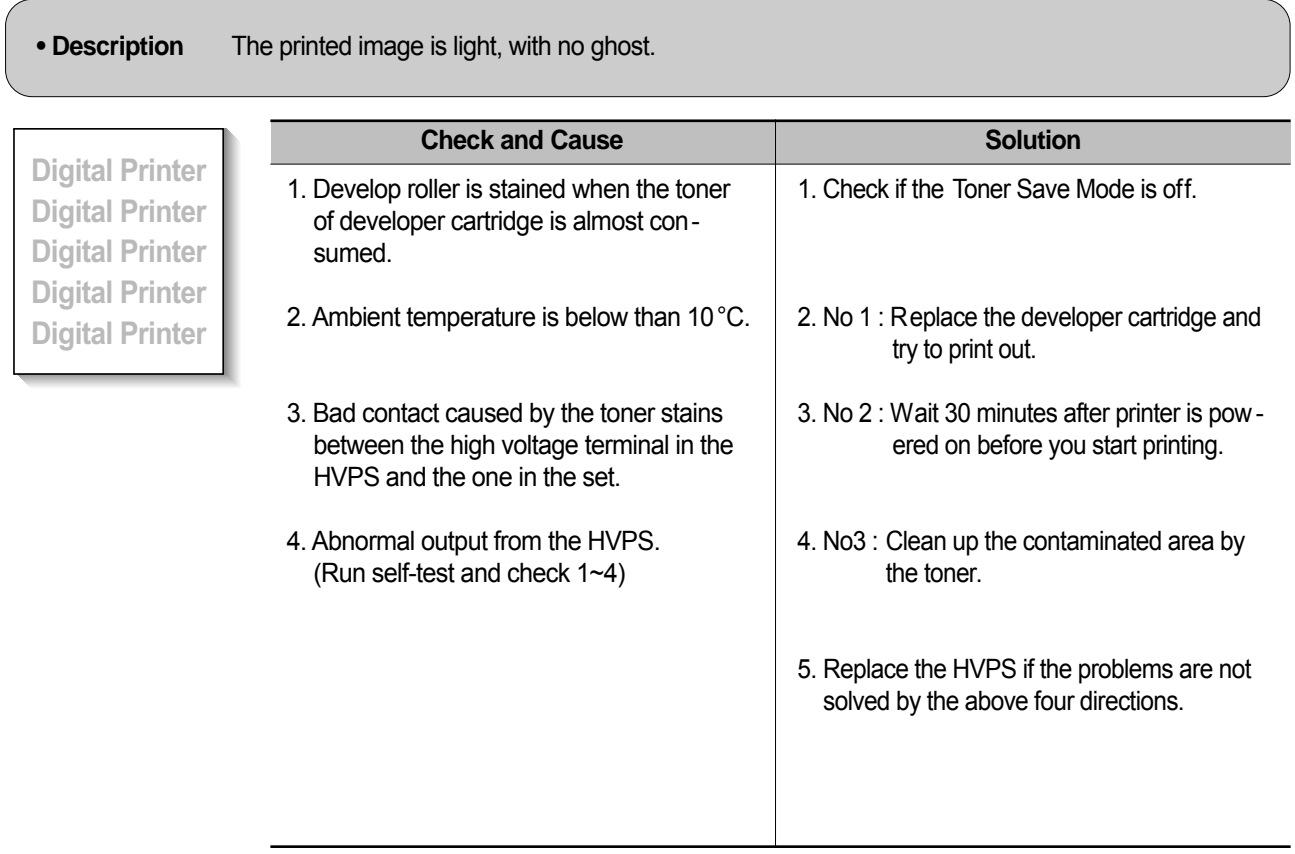

# **7.3.6 Dark Image or a Black**

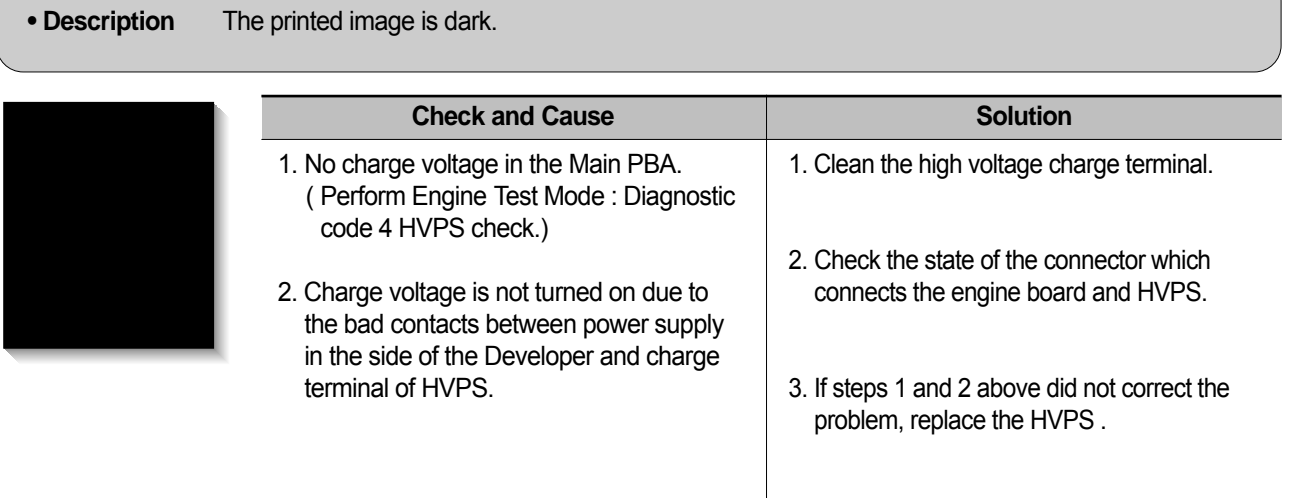

# **7.3.7 Uneven Density**

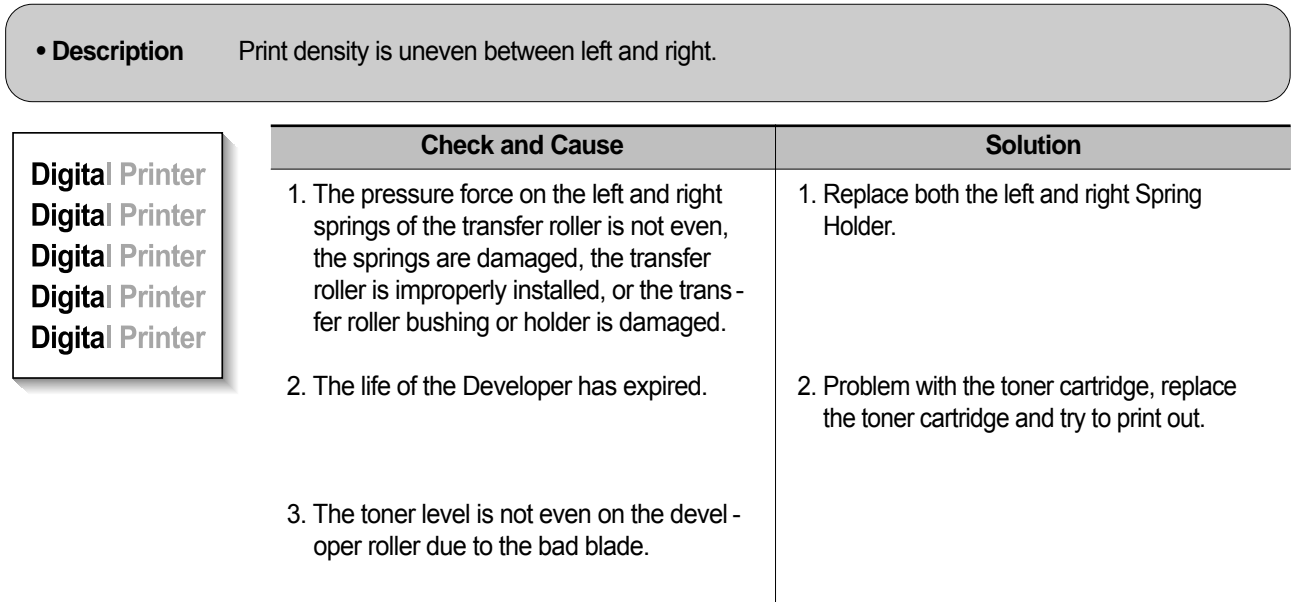

# **7.3.8 Background**

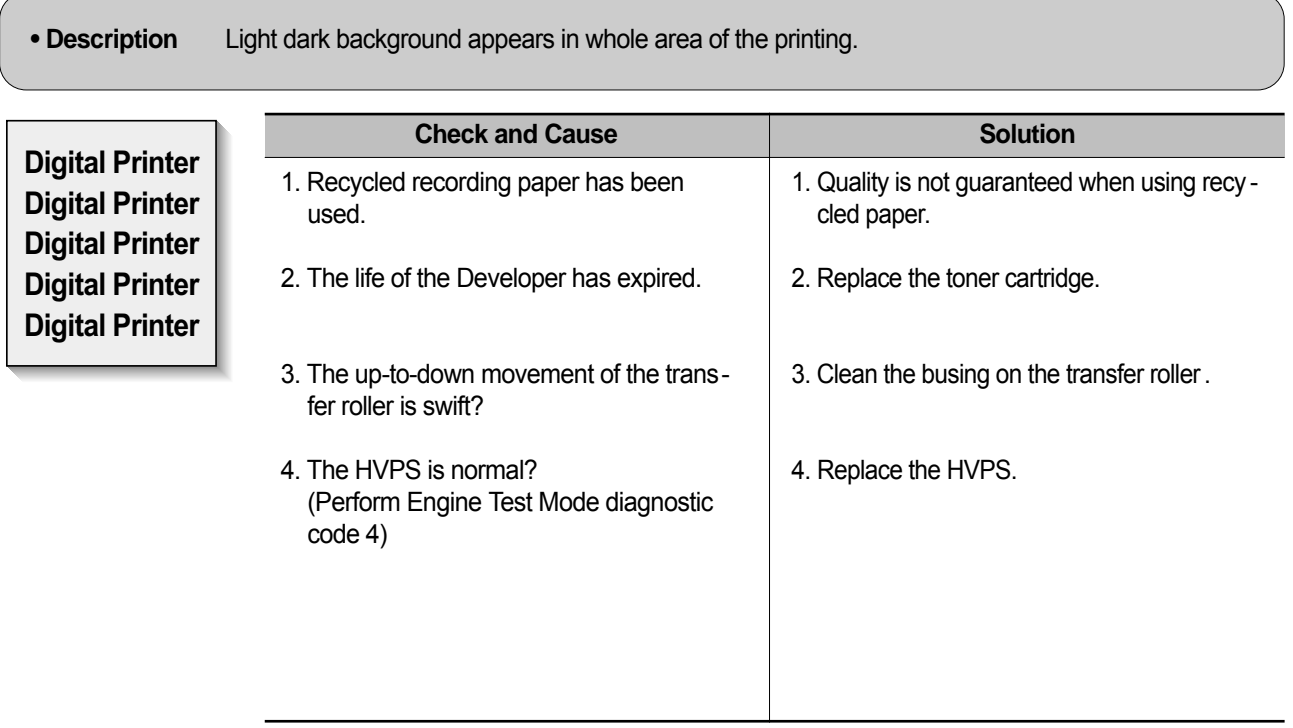

## **7.3.9 Ghost (1)**

**• Description** Ghost occurs at 75.5 mm intervals of the OPC drum in the whole printing.

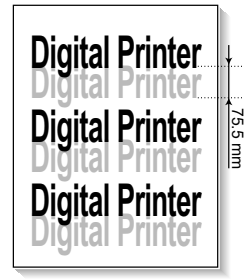

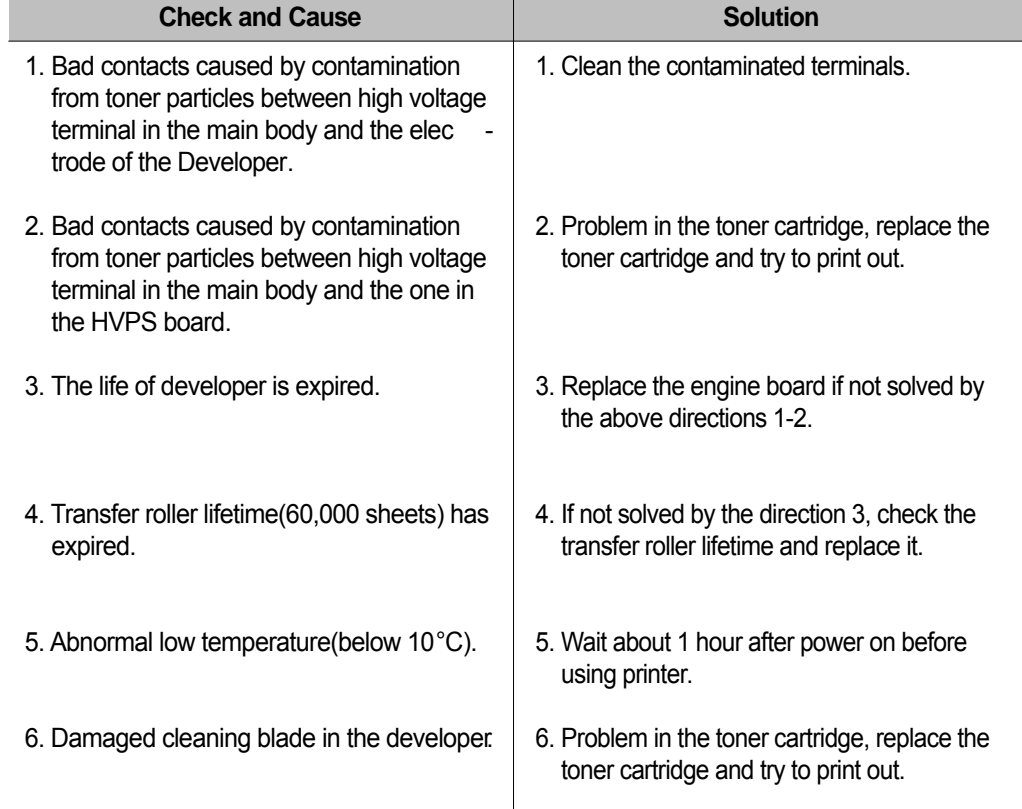

## **7.3.10 Ghost (2)**

• **Description** Ghost occurs at 75.5 mm intervals of the OPC drum in the whole printing.<br>
Calledge printing on earl stock or transportancies using manual fooder) (When printing on card stock or transparencies using manual feeder)

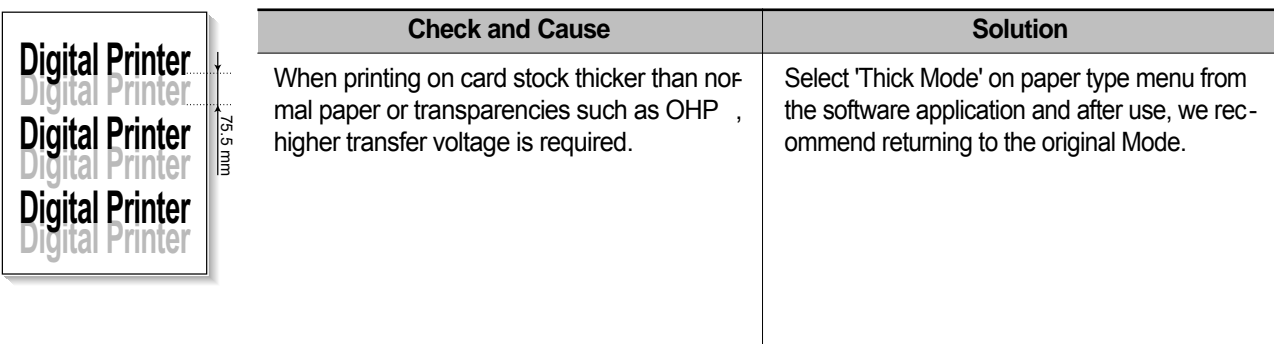

## **7.3.11 Ghost (3)**

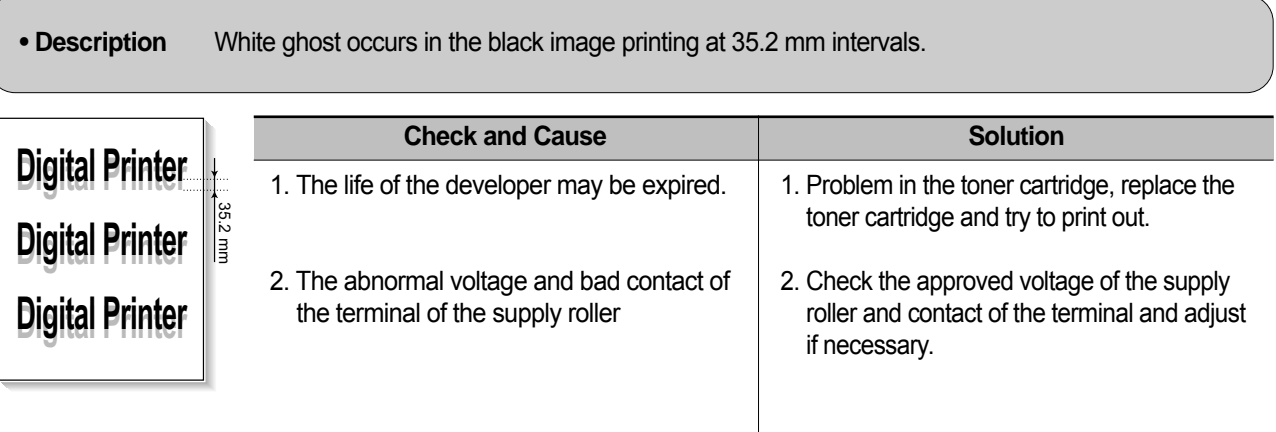

# **7.3.12 Ghost (4)**

**• Description** Ghost occurs at 77.8 mm intervals.

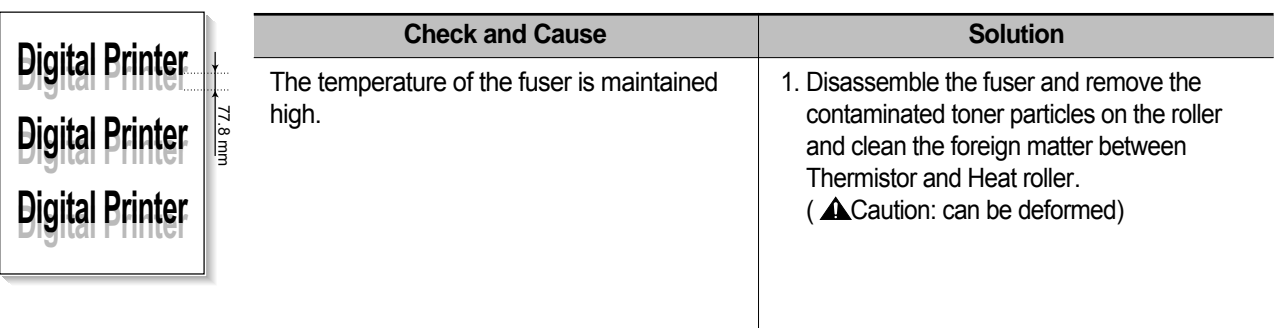

## **7.3.13 Stains on the front of the page**

**• Description** The background on the face of the printed page is stained.

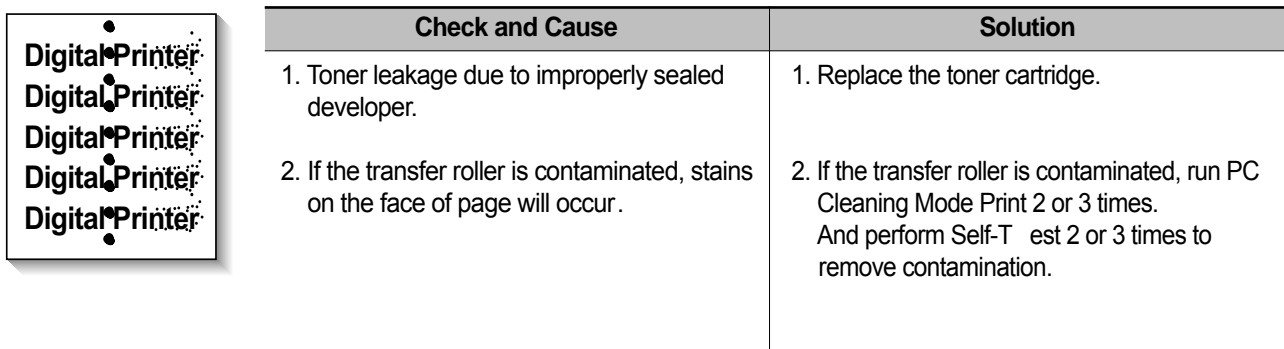
#### **7.3.14 Stains on back of the page**

**• Description** The back of the page is stained at 47.1 mm intervals.

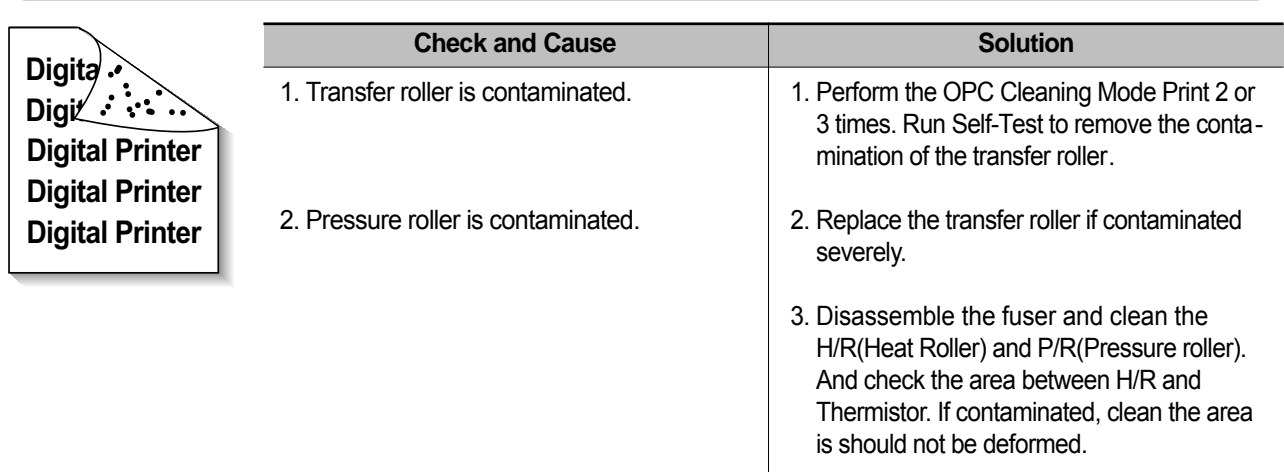

#### **7.3.15 Blank Page Print out (1)**

 $\sqrt{2}$ 

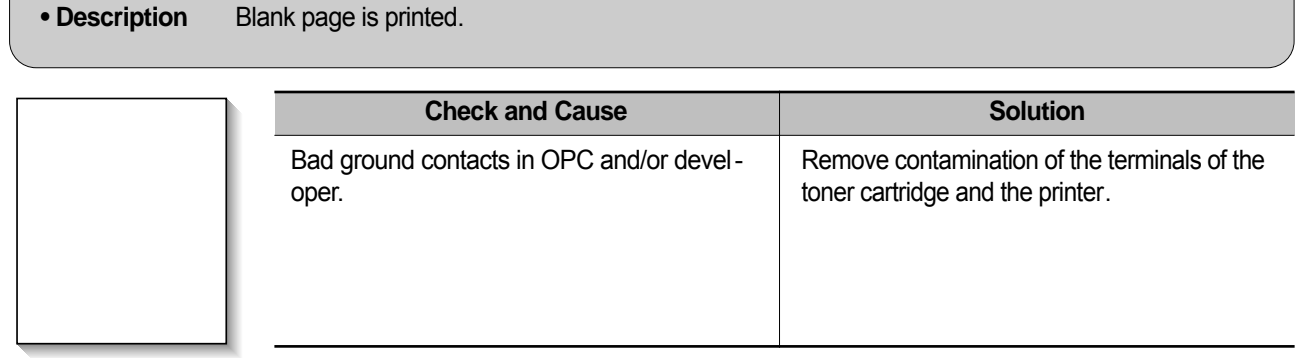

#### **7.3.16 Blank Page Print out (2)**

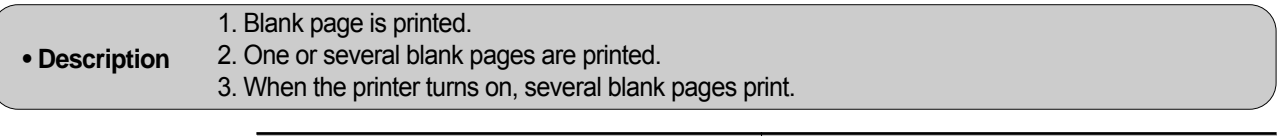

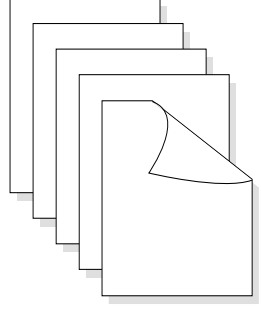

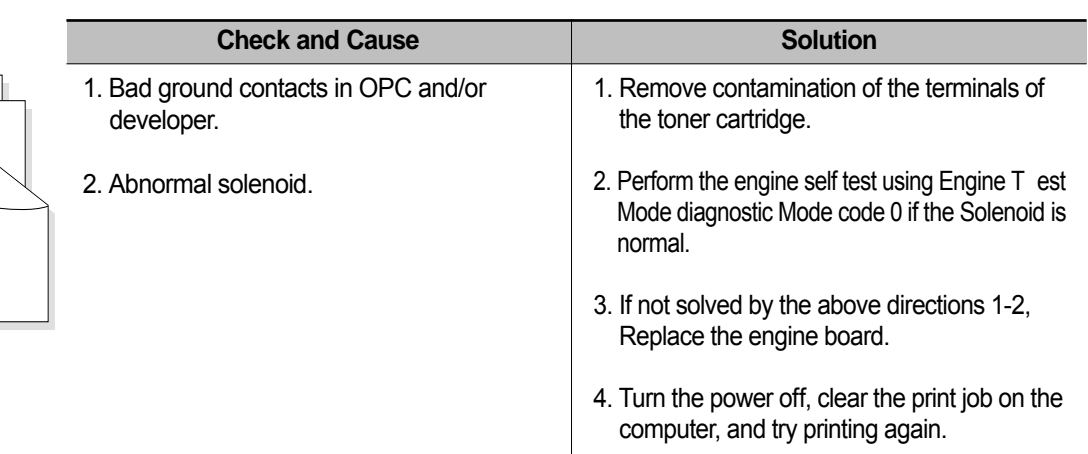

#### *Service Manual* **7-16**

#### **7.4 Fax & Phone Problems**

#### **7.4.1 No Dial Tone**

 $\sqrt{2}$ 

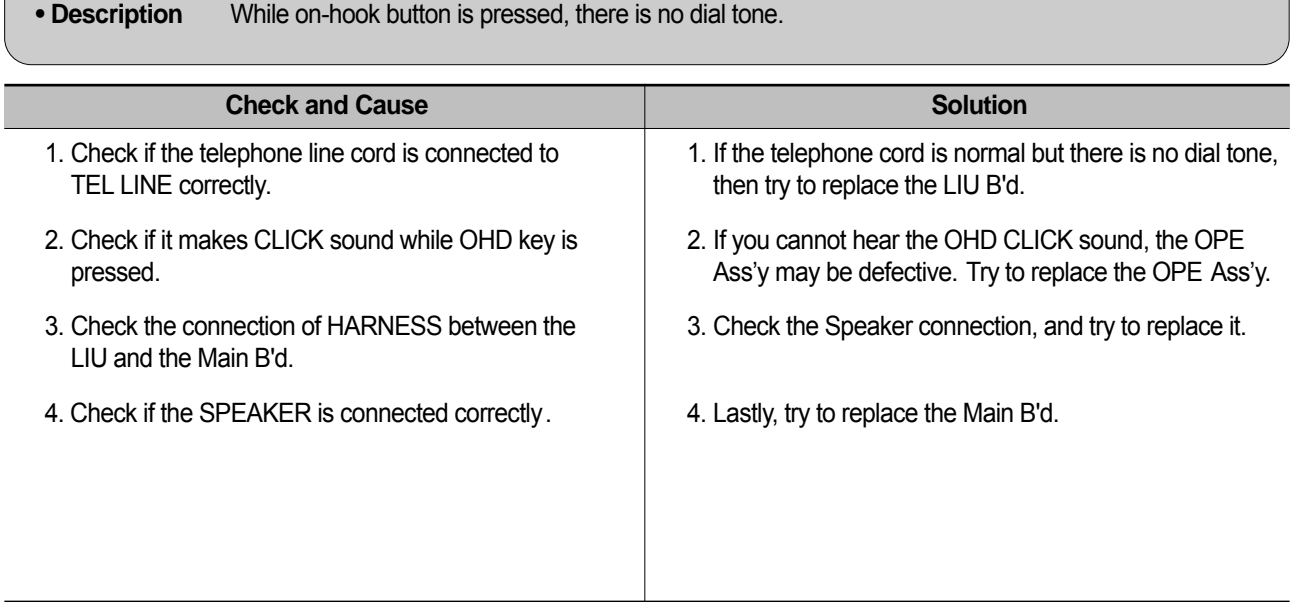

#### **7.4.2 Defective MF DIAL**

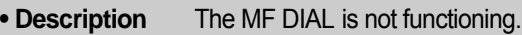

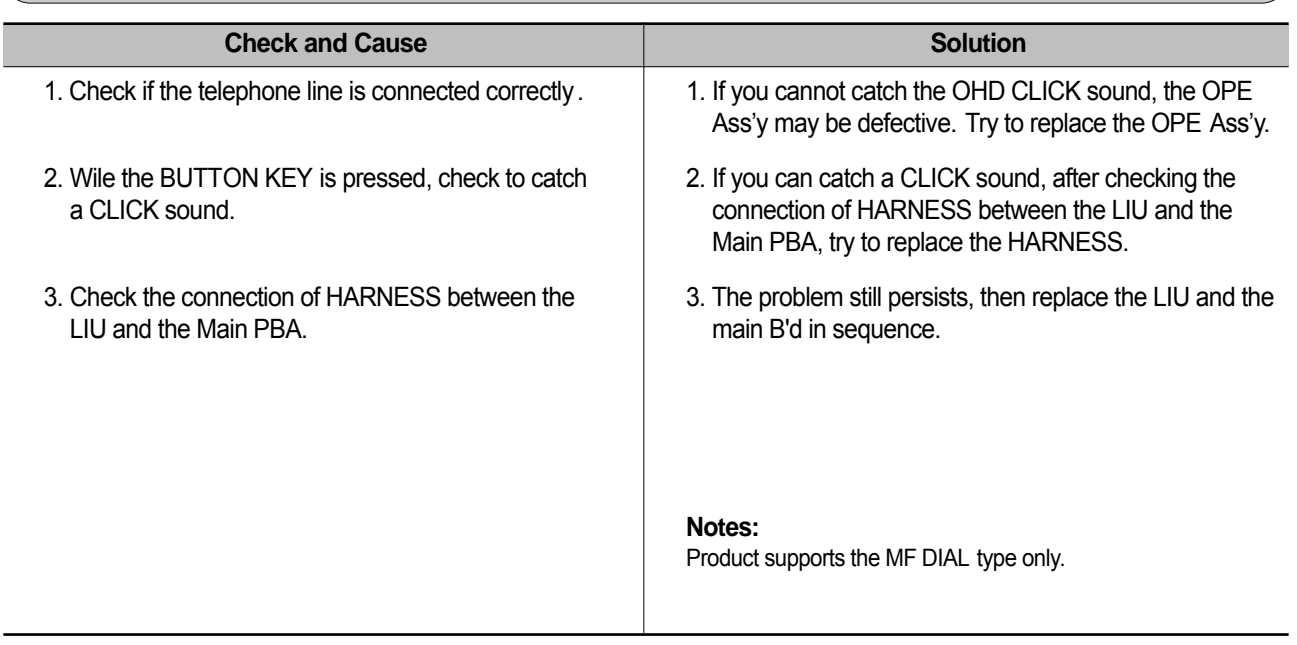

#### **7.4.3 Defective FAX FORWARD/RECEIVE**

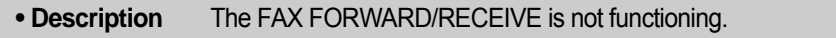

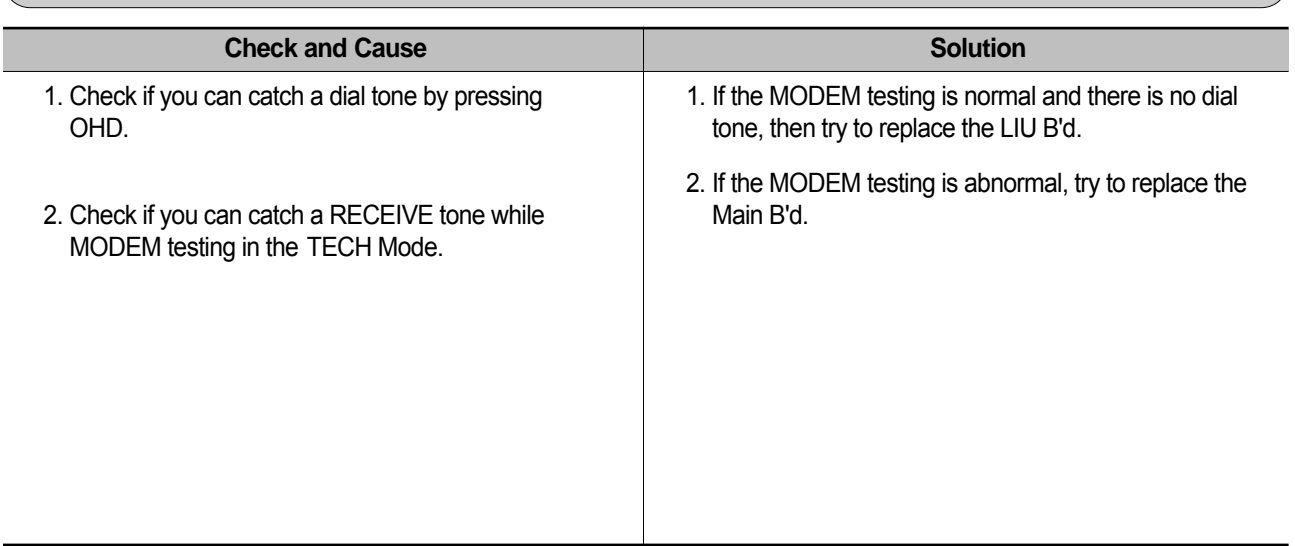

#### **7.4.4 Defective FAX FORWARD**

**• Description** RECEIVE is functioning, but FORWARD is not functioning or the received data are broken.

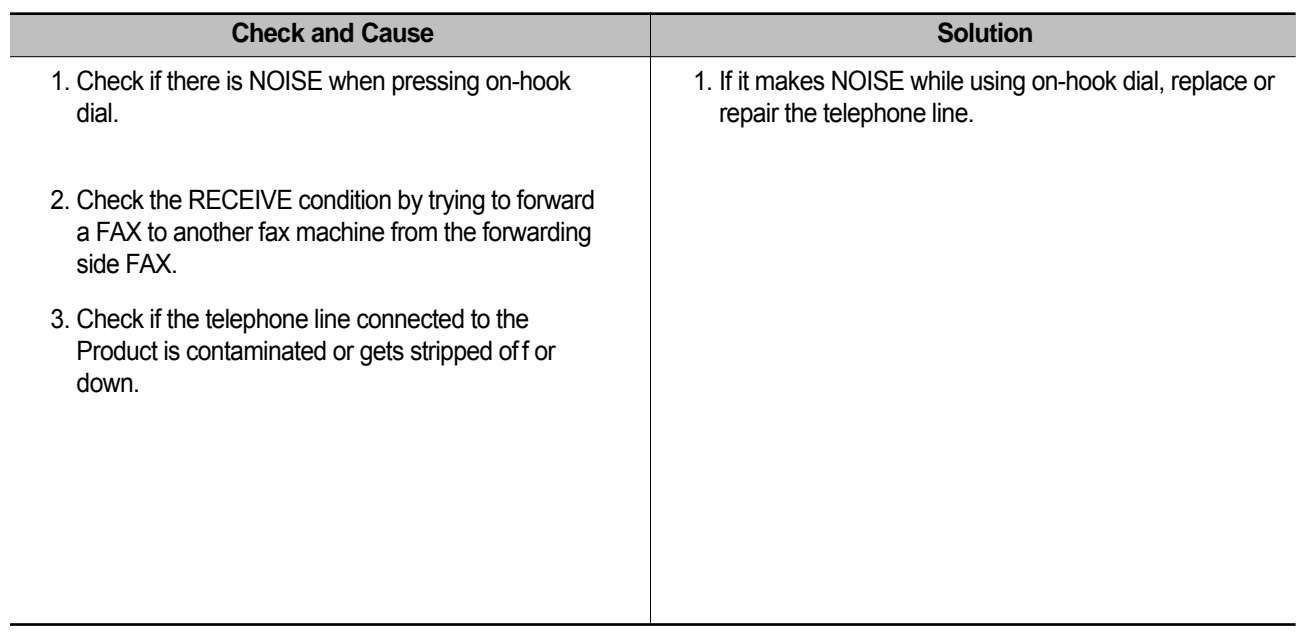

#### **7.4.5 Defective FAX RECEIVE (1)**

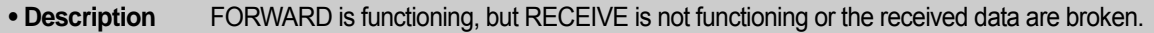

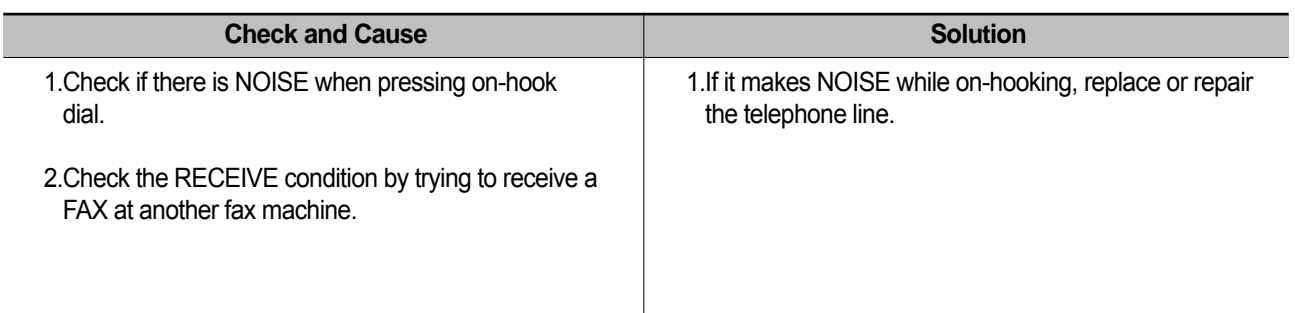

#### **7.4.6 Defective FAX RECEIVE (2)**

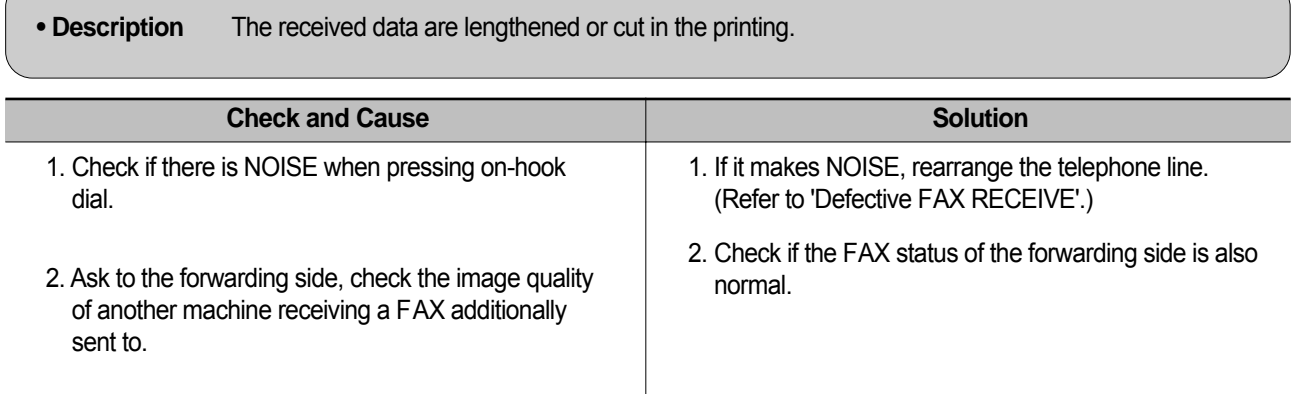

#### **7.4.7 Defective FAX RECEIVE (3)**

**• Description** The phone is ringing continuously, but it cannot receive.

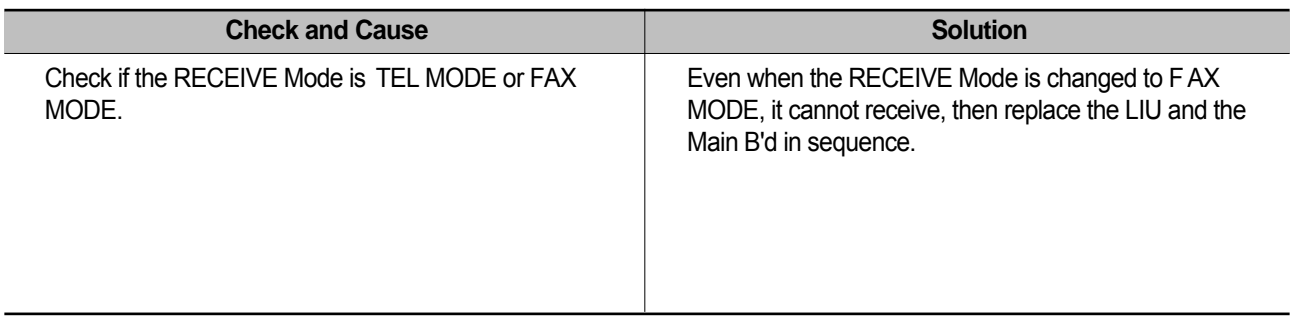

#### **7.4.8 Defective FAX RECEIVE (4)**

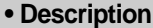

The received data is reduced by more than 50% in the printing.

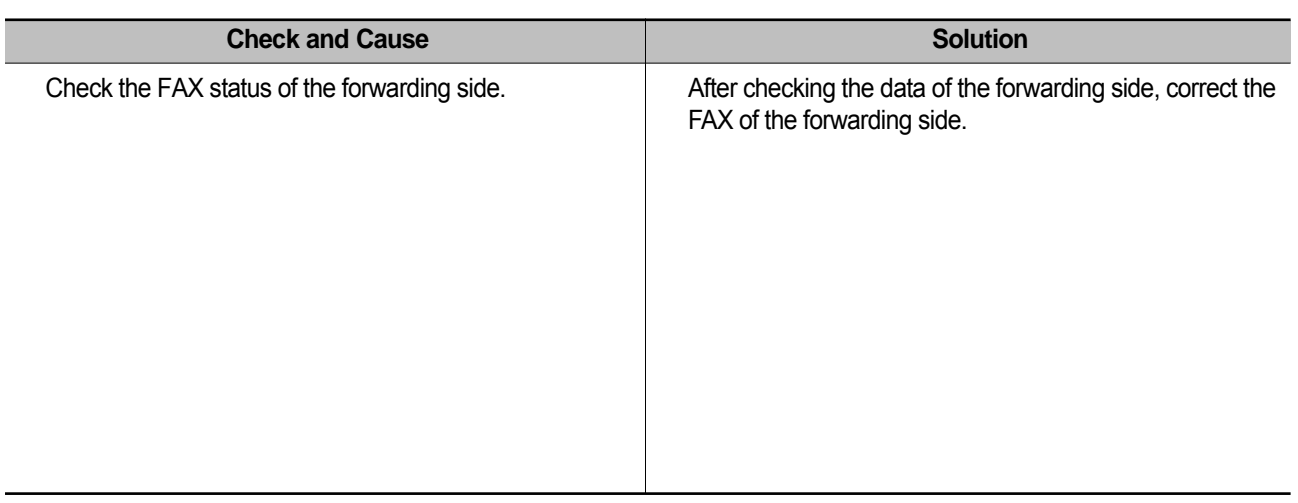

#### **7.4.9 Defective Automatic Receiving**

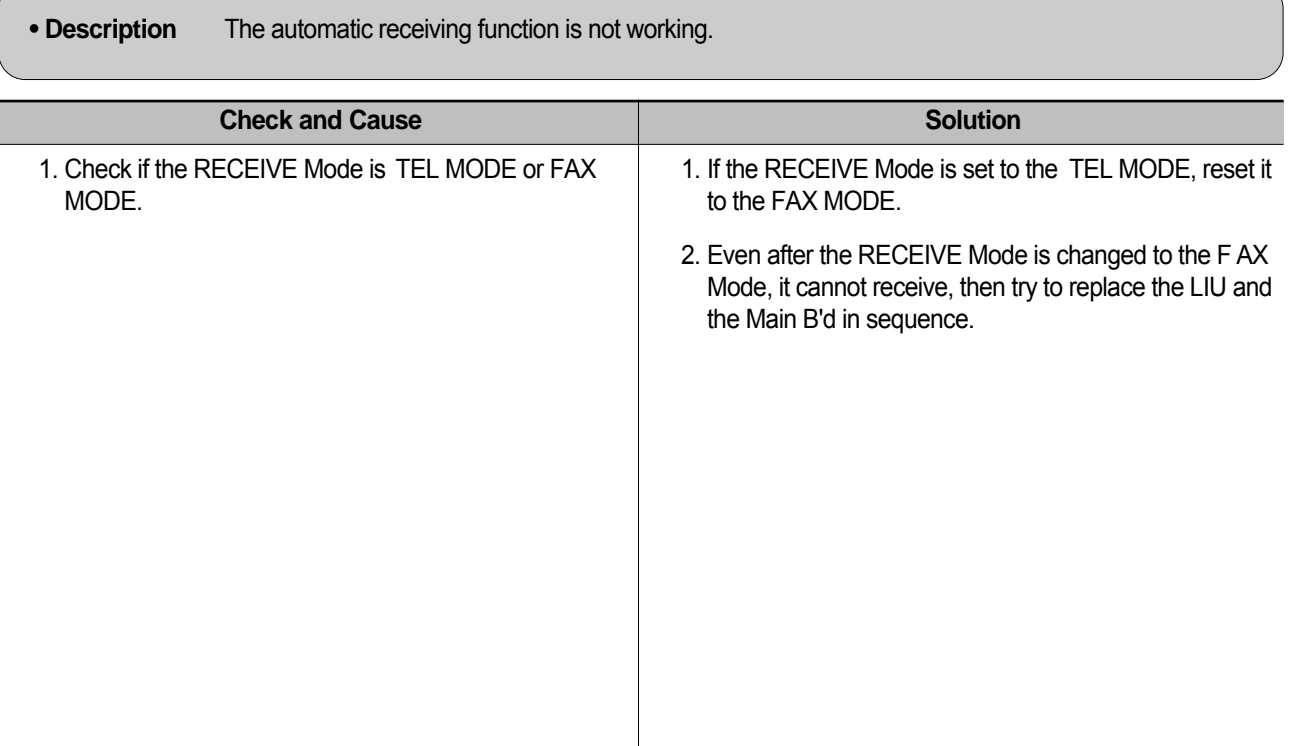

#### **7.5 Copy Problems**

#### **7.5.1 White Copy**

 $\sqrt{2}$ 

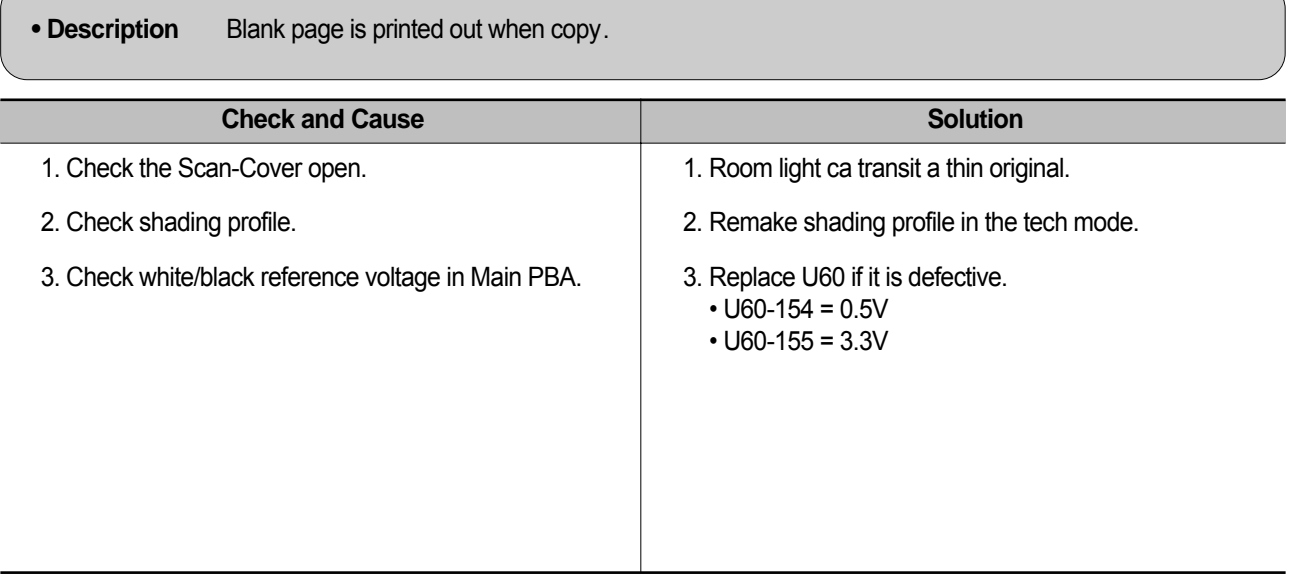

#### **7.5.2 Black Copy**

**• Description** Black page is printed out when Copy.

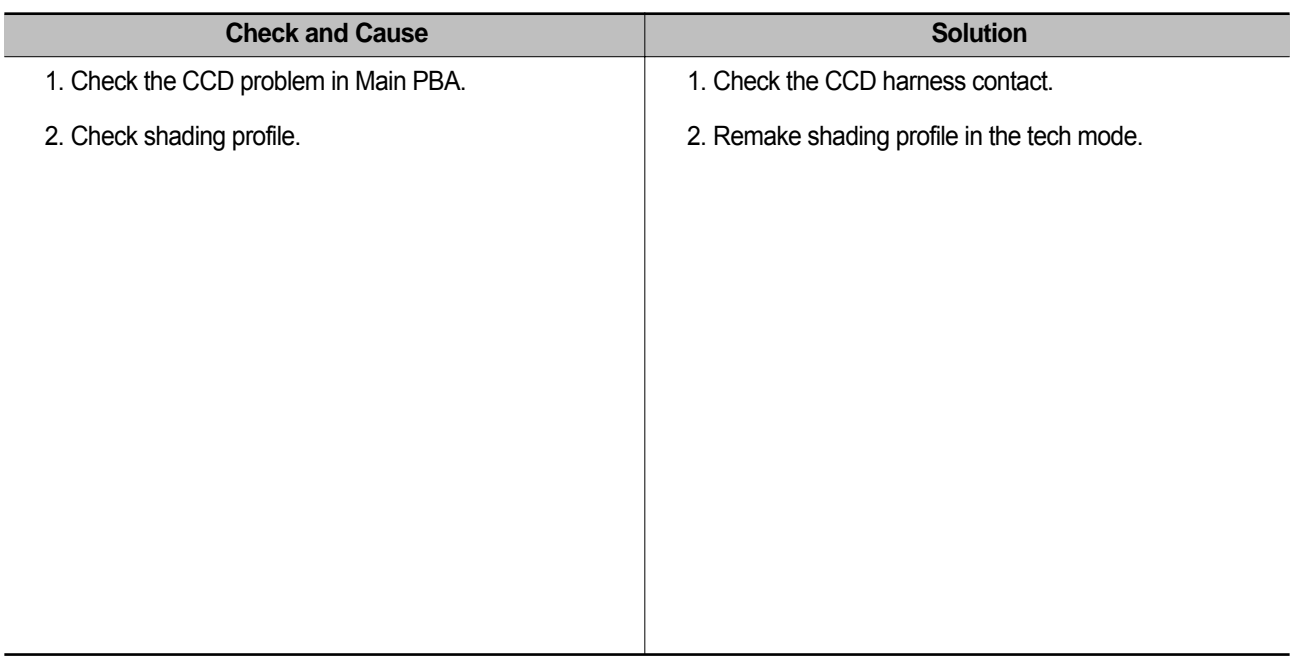

#### **7.5.3 Abnormal noise**

**• Description** There is noise when copy.

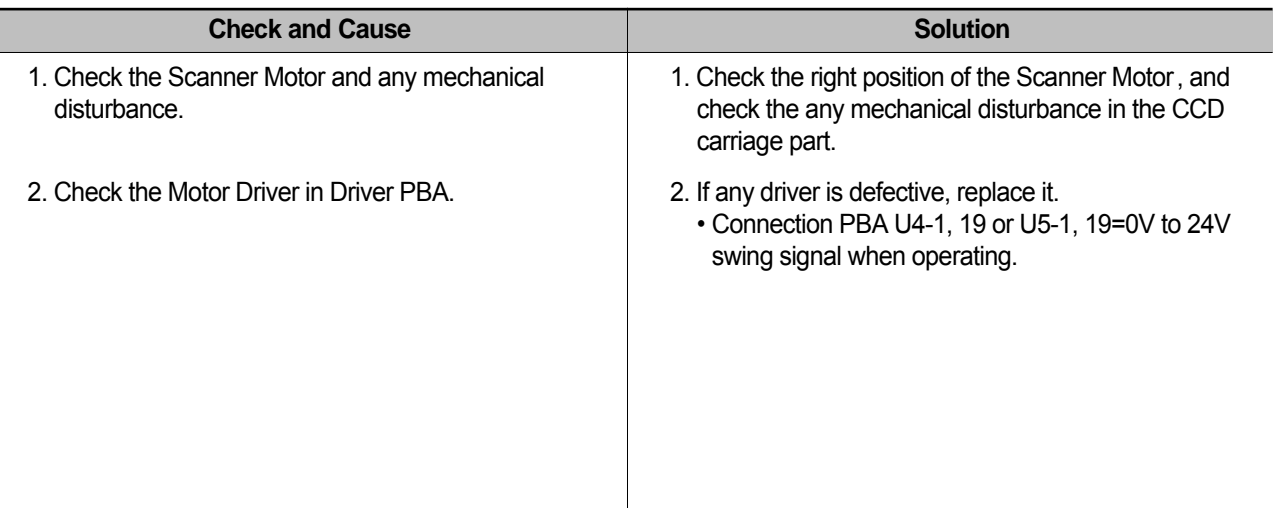

#### **7.5.4 Defective Image Quality**

**• Description** The copied image is light or bad.

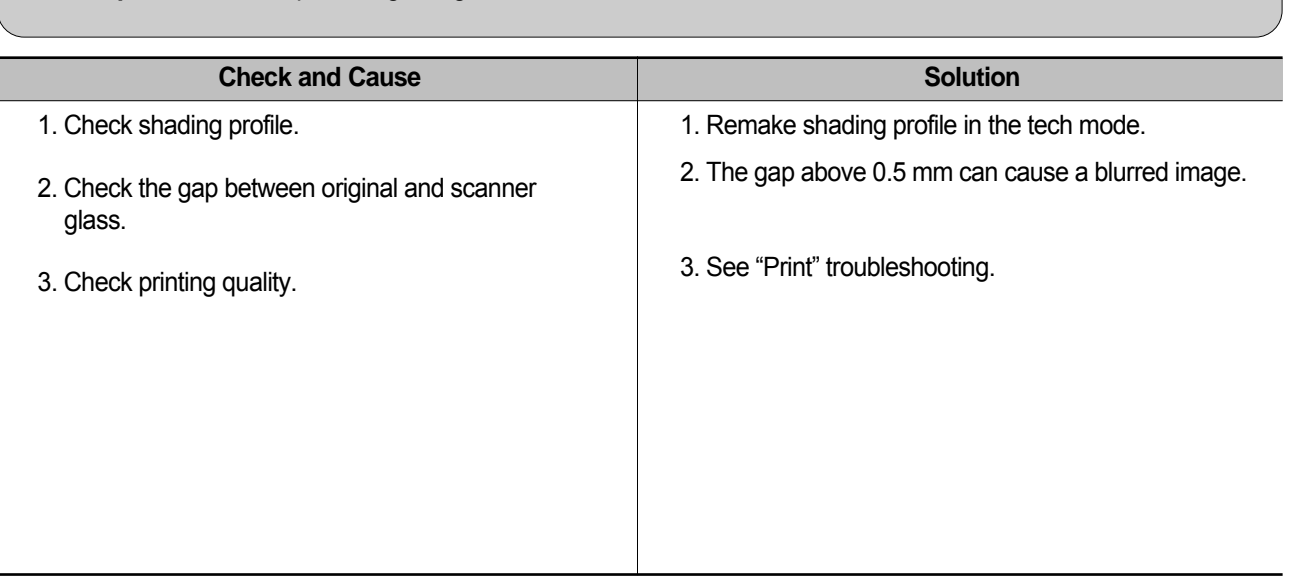

#### **7.6 Scanning Problems**

#### **7.6.1 Defective PC Scan**

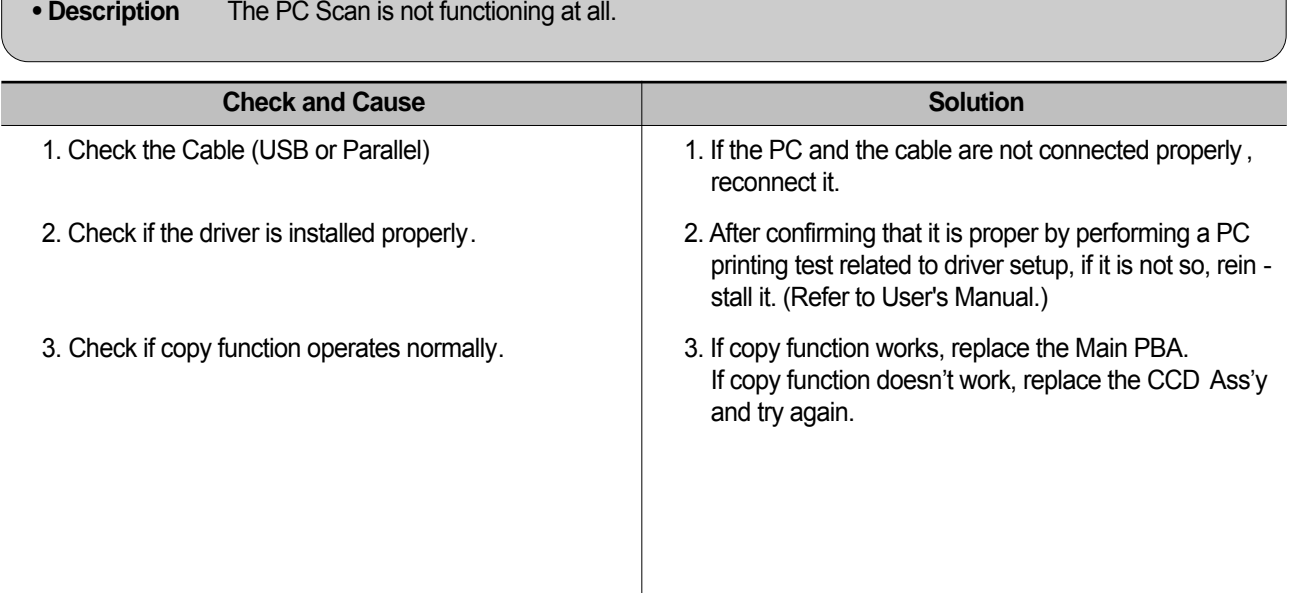

#### **7.6.2 Defective Image Quality of PC Scan**

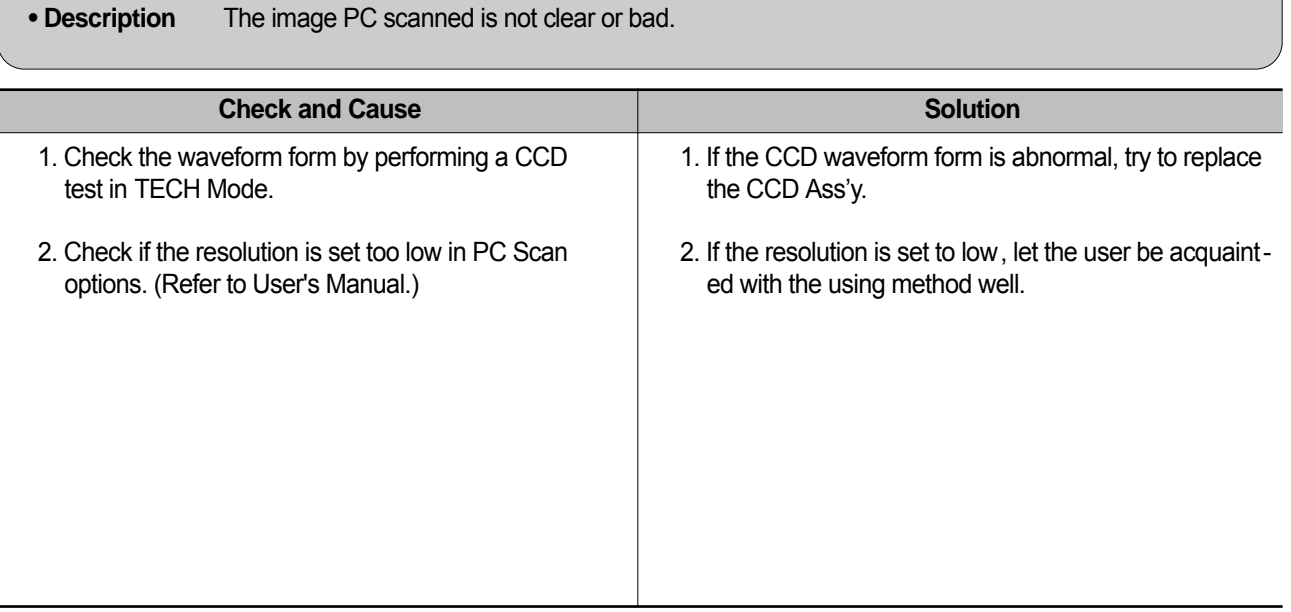

#### **7.7 Toner Cartridge Service**

It is not guaranteed for the default caused by using other toner cartridge other than the cartridge supplied by the or caused by non-licensed refill production.

#### **7.7.1 Precautions on Safe-keeping of Toner Cartridge**

Excessive exposure to direct light more than a few minutes may cause damage to the cartridge.

#### **7.7.2 Service for the Life of Toner Cartridge**

If the printed image is light due to the life of the toner , you can temporarily improve the print quality by redistributing the toner(Shake the toner cartridge), however, you should replace the toner cartridge to solve the problem thoroughly .

#### **7.7.2. 1 Redistributing Toner**

When the toner cartridge is near the end of its life, white streaks or light print occurs. The LCD displays the warning message, "Toner Low." You can temporarily reestablish the print quality by redistributing the remaining toner in the cartridge.

1. Open the Front Cover.

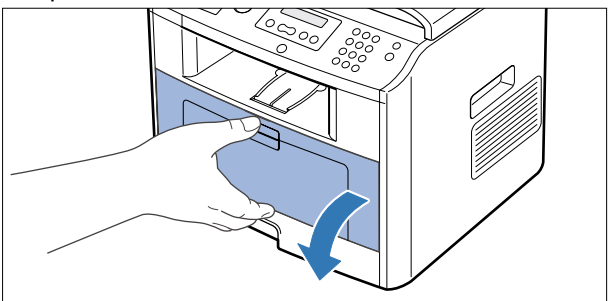

2. Lightly pushing the used cartridge down, pull it out.

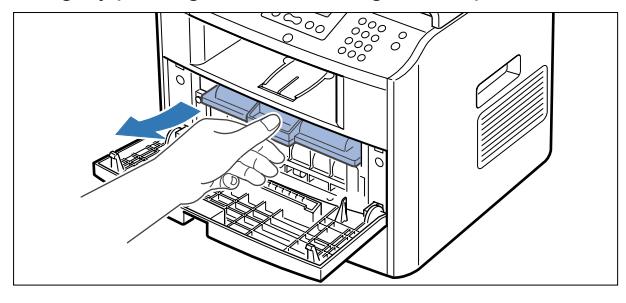

Note : Help the environment by recycling your used toner cartridge. Refer to the recycling brochure packed with the toner cartridge for details.

3. Unpack the new toner cartridge and gently shake it horizontally four or five times to distribute the toner evenly inside the cartridge.

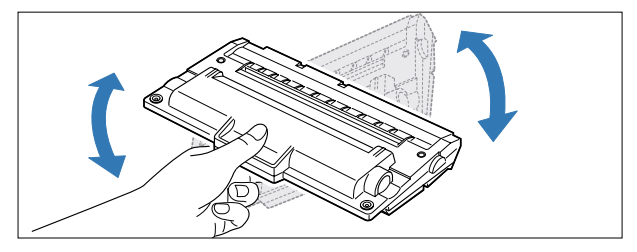

4. Save the box and the cover for shipping. Slide the new toner cartridge in until it locks into place.

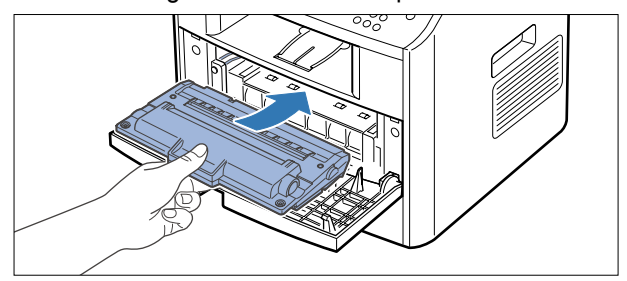

5. Close the front cover.

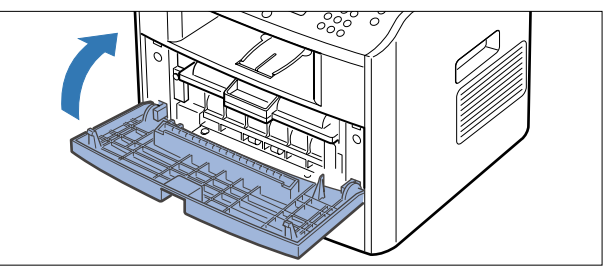

#### **7.7.3 Service for Judgement of Inferior Expendables and the Standard of Guarantee**

Please refer to User's Manual or Instructions on Fax/Printer Expendables SVC for the judgement of inferior expend ables and the standard of guarantee besides this service manual.

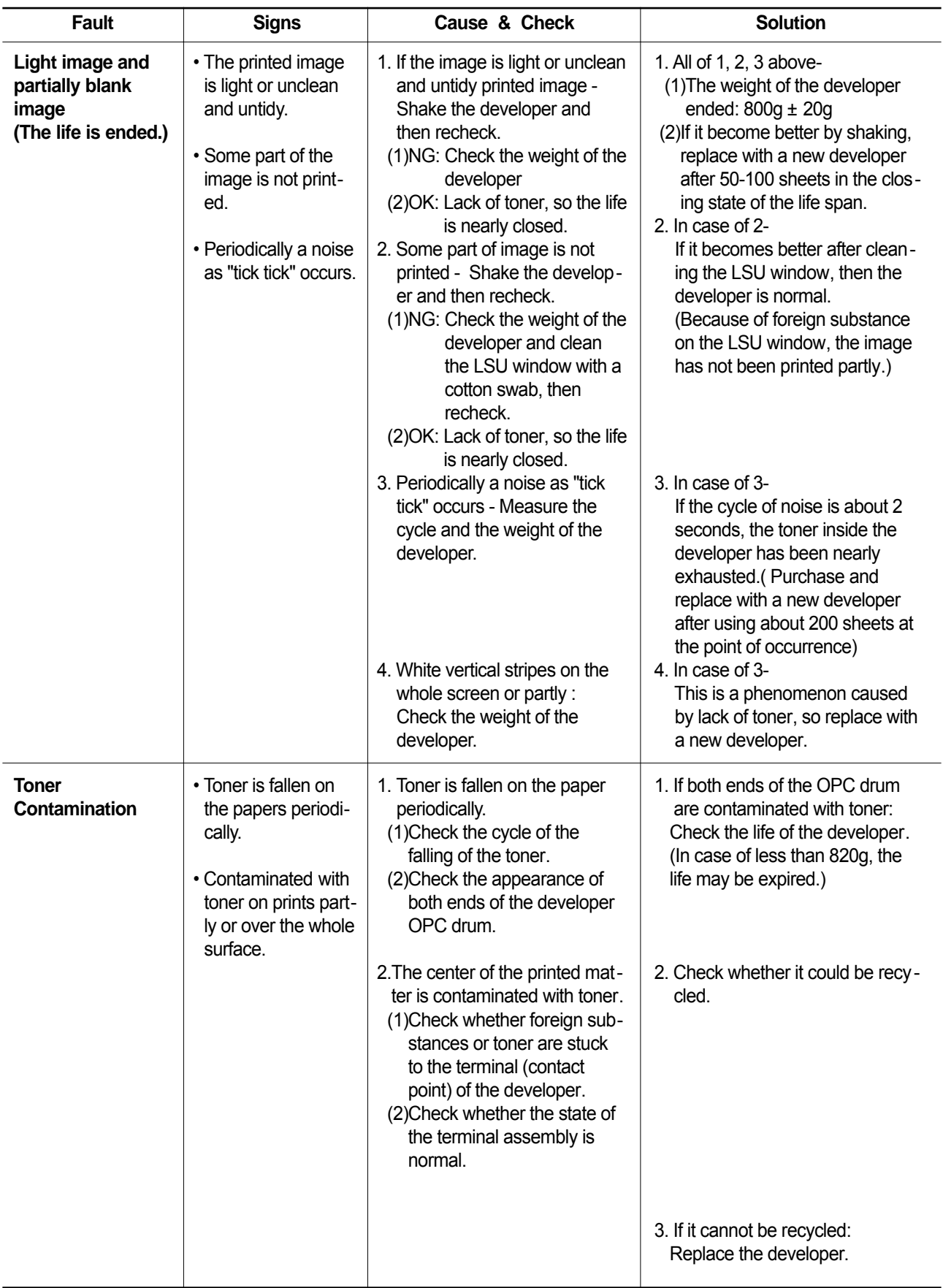

#### **7.7.4 Signs and Measures at Poor toner cartridge**

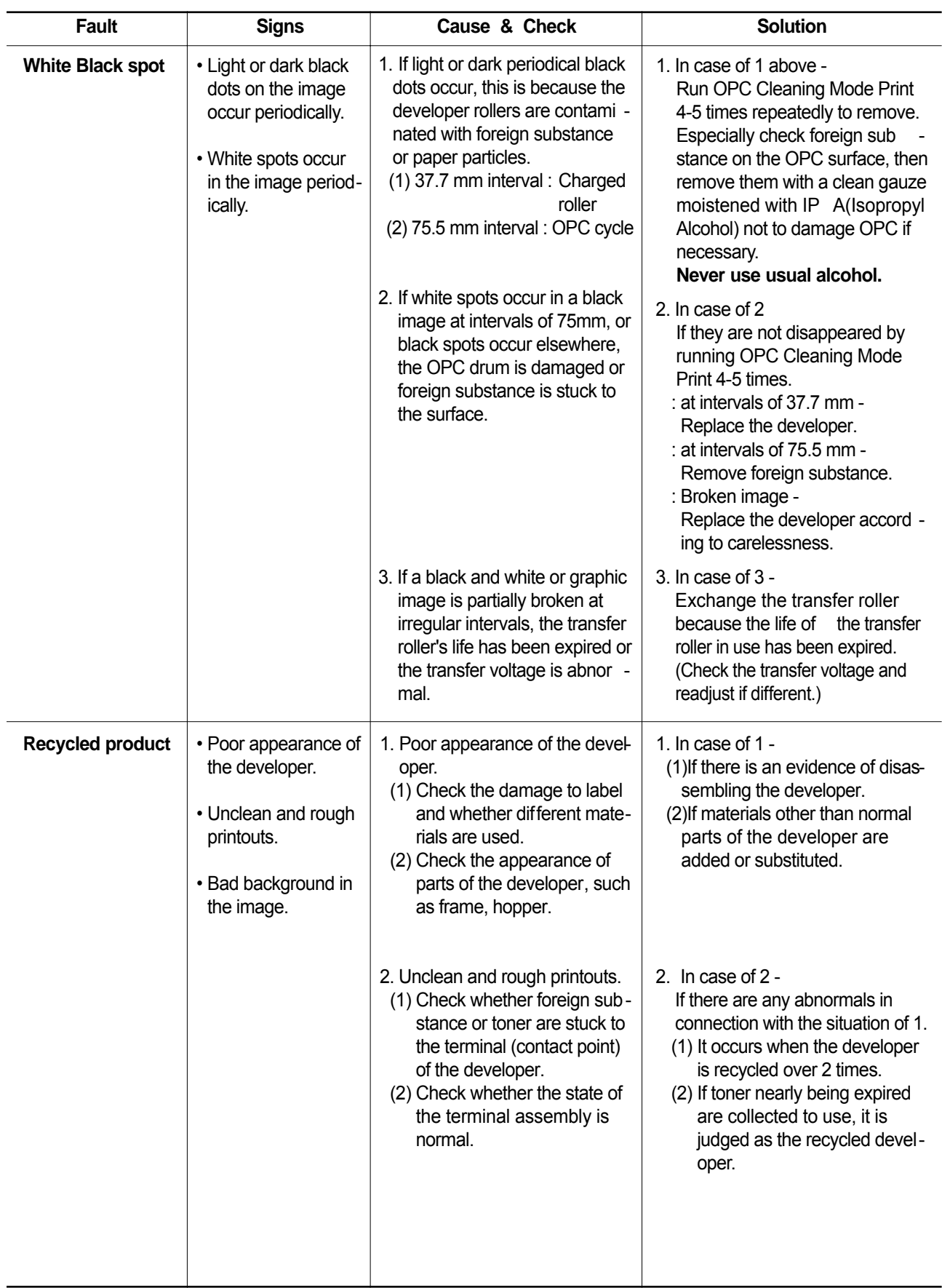

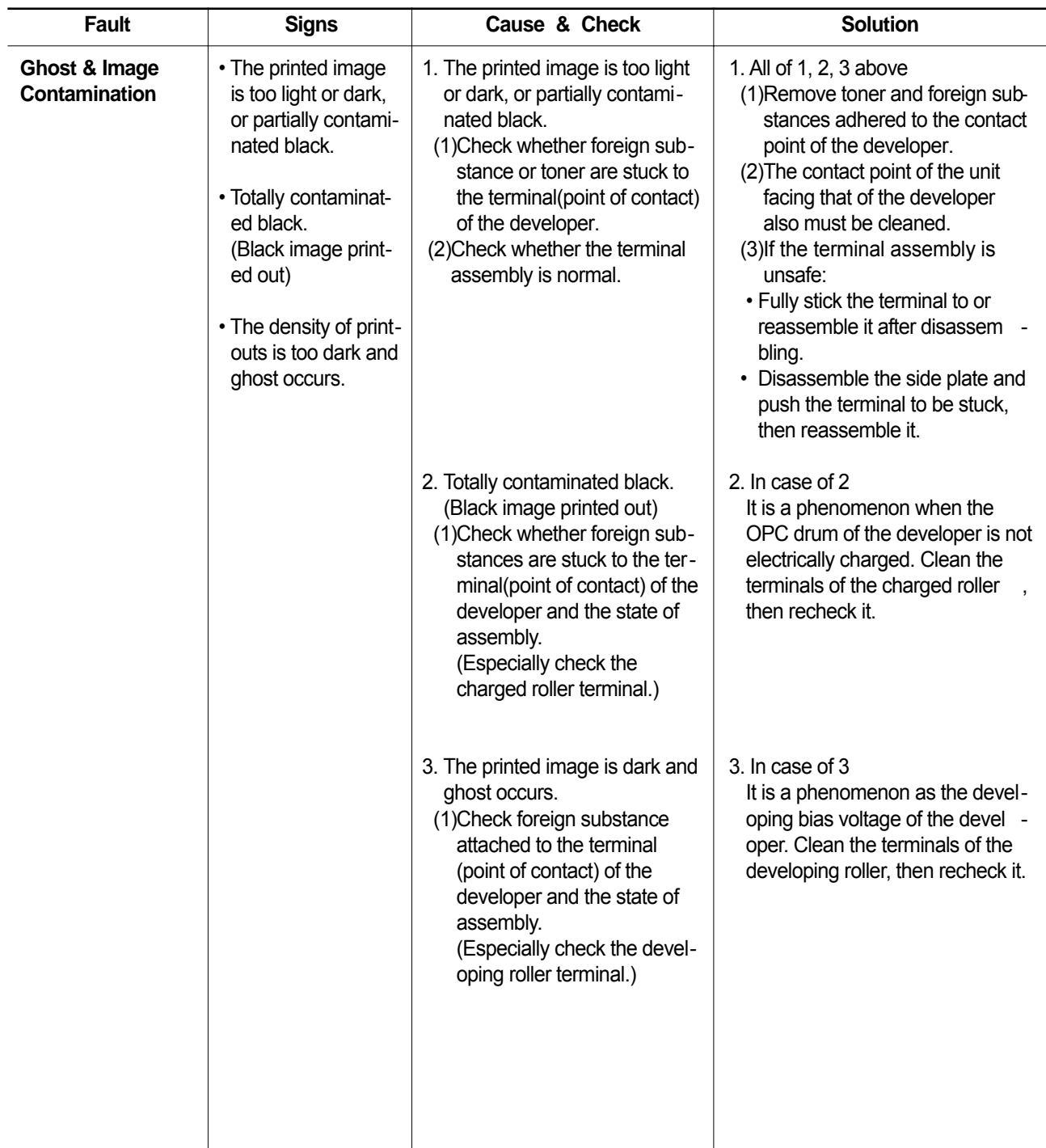

#### **7.8 Network Problems Troubleshooting**

#### **7.8.1 General Problems**

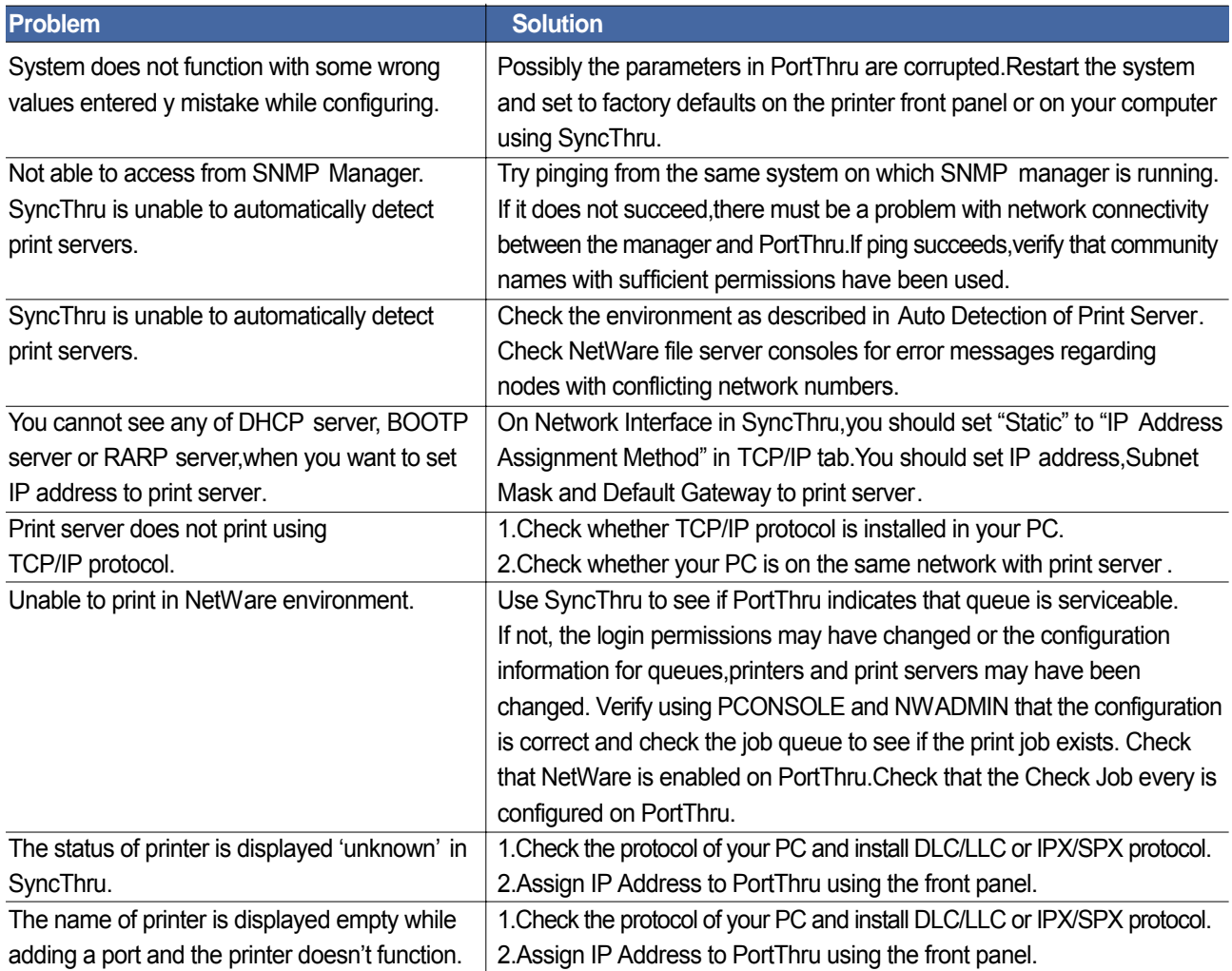

#### **7.8.2 Macintosh Problems**

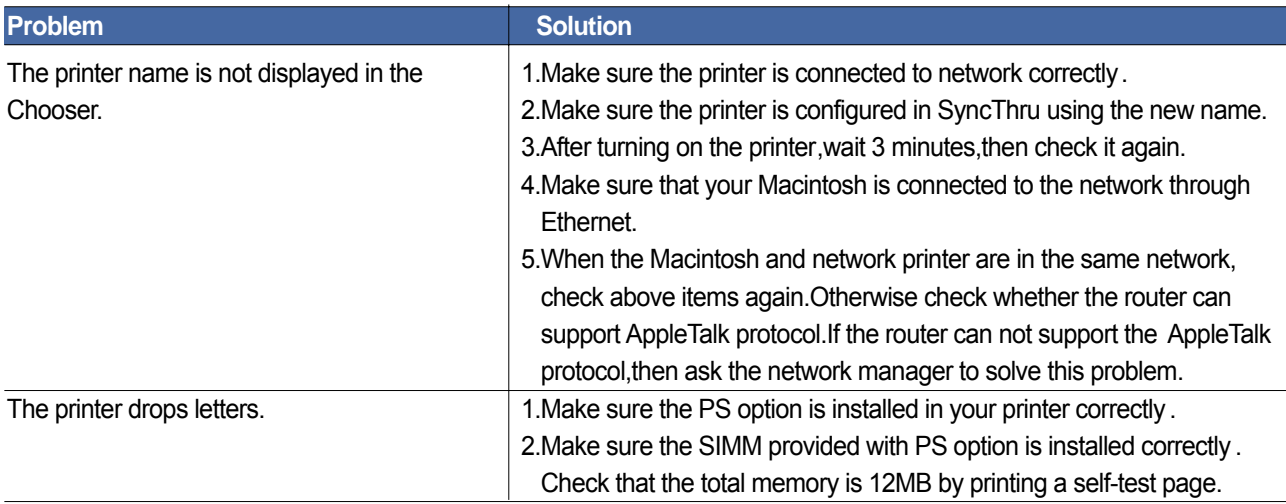

#### **7.8.3 Windows Problems**

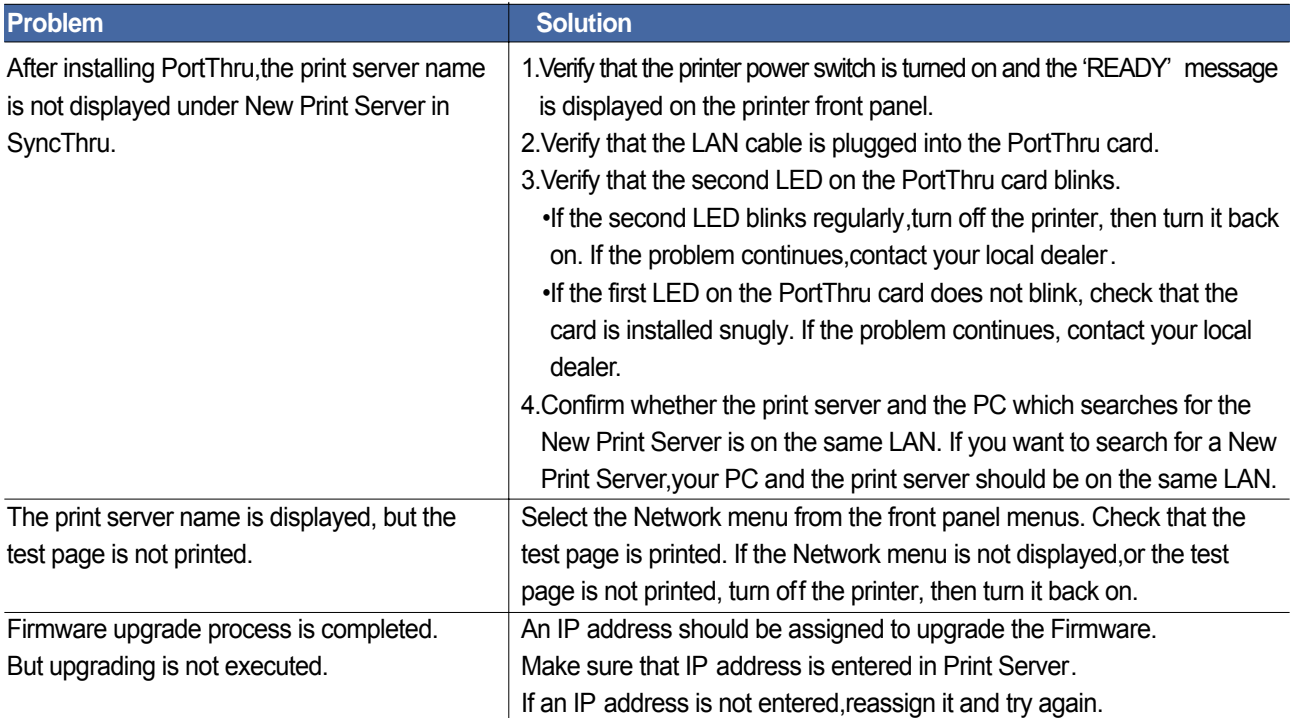

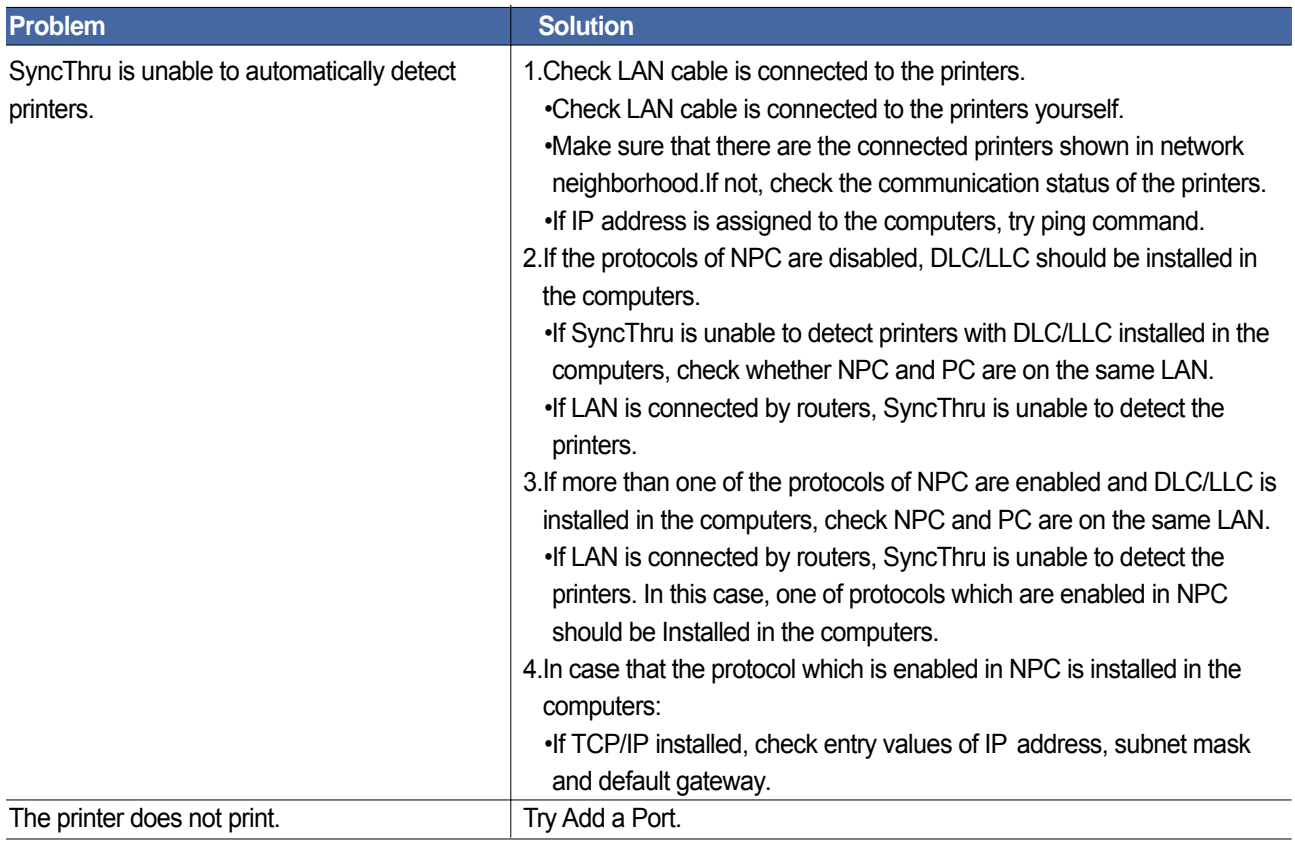

#### **7.8.4 SyncThru Installation Problems**

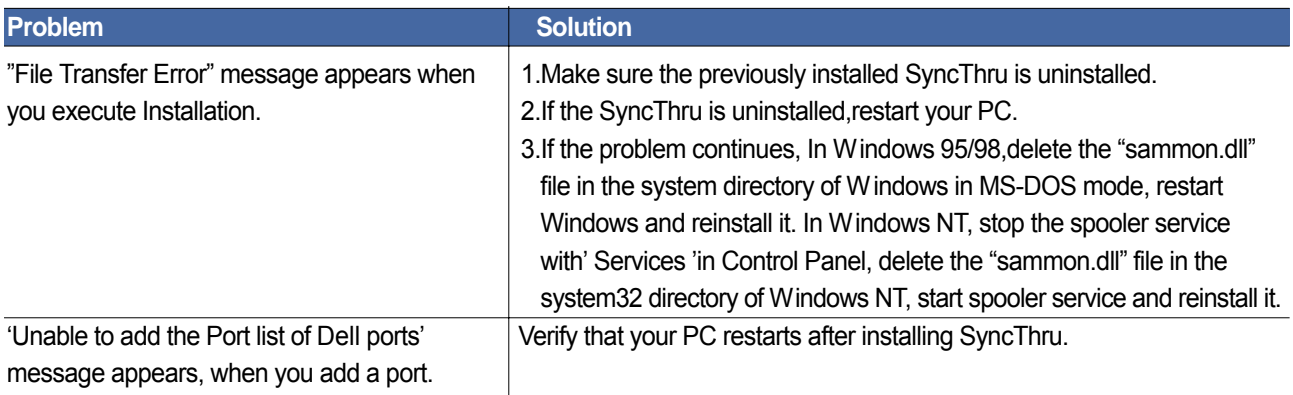

#### 8. Exploded Views and Parts List

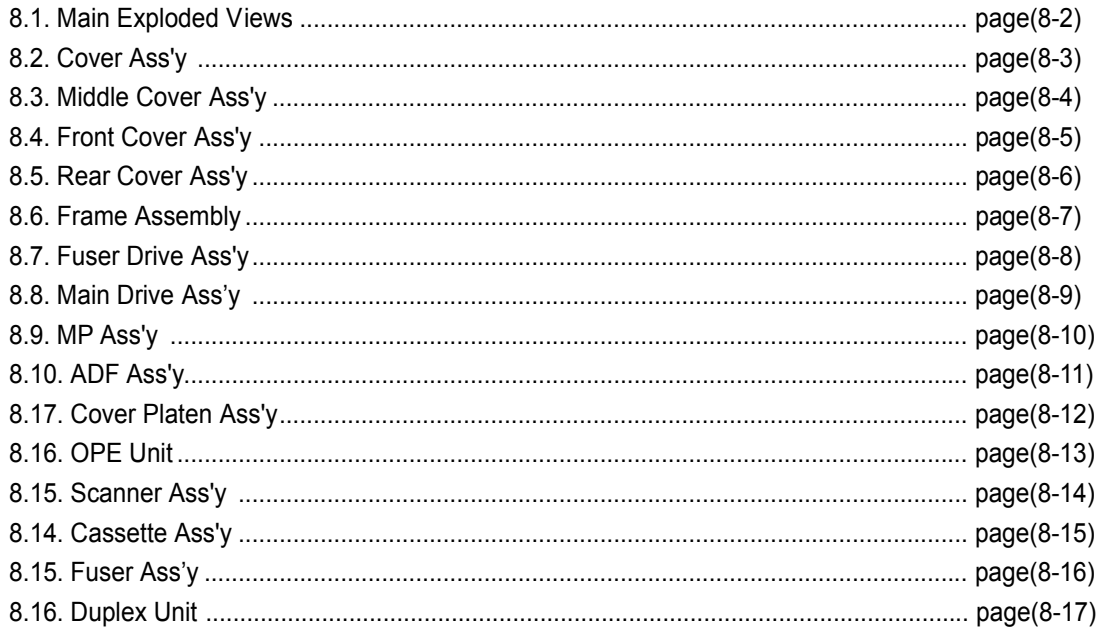

- Deal drawings and service parts are declared for the items with higher rate of inferiority and replaceable in the level of service description only.
- If inferiority occurs, you can replace the parts by the unit declared in deal drawings and service items.

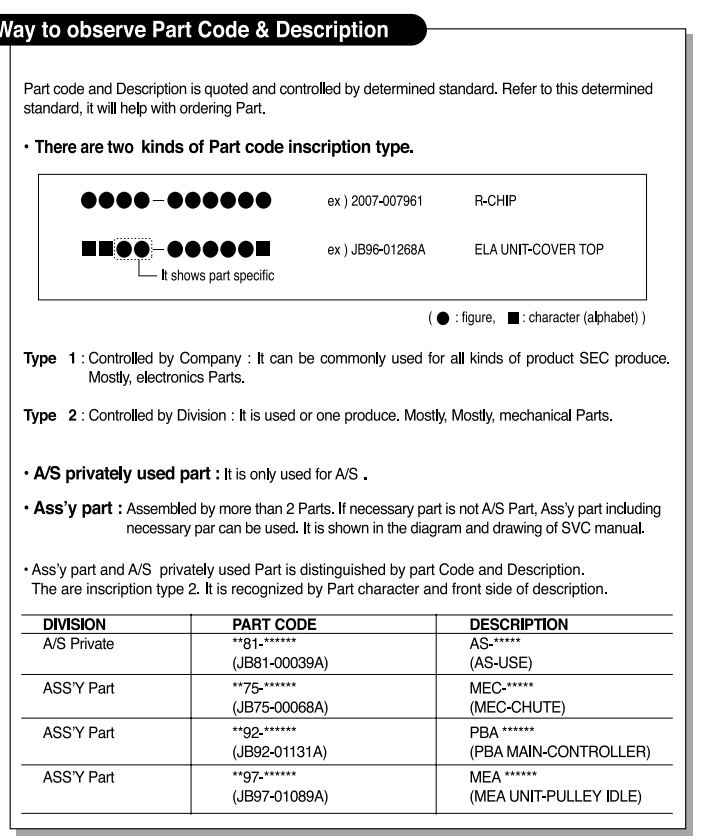

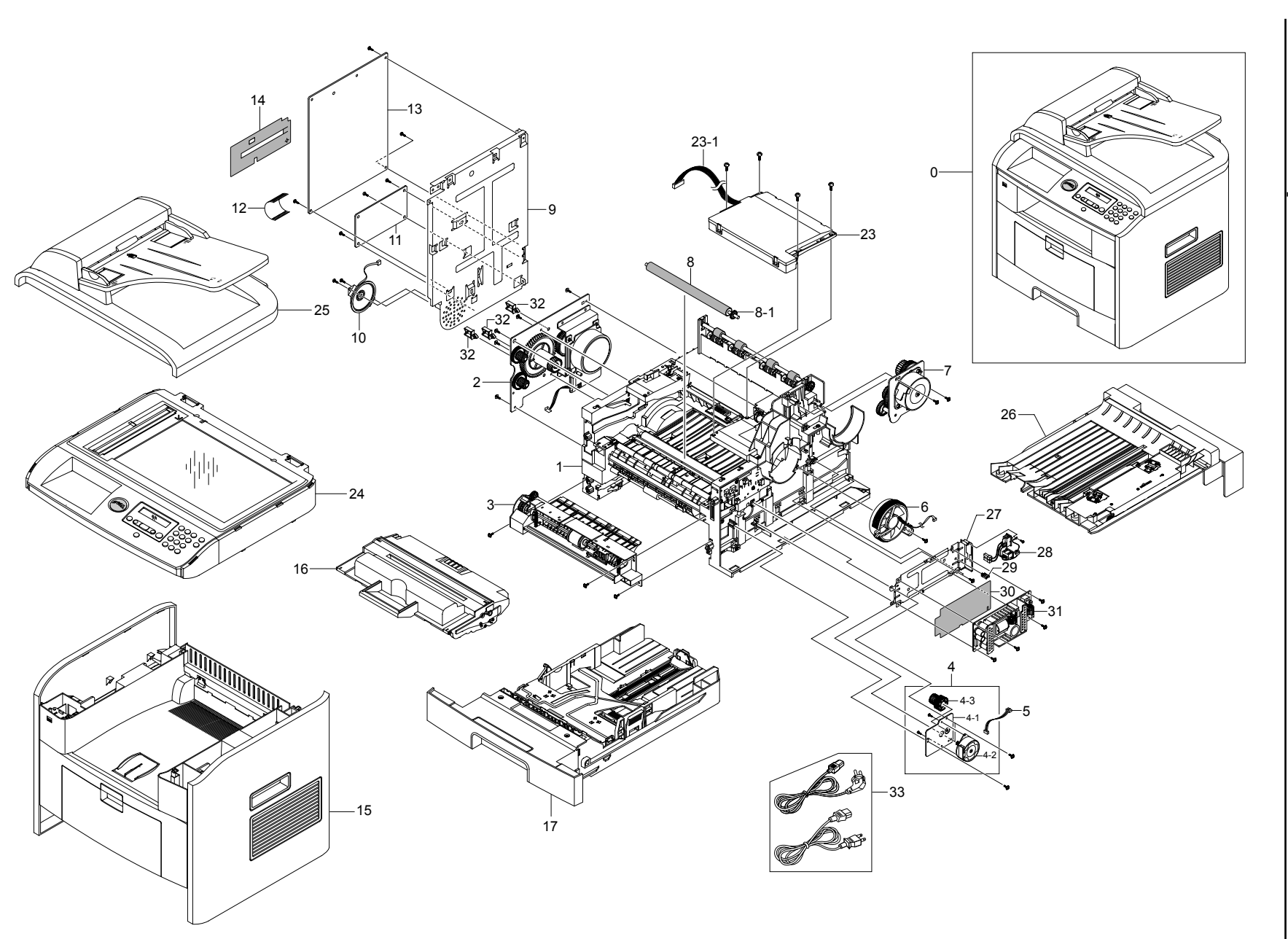

*Service Manual*

8-2 Service Manual

# 8.1 Main Exploded Views **8.1 Main Exploded Views**

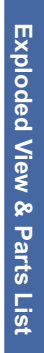

### $\frac{8}{3}$ **8.2 Cover Ass'y** Cover Ass'y

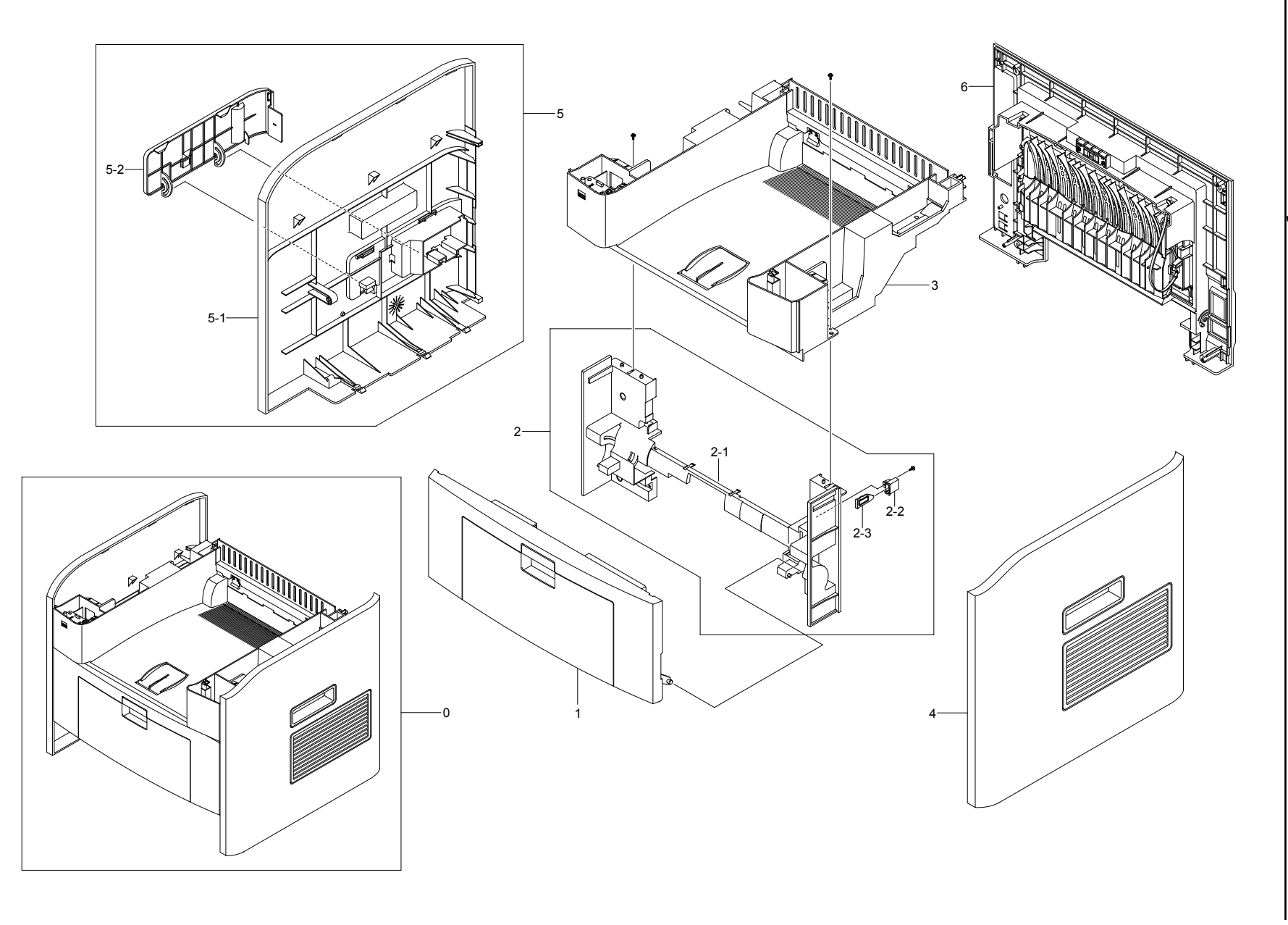

*Service Manual*

Service Manual

**8-3**

#### **8.3 Middle Cover Ass'y**

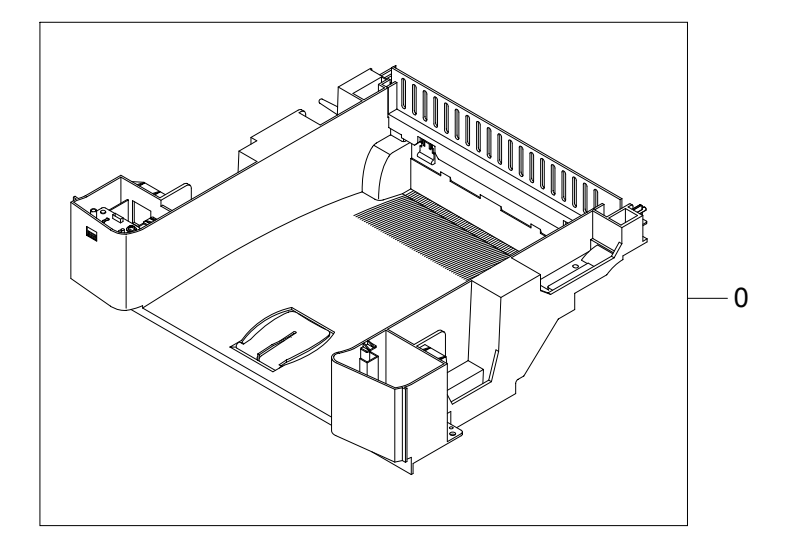

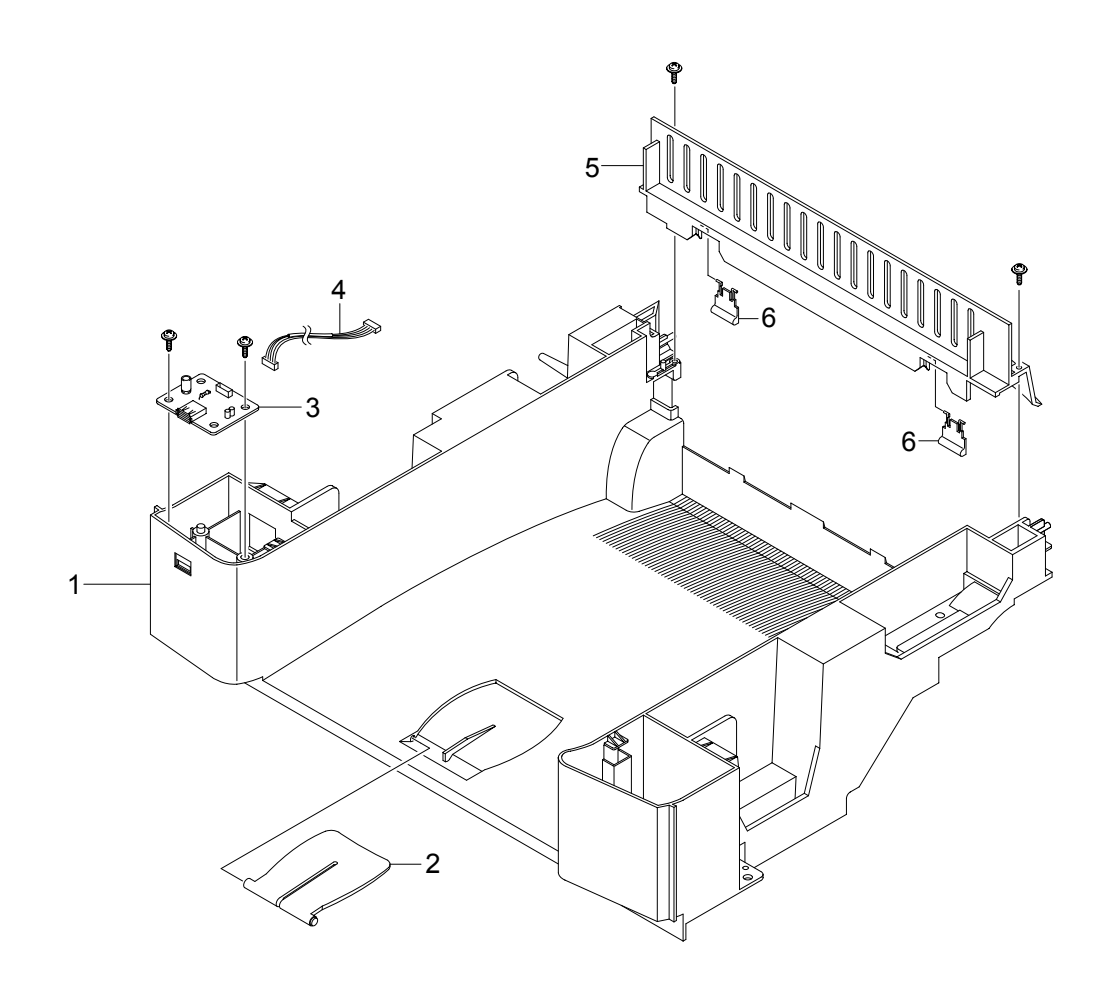

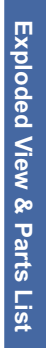

## 8.4 Front Cover Ass'y **8.4 Front Cover Ass'y**

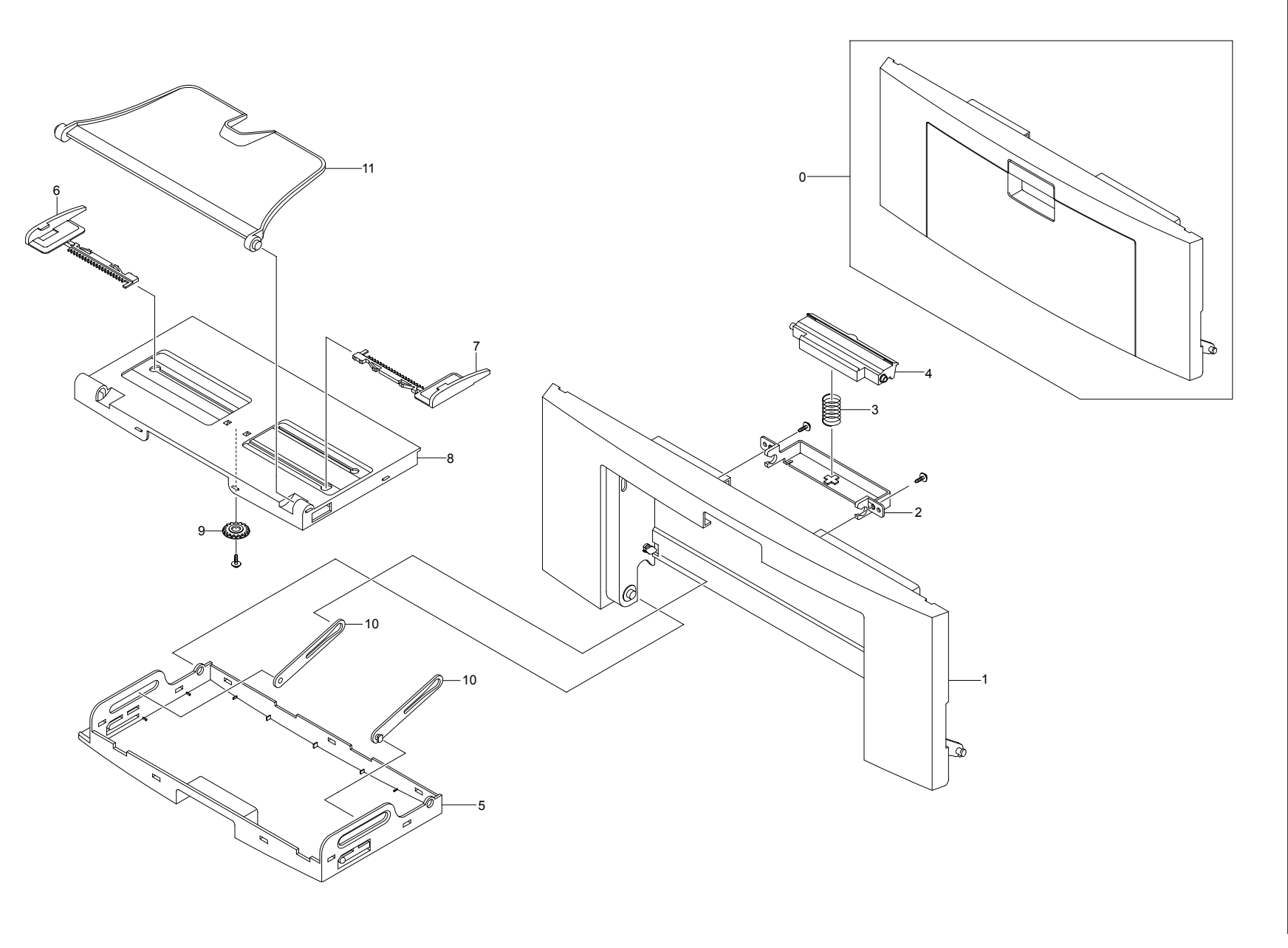

### 8.5 **8.5 Rear Cover Ass'y** Rear Cover Ass'y

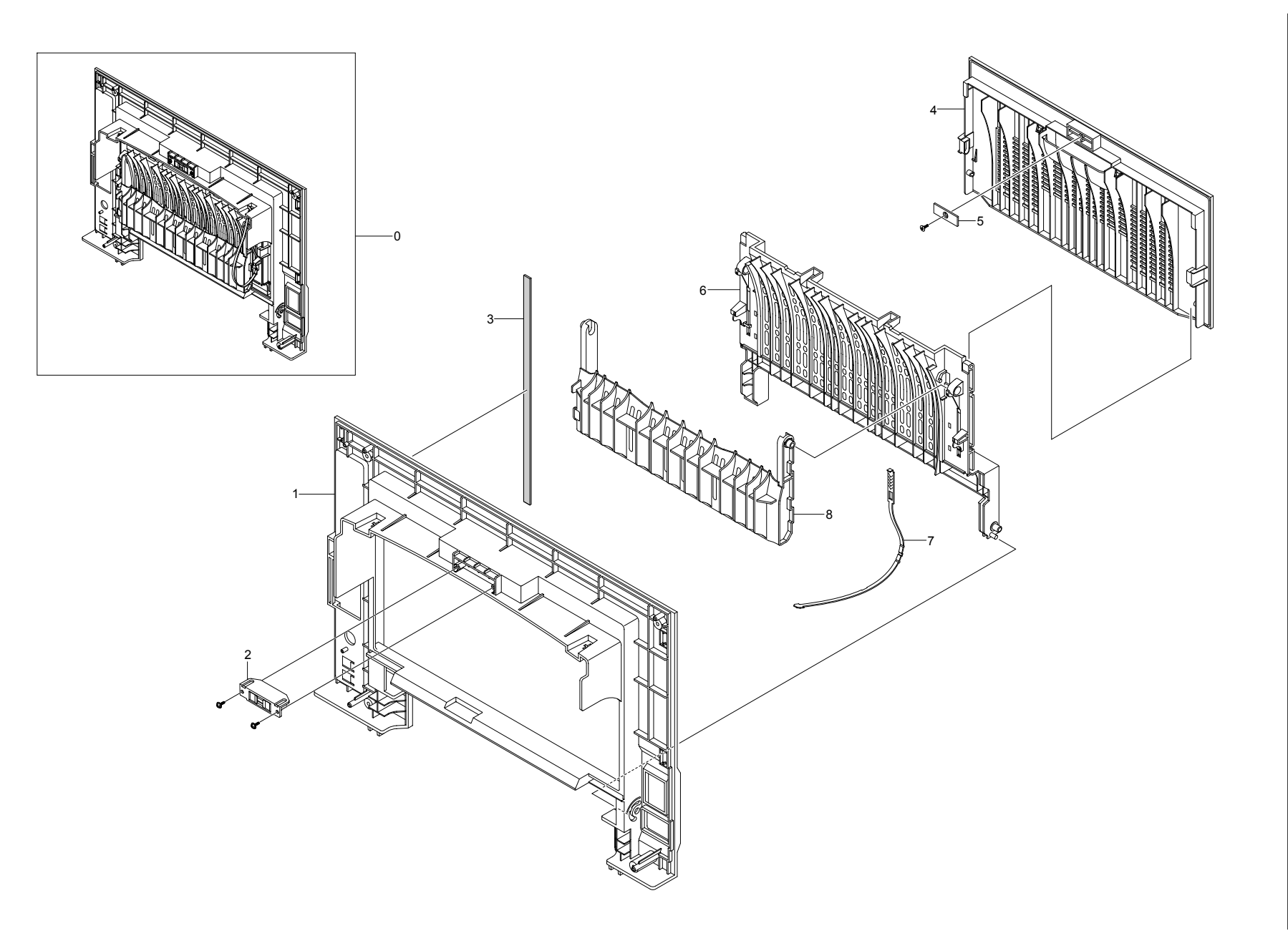

*Service Manual*

8-6 Service Manual

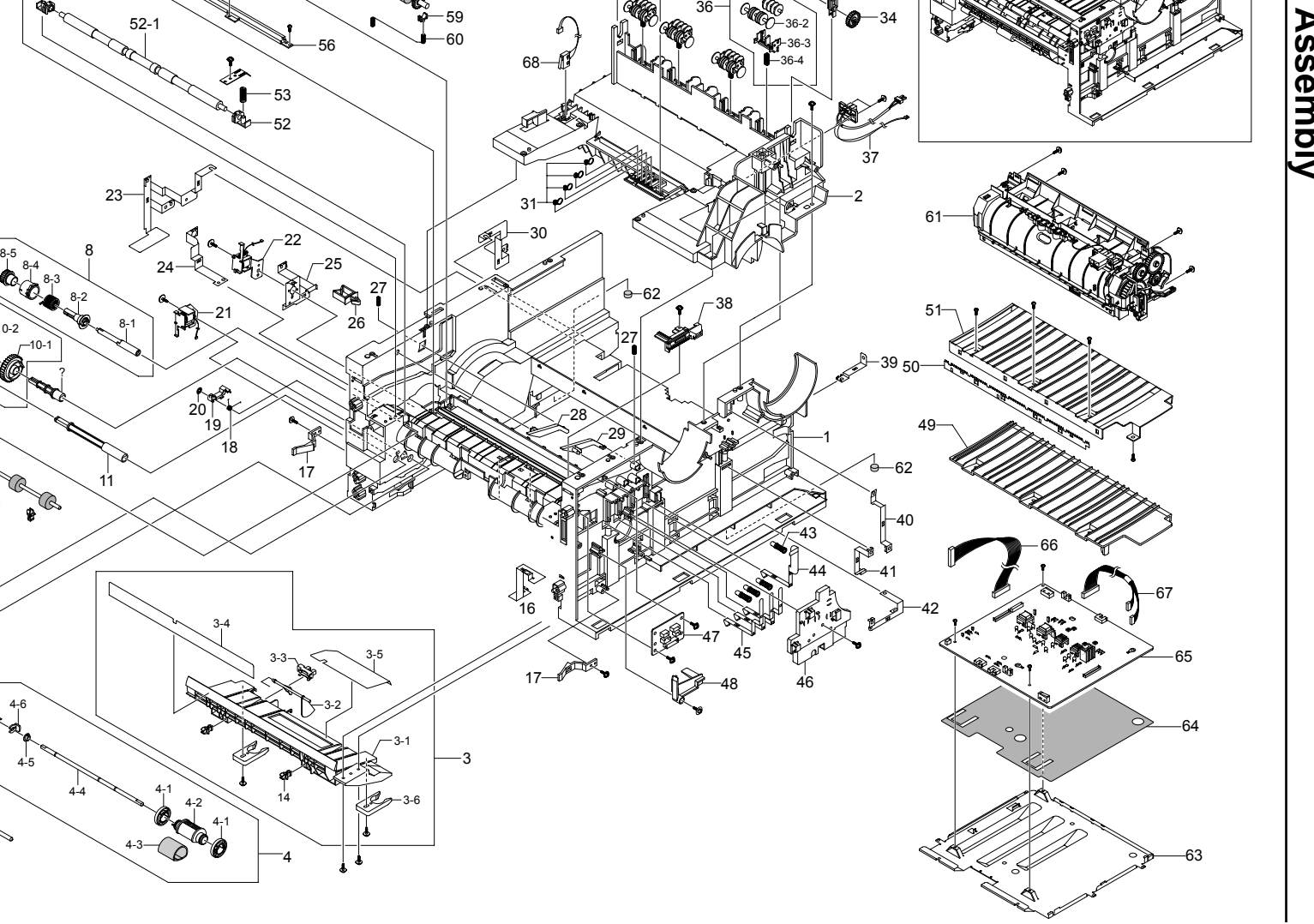

Transfer Roller

36-1

32

0

 $\frac{8}{9}$ **8.6 Frame Assembly Frame Assembly** 

**Exploded View & Parts List**

Exploded View & Parts List

4-7

9-49-5

9-6

9-3

10-210-3

9-19-2

#### **8.7 Fuser Drive Ass'y**

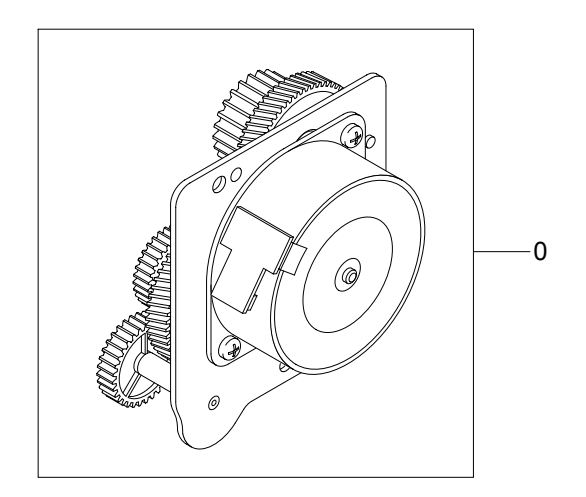

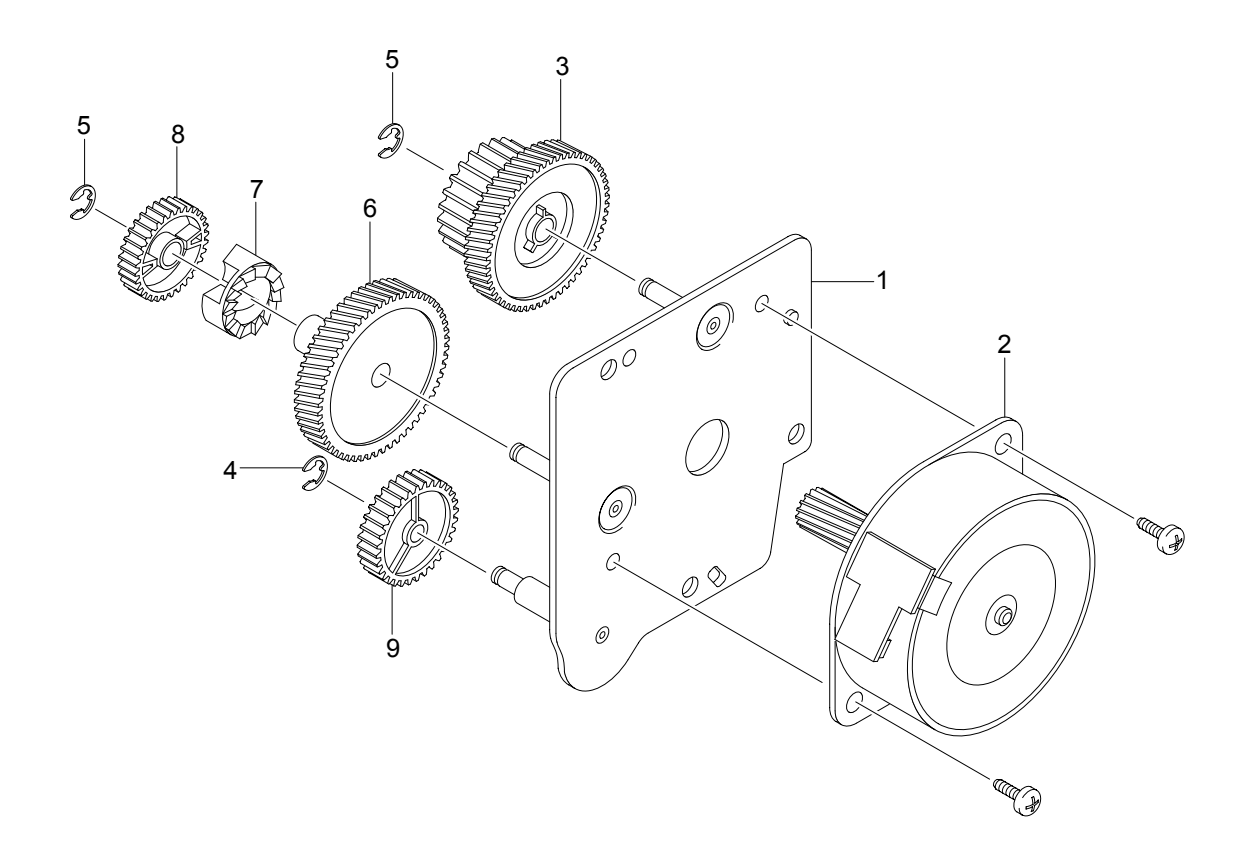

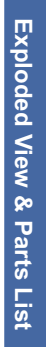

### $\frac{8}{8}$ **8.8 Main Drive Ass'y** Main Drive Ass'y

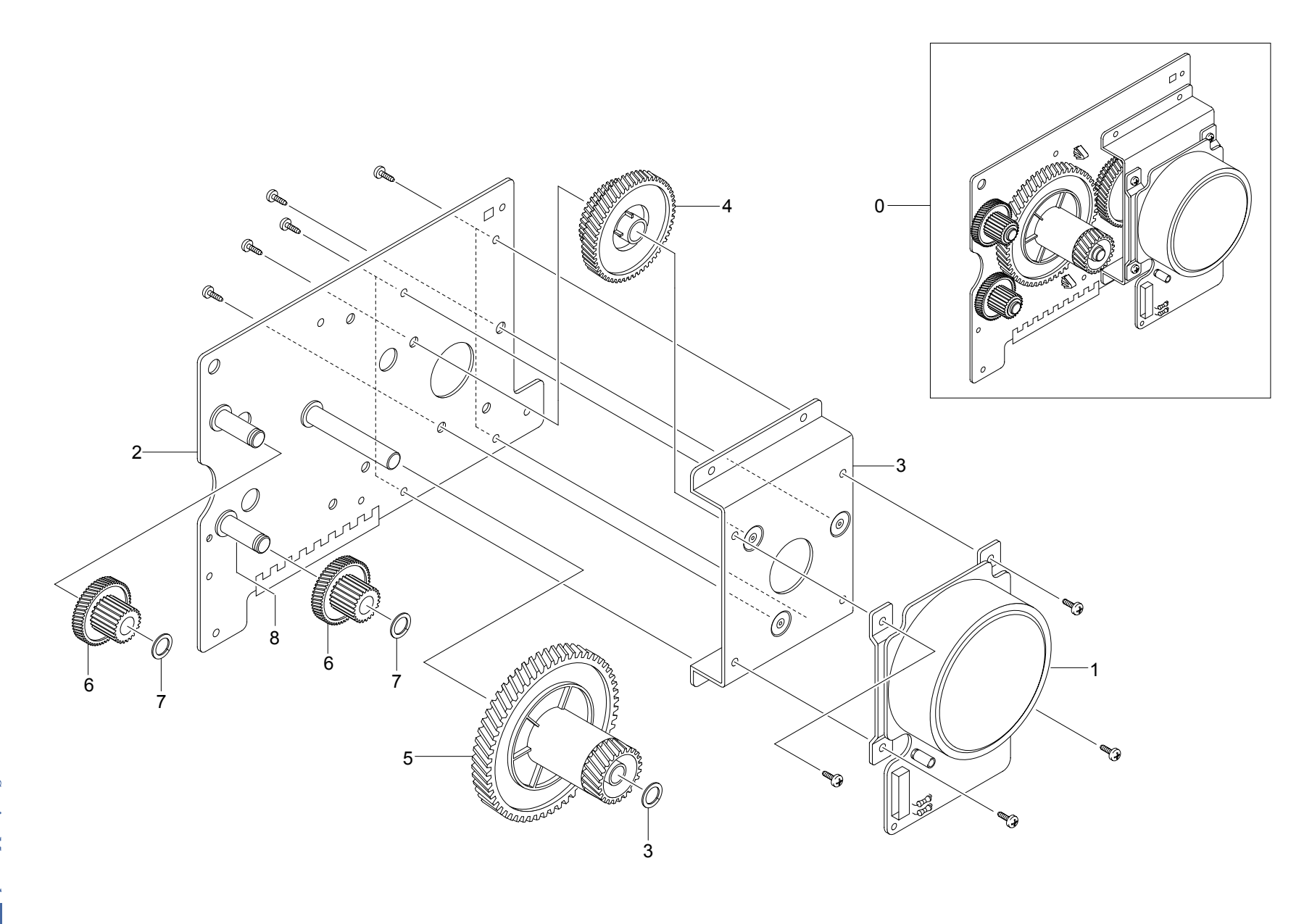

### |ဗို **8.9 MP Ass'y** MP Ass'y

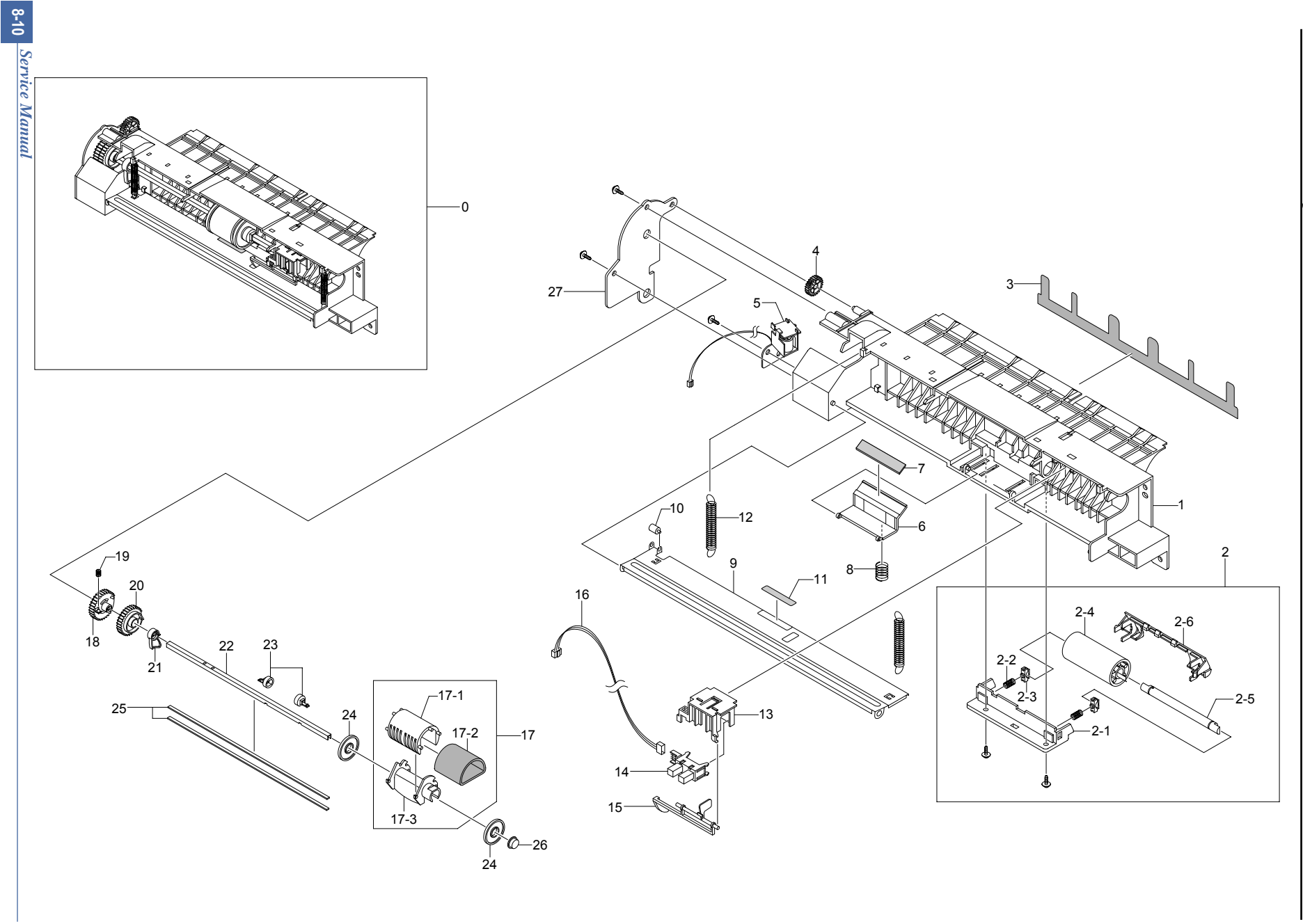

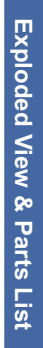

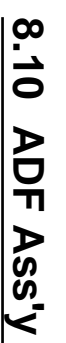

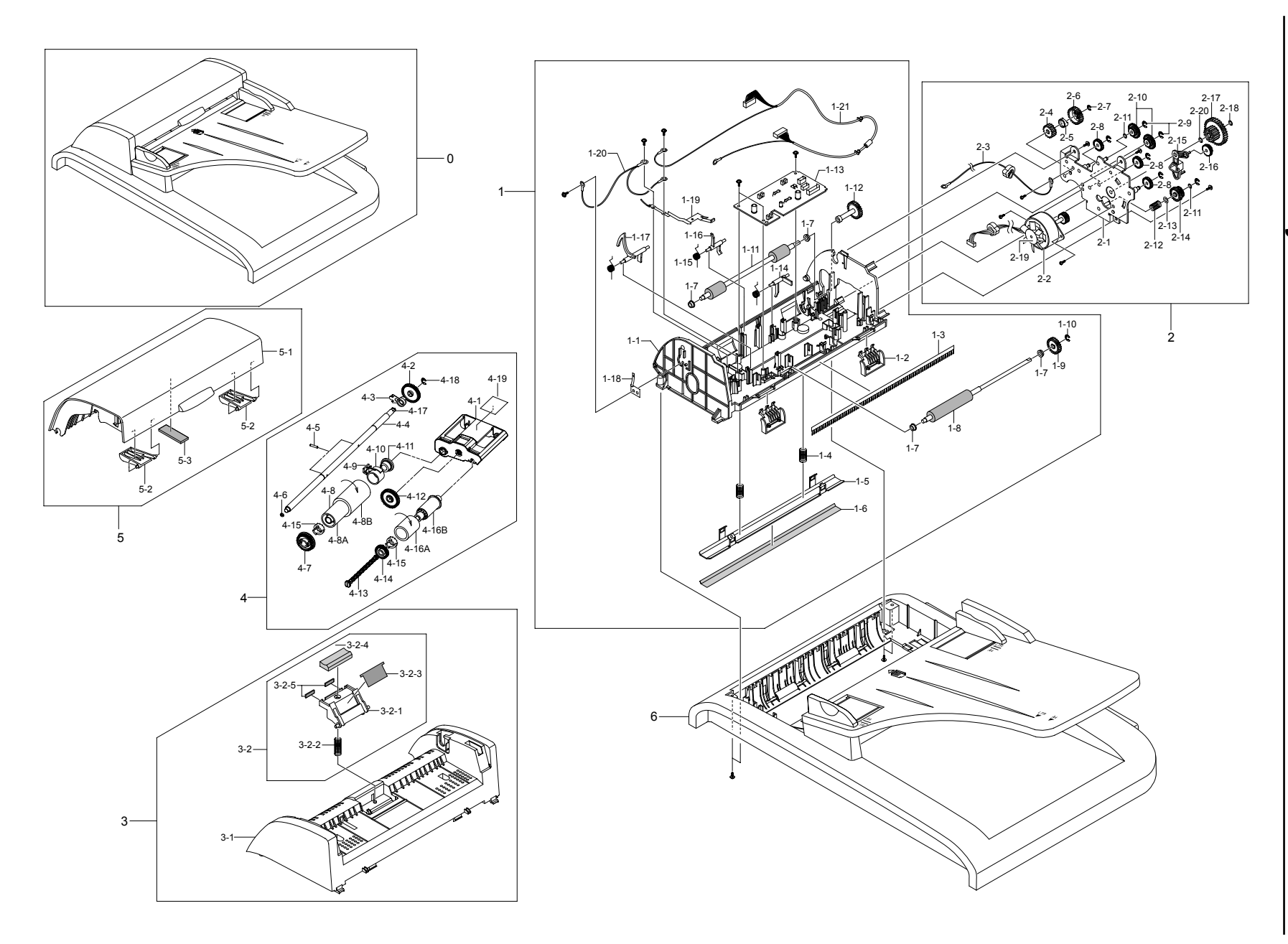

#### **8.11 Cover Platen Ass'y**

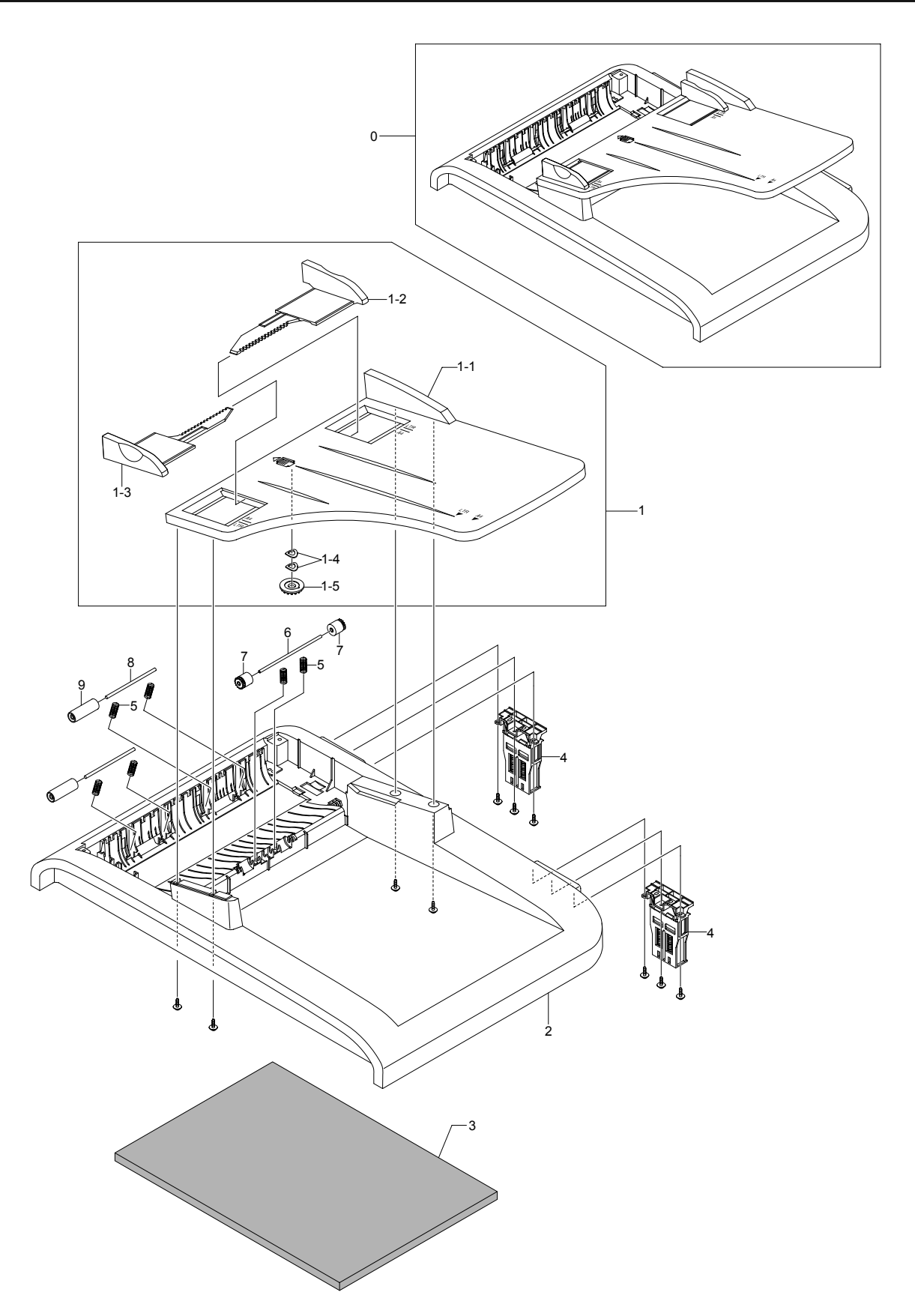

#### **8.12 OPE Unit**

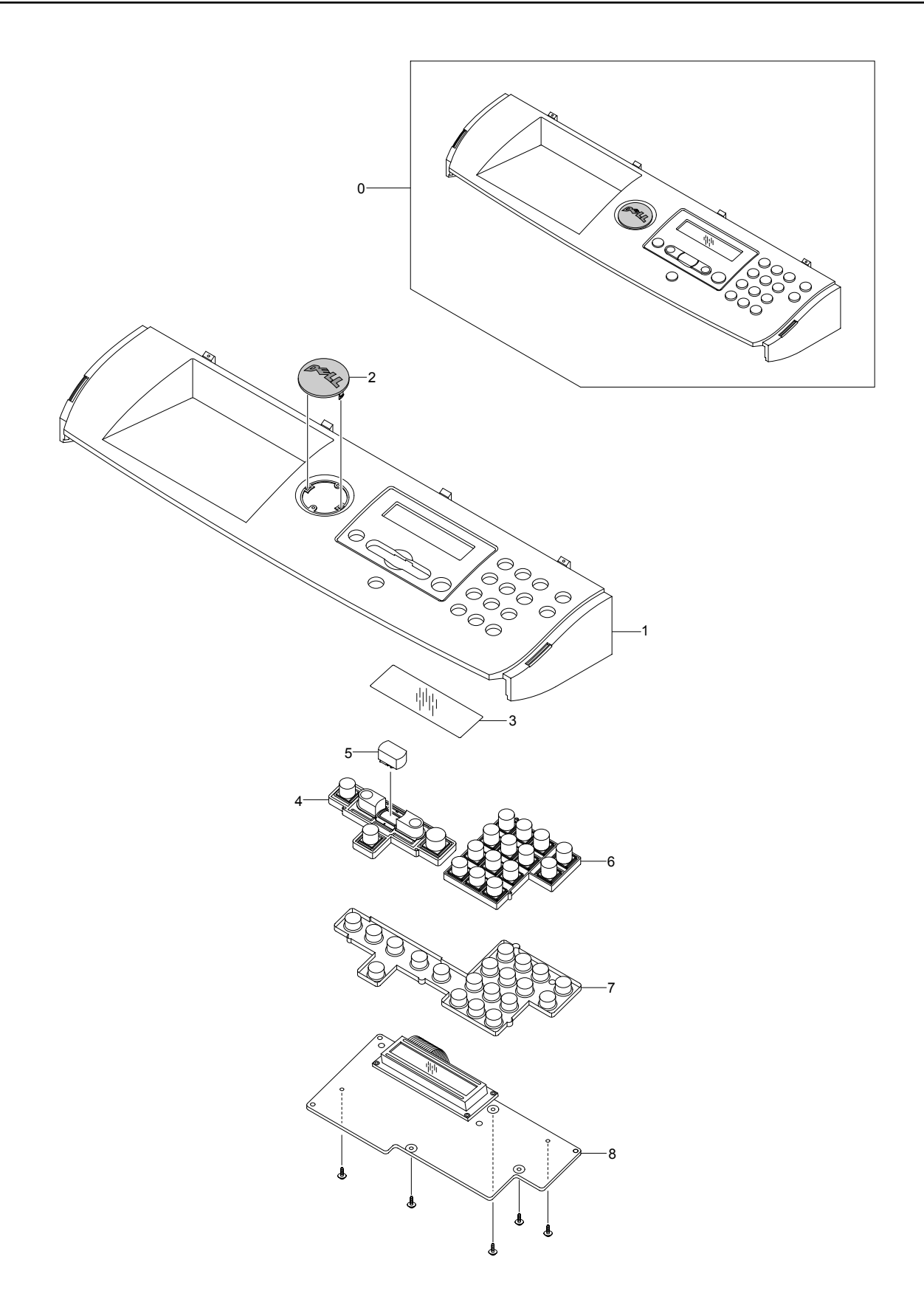

#### **8.13 Scanner Ass'y**

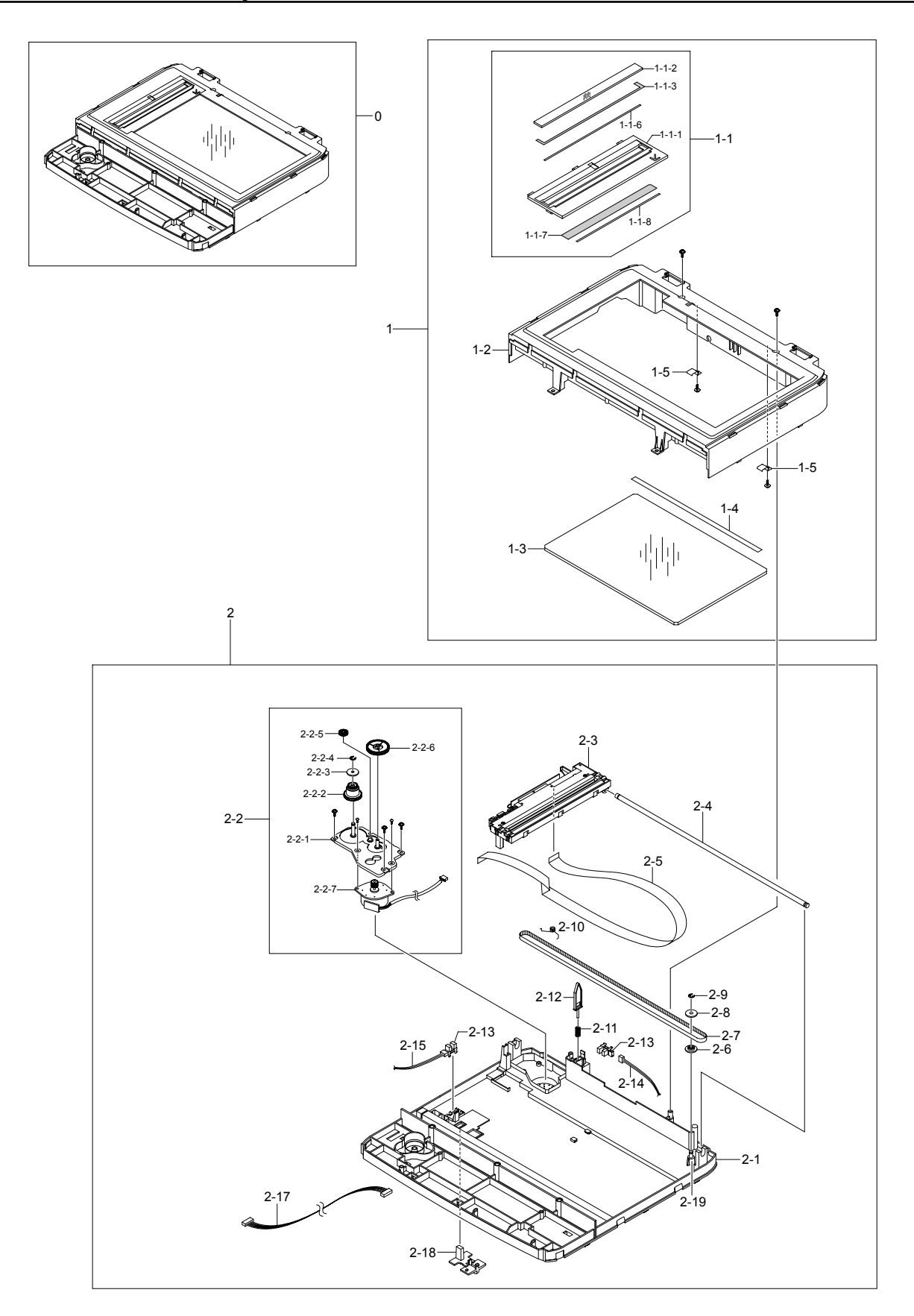

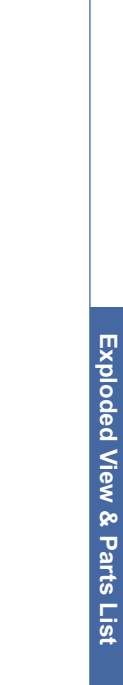

### $\frac{8.14}{1}$ **8.14 Cassette Ass'y Cassette Ass'y**

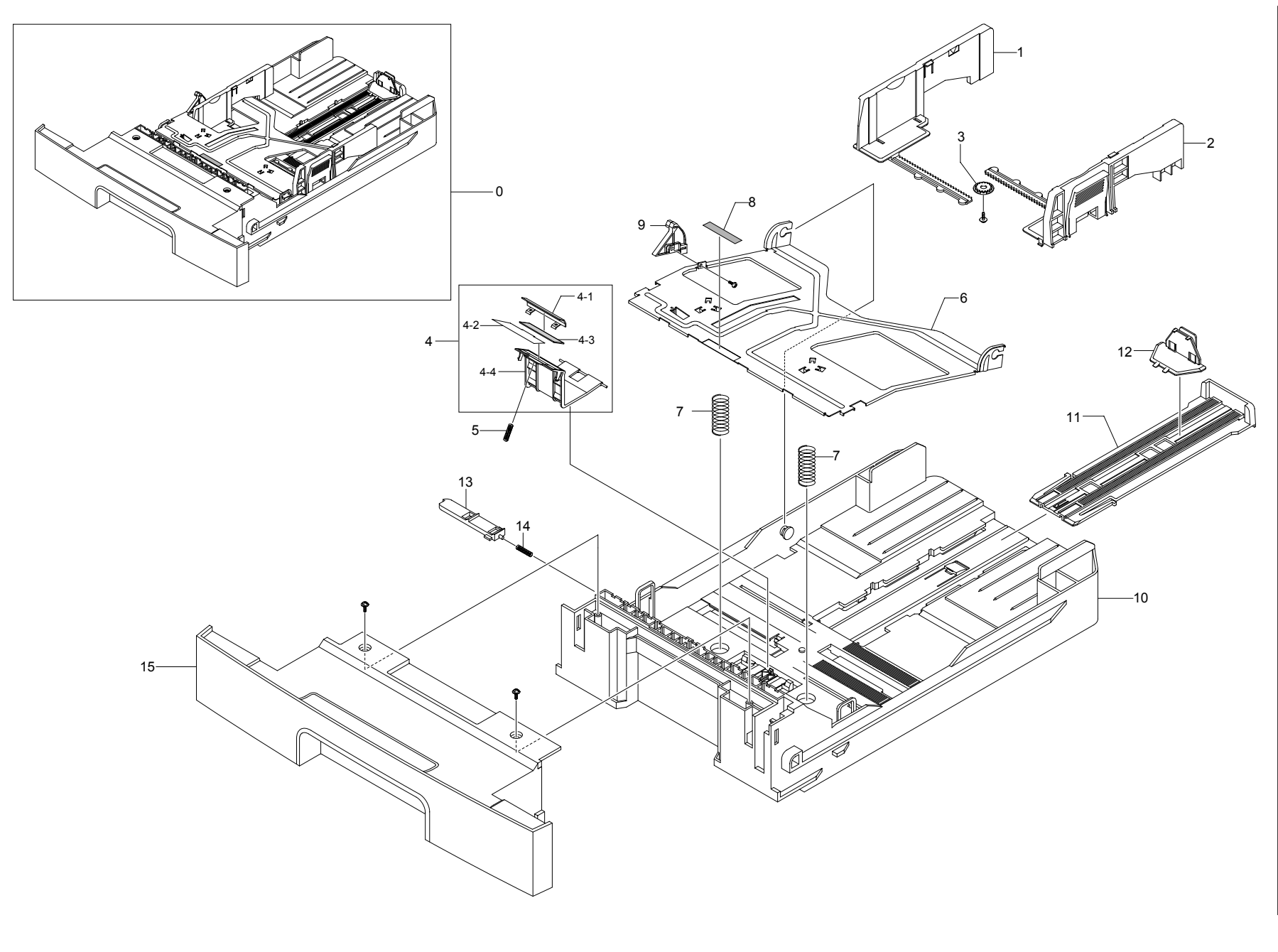

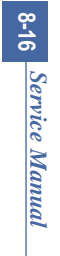

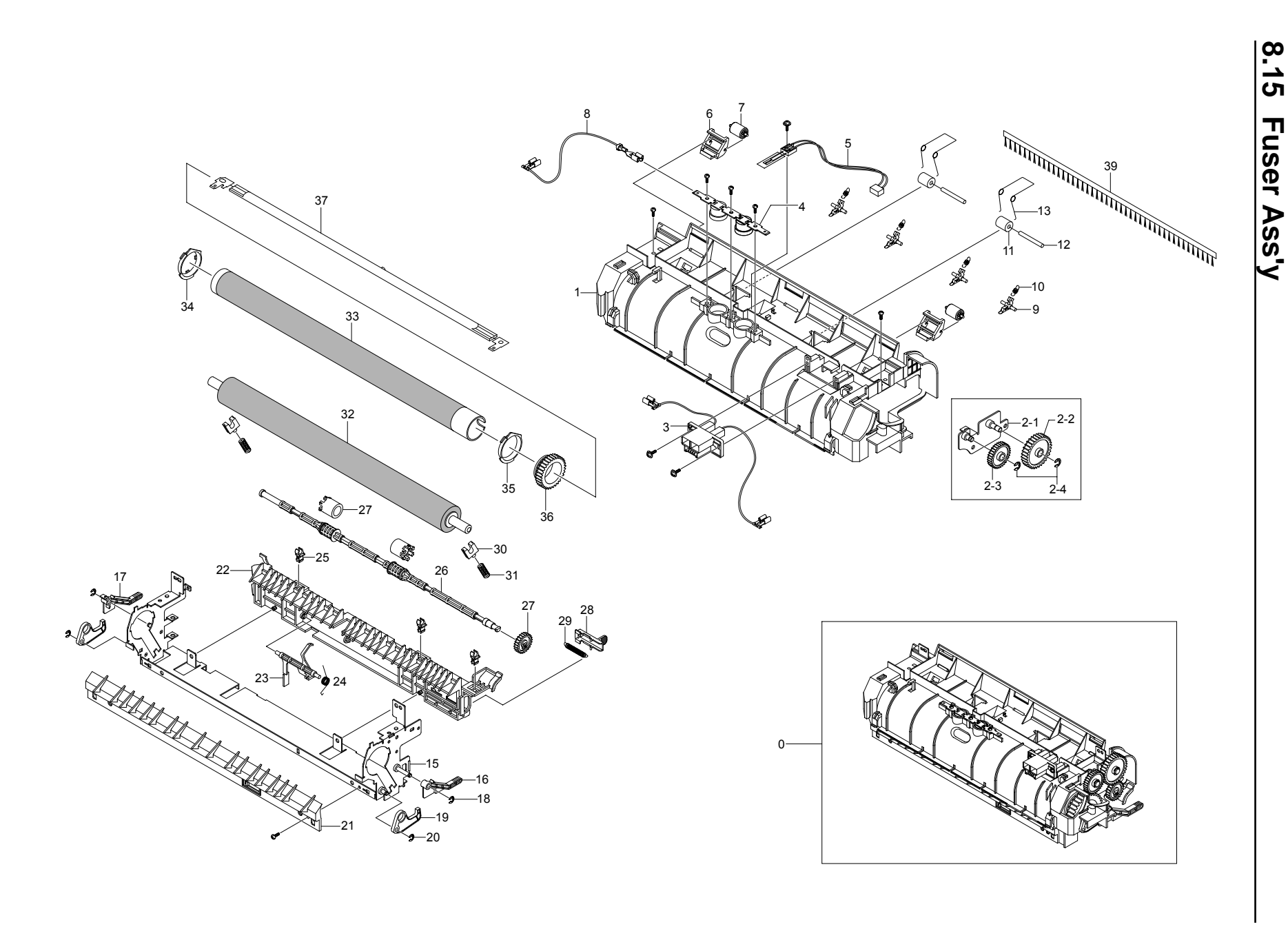

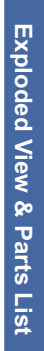

## $\frac{8.16}{10}$ **8.16 Duplex Unit(Optional)** Duplex Unit(Optional)

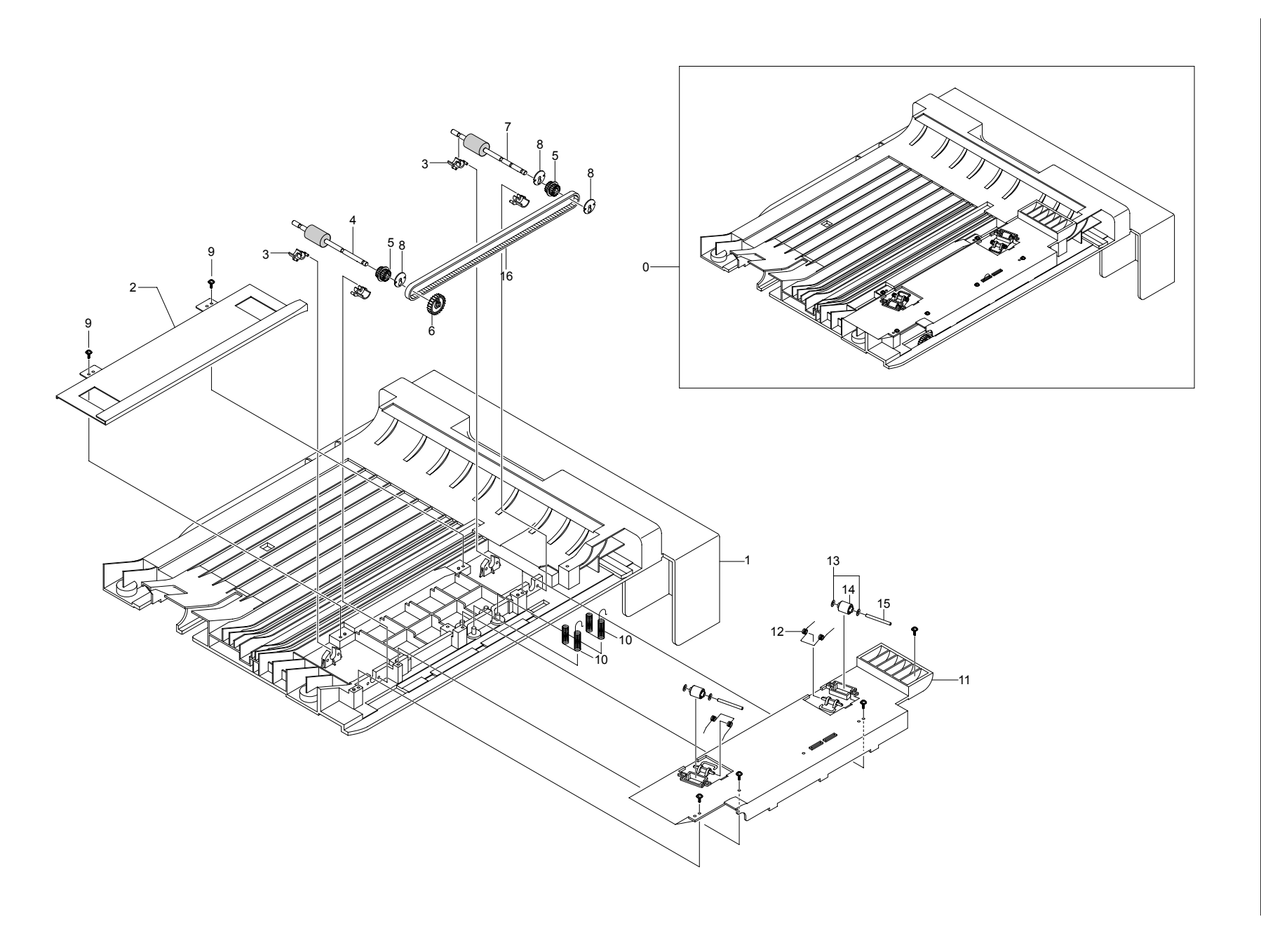

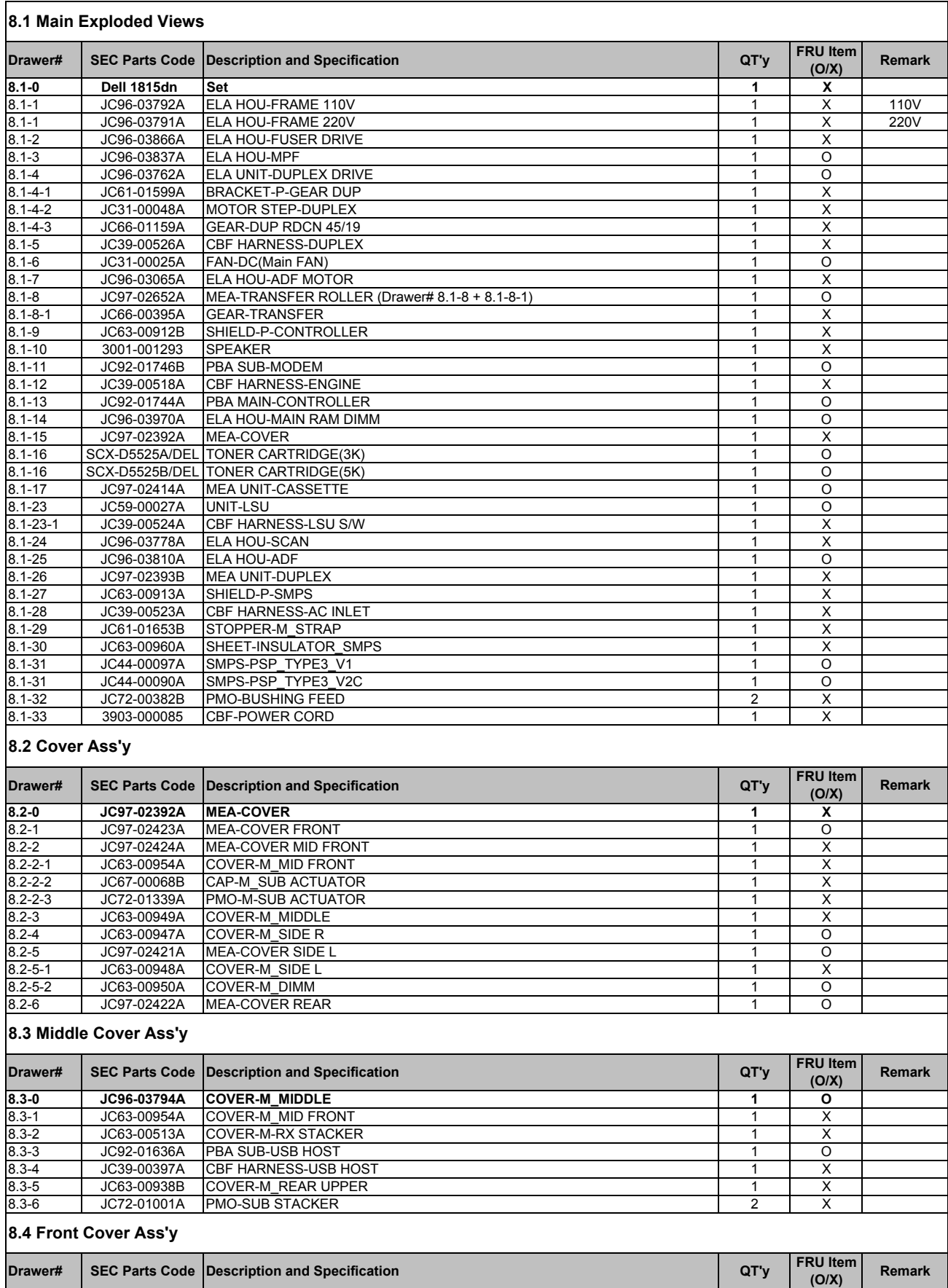

#### **Parts List(Model: Dell 1815dn)**

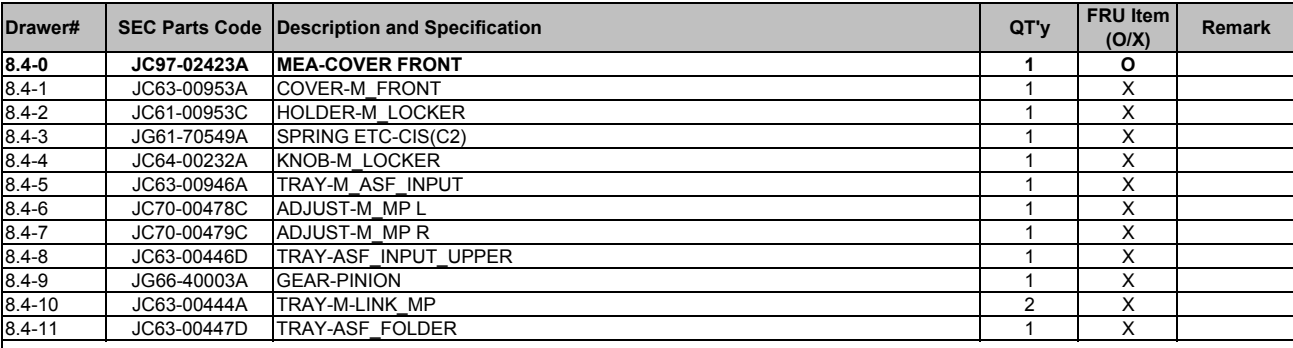

#### **8.5 Rear Cover Ass'y**

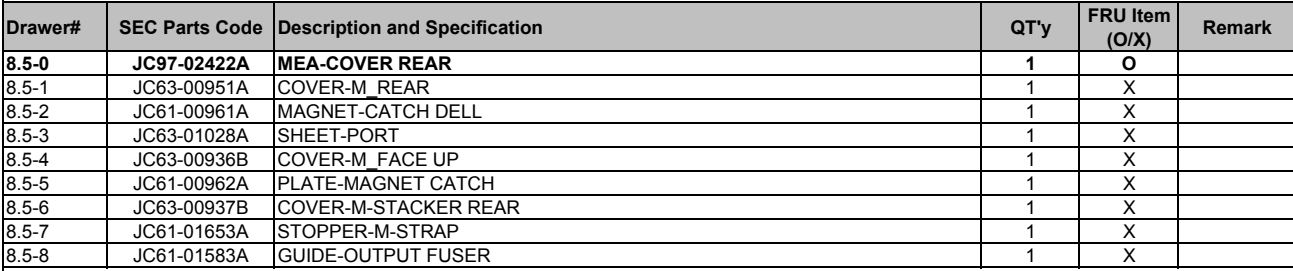

#### **8.6 Frame Assembly**

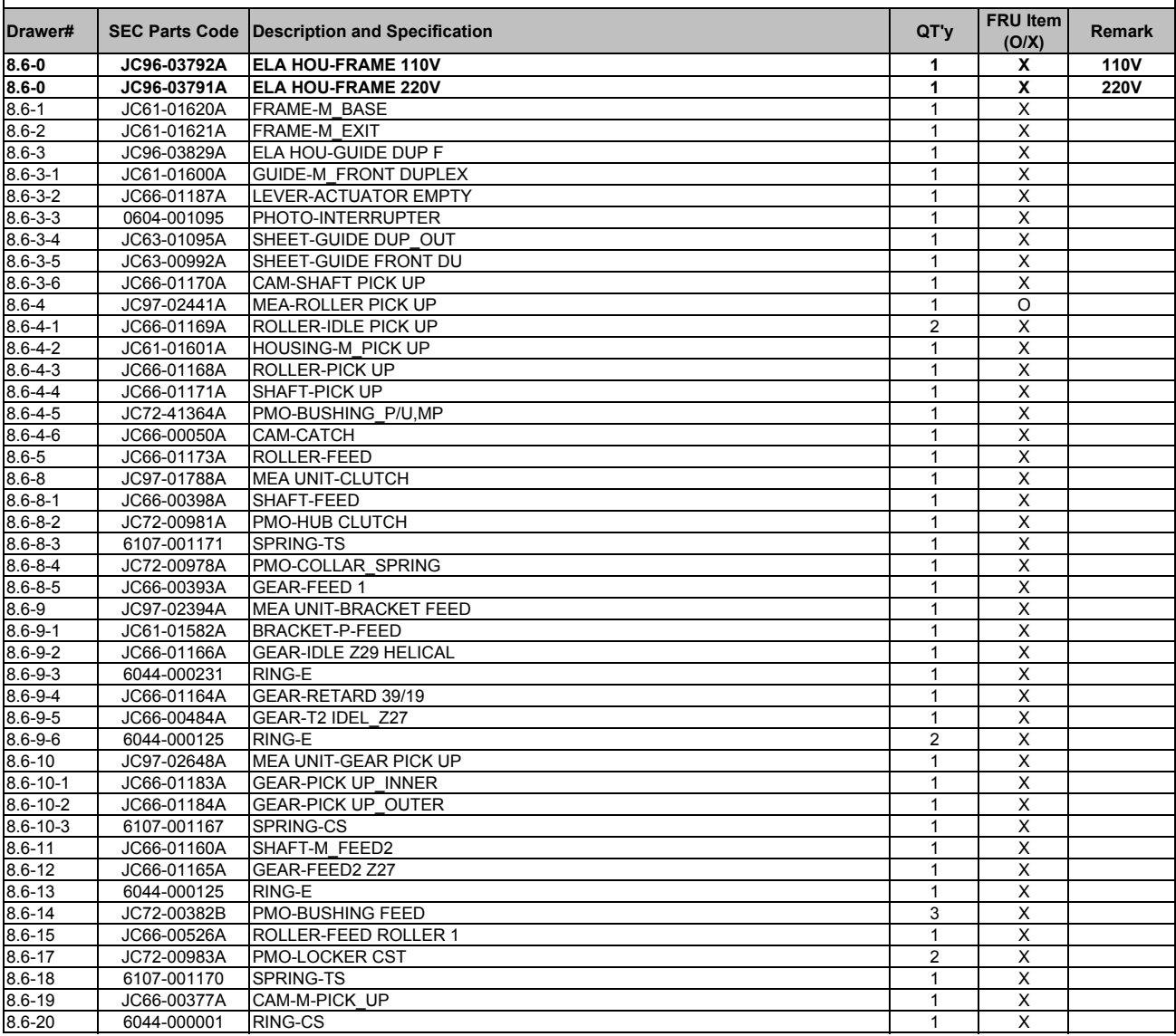

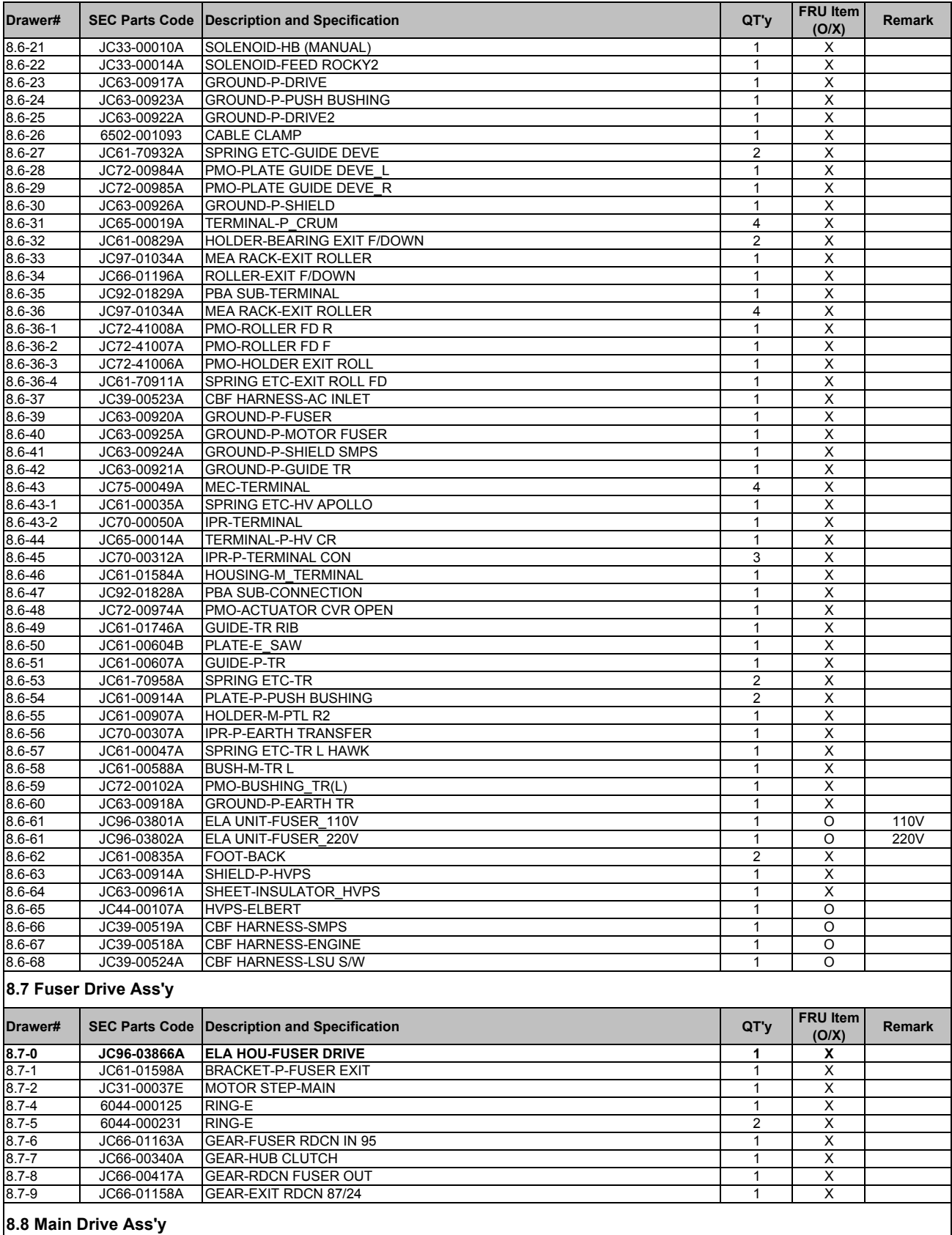

**Drawer#** SEC Parts Code Description and Specification<br>  $\begin{bmatrix} G/X \end{bmatrix}$  **QT'y**  $\begin{bmatrix} FRU \text{Item} \\ (O/X) \end{bmatrix}$ **(O/X) Remark 8.8-0 JC96-03761A ELA UNIT-MAIN DRIVE 1 O** 8.8-1 | JC31-00047A |MOTOR DC-BLDC MAIN | 1 | X 8.8-2 | JC61-01593A |BRACKET-P-GEAR MAIN | 1 | X 8.8-3 JC61-01597A BRACKET-P-MOTOR MAIN 1 X

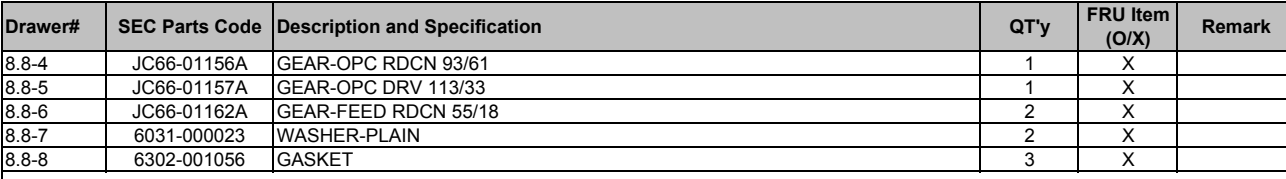

#### **8.9 MP Ass'y**

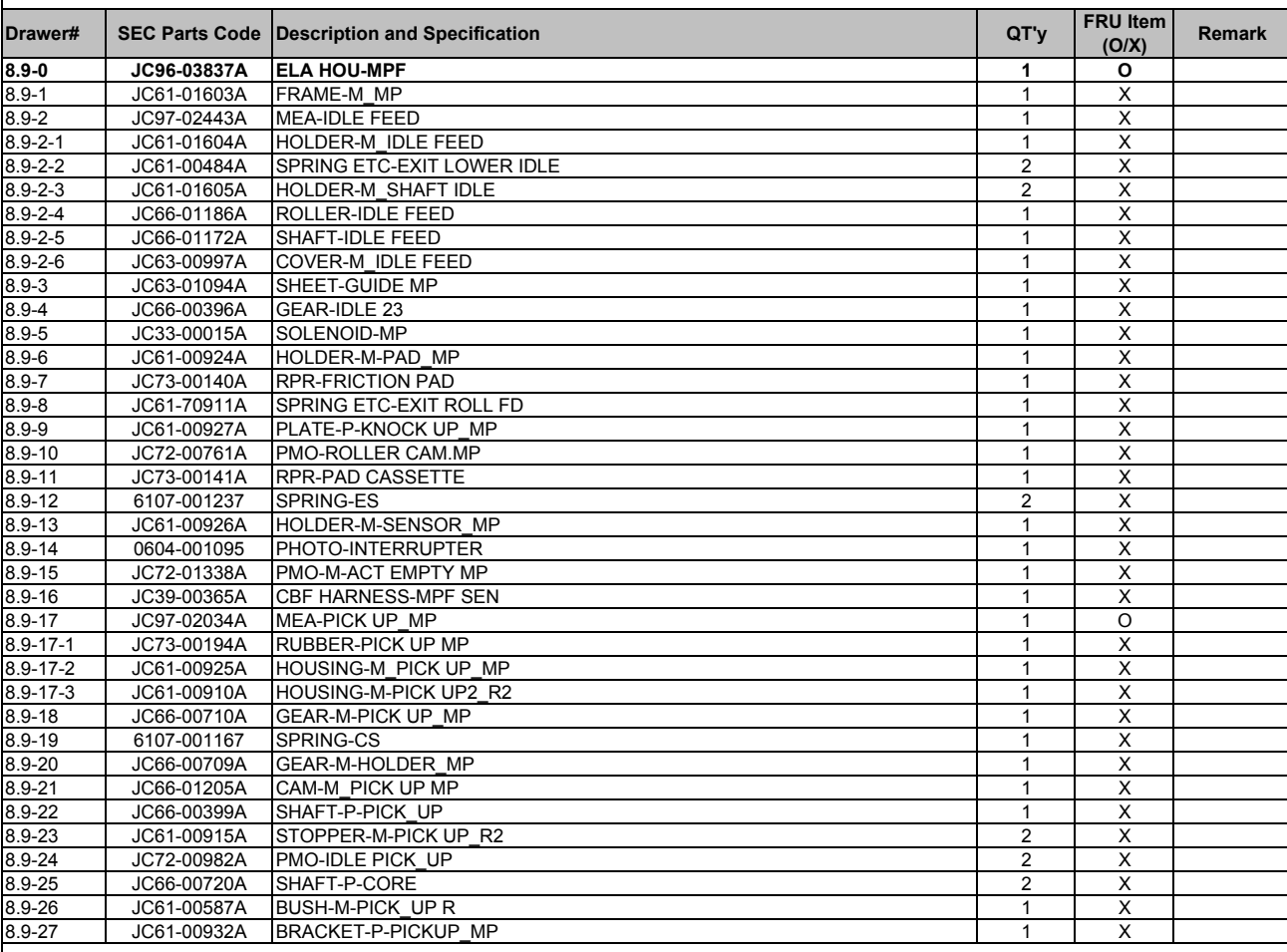

#### **8.10 ADF Ass'y**

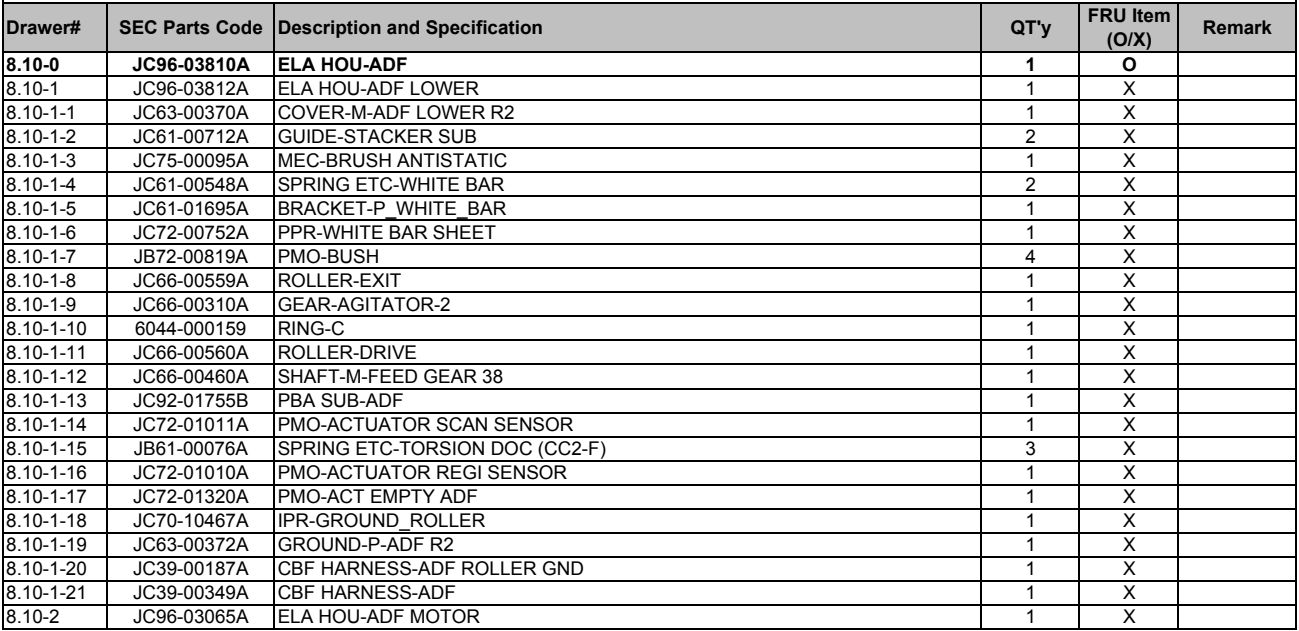
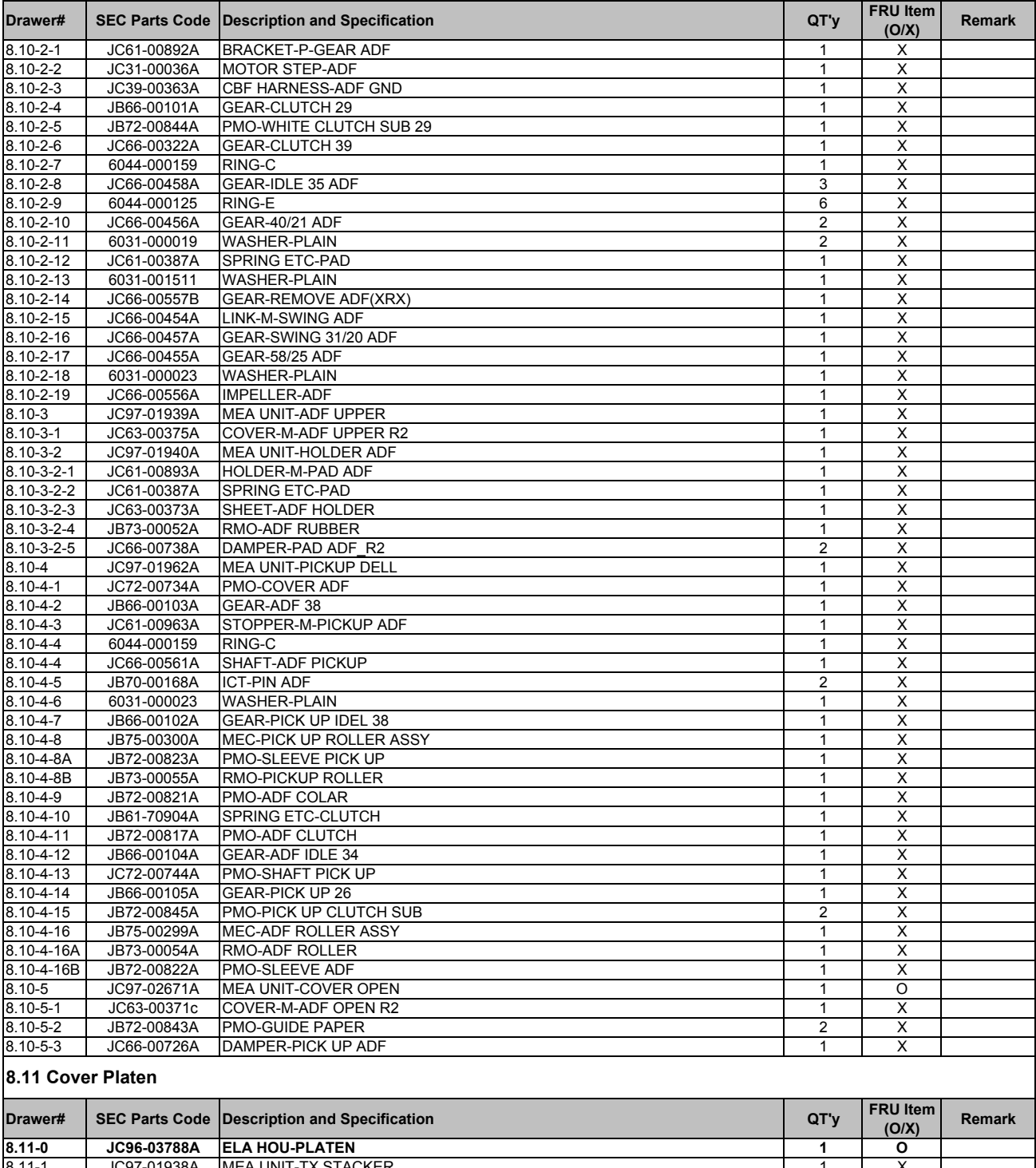

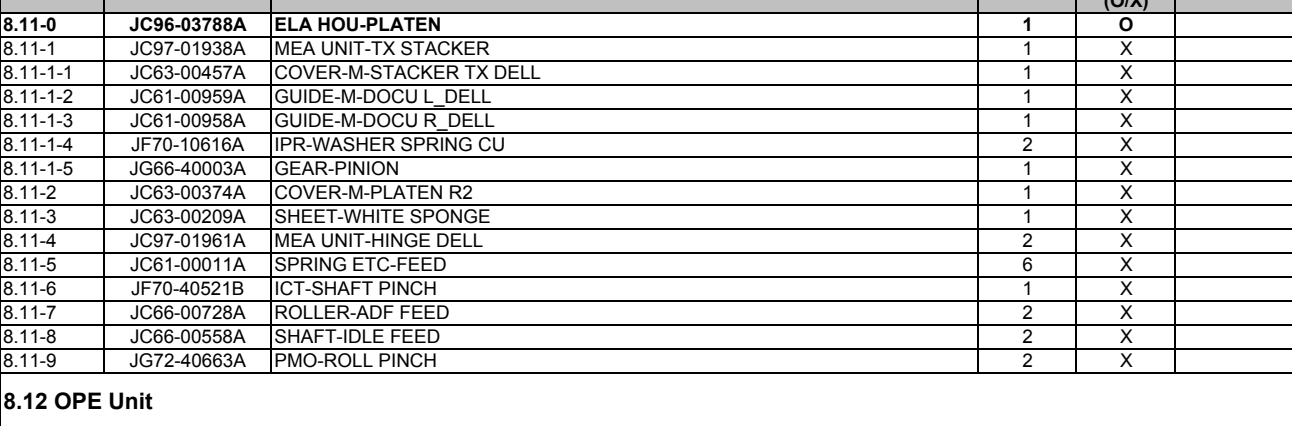

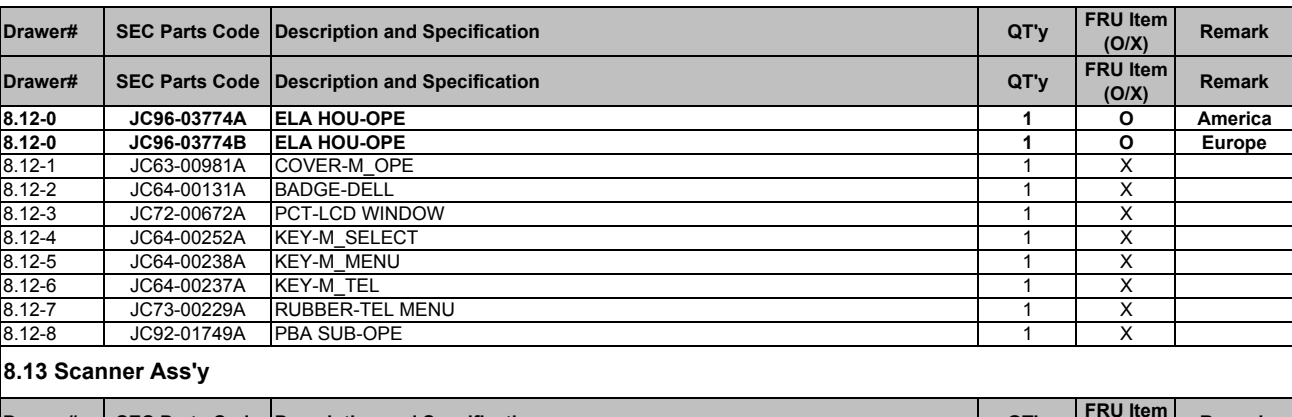

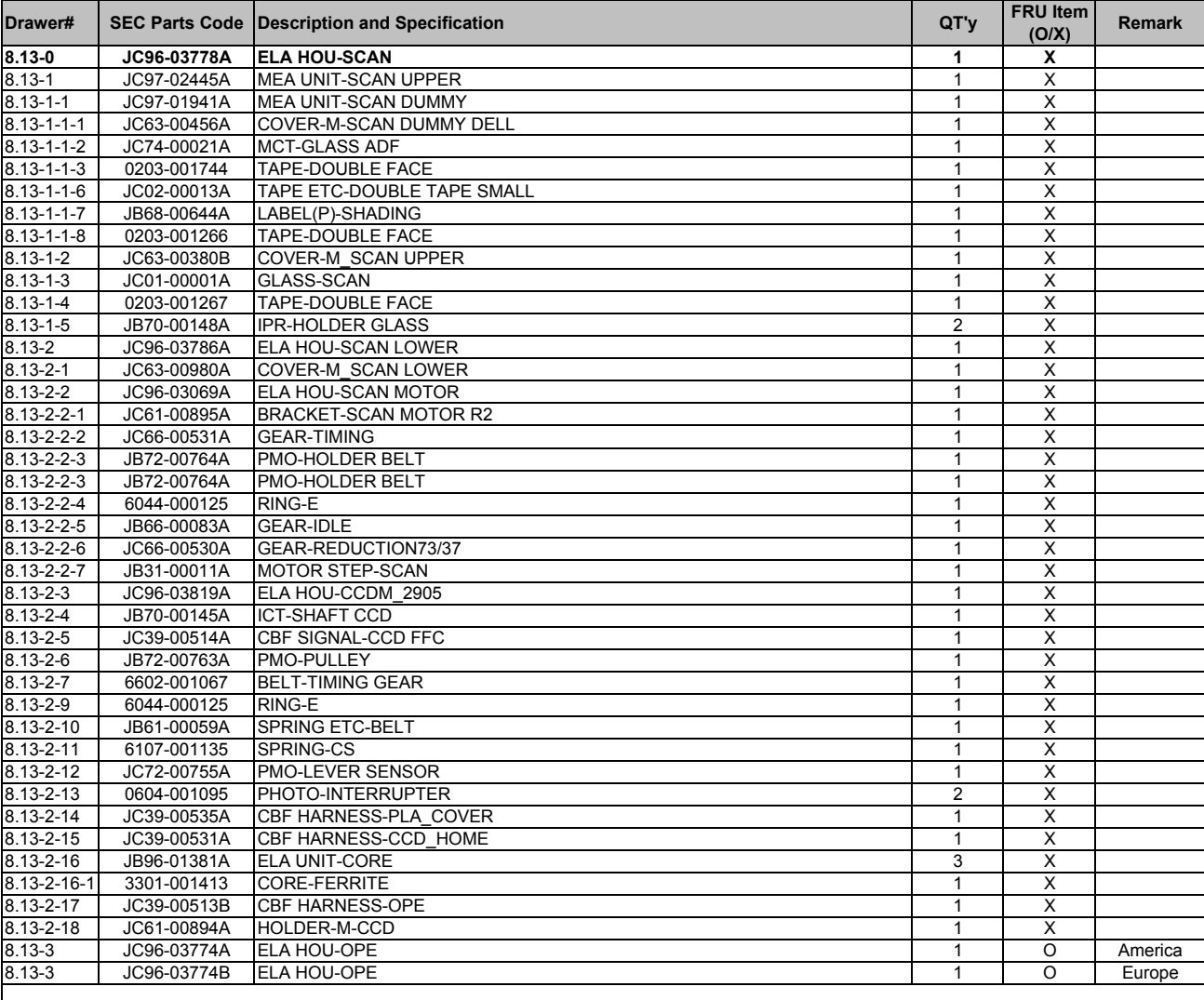

## **8.14 Cassette Ass'y**

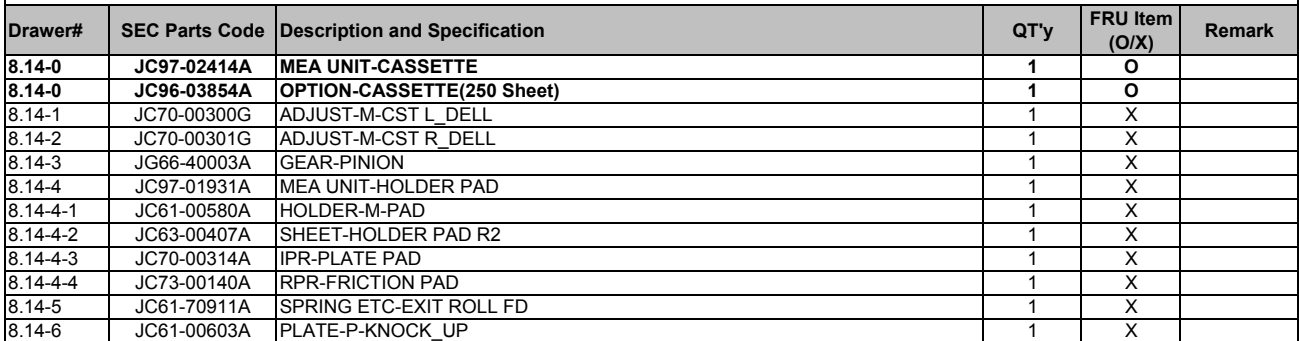

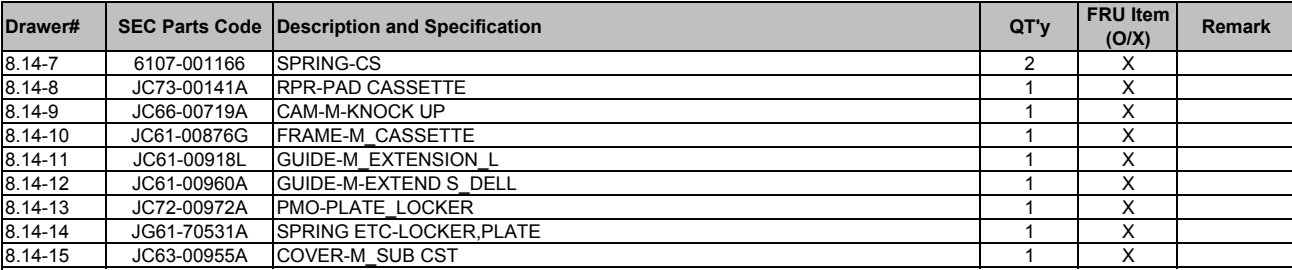

#### **8.15 Fuser Ass'y**

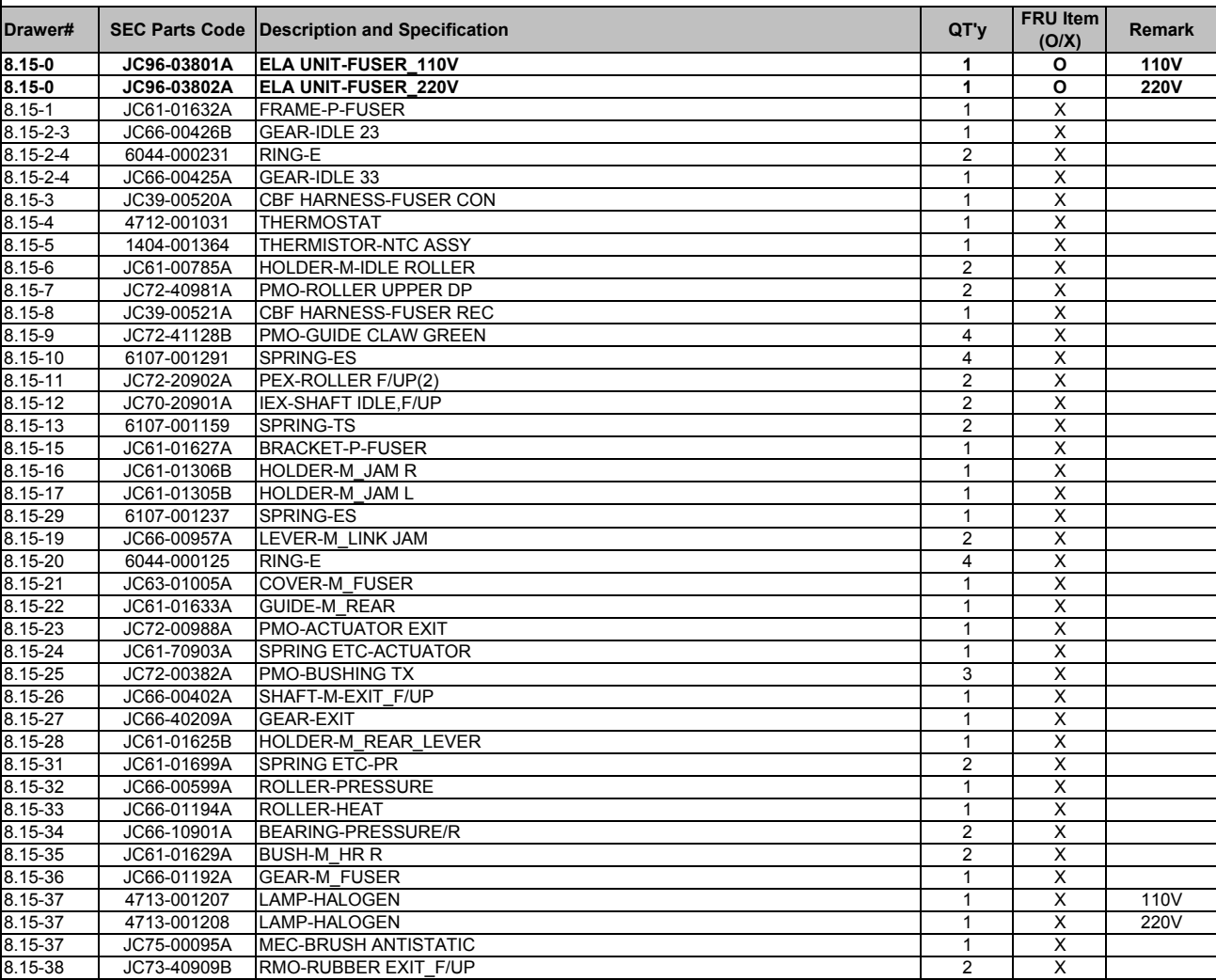

## **8.16 Duplex Unit**

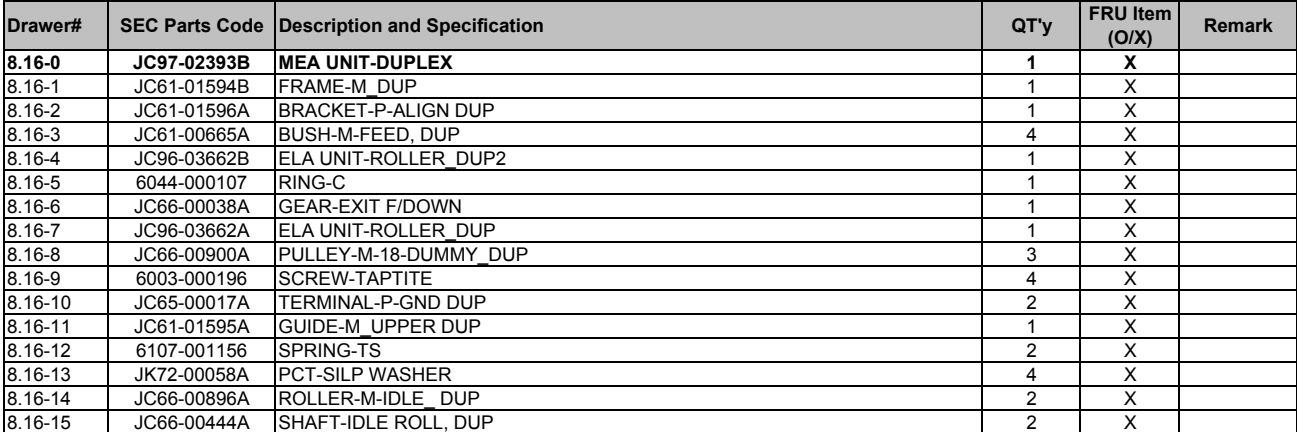

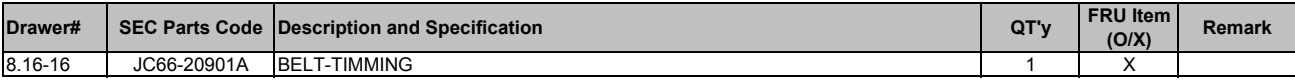

# **9. Block Diagram**

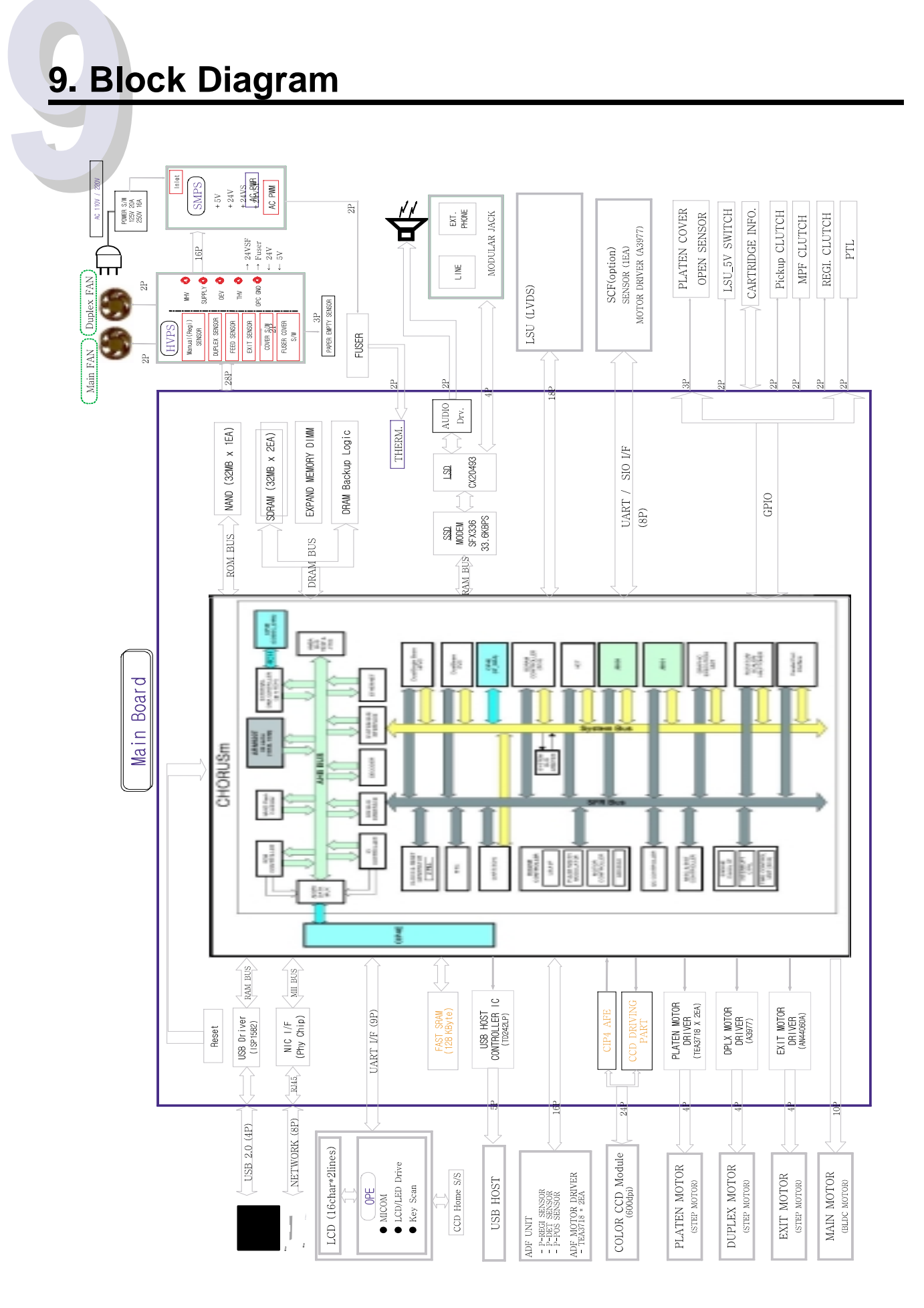

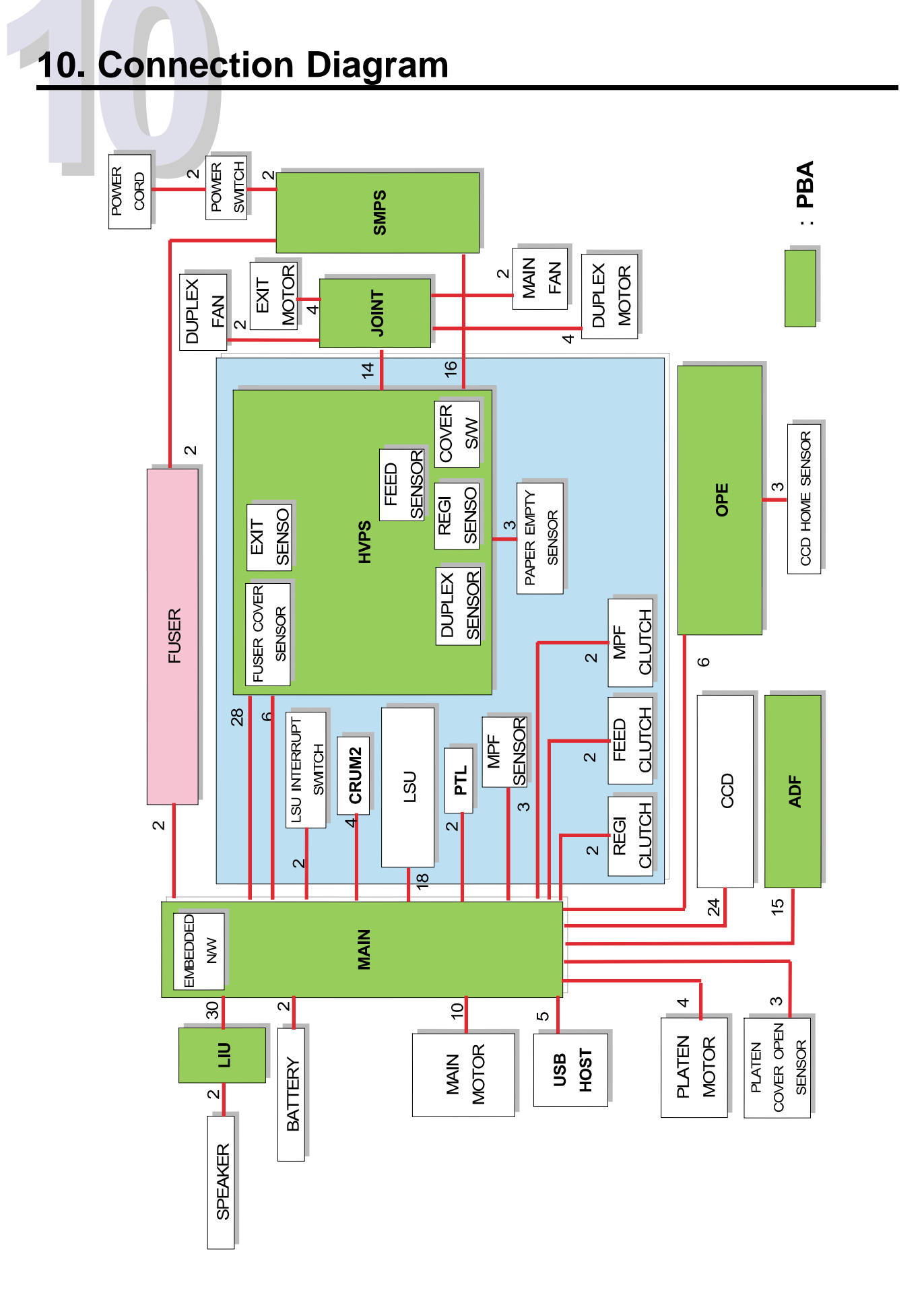

#### **Dell 1815dn - recommended spare part list**

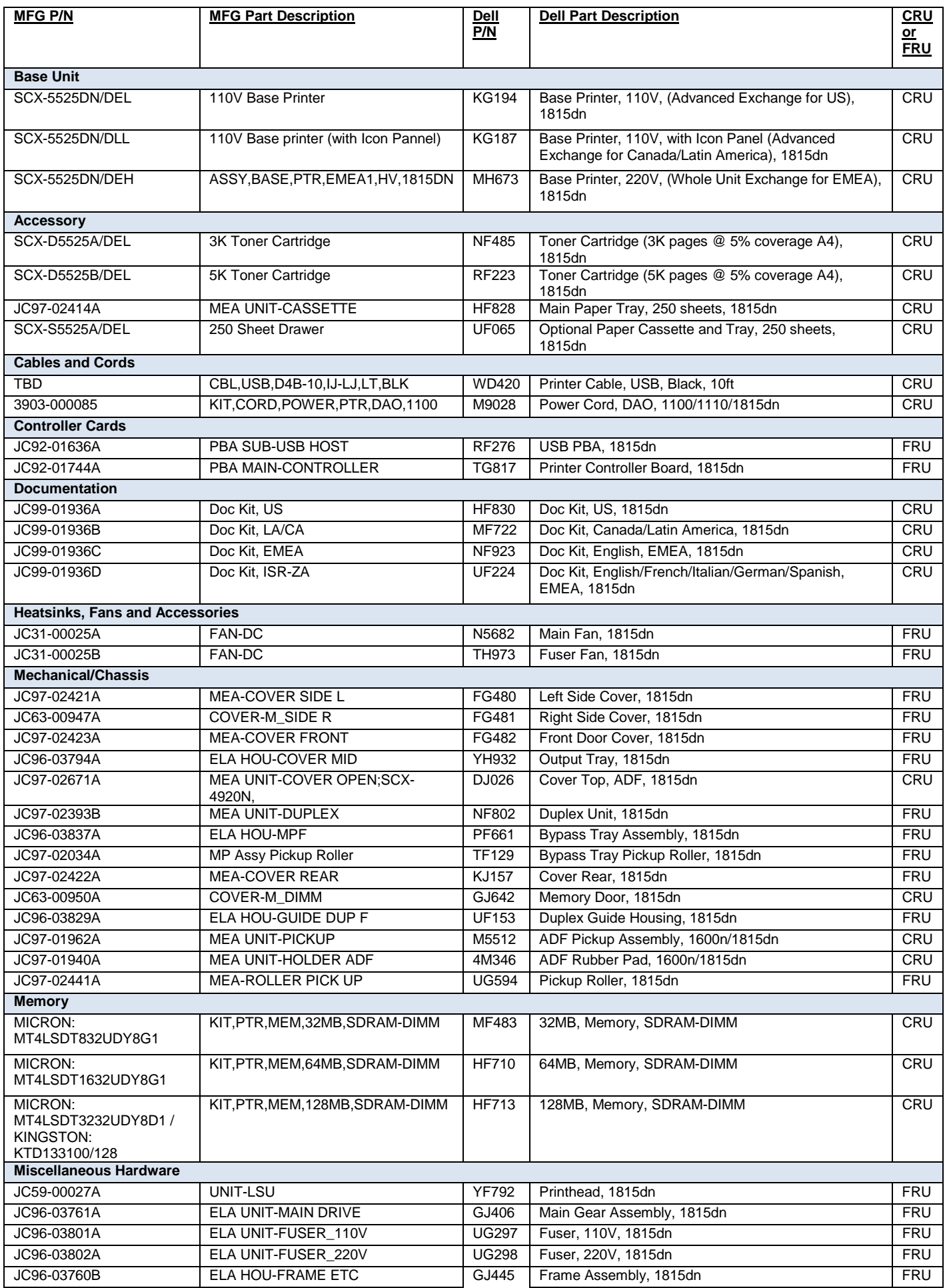

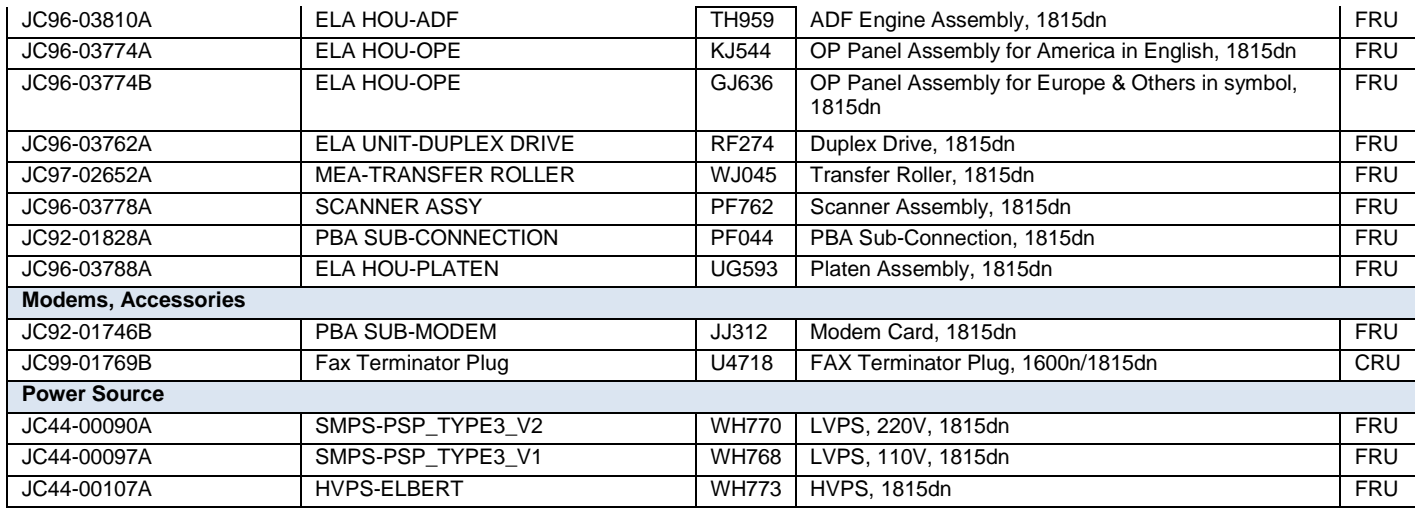

Notes

CRU : Customer Replaceable Units - refers to parts that can easily be replaced by the customer without sending an onsite technician.

FRU : Field Replaceable Unit - a part that can be replaced or added by onsite technician.

Free Manuals Download Website [http://myh66.com](http://myh66.com/) [http://usermanuals.us](http://usermanuals.us/) [http://www.somanuals.com](http://www.somanuals.com/) [http://www.4manuals.cc](http://www.4manuals.cc/) [http://www.manual-lib.com](http://www.manual-lib.com/) [http://www.404manual.com](http://www.404manual.com/) [http://www.luxmanual.com](http://www.luxmanual.com/) [http://aubethermostatmanual.com](http://aubethermostatmanual.com/) Golf course search by state [http://golfingnear.com](http://www.golfingnear.com/)

Email search by domain

[http://emailbydomain.com](http://emailbydomain.com/) Auto manuals search

[http://auto.somanuals.com](http://auto.somanuals.com/) TV manuals search

[http://tv.somanuals.com](http://tv.somanuals.com/)